# **UDC 2300 Universal Digital Controller Product Manual**

**51-52-25-73C 4/00**

## **Notices and Trademarks**

#### **Copyright 2000 by Honeywell Release C April, 2000**

## **Warranty/Remedy**

Honeywell warrants goods of its manufacture as being free of defective materials and faulty workmanship. Contact your local sales office for warranty information. If warranted goods are returned to Honeywell during the period of coverage, Honeywell will repair or replace without charge those items it finds defective. The foregoing is Buyer's sole remedy and is **in lieu of all other warranties, expressed or implied, including those of merchantability and fitness for a particular purpose.** Specifications may change without notice. The information we supply is believed to be accurate and reliable as of this printing. However, we assume no responsibility for its use.

While we provide application assistance personally, through our literature and the Honeywell web site, it is up to the customer to determine the suitability of the product in the application.

> **Sensing and Control** Honeywell 11 West Spring Street Freeport, IL 61032

UDC 2300 is a U.S. registered trademark of Honeywell

Other brand or product names are trademarks of their respective owners.

# **About This Document**

## **Abstract**

This document provides descriptions and procedures for the Installation, Configuration, Operation, and Troubleshooting of your UDC 2300 Controller.

## **Contacts**

#### **World Wide Web**

The following lists Honeywell's World Wide Web sites that will be of interest to our customers.

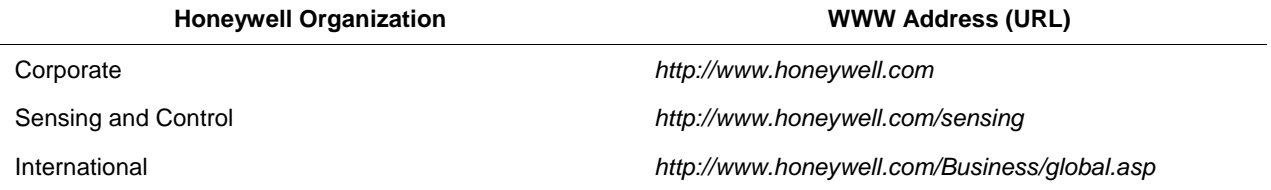

## **Telephone**

Contact us by telephone at the numbers listed below.

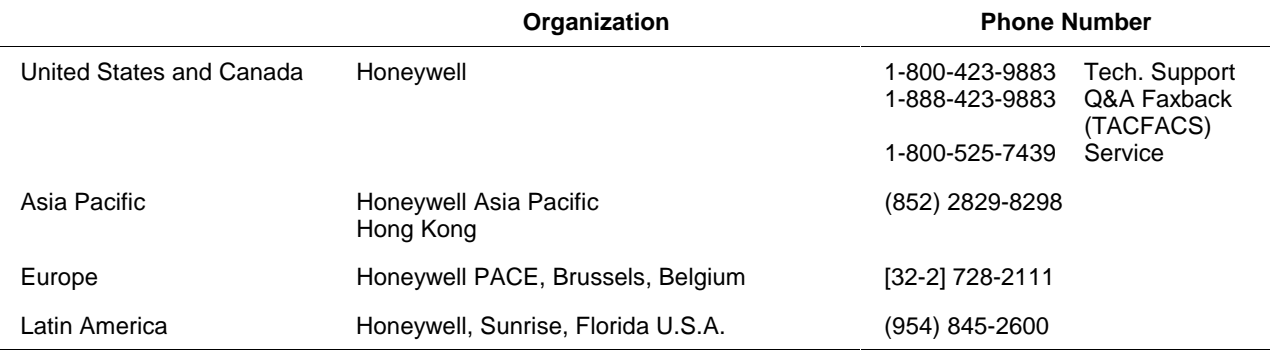

## **Symbol Definitions**

The following table lists those symbols used in this document to denote certain conditions.

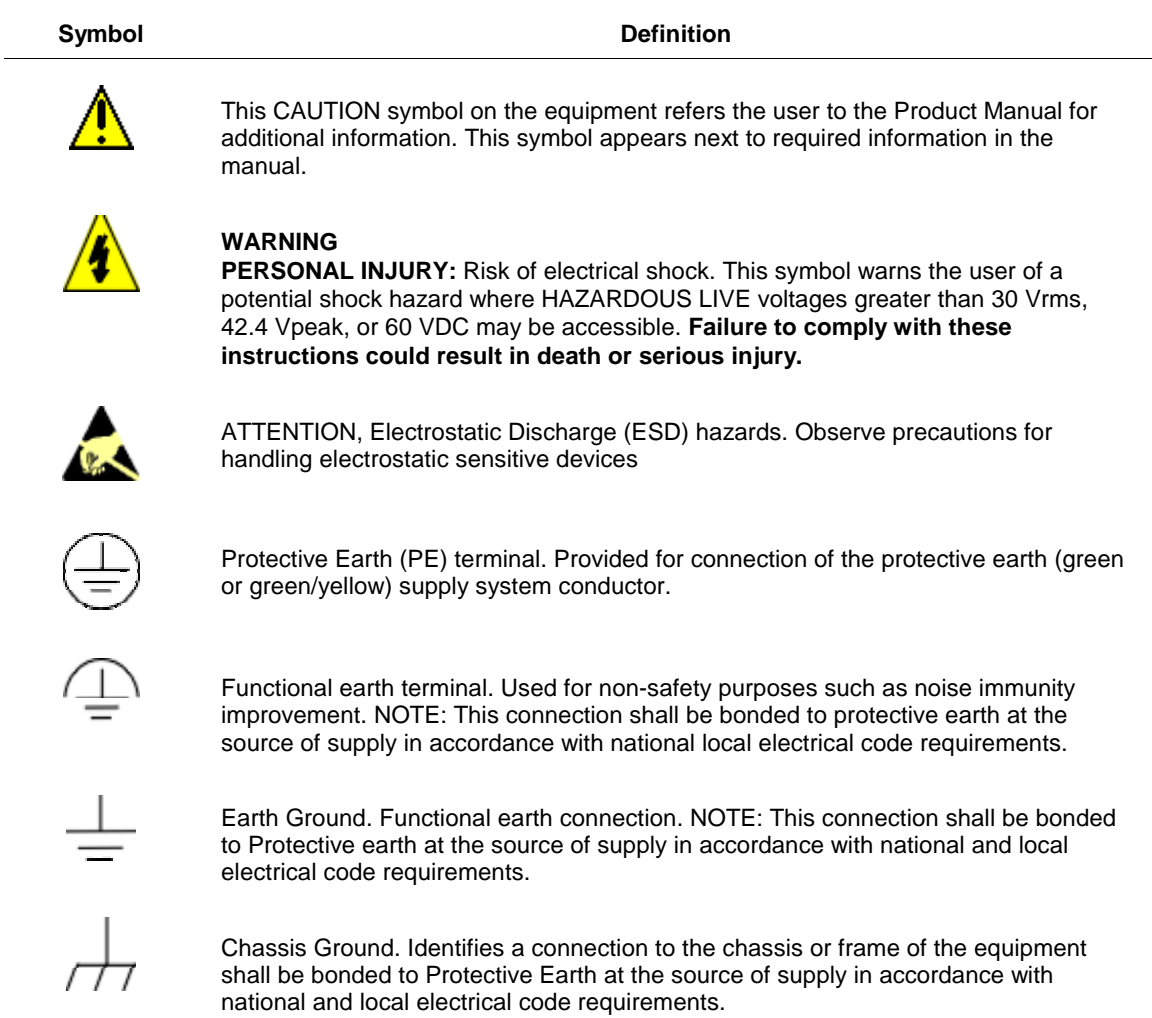

# **Contents**

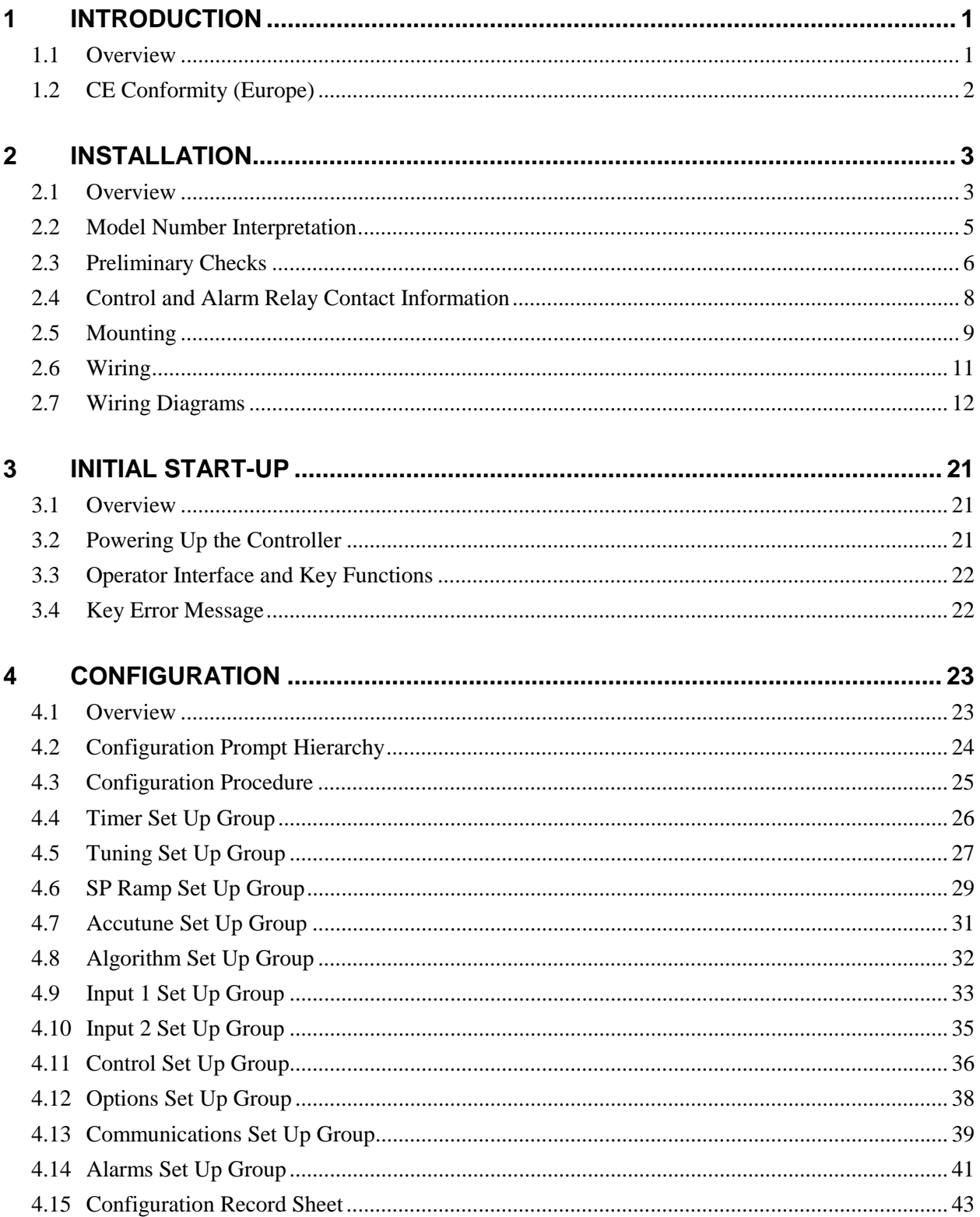

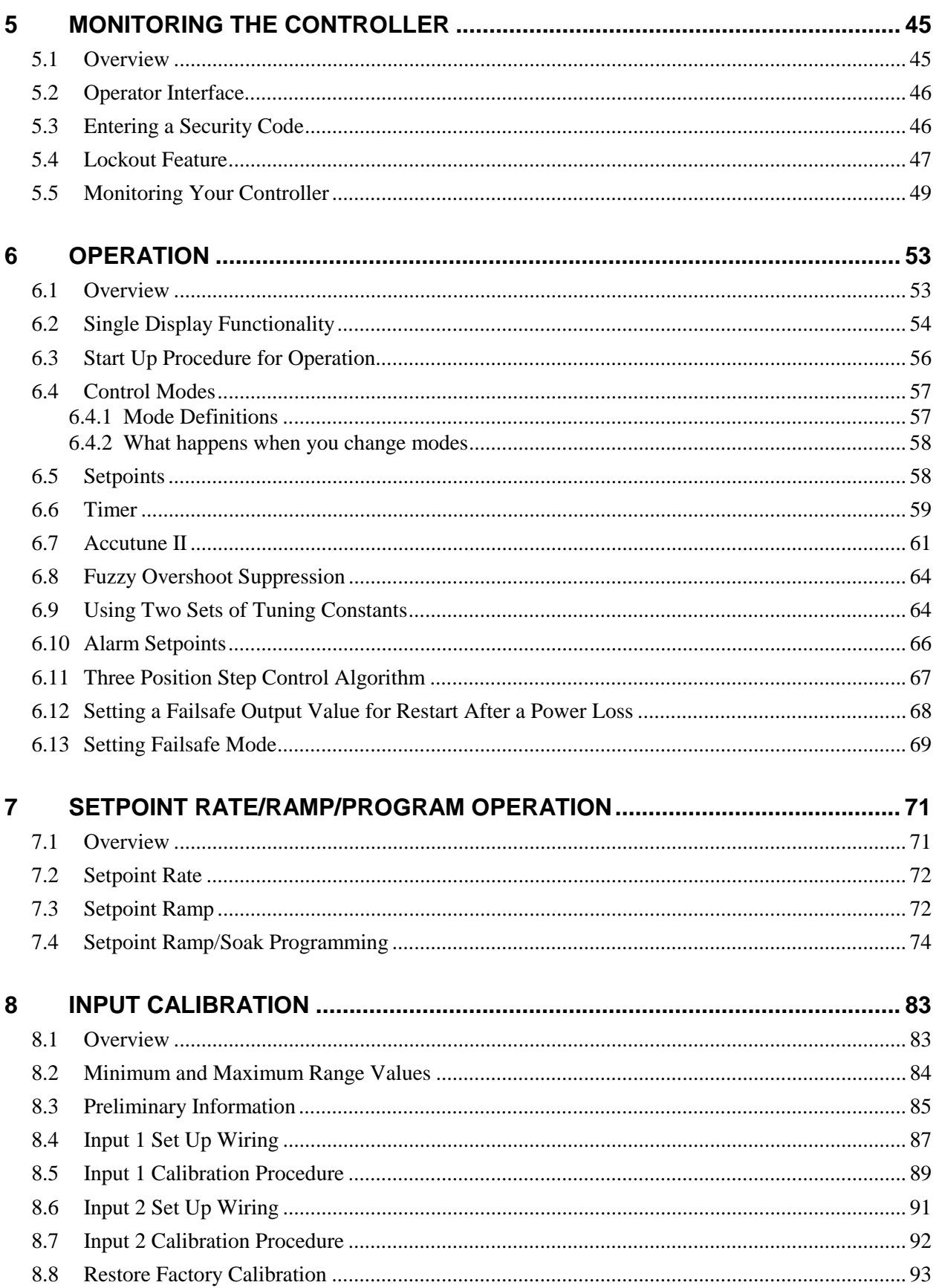

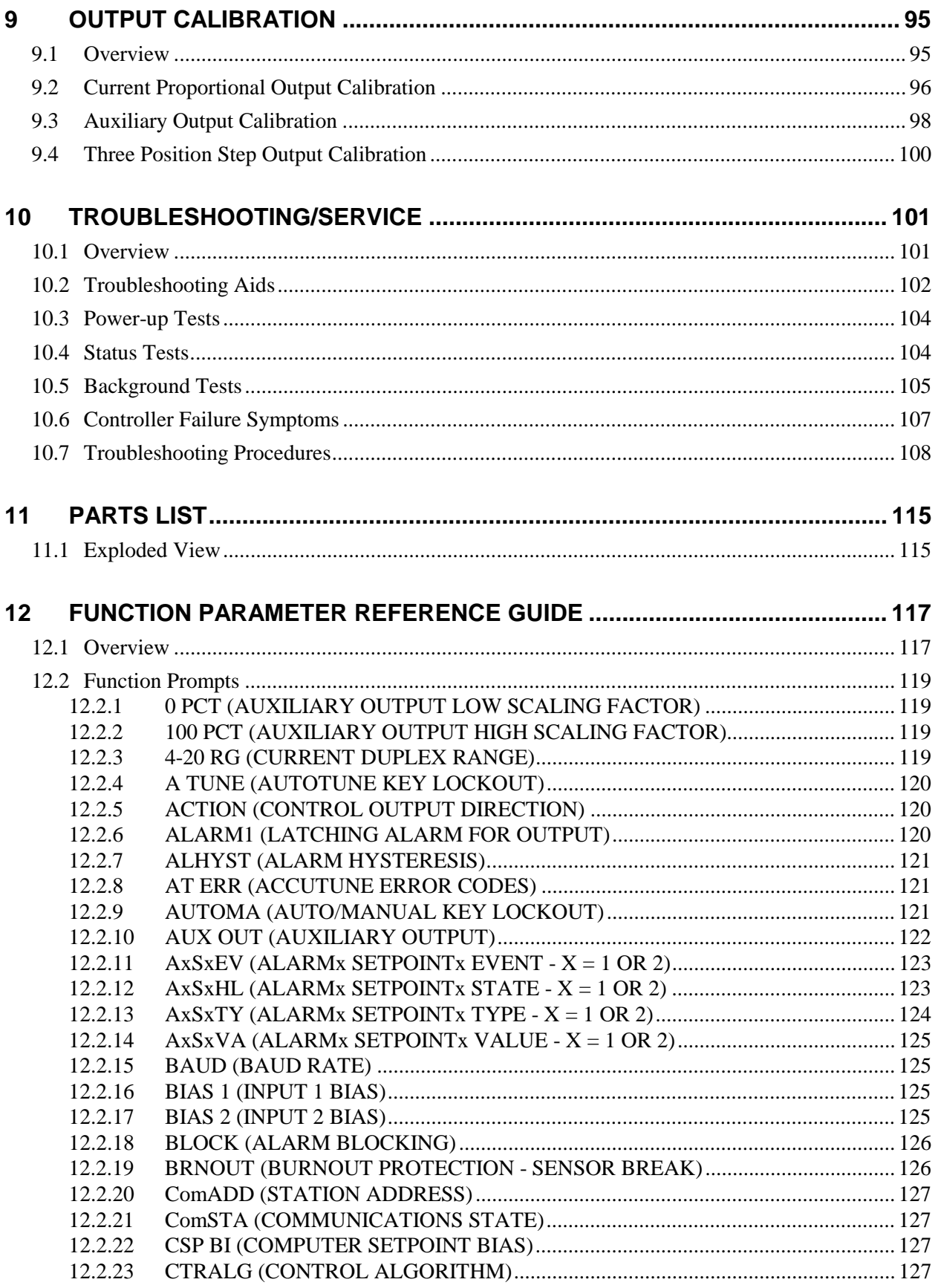

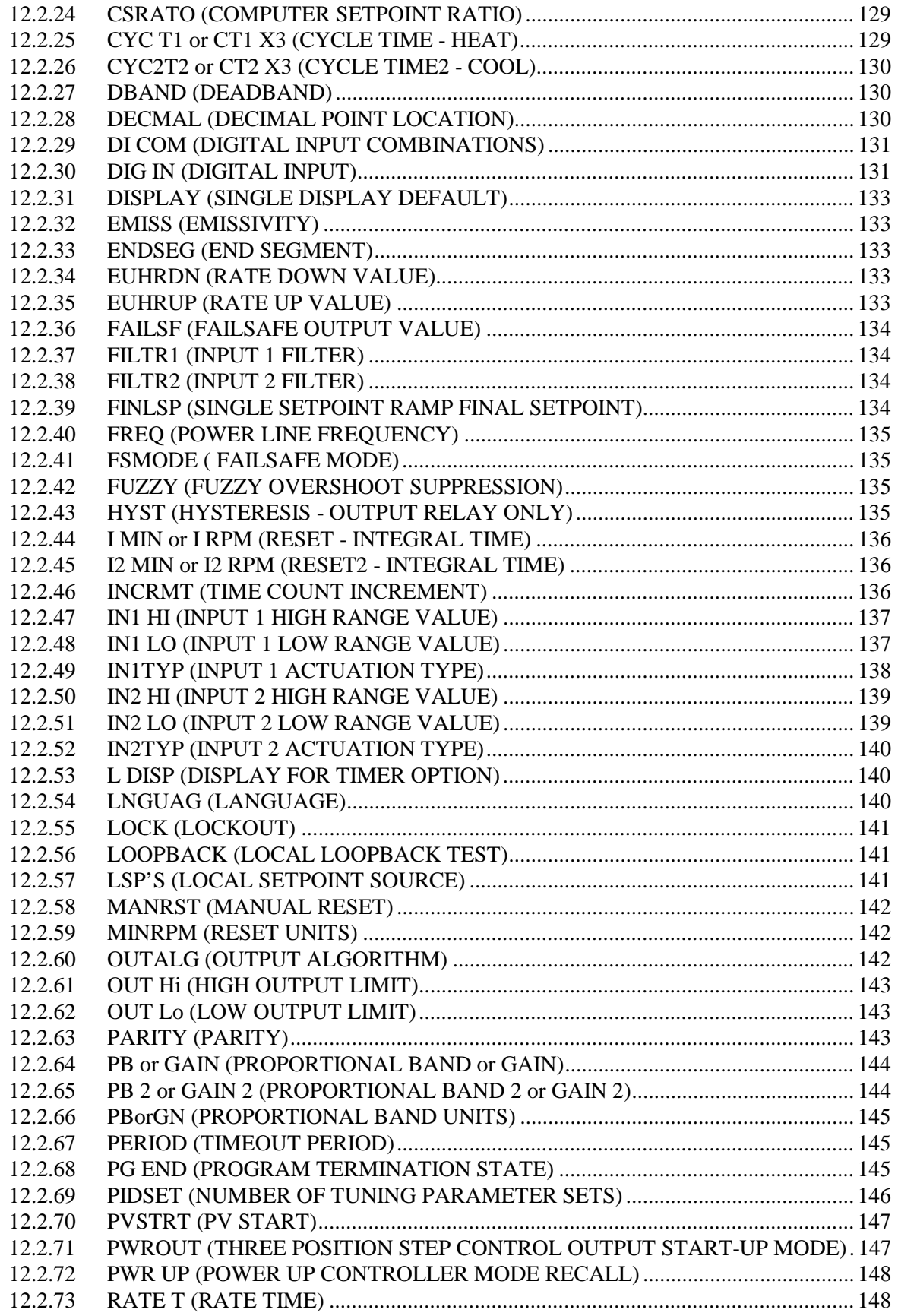

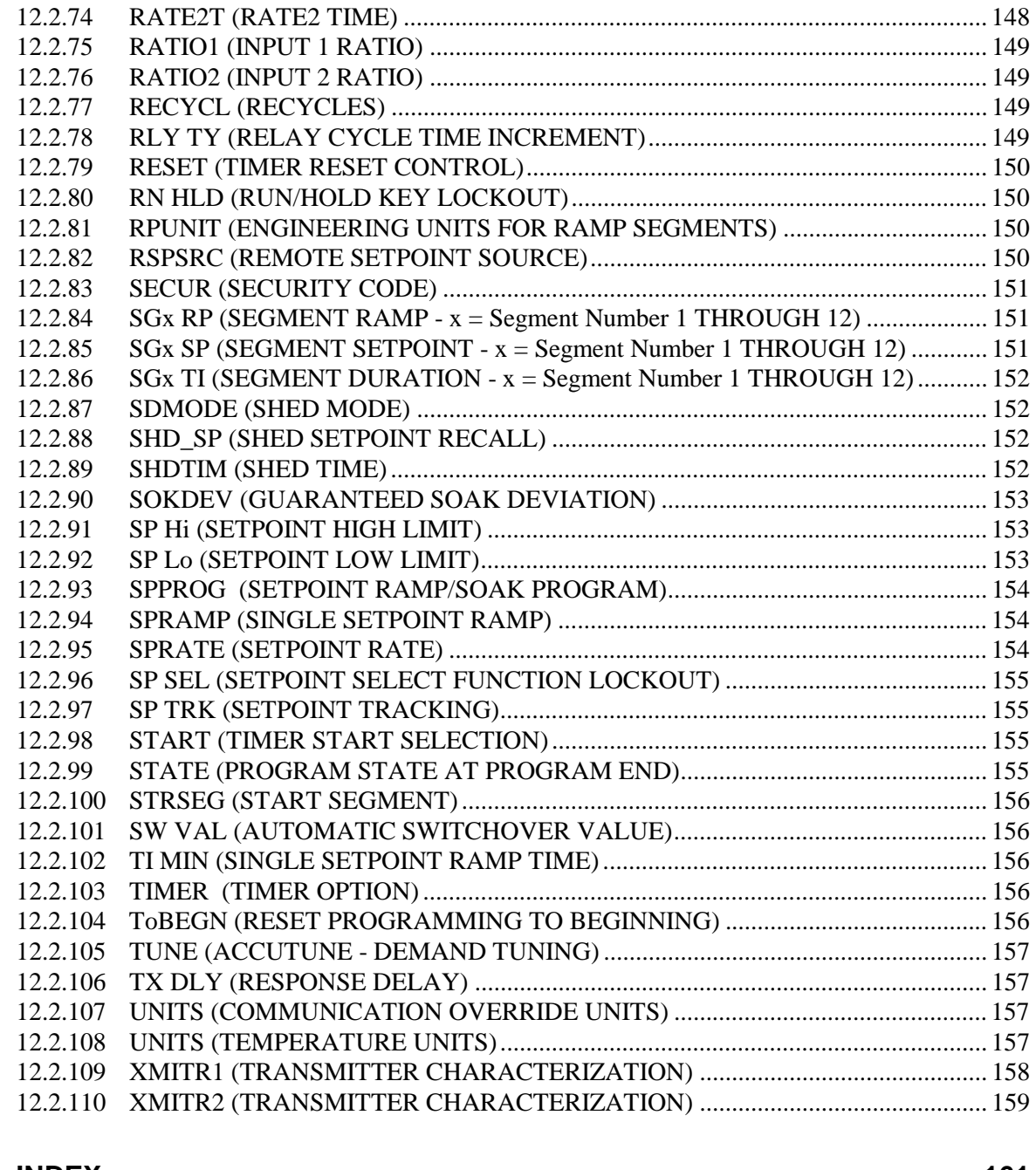

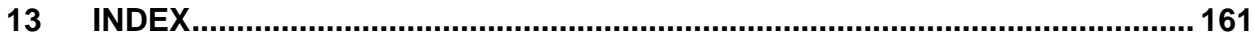

# **Tables**

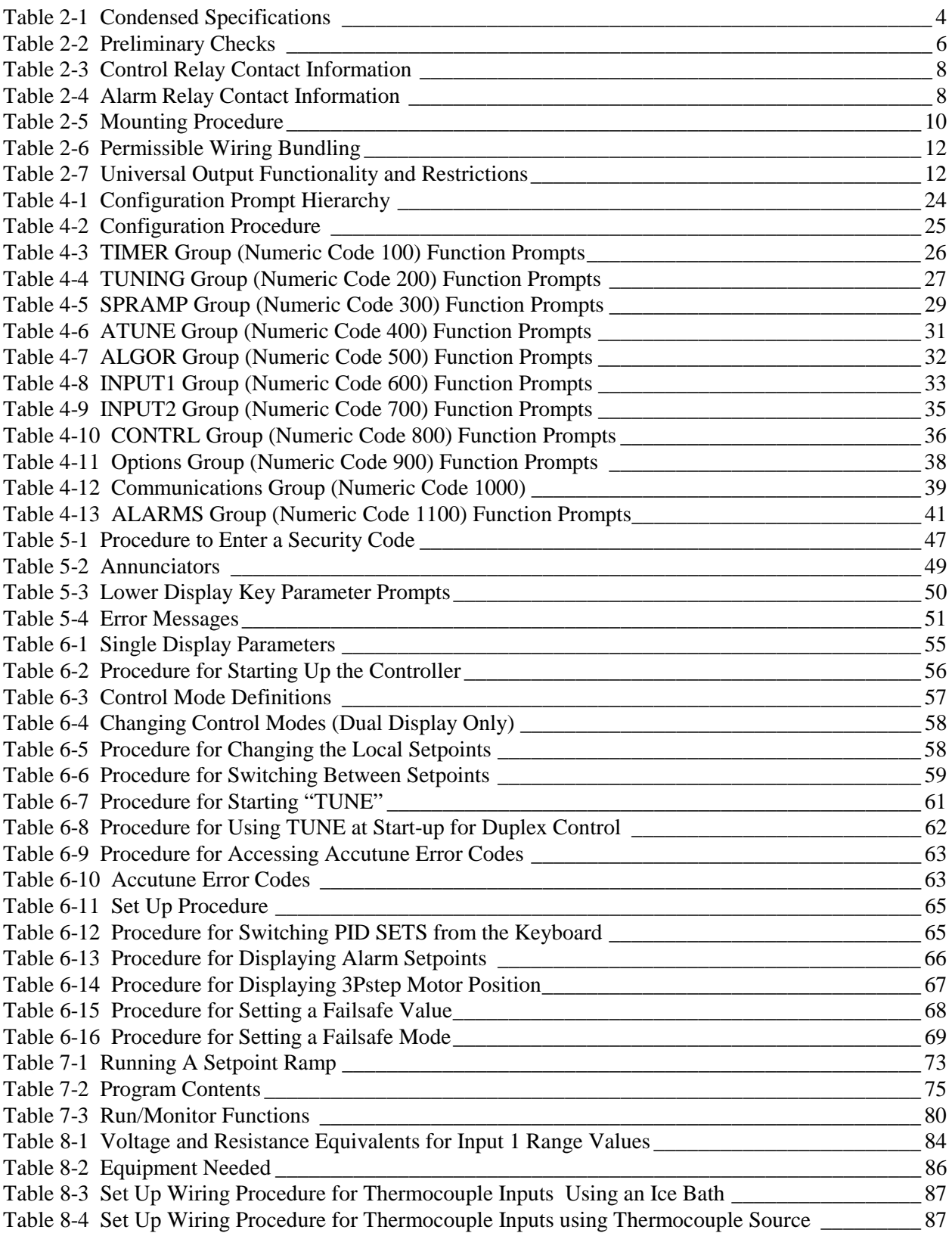

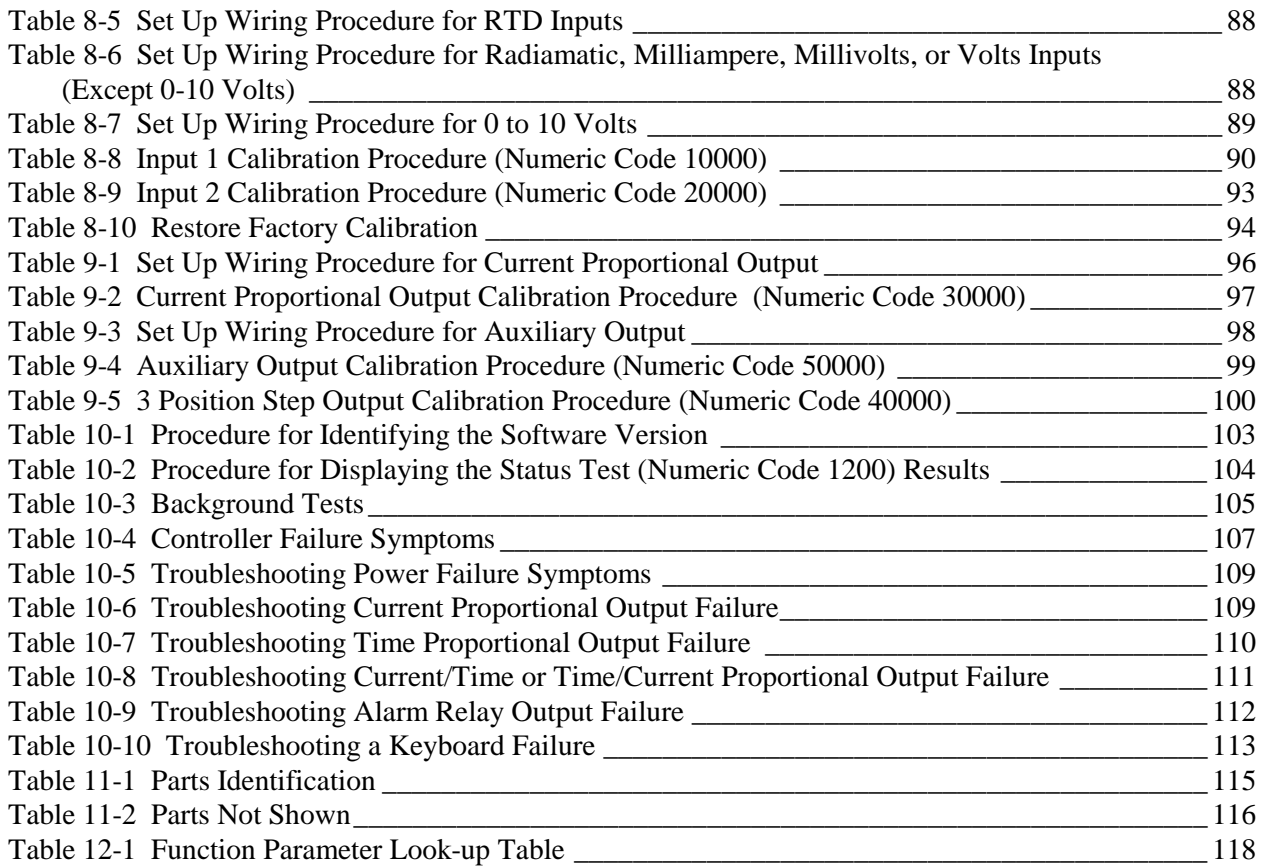

# **Figures**

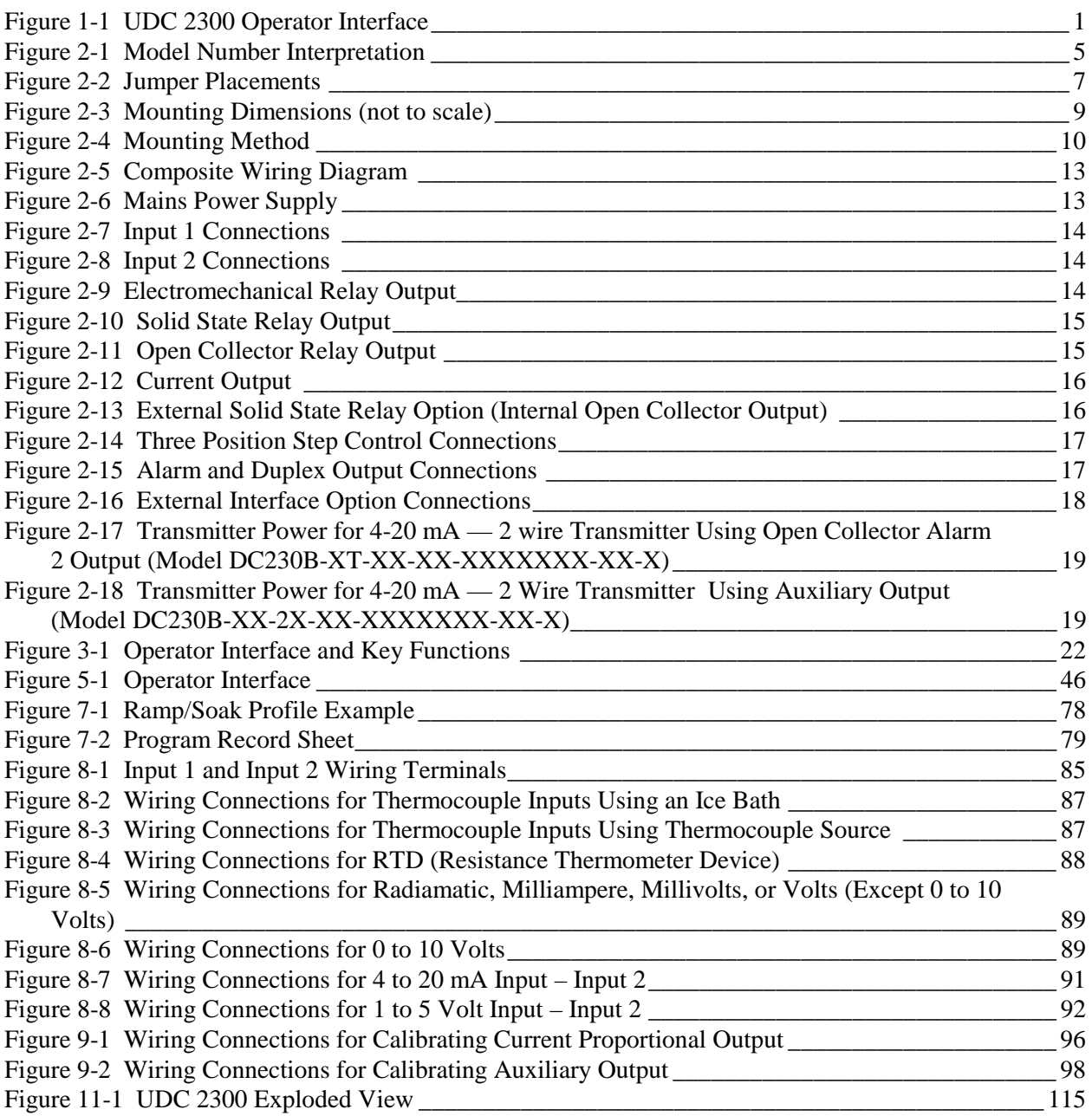

## **1 Introduction**

## **1.1 Overview**

The UDC 2300 is a microprocessor-based stand-alone controller. It combines reliability and operating simplicity in a cost-effective 1/4-DIN size controller.

The UDC 2300 monitors and controls temperatures and other variables in applications such as environmental chambers, plastic processing machines, furnaces and ovens, and packaging machinery.

Its features include:

- *Universal AC Power Supply,*
- *Input/Output Isolation,*
- *Isolated Auxiliary Current Output / Digital Input*
- *Modbus and ASCII Communications*
- *Timer*
- *Accutune II Tuning with Fuzzy Logic Overshoot Suppression.*
- *2nd Input (Remote Setpoint)*
- *Setpoint Ramp/Rate/Program*
- *Three Position Step Control*
- *Duplex (Heat/Cool)*

The UDC 2300 is also downward compatible with existing UDC 2000 applications and installations **except** for RTD and 0-10 Volt inputs.

See wiring diagrams in Section 2 - Installation.

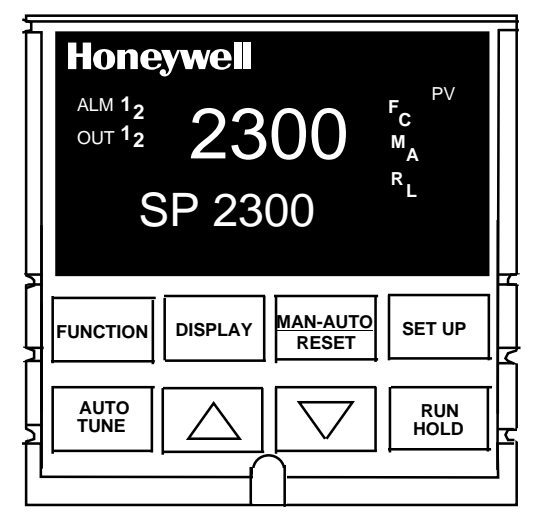

**Figure 1-1 UDC 2300 Operator Interface**

## **1.2 CE Conformity (Europe)**

This product is in conformity with the protection requirements of the following European Council Directives: **73/23/EEC**, the Low Voltage Directive, and **89/336/EEC**, the EMC Directive. Conformity of this product with any other "CE Mark" Directive(s) shall not be assumed.

*Product Classification:* Class I: Permanently connected, panel-mounted Industrial Control Equipment with protective earthing (grounding). (EN61010-1).

*Enclosure Rating:* Panel-mounted equipment, IP 00. This controller must be panelmounted. Terminals must be enclosed within the panel. Front panel IP 65 (IEC 529).

*Installation Category (Overvoltage Category):* Category II: Energy-consuming equipment supplied from the fixed installation, local level appliances, and Industrial Control Equipment. (EN61010-1)

*Pollution Degree:* Pollution Degree 2: Normally non-conductive pollution with occasional conductivity caused by condensation. (Ref. IEC 664-1)

*EMC Classification:* Group 1, Class A, ISM Equipment (EN55011, emissions), Industrial Equipment (EN50082-2, immunity)

*Method of EMC Assessment:* Technical File (TF)

*Declaration of Conformity:* 51309602-000

Deviation from the installation conditions specified in this manual, and the special conditions for CE conformity in Subsection 2.1, may invalidate this product's conformity with the Low Voltage and EMC Directives.

# **2 Installation**

## **2.1 Overview**

## **Introduction**

Installation of the UDC 2300 consists of mounting and wiring the controller according to the instructions given in this section. Read the pre-installation information, check the model number interpretation (Subsection 2.2), and become familiar with your model selections, then proceed with installation.

## **What's in this section?**

The following topics are covered in this section.

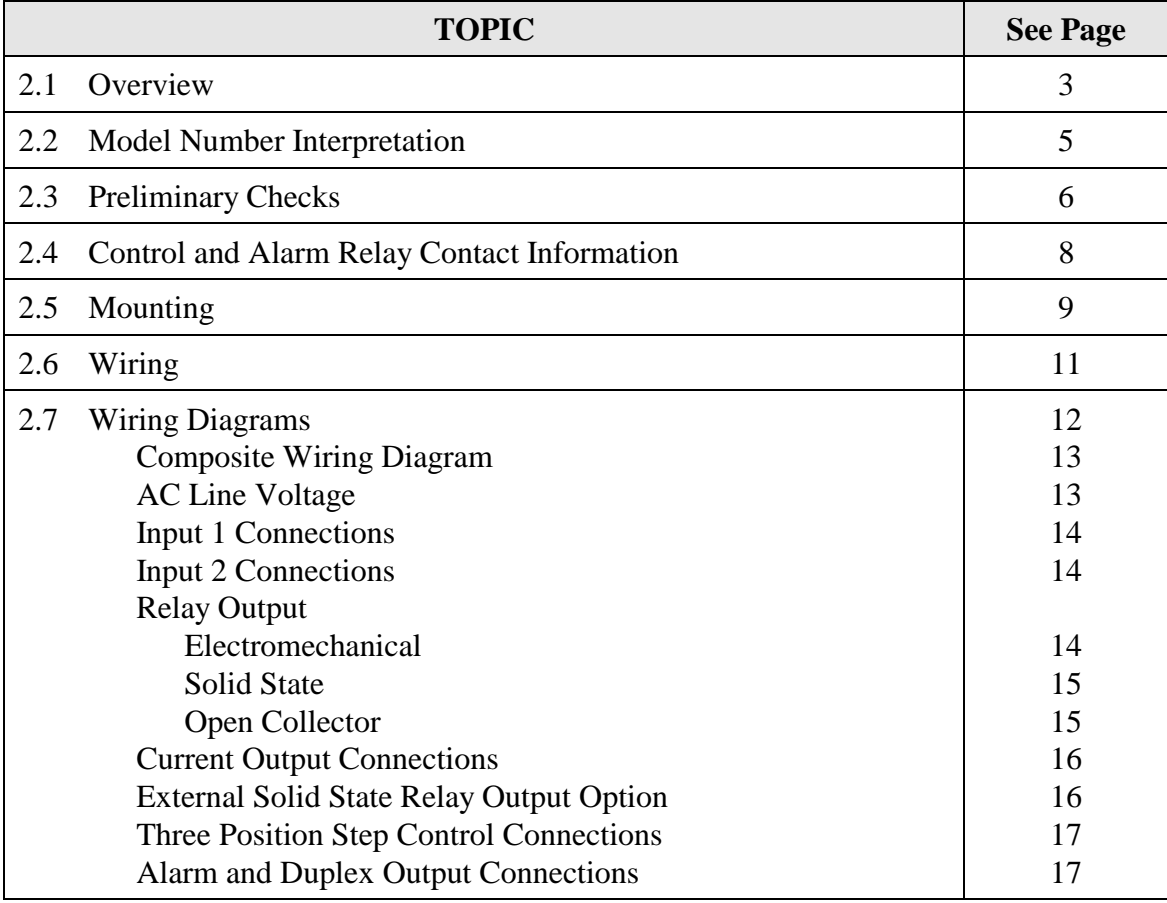

## **Pre-installation Information**

If the controller has not been removed from its shipping carton, inspect the carton for damage then remove the controller.

- Inspect the unit for any obvious shipping damage and report any damage due to transit to the carrier.
- Make sure a bag containing mounting hardware is included in the carton with the controller.
- Check that the model number shown on the inside of the case agrees with what you have ordered.

#### **Condensed Specifications**

Honeywell recommends that you review and adhere to the operating limits listed in Table 2-1 when you install your controller.

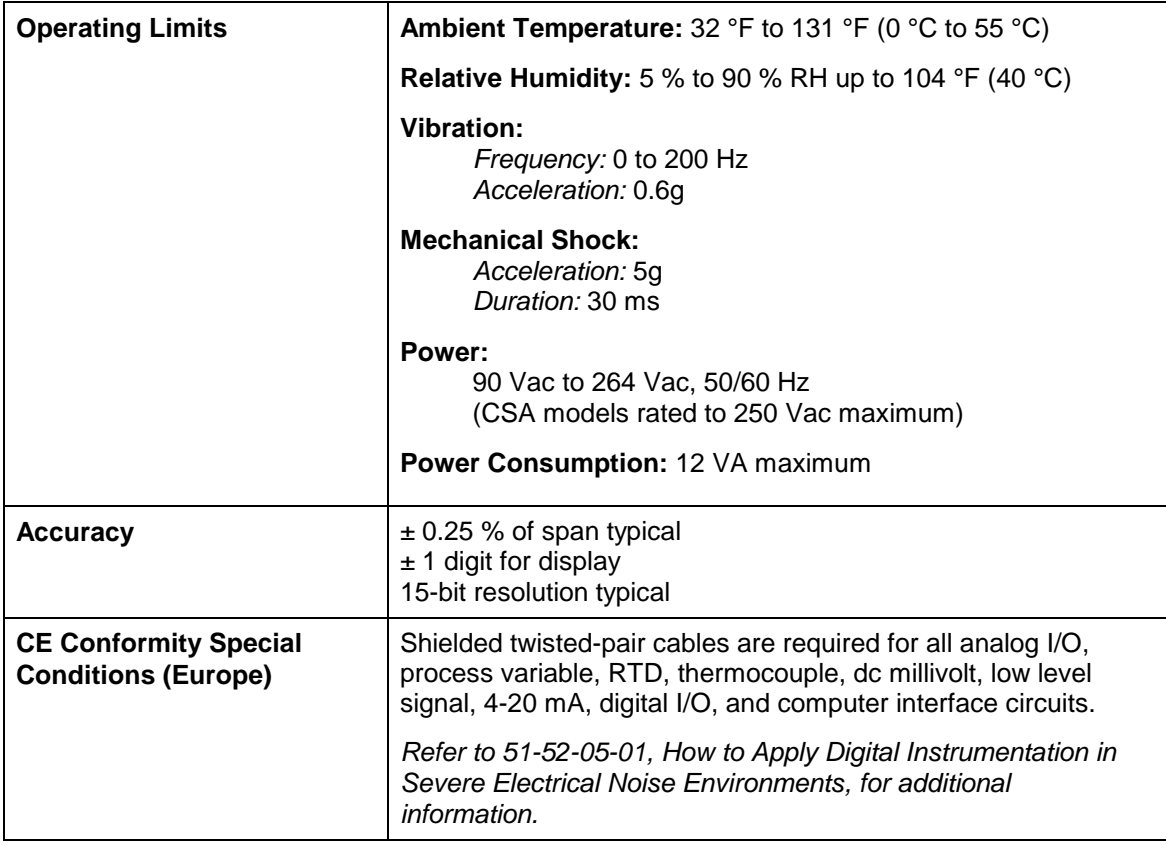

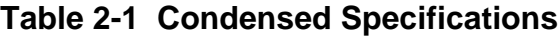

## **2.2 Model Number Interpretation**

## **Introduction**

Write the model number into the spaces provided in Figure 2-1 and compare it to the model number interpretation. This information will also be useful when you wire your controller.

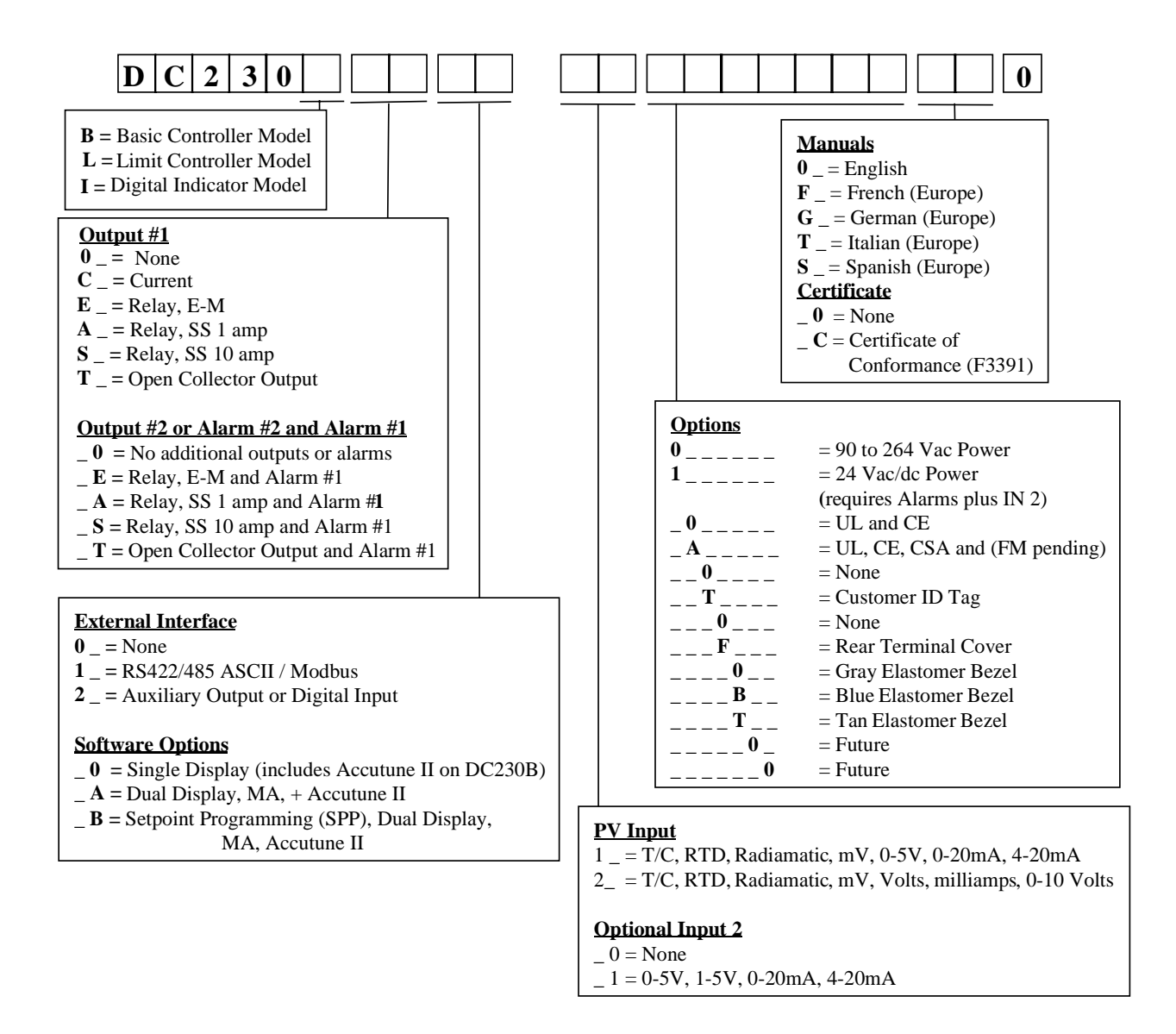

## **Figure 2-1 Model Number Interpretation**

## **2.3 Preliminary Checks**

## **Introduction**

Before you install the controller, remove the chassis and make any preliminary checks necessary that are listed in Table 2-2. Figure 2-2 shows the locations for jumper placements.

| <b>Check</b><br><b>Number</b> | <b>Preliminary Check</b>                   | <b>Description</b>                                                                                                    |  |  |
|-------------------------------|--------------------------------------------|----------------------------------------------------------------------------------------------------|--|--|
| 1                             | Input I Jumper Placement                   | Check the internal jumper for INPUT 1 to make sure it<br>is set for the correct input type. The jumper is located at<br>position S101 on the printed wiring board. Figure 2-2<br>shows the location of the jumper and position<br>selections.        |  |  |
| $\mathbf{2}$                  | Optional Input 2 (RSP) Jumper<br>Placement | Check the internal jumper for <b>INPUT 2</b> to make sure it<br>is set for the correct input type. The jumper is located at<br>position S201 on the printed wiring board. Figure 2-2<br>shows the location of the jumper and position<br>selections. |  |  |
| 3                             | Control Relay 1 and Current<br>Output      | Check the internal jumper (W101) for CONTROL. The<br>relay is shipped as N.O. (Normally Open). Figure 2-2<br>shows the location of the jumper and position<br>selections.                                                                            |  |  |
|                               |                                            | See Table 2-3 for Control Relay contact information                                                                                                    |  |  |
| 4                             | Control Relay 2 and Alarm<br>Relay Action. | The controller has been shipped with ALARM relays<br>configured for N.C. (Normally Closed). If you want to<br>change to N.O. refer to Figure 2-2, Jumper positions<br>W201 and W202:                                                                 |  |  |
|                               |                                            | W201 is the <b>ALARM RELAY 1</b> jumper.                                                                                                    |  |  |
|                               |                                            | W202 is the jumper for CONTROL RELAY #2 for<br>Duplex Output or 3 position step control and an<br><b>ALARM RELAY 2</b> for all others.                                                                                                    |  |  |
|                               |                                            | See Table 2-3 for Control Relay contact information,<br>and Table 2-4 for Alarm Relay contact information.                                                                                                    |  |  |
|                               |                                            | See Alarm Relay Caution Note, Page 8.                                                                                                    |  |  |
|                               |                                            |                                                                                                    |  |  |

**Table 2-2 Preliminary Checks**

**Note:** Solid State and Open Collector must have jumper set to N.O. (Normally Open).

3 Position Step and Time Duplex must have Output 2 jumper (W202) set to N.O.

## **Jumper Placements**

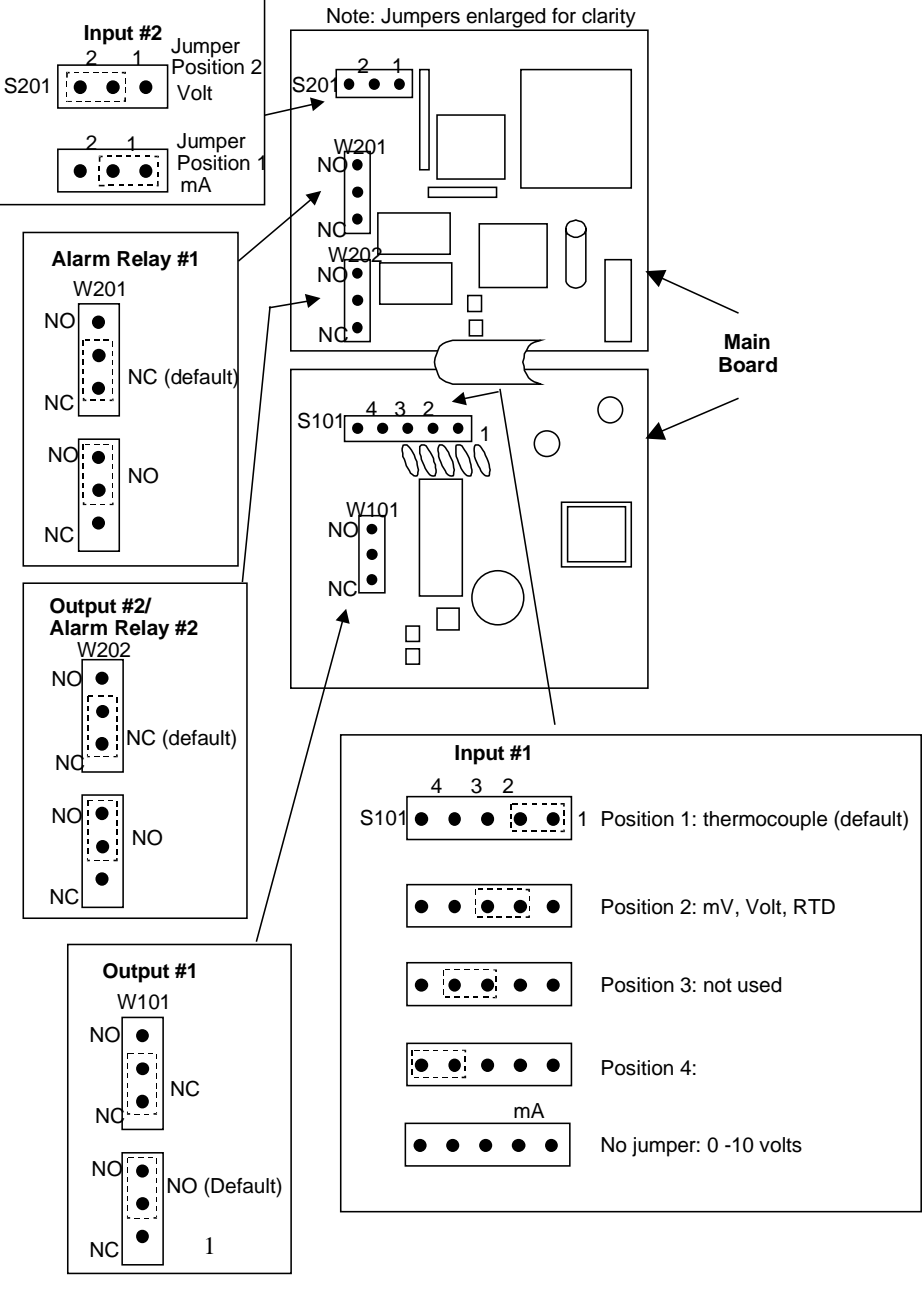

1. For Current Output use the N.O. position

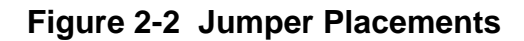

## **2.4 Control and Alarm Relay Contact Information**

## **Control Relays**

#### **ATTENTION**

Control relays operate in the standard control mode (that is, energized when output state is on).

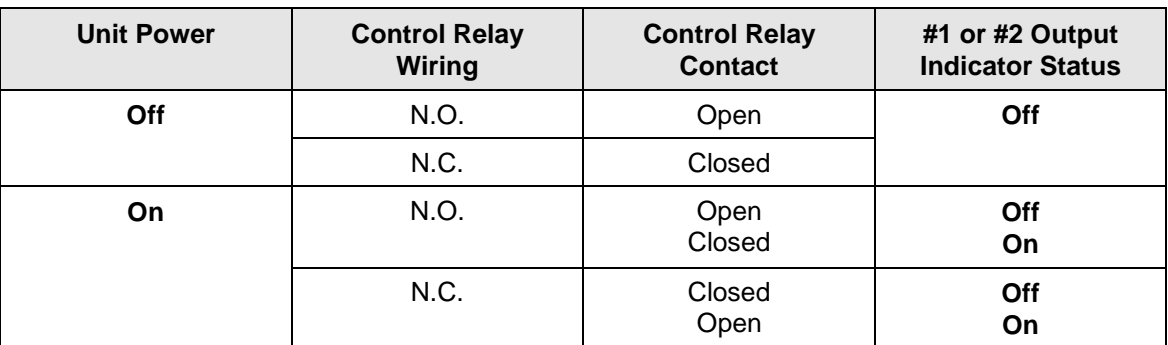

#### **Table 2-3 Control Relay Contact Information**

## **Alarm Relays**

#### **ATTENTION**

Alarm relays are designed to operate in a failsafe mode (that is, de-energized during alarm sate). This results in alarm actuation when power is OFF or when initially applied, until the unit completes self diagnostics. If power is lost to the unit, the alarms will function.

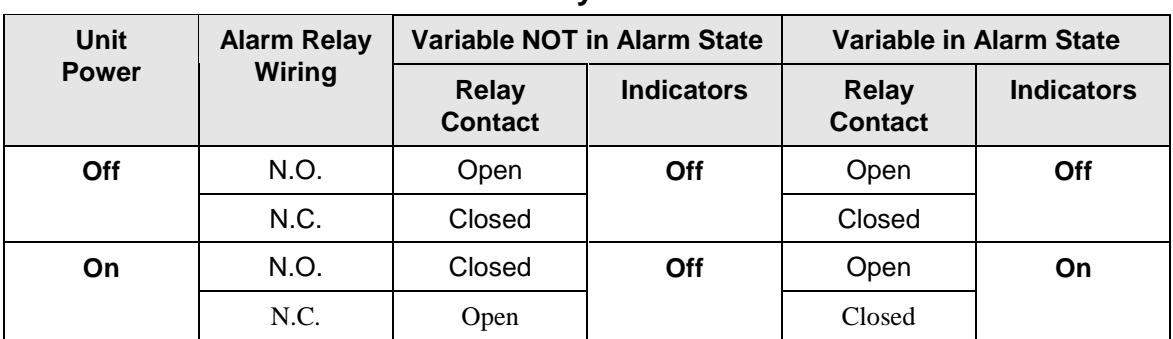

## **Table 2-4 Alarm Relay Contact Information**

## **2.5 Mounting**

#### **Physical Considerations**

The controller can be mounted on either a vertical or tilted panel using the mounting kit supplied. Adequate access space must be available at the back of the panel for installation and servicing activities.

- Overall dimensions and panel cutout requirements for mounting the controller are shown in Figure 2-3.
- The controller's mounting enclosure must be grounded according to CSA standard C22.2 No. 0.4 or Factory Mutual Class No. 3820 paragraph 6.1.5.
- The front panel is moisture rated NEMA 3/IP65 (IEC) when properly installed with panel gasket.

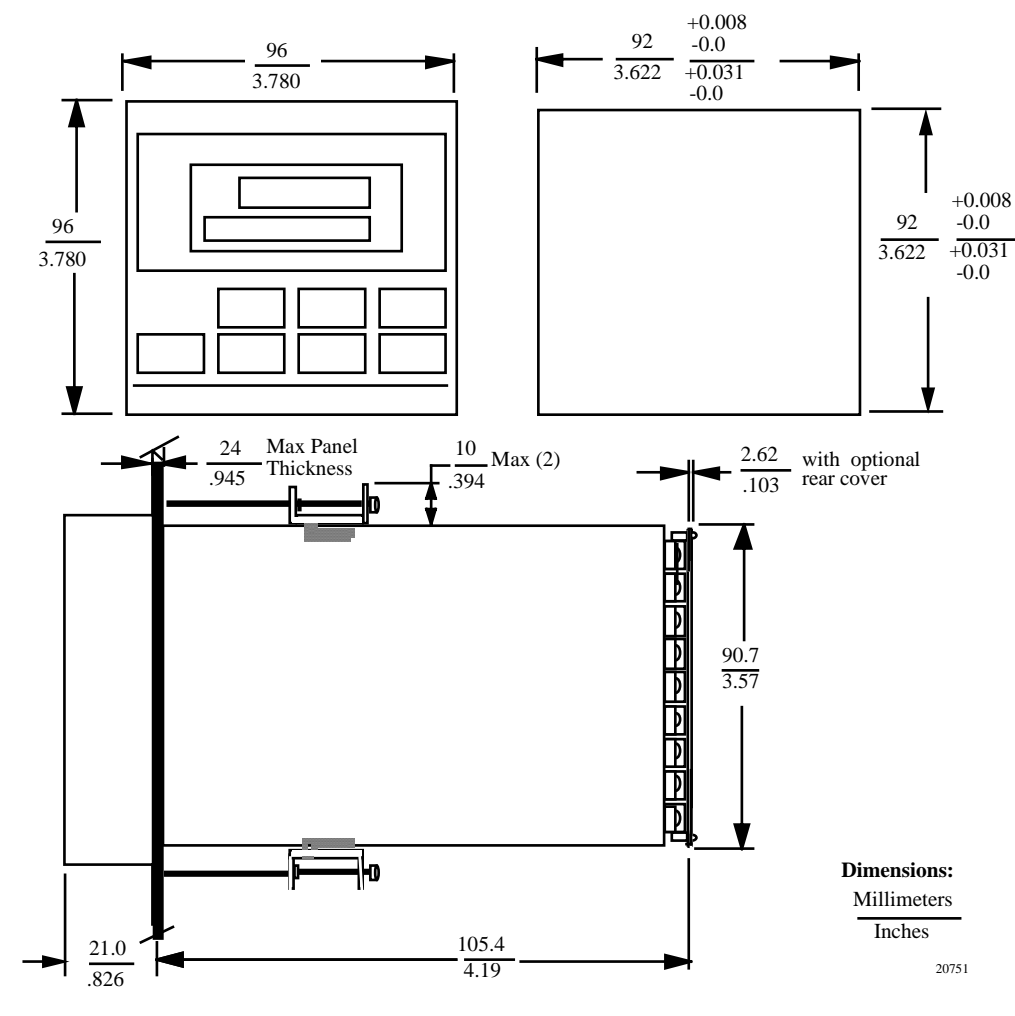

#### **Overall Dimensions**

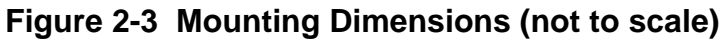

## **Mounting Method**

Before mounting the controller, refer to the nameplate on the outside of the case and make a note of the model number. It will help later when selecting the proper wiring configuration.

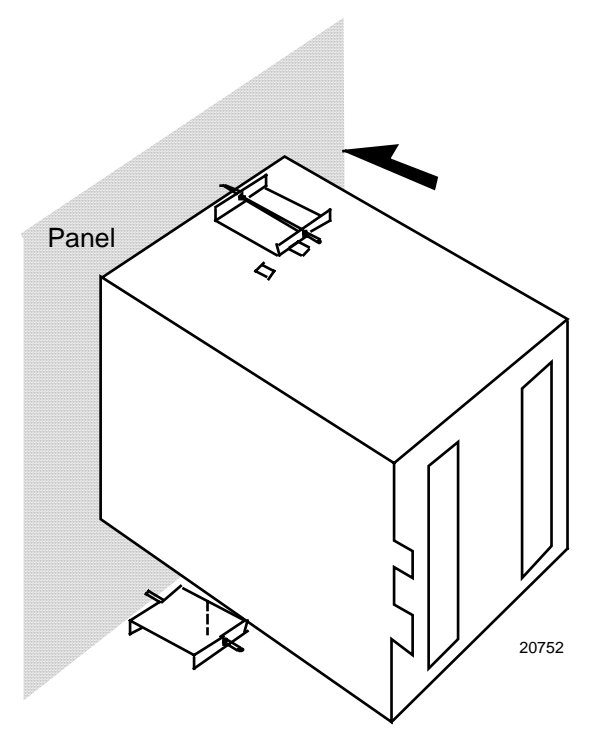

**Figure 2-4 Mounting Method**

## **Mounting Procedure**

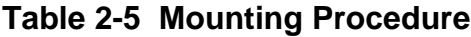

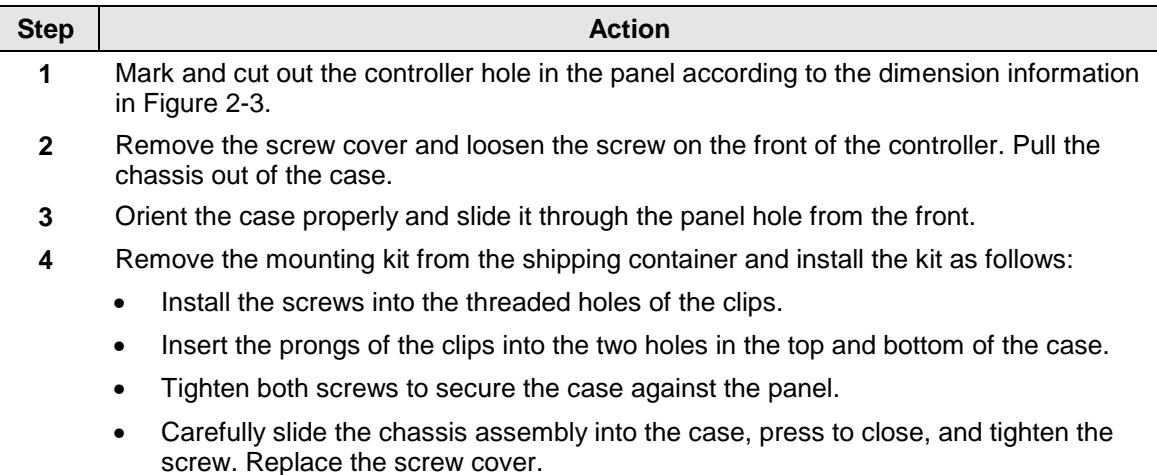

## **2.6 Wiring**

## **Electrical Considerations**

The controller is considered "rack and panel mounted equipment" per EN61010-1, Safety Requirements for Electrical Equipment for Measurement, Control, and Laboratory Use, Part 1: General Requirements. Conformity with 72/23/EEC, the Low Voltage Directive requires the user to provide adequate protection against a shock hazard. The user shall install this controller in an enclosure that limits OPERATOR access to the rear terminals.

## **Mains Power Supply**

This equipment is suitable for connection to 90 to 264 Vac, 50/60 Hz, power supply mains. It is the user's responsibility to provide a switch and non-time delay (North America), quick-acting, high breaking capacity, Type F (Europe), 1/2A, 250V fuse(s), or circuit-breaker, as part of the installation. The switch or circuit-breaker shall be located in close proximity to the controller, within easy reach of the OPERATOR. The switch or circuit-breaker shall be marked as the disconnecting device for the controller.

## **Controller Grounding**

PROTECTIVE BONDING (grounding) of this controller and the enclosure in which it is installed shall be in accordance with National and Local electrical codes. To minimize electrical noise and transients that may adversely affect the system, supplementary bonding of the controller enclosure to a local ground, using a No. 12  $(4 \text{ mm}^2)$  copper conductor, is recommended.

## **Control/Alarm Circuit Wiring**

The insulation of wires connected to the Control/Alarm terminals shall be rated for the highest voltage involved. Extra Low Voltage (ELV) wiring (input, current output, and low voltage Control/Alarm circuits) shall be separated from HAZARDOUS LIVE (>30 Vac, 42.4 Vpeak, or 60 Vdc) wiring per Permissible Wiring Bundling, Table 2-6.

## **Electrical Noise Precautions**

Electrical noise is composed of unabated electrical signals which produce undesirable effects in measurements and control circuits.

Digital equipment is especially sensitive to the effects of electrical noise. Your controller has built-in circuits to reduce the effect of electrical noise from various sources. If there is a need to further reduce these effects:

• *Separate External Wiring*—Separate connecting wires into bundles (See Permissible Wiring Bumdling - Table 2-6) and route the individual bundles through separate conduit metal trays.

*Use Suppression Devices*—For additional noise protection, you may want to add suppression devices at the external source. Appropriate suppression devices are commercially available.

## ATTENTION

For additional noise information, refer to document number 51-52-05-01, How to Apply Digital Instrumentation in Severe Electrical Noise Environments.

## **Permissible Wiring Bundling**

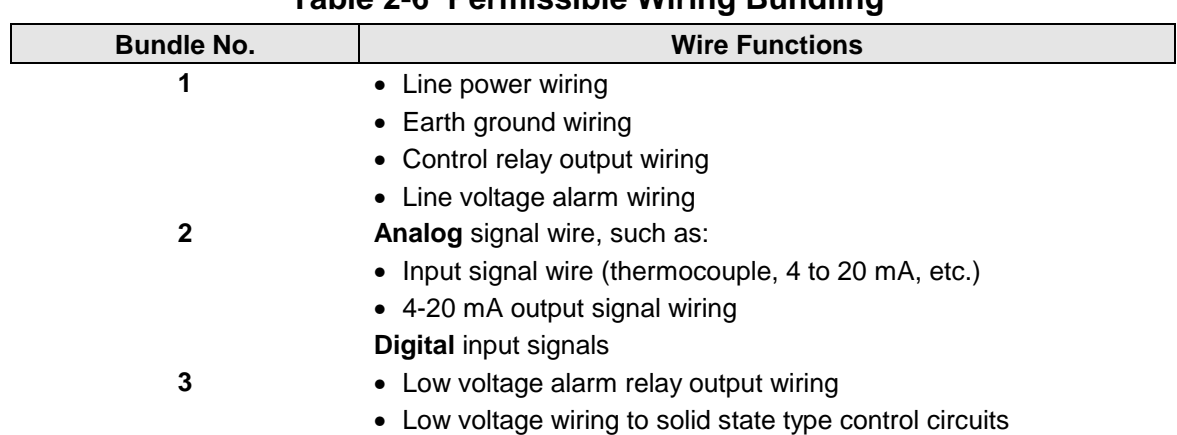

#### **Table 2-6 Permissible Wiring Bundling**

## **2.7 Wiring Diagrams**

## **Identify Your Wiring Requirements**

To determine the appropriate diagrams for wiring your controller, refer to the model number interpretation in this section. The model number of the controller can be found on the outside of the case.

## **Universal Output Functionality and Restrictions**

|                        | Output/Socket            |          |                    |          |                         |  |
|------------------------|--------------------------|----------|--------------------|----------|-------------------------|--|
| <b>Output Type</b>     | Current<br><b>Output</b> | Relay #1 | Relay #2           | Relay #3 | <b>Auxiliary Output</b> |  |
| Time Simplex 1         | N/I                      | Output 1 | Alarm <sub>2</sub> | Alarm 1  | Not Needed              |  |
| Time Simplex 2         | N/A                      | N/I      | Output             | Alarm 1  | Not Needed              |  |
| <b>Current Simplex</b> | Output                   | N/I      | Alarm <sub>2</sub> | Alarm 1  | Not Needed              |  |
| Time Duplex or TPSC    | N/I                      | Output 1 | Output 2           | Alarm 1  | Not Needed              |  |
| Current Dup. 100 %     | Output 1                 | N/I      | Alarm <sub>2</sub> | Alarm 1  | Not Needed              |  |
| Current Dup. 50 %      | Output 1                 | N/I      | Alarm <sub>2</sub> | Alarm 1  | Output 2                |  |
| Current/Time           | Output 1                 | N/I      | Output 2           | Alarm 1  | Not Needed              |  |
| Time/Current           | Output 2                 | N/I      | Output 1           | Alarm 1  | Not Needed              |  |

**Table 2-7 Universal Output Functionality and Restrictions**

 $N/I =$  Not Installed

 $N/A$  = The output form or the individual output is Not Available or is not used for this output form.

Not Needed =Auxiliary Output is not needed to provide the desired output function and can be used for another purpose. Auxiliary Output could also be used as a substitute for current Output 1.

#### **Wiring the Controller**

Using the information contained in the model number, select the appropriate wiring diagrams from the composite wiring diagram below. Refer to the individual diagrams listed to wire the controller according to your requirements.

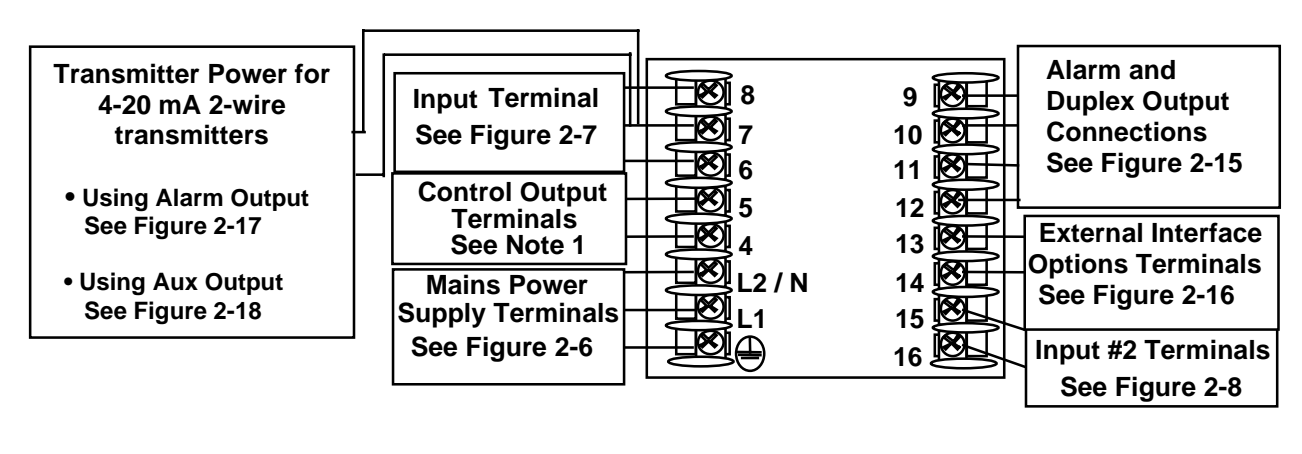

NOTE1: Time Proportional Electromechanical Relay Output - See Figure 2-9 Time Proportional Solid State Relay Output – See Figure 2-10 Time Proportional Open Collector Output – See Figure 2-11 Current Output – See Figure 2-12 External Solid State Relay Output – See Figure 2-13 Three Position Step Control Output – See Figure 2-14

24855

## **Figure 2-5 Composite Wiring Diagram**

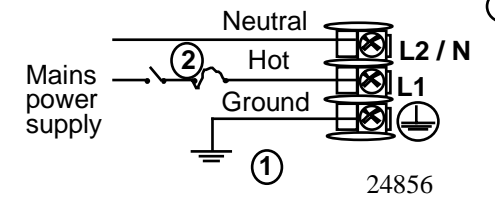

PROTECTIVE BONDING (grounding) of this controller **1** and the enclosure in which it is installed, shall be in accordance with National and Local electrical codes. To minimize electrical noise and transients that may adversely affect the system, supplementary bonding of the controller enclosure to a local ground, using a No. 12 (4 mm2) copper conductor, is recommended. **Before powering the controller, see "Preliminary Checks" in this section of the Product manual for switch and jumper settings.**

**2** Provide a switch and non-time delay (North America), quick-acting, high breaking capacity, type F (Europe), 1/2 A, 250 V fuse(s), or circuit-breaker as part of the installation.

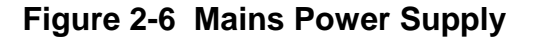

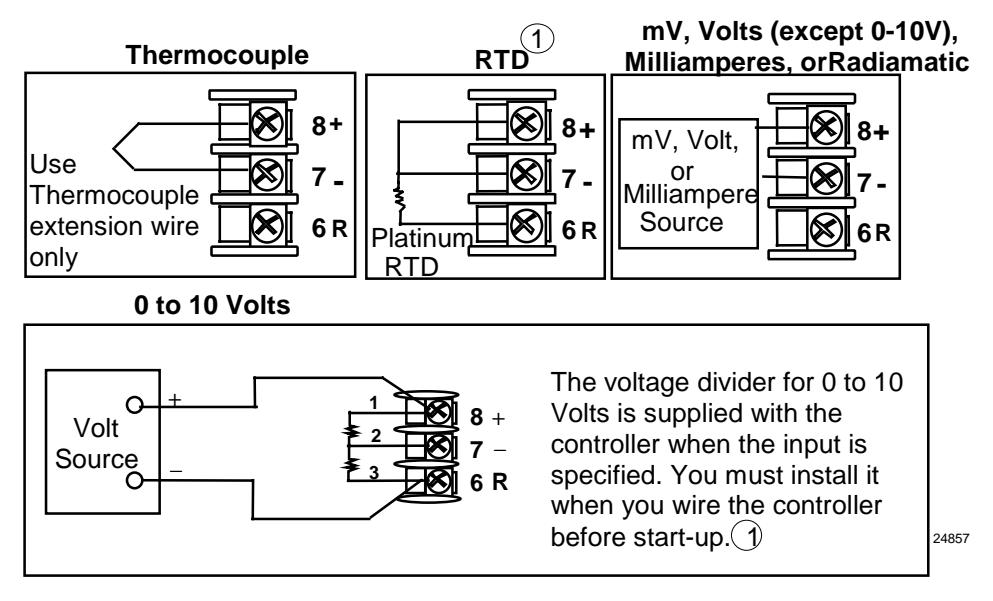

1 These inputs are wired differently than the UDC2000

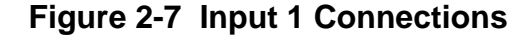

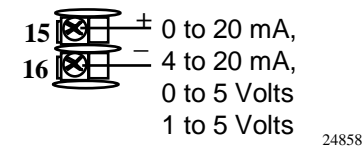

**See "Preliminary Checks" in this section of the Product Manual for jumper selections.**

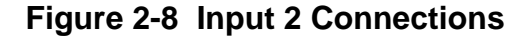

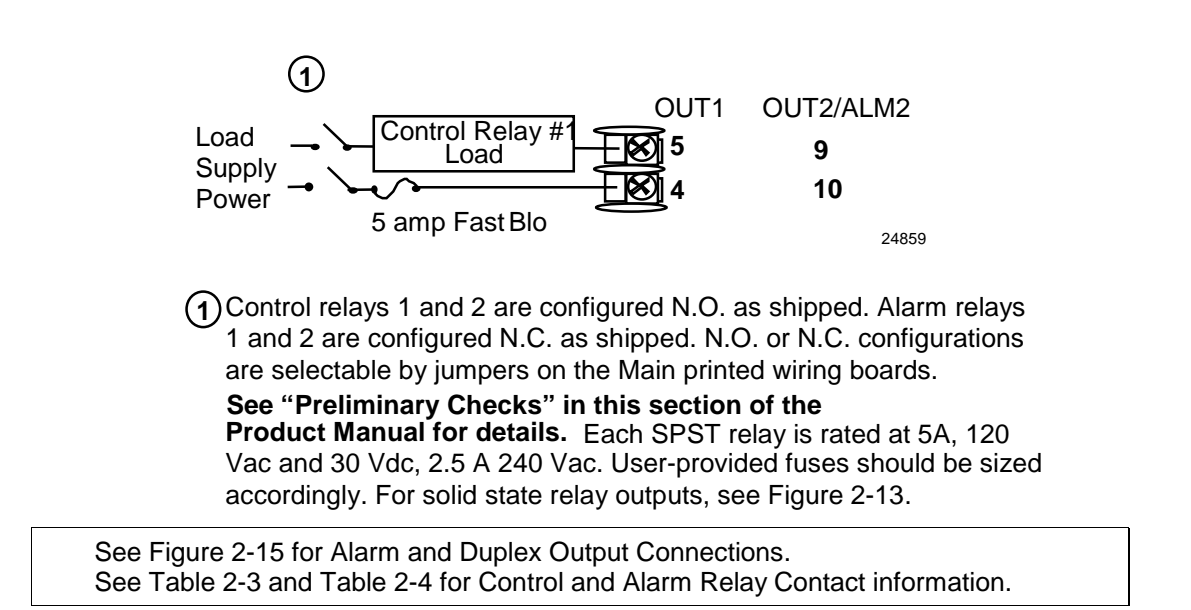

**Figure 2-9 Electromechanical Relay Output**

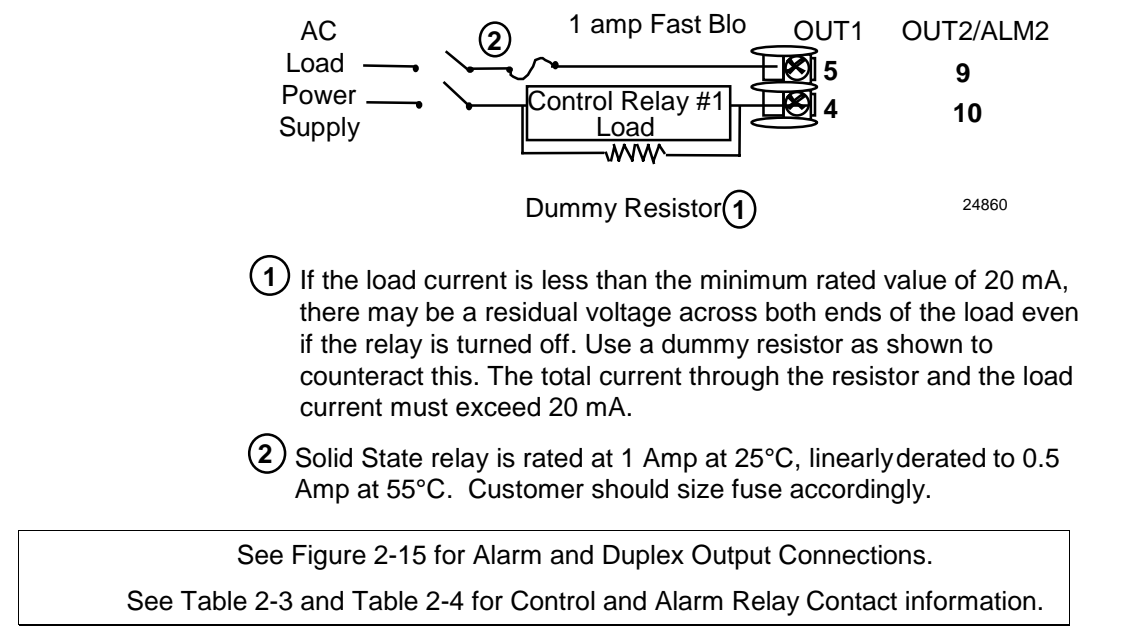

## **Figure 2-10 Solid State Relay Output**

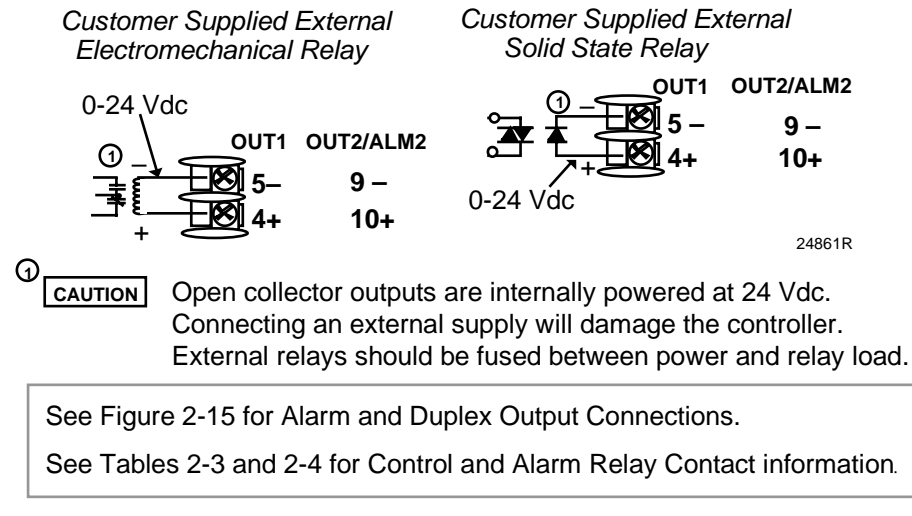

## **Figure 2-11 Open Collector Relay Output**

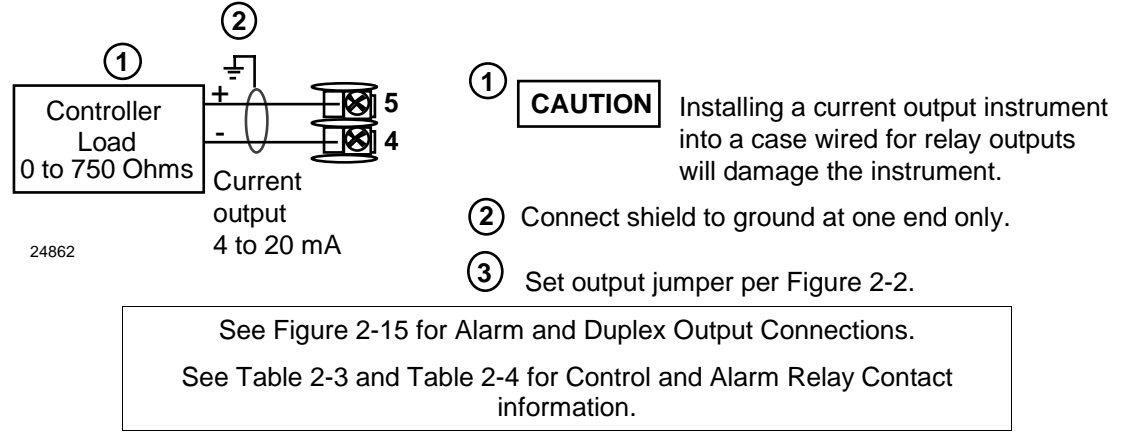

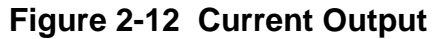

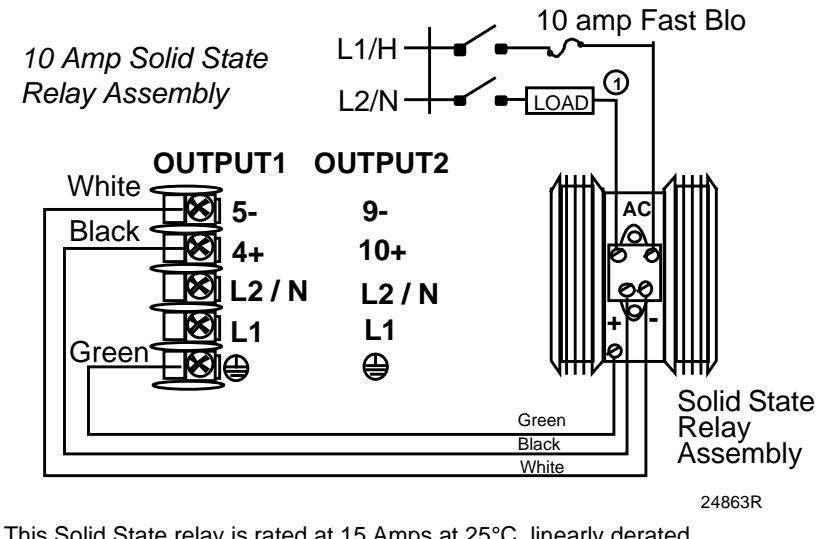

This Solid State relay is rated at 15 Amps at 25°C, linearly derated **1** to 10 Amps at 55°C. Customer should size fuse accordingly

## **Figure 2-13 External Solid State Relay Option (Internal Open Collector Output)**

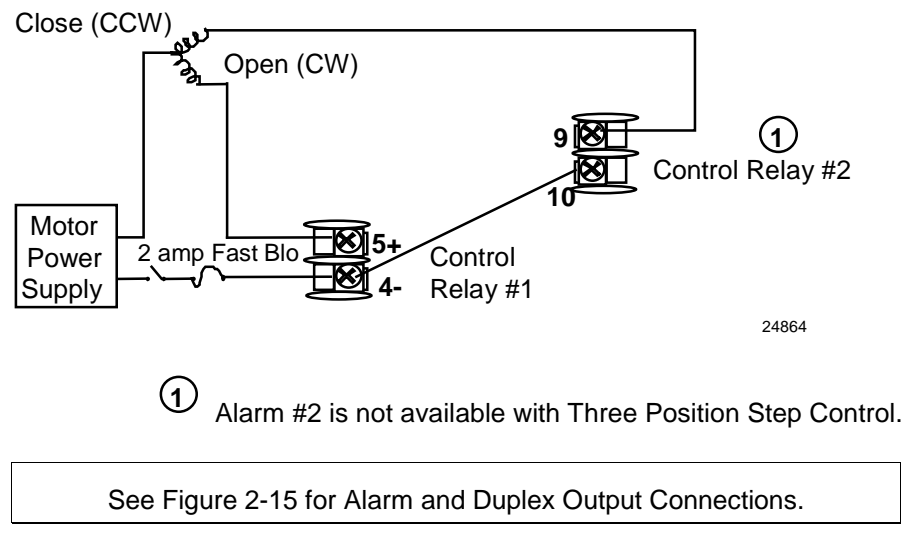

**Figure 2-14 Three Position Step Control Connections**

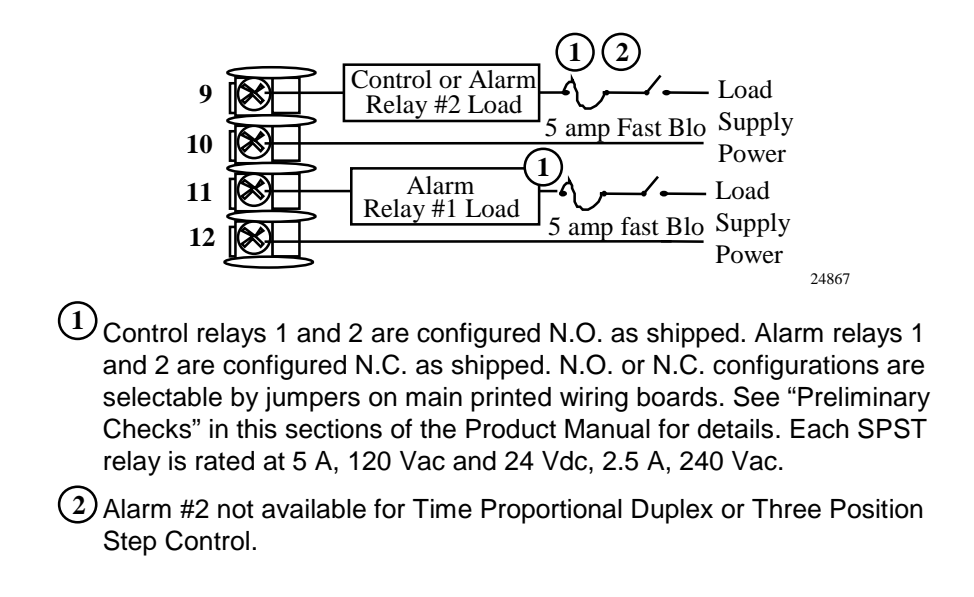

## **Figure 2-15 Alarm and Duplex Output Connections**

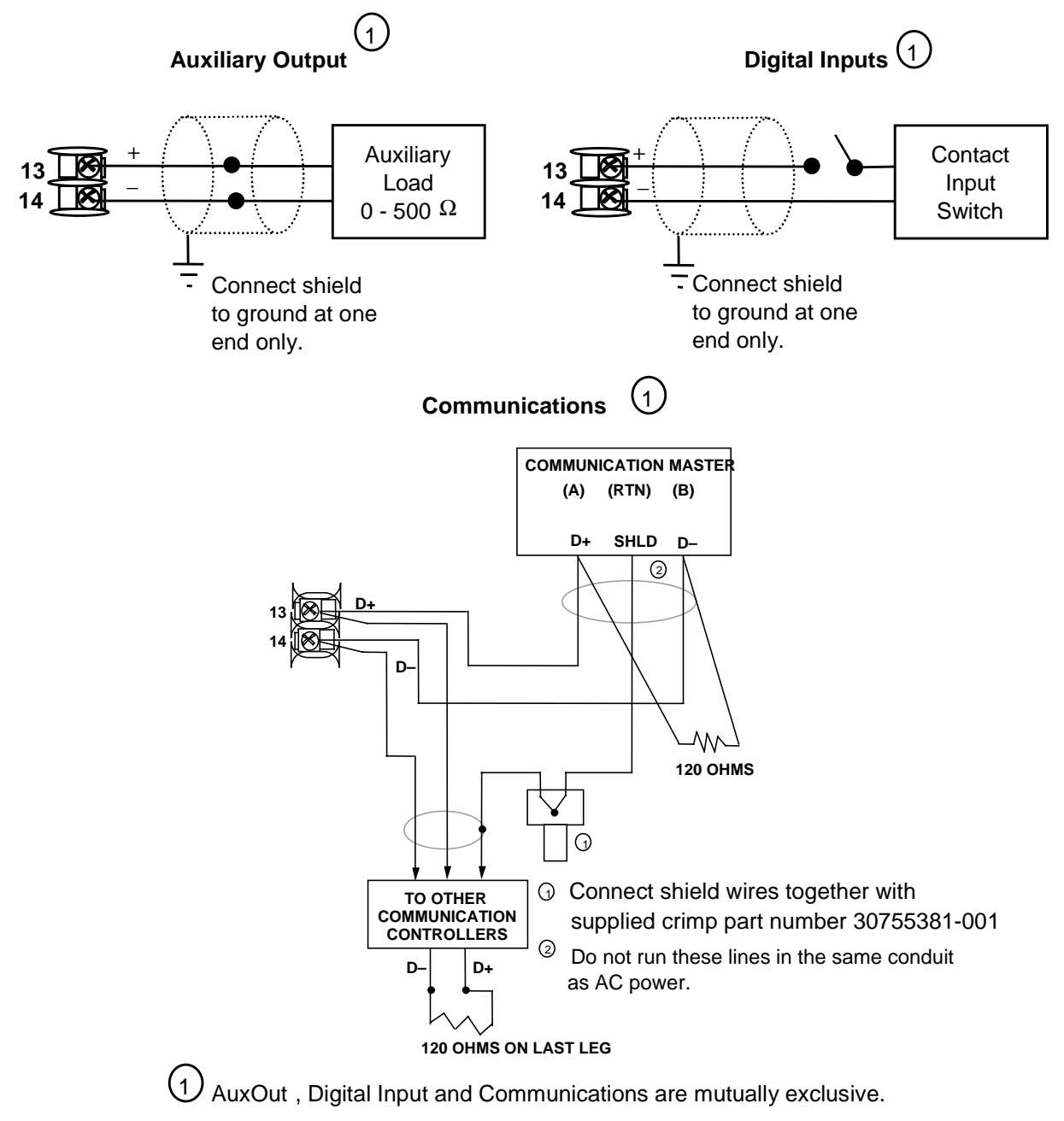

## **Figure 2-16 External Interface Option Connections**

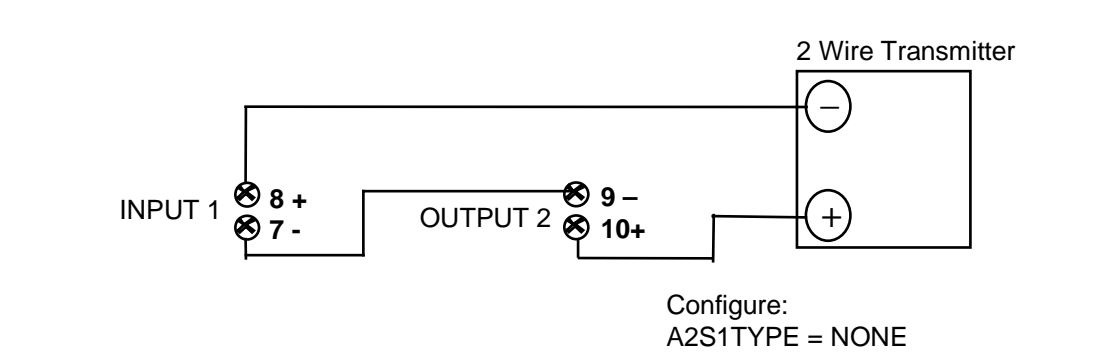

A2S2TYPE = NONE

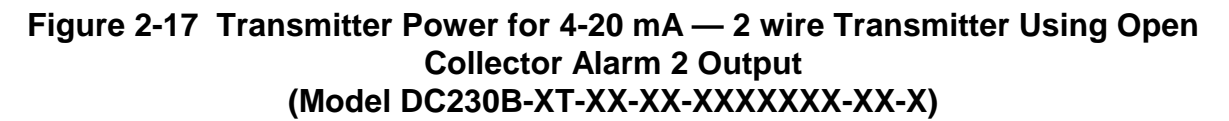

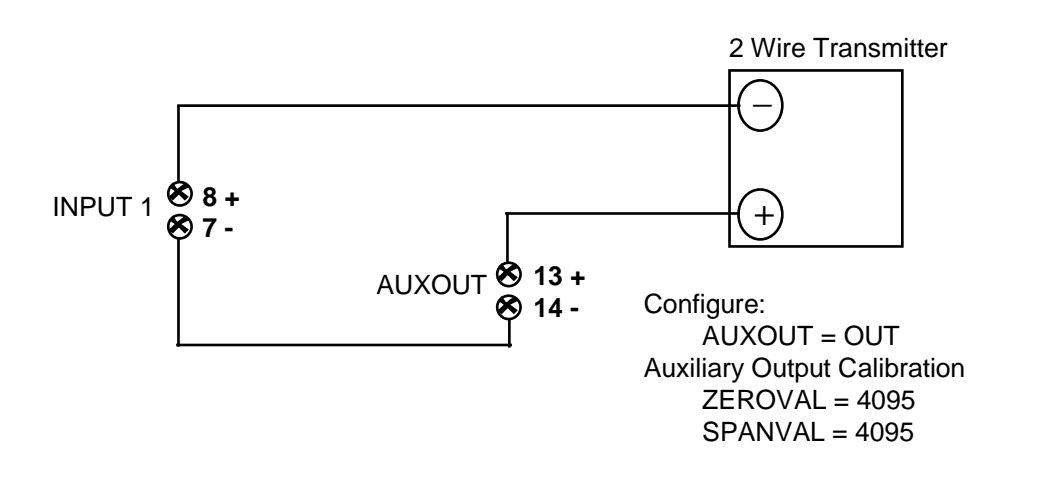

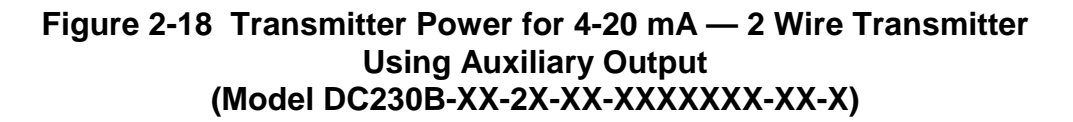

## **3 Initial Start-up**

## **3.1 Overview**

This section gives you the information necessary to start up your controller prior to configuration. Review the Operator Interface portion to make sure you are familiar with the indicator definitions and key functions.

## **3.2 Powering Up the Controller**

#### **Apply Power**

When power is applied, the controller will run three diagnostic tests. After these tests are completed, "TEST DONE" is displayed.

#### **Test Failures**

If one or more of these tests fail, the controller will go to the Failsafe Manual Mode, and FAILSF will flash in the lower display and a message indicating which test failed will appear in the lower display. Then, "DONE" will appear in the lower display.

## **3.3 Operator Interface and Key Functions**

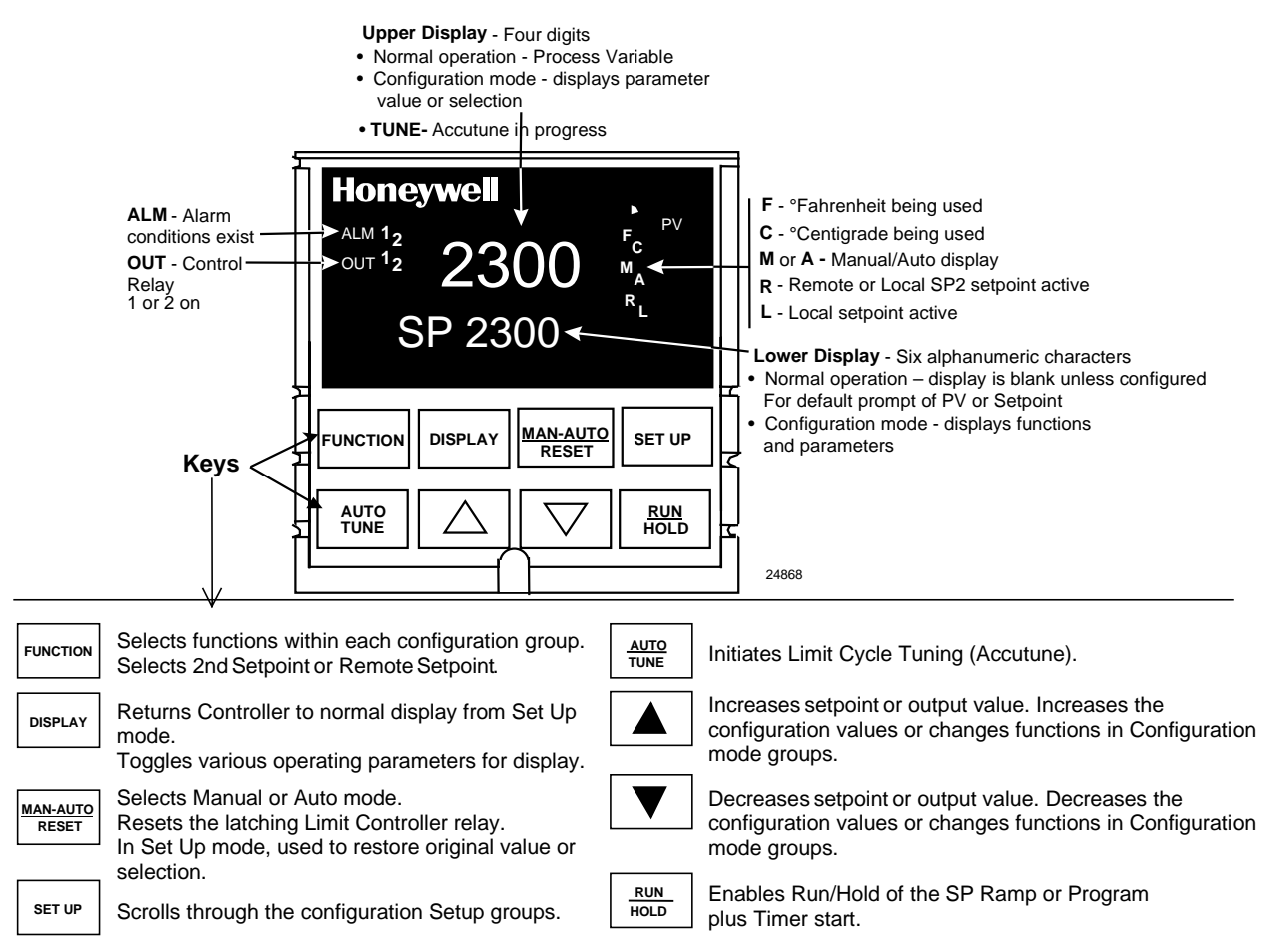

**Figure 3-1 Operator Interface and Key Functions**

## **3.4 Key Error Message**

When a key is pressed and the prompt KEYERR appears in the lower display, it will be for one of the following reasons:

- parameter is not available,
- not in Set Up mode, press **SET UP** key first,
- key malfunction.

# **4 Configuration**

## **4.1 Overview**

#### **Introduction**

Configuration is a dedicated operation where you use straightforward keystroke sequences to select and establish (configure) pertinent control data best suited for your application.

To assist you in the configuration process, there are prompts that appear in the upper and lower displays. These prompts let you know what group of configuration data (Set Up prompts) you are working with and also, the specific parameters (Function prompts) associated with each group.

Figure 3-1 shows you an overview of the prompt hierarchy as they appear in the controller.

As you will see, the configuration data is divided into 11 main Set Up groups plus prompts for calibration and prompts that show the status of the continuous background tests that are being performed.

#### **What's in this section?**

The following topics are covered in this section.

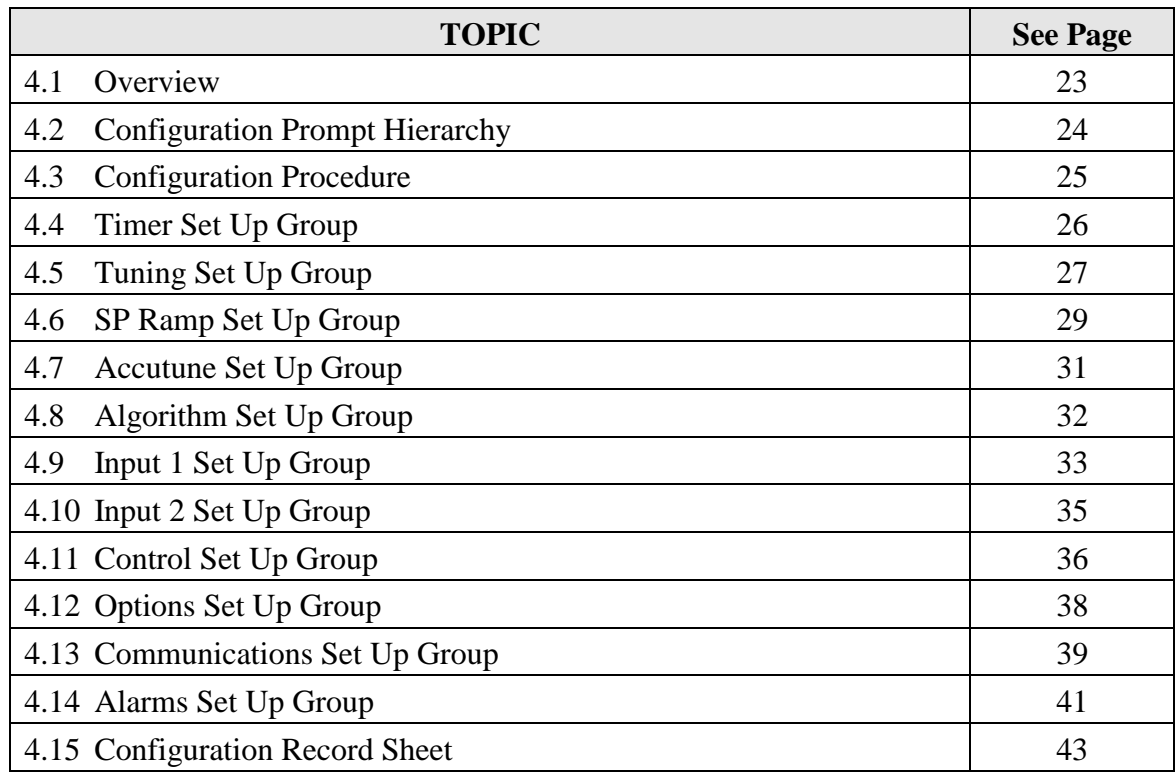

## **4.2 Configuration Prompt Hierarchy**

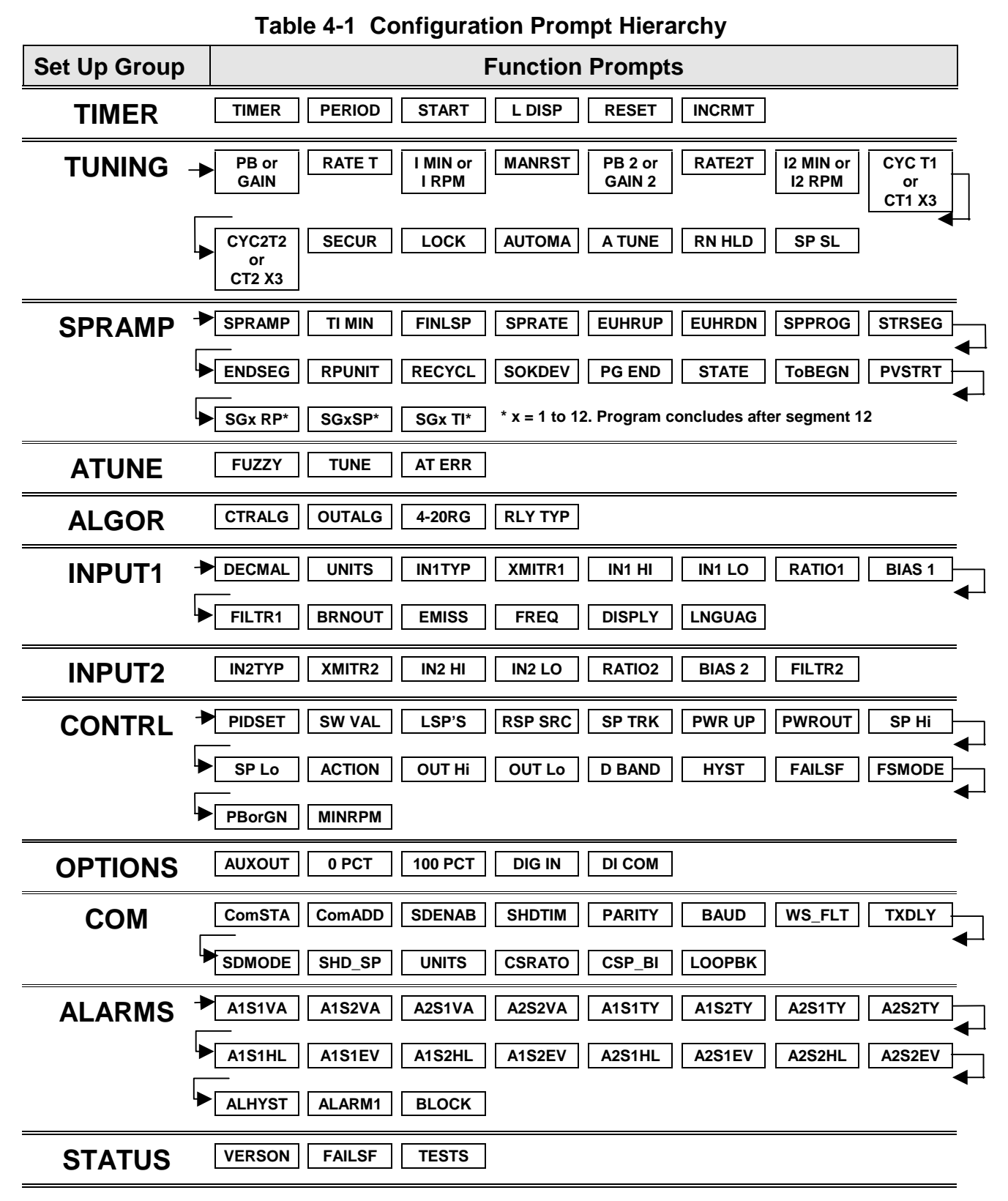
# **4.3 Configuration Procedure**

#### **Introduction**

Each of the Set Up groups and their functions are pre-configured at the factory. The factory settings are shown in Table 4-3 through Table 4-13 that follow this procedure.

If you want to change any of these selections or values, follow the procedure in Table 4-2. This procedure tells you the keys to press to get to any Set Up group and any associated Function parameter prompt.

**If you need a detailed explanation of any prompt, refer to** *Section 12 – Function Parameter Reference Guide.*

#### **Procedure**

 $\lceil$ 

#### ATTENTION

The prompting scrolls at a rate of 2/3 seconds when the **SET UP** or **FUNCTION** key is held in. Also, [▲] [▼] keys will move group prompts forward or backward at a rate twice as fast.

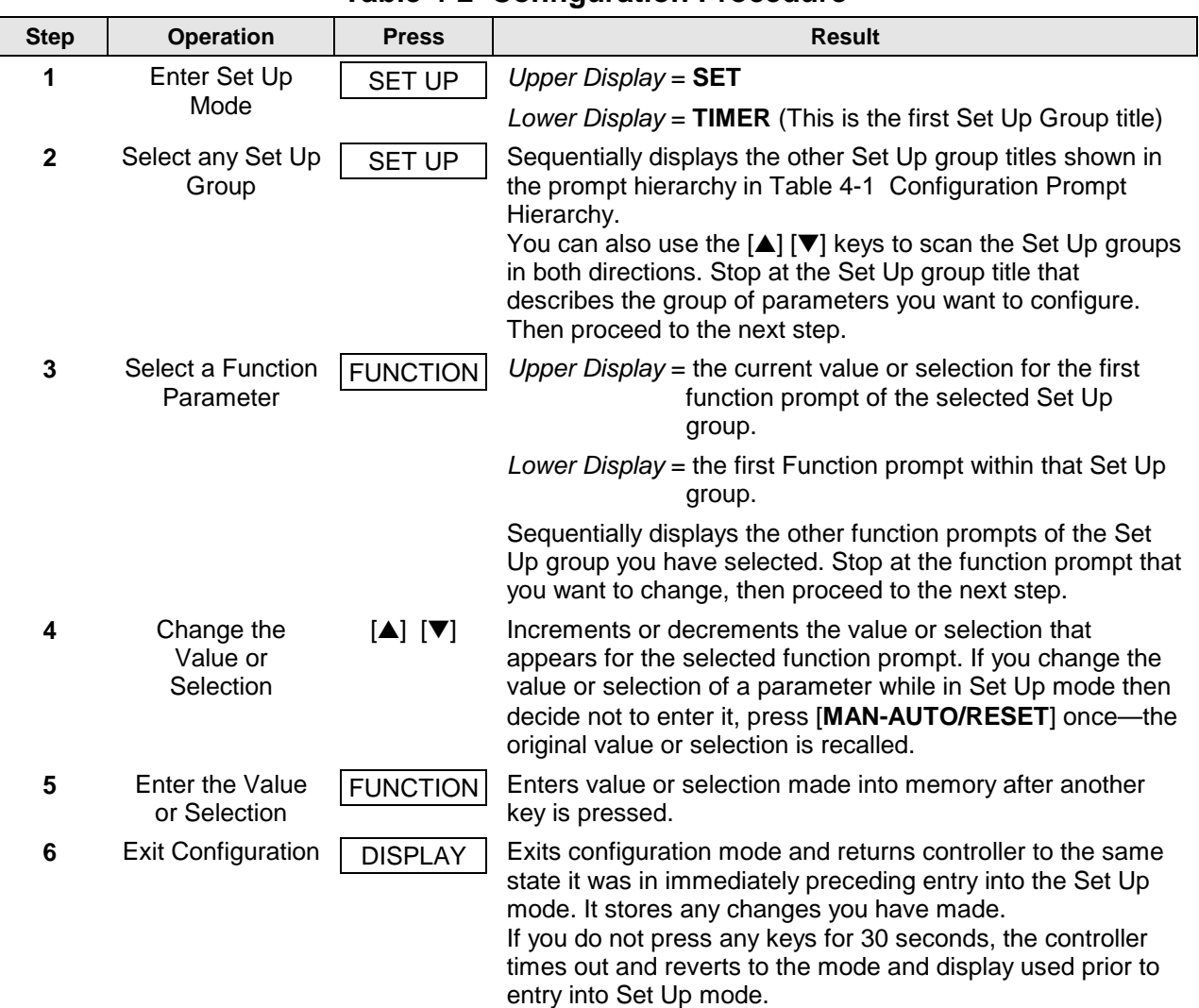

#### **Table 4-2 Configuration Procedure**

# **4.4 Timer Set Up Group**

### **Introduction**

The Timer Set Up group allows you to configure a time-out period and to select the timer start by either the keyboard (**RUN/HOLD** key) or Alarm 2. The optional digital input can also be configured to the start the timer. The timer display is selectable as either "time remaining" *(see TREM)* or "elapsed time" *(see ET).*

Alarm 1 is activated at the end of the time-out period. When the timer is enabled, it has exclusive control of the alarm 1 relay—any previous alarm 1 configuration is ignored. At time-out, the timer is ready to be activated again by whatever action has been configured.

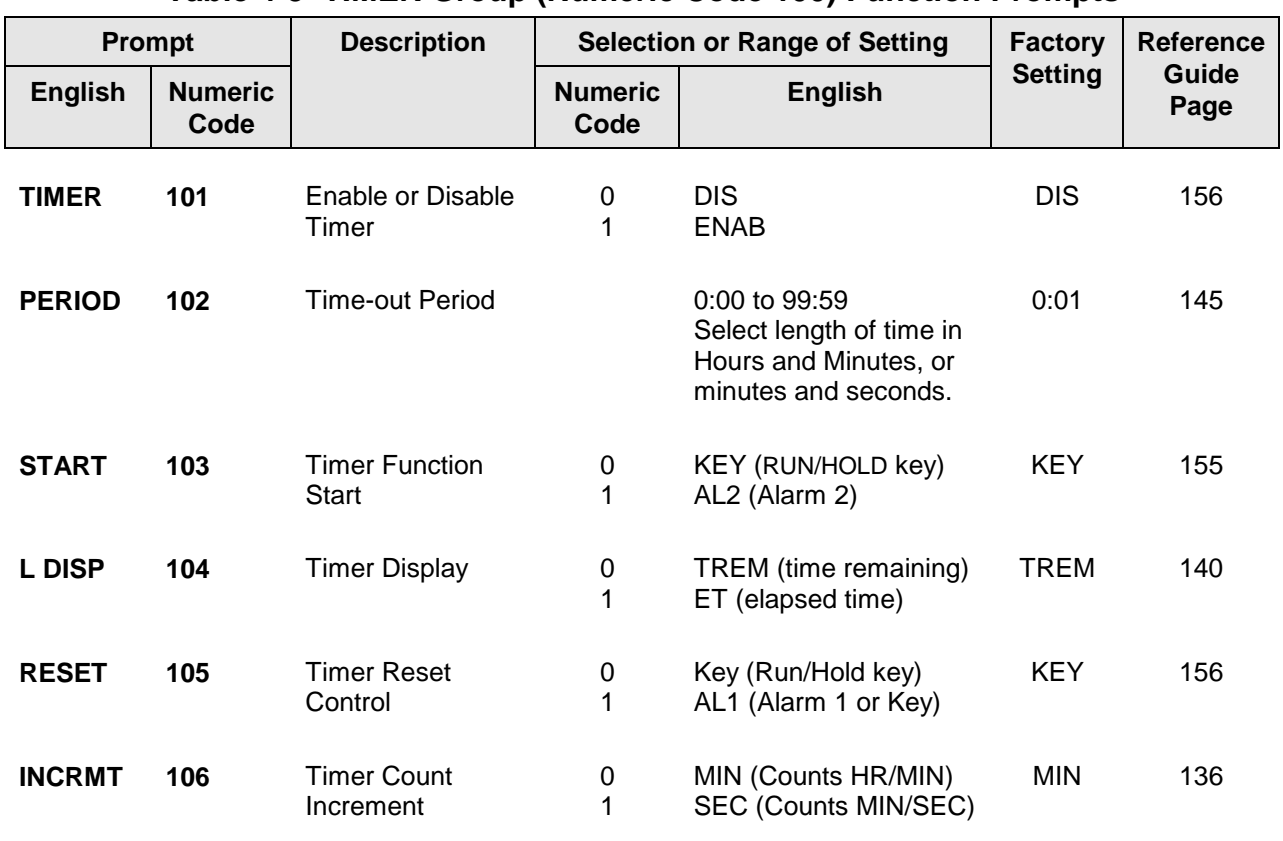

### **Function Prompts**

### **Table 4-3 TIMER Group (Numeric Code 100) Function Prompts**

# **4.5 Tuning Set Up Group**

#### **Introduction**

Tuning consists of establishing the appropriate values for the tuning constants you are using so that your controller responds correctly to changes in process variable and setpoint. You can start with predetermined values but you will have to watch the system to see how to modify them. The Accutune feature automatically selects Gain, Rate, and Reset on demand.

#### **ATTENTION**

Because this group contains functions that have to do with security and lockout, we recommend that you configure this group last, after all other configuration data has been loaded.

### **Function Prompts**

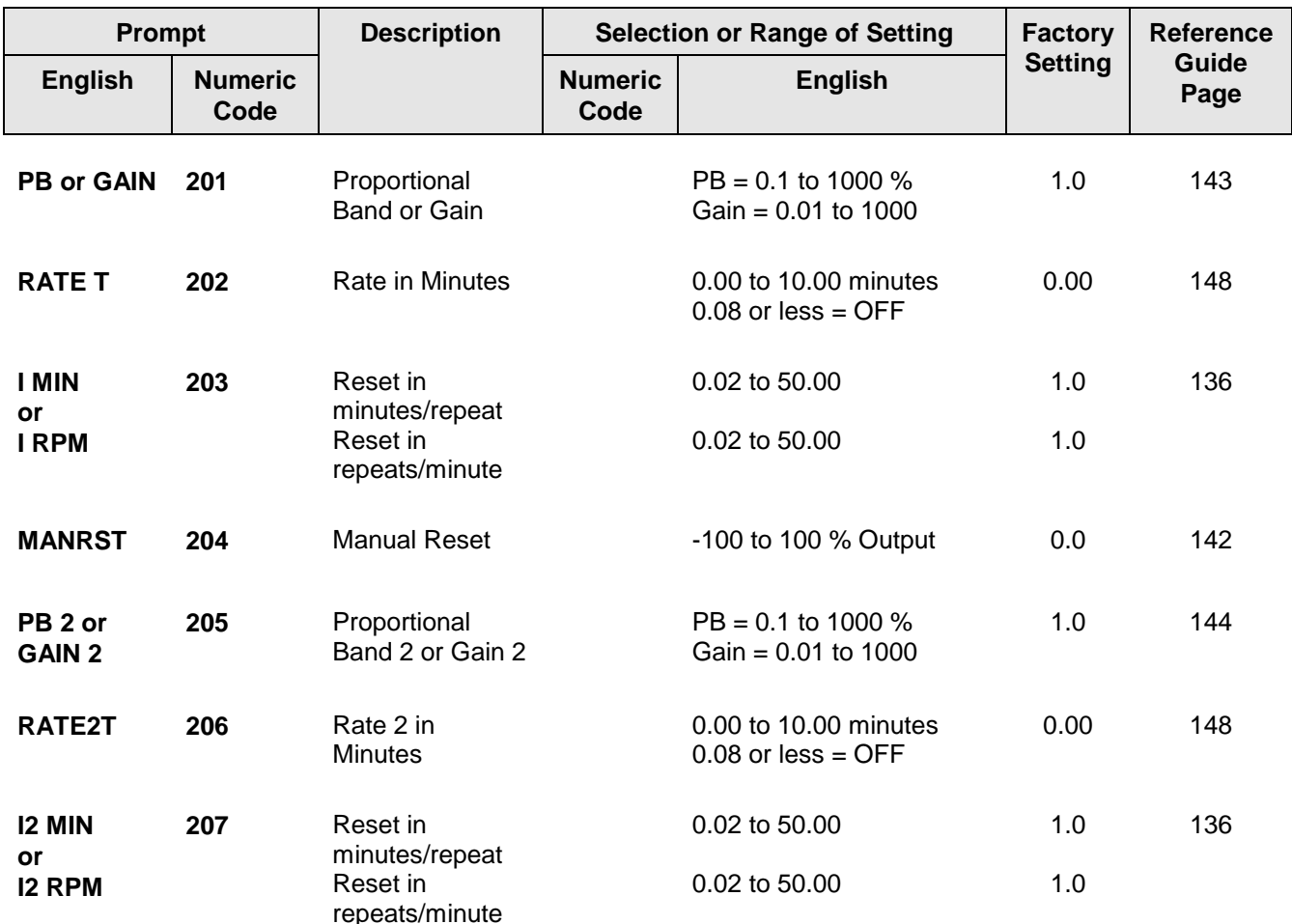

### **Table 4-4 TUNING Group (Numeric Code 200) Function Prompts**

*Table continued next page*

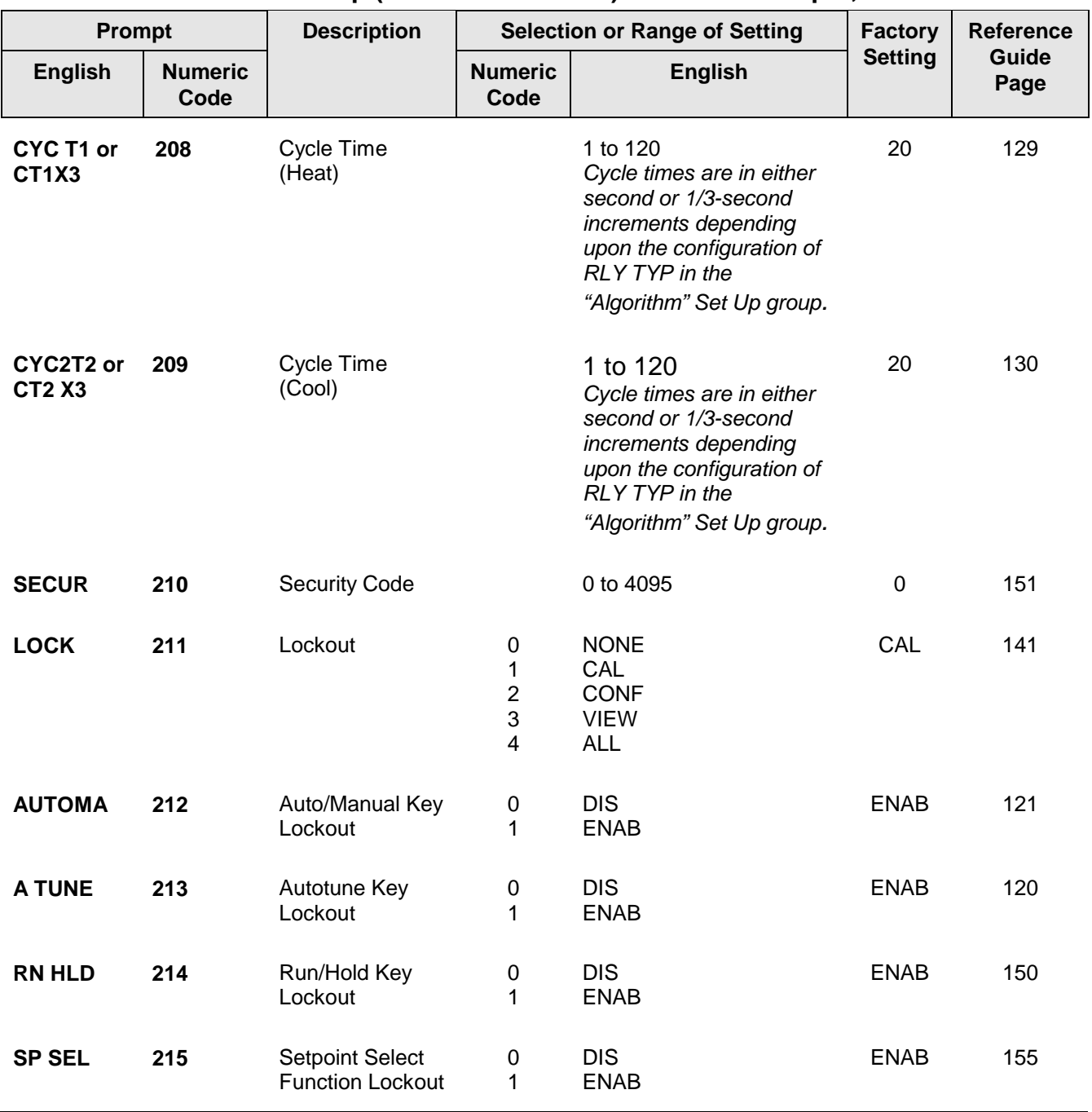

### **Table 4-4 TUNING Group (Numeric Code 200) Function Prompts, continued**

### **4.6 SP Ramp Set Up Group**

#### **Introduction**

A *single setpoint ramp* [SPRAMP] can be configured to occur between the current local setpoint and a final local setpoint over a time interval of from 1 to 255 minutes.

SPRATE lets you configure a *specific rate of change* for any local setpoint change.

You can also configure a 12-segment program from a *Ramp/Soak profile*.

You can start and stop the ramp/program using the **RUN/HOLD** key.

*PV Hot Start* is standard and means that at power up, the setpoint is set to the current PV value and the Ramp or Rate or Program then starts from this value.

### **Function Prompts**

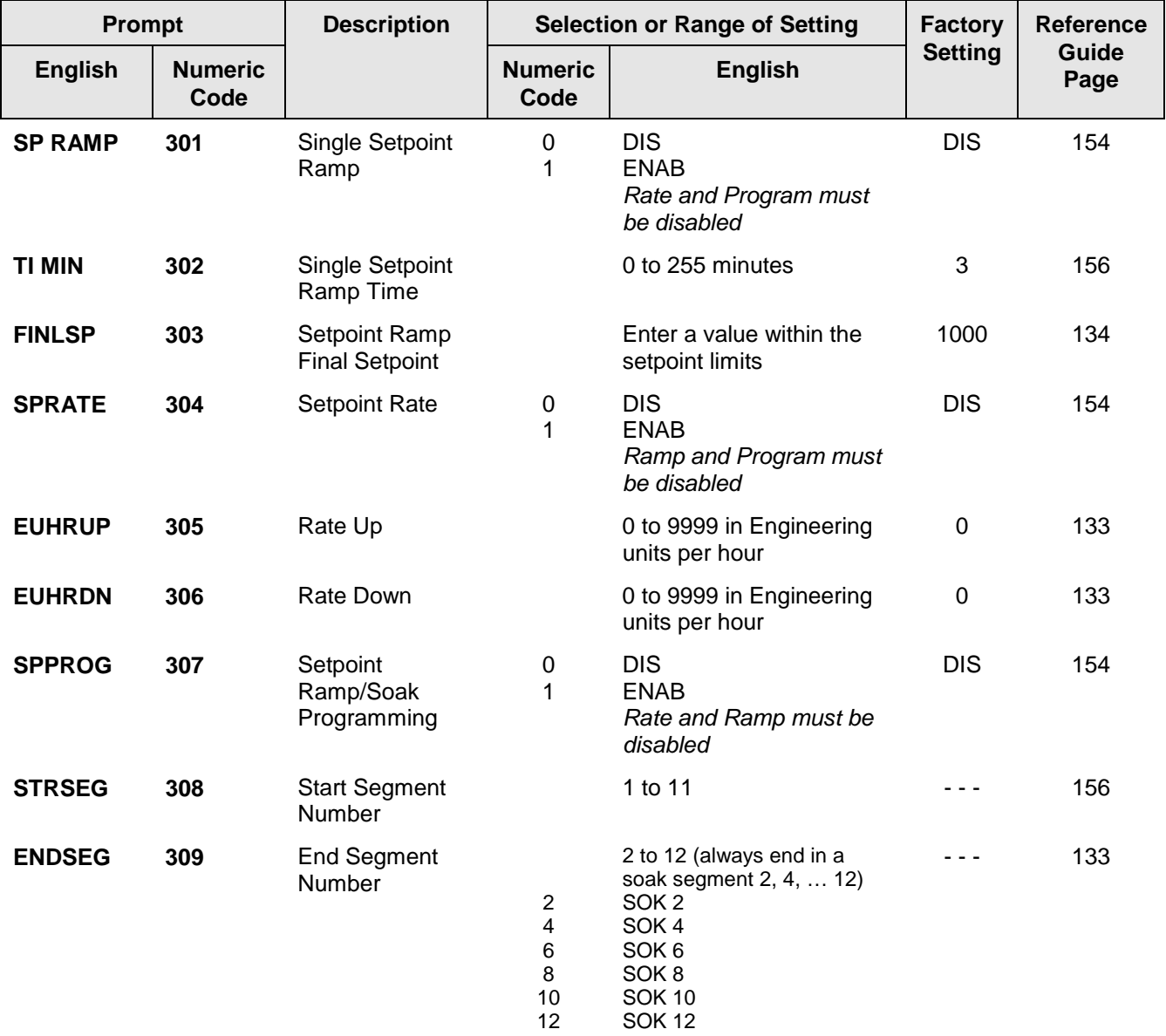

### **Table 4-5 SPRAMP Group (Numeric Code 300) Function Prompts**

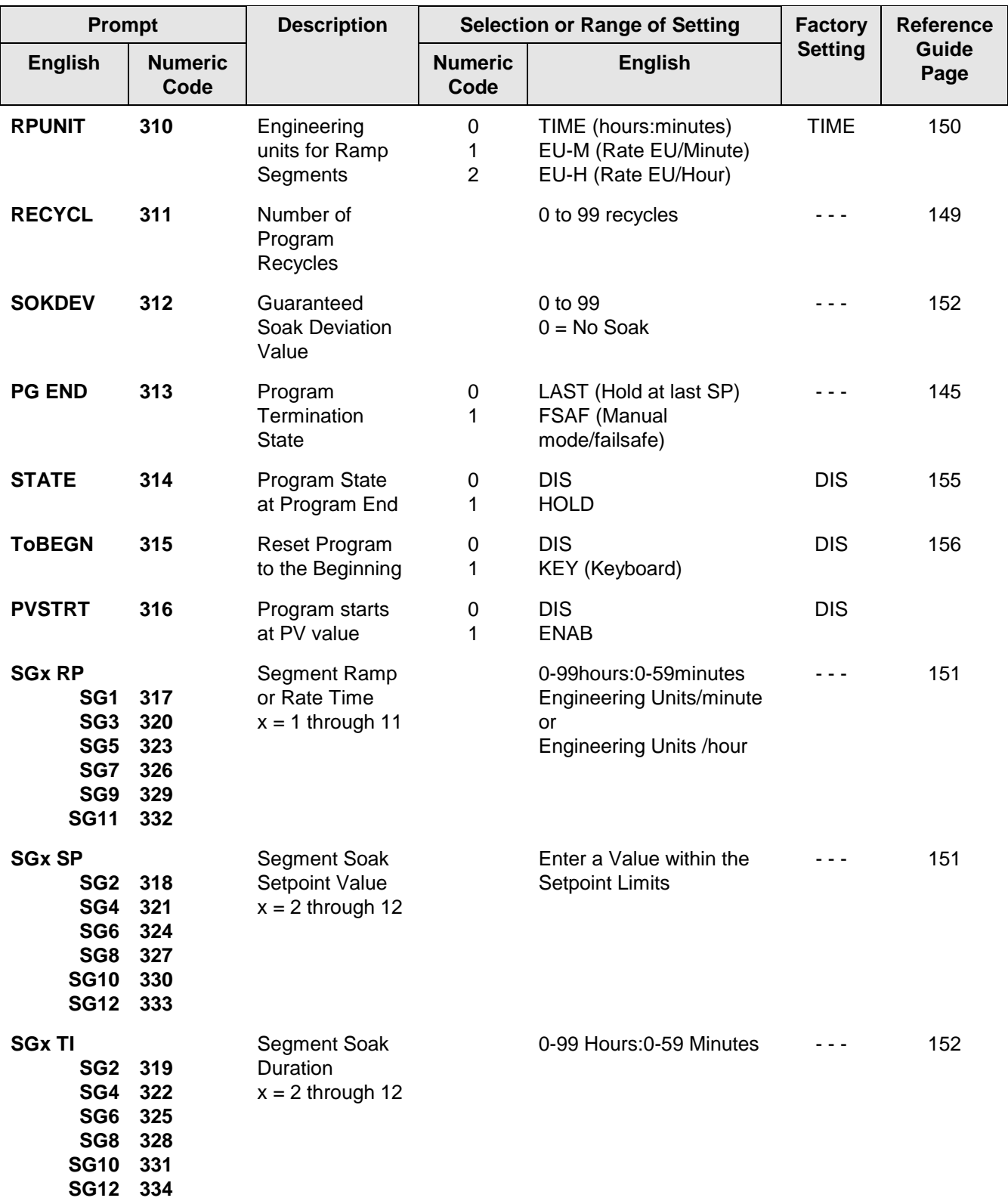

# **Table 4-5 SPRAMP Group (Numeric Code 300) Function Prompts, continued**

# **4.7 Accutune Set Up Group**

### **Introduction**

*Accutune II* automatically calculates GAIN, RATE, and RESET TIME (PID) tuning constants for your control loop. When initiated on demand, the Accutune algorithm measures a process step response and automatically generates the PID tuning constants needed for no overshoot on your process.

*Fuzzy Overshoot Suppression*, when enabled, will suppress or eliminate any overshoot that may occur as a result of the existing tuning parameters, as the PV approaches the setpoint.

#### **Function Prompts**

#### **Table 4-6 ATUNE Group (Numeric Code 400) Function Prompts**

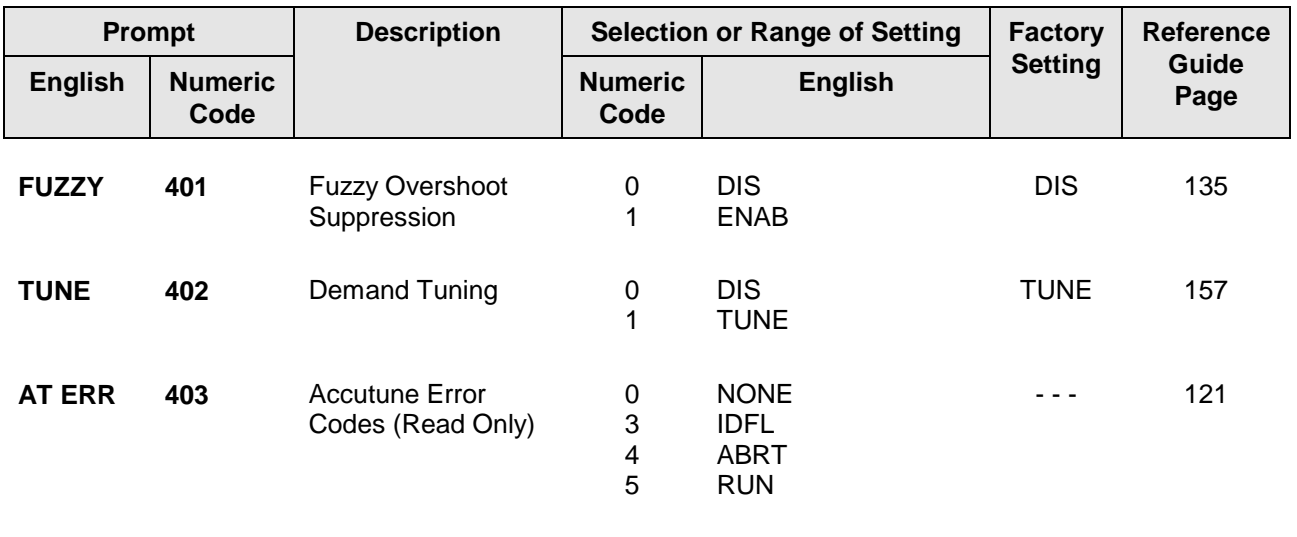

# **4.8 Algorithm Set Up Group**

#### **Introduction**

This data deals with various algorithms in the controller: Control algorithm, Output algorithm, Current Duplex Range, and Relay Cycle Time Increment.

### **Function Prompts**

**Table 4-7 ALGOR Group (Numeric Code 500) Function Prompts**

| Prompt         |                        | <b>Description</b>                   | <b>Selection or Range of Setting</b>                                                  |                                                                                                    | <b>Factory</b>         | <b>Reference</b> |
|----------------|------------------------|--------------------------------------|---------------------------------------------------------------------------------------|----------------------------------------------------------------------------------------------------|------------------------|------------------|
| <b>English</b> | <b>Numeric</b><br>Code |                                      | <b>Numeric</b><br>Code                                                                | <b>English</b>                                                                                                    | <b>Setting</b>         | Guide<br>Page    |
| <b>CTRALG</b>  | 501                    | Control<br>Algorithm                 | 0<br>1<br>$\overline{c}$<br>3<br>4                                                    | <b>ONOF</b><br><b>PIDA</b><br><b>PIDB</b><br><b>PDMR</b><br>TPSC (3 position step)                                                                                                    | <b>PIDA</b>            | 127              |
| <b>OUTALG</b>  | 502                    | Output<br>Algorithm                  | $\mathbf 0$<br>1<br>$\overline{\mathbf{c}}$<br>3<br>4<br>5<br>$\,6$<br>$\overline{7}$ | RLY (Time simplex Relay 1)<br>RLY2 (Time simplex Relay 2)<br><b>CUR (Current simplex)</b><br>TPSC (3 Position step)<br>RLYD (Time duplex)<br><b>CURD</b> (Current duplex)<br>CURT (Current/time duplex)<br><b>TCUR</b> (Time/current duplex) | depends<br>on<br>model | 142              |
| 4-20RG         | 503                    | <b>Current Duplex</b><br>Range       | 0<br>1                                                                                | 100 (Full)<br>50 (Split)                                                                                                    | 100                    | 119              |
| <b>RLY TYP</b> | 504                    | <b>Relay Cycle</b><br>Time Increment | 0<br>1                                                                                | MECH (one sec. increments)<br>S S (1/3 sec increments)                                                                                                    | <b>MECH</b>            | 149              |

# **4.9 Input 1 Set Up Group**

### **Introduction**

This data deals with various parameters required to configure Input 1.

### **Function Prompts**

### **Table 4-8 INPUT1 Group (Numeric Code 600) Function Prompts**

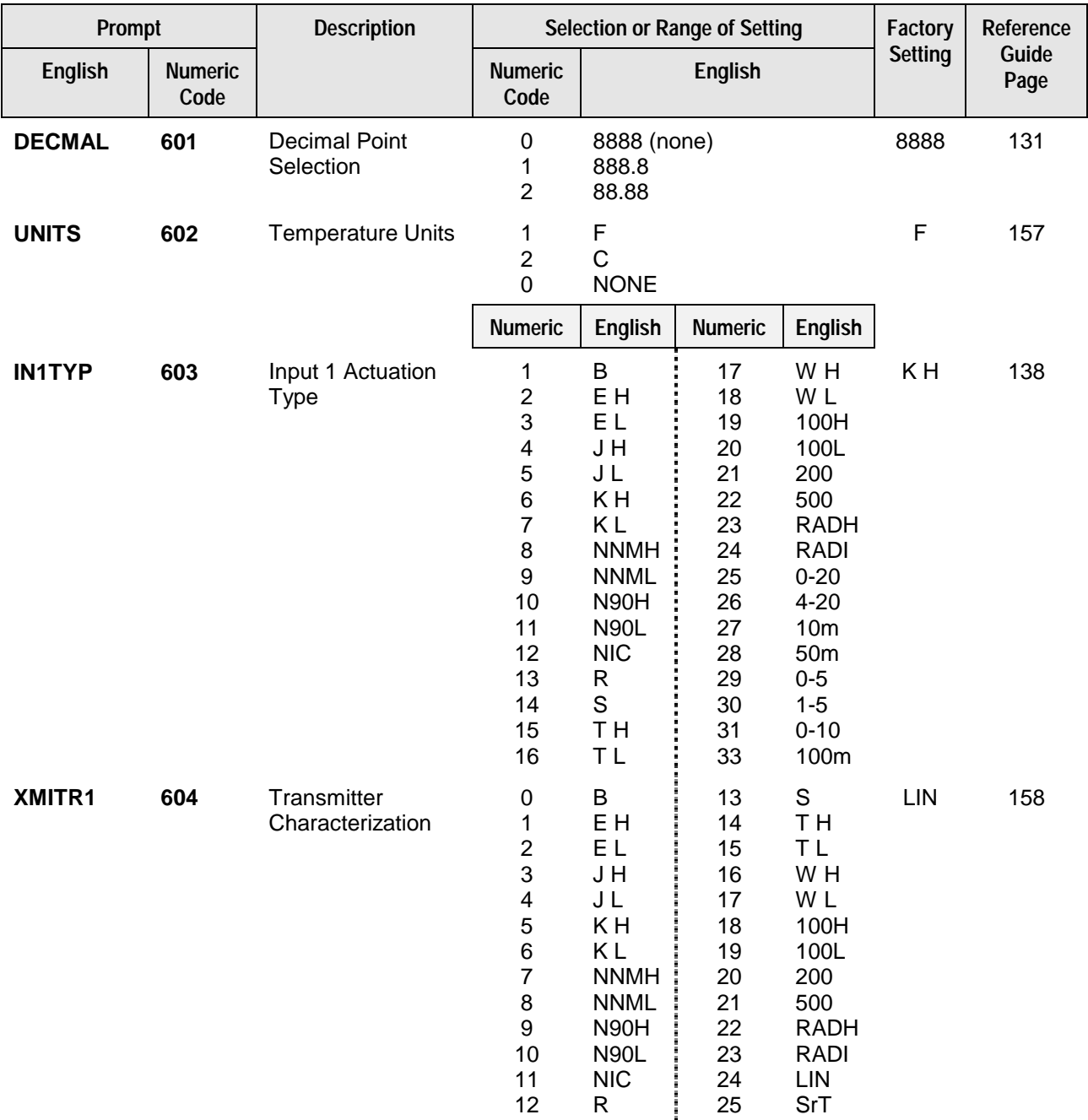

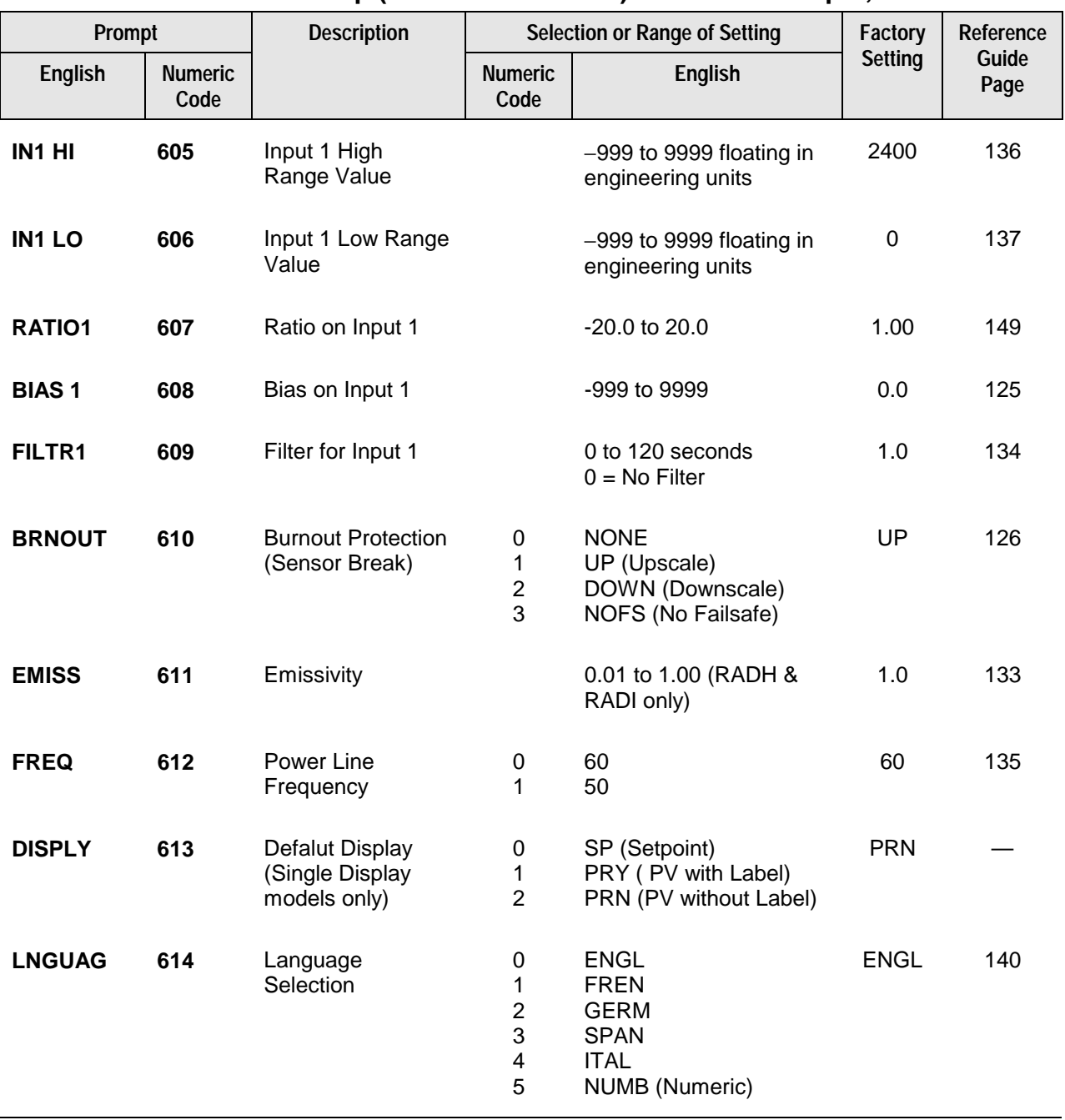

### **Table 4-8 INPUT1 Group (Numeric Code 600) Function Prompts, continued**

# **4.10 Input 2 Set Up Group**

### **Introduction**

This data deals with various parameters required to configure Input 2.

### **Function Prompts**

### **Table 4-9 INPUT2 Group (Numeric Code 700) Function Prompts**

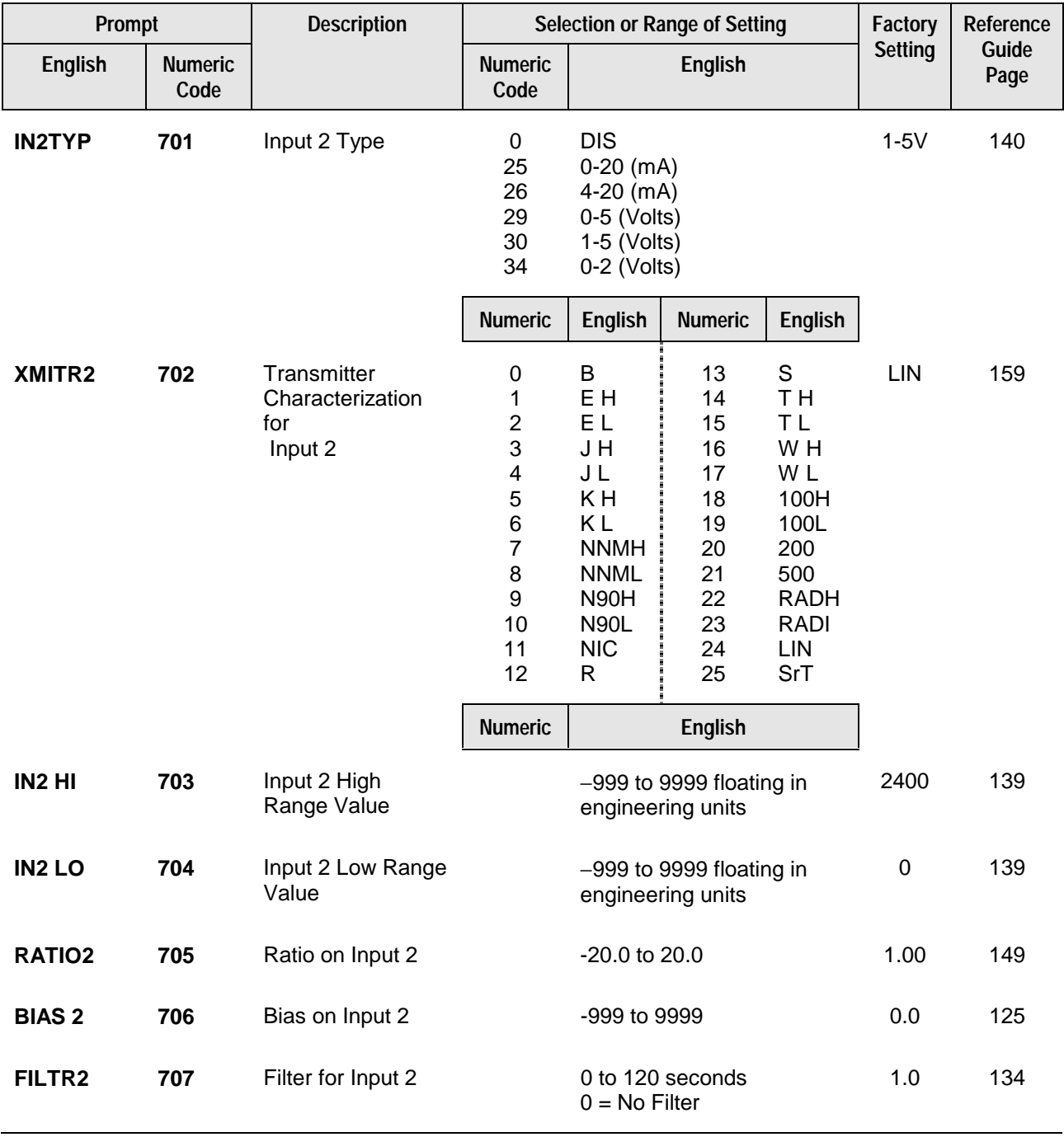

# **4.11 Control Set Up Group**

#### **Introduction**

The functions listed in this group deal with how the controller will control the process including: Number of Tuning Parameter Sets, Setpoint Source, Tracking, Power-up Recall, Setpoint Limits, Output Direction and Limits, Deadband, and Hysteresis.

### **Function Prompts**

### **Table 4-10 CONTRL Group (Numeric Code 800) Function Prompts**

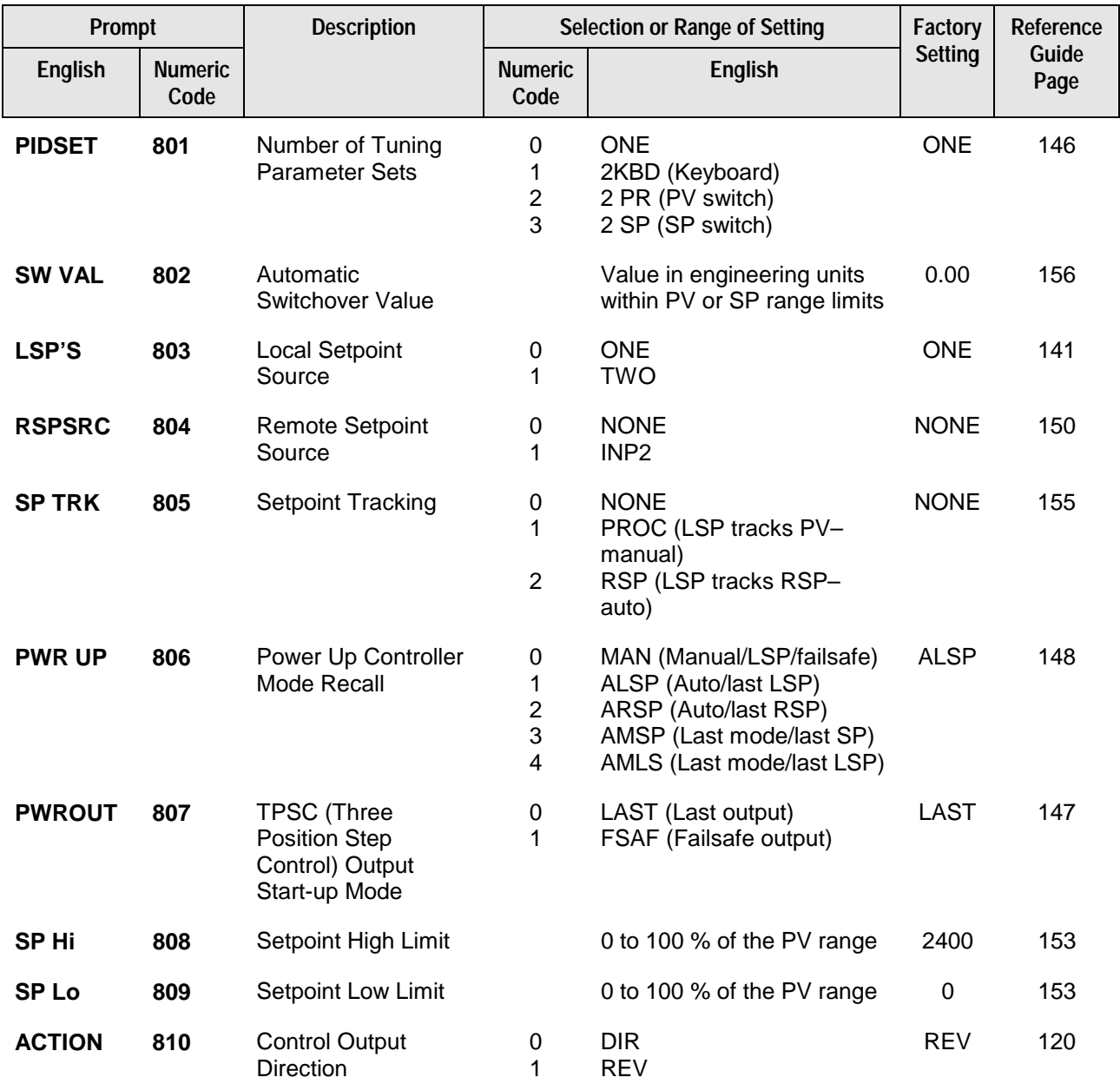

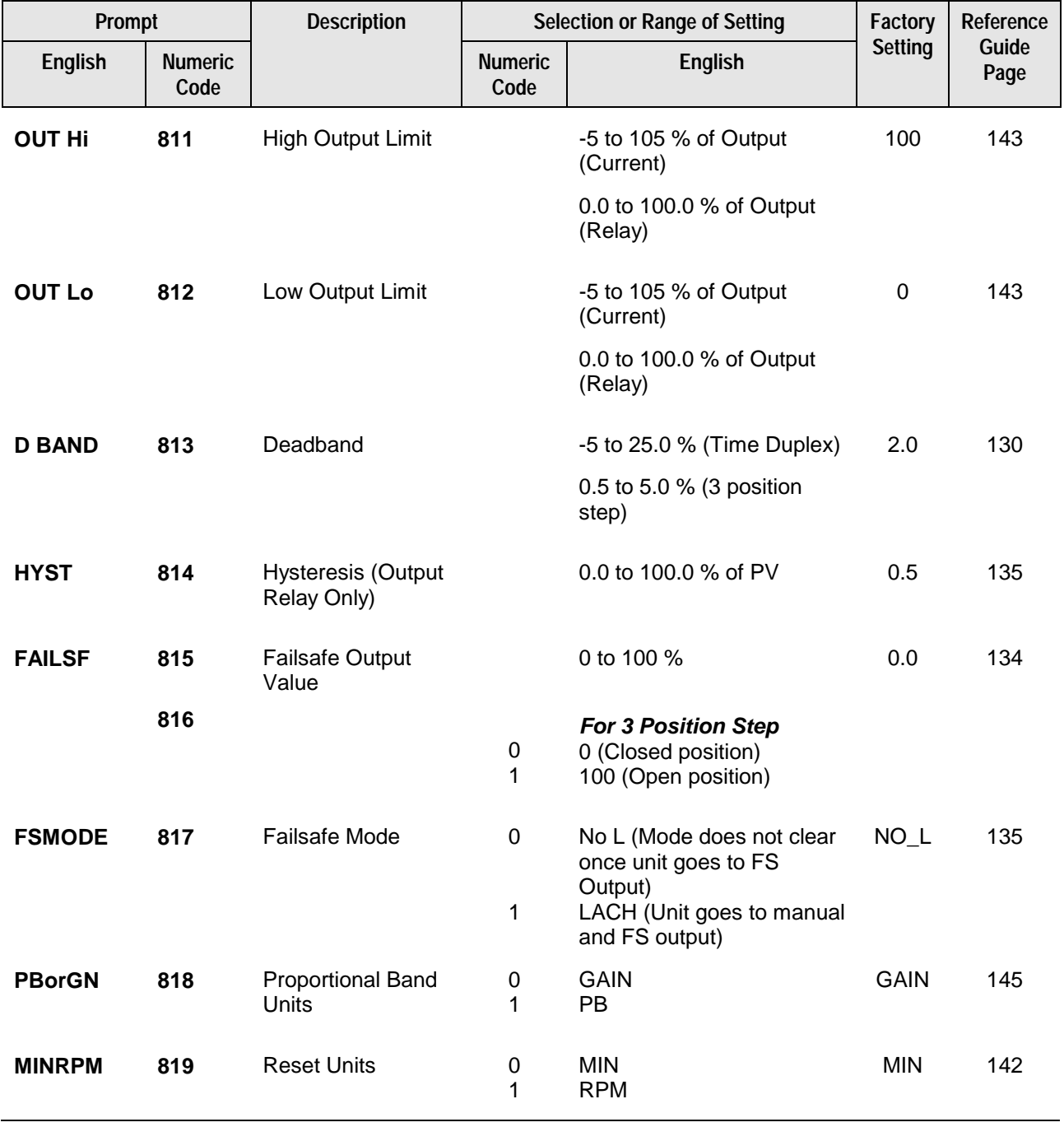

# **Table 4-10 CONTRL Group (Numeric Code 800) Function Prompts, continued**

# **4.12 Options Set Up Group**

### **Introduction**

The Options group lets you configure the remote mode switch (Digital Inputs) to a specific contact closure response, or configure the Auxiliary Output to be a specific selection with desired scaling.

### **Function Prompts**

| Prompt         |                        | <b>Description</b>                                       | <b>Selection or Range of Setting</b>                                                                                       |                                                                                                    | Factory                                                                                                    | Reference      |               |
|----------------|------------------------|----------------------------------------------------------|----------------------------------------------------------------------------------------------------|----------------------------------------------------------------------------------------------------|----------------------------------------------------------------------------------------------------|----------------|---------------|
| <b>English</b> | <b>Numeric</b><br>Code |                                                          | <b>Numeric</b><br>Code                                                                                                    |                                                                                                    | <b>English</b>                                                                                                    | <b>Setting</b> | Guide<br>Page |
| <b>AUXOUT</b>  | 901                    | <b>Auxiliary Output</b>                                  | $\pmb{0}$<br>1<br>$\mathbf 2$<br>3<br>4<br>$\mathbf 5$<br>$\,6$<br>$\overline{7}$                                          | <b>DIS</b><br>IN <sub>1</sub><br>IN <sub>2</sub><br><b>PROC</b><br><b>DEV</b><br><b>OUT</b><br><b>SP</b><br>LSP1                                                                                                    | <b>Disabled</b><br>Input 1<br>Input 2<br>Process Variable<br>Deviation<br>Output<br>Setpoint<br>Local Setpoint 1                                                                                                    | <b>DIS</b>     | 122           |
| 0 PCT          | 902                    | <b>Auxiliary Output</b><br>Low Scaling Factor            |                                                                                                    |                                                                                                    | Value in Engineering Units                                                                                                    | $\pmb{0}$      | 119           |
| <b>100 PCT</b> | 903                    | <b>Auxiliary Output</b><br><b>High Scaling</b><br>Factor |                                                                                                    |                                                                                                    | Value in Engineering Units                                                                                                    | 100            | 119           |
| <b>DIG IN</b>  | 904                    | Digital Input                                            | $\boldsymbol{0}$<br>1<br>$\overline{2}$<br>3<br>4<br>5<br>6<br>7<br>8<br>9<br>10<br>11<br>12<br>13<br>14<br>15<br>16<br>17 | None<br><b>MAN</b><br><b>LSP</b><br>SP <sub>2</sub><br><b>DIR</b><br><b>HOLD</b><br>PID <sub>2</sub><br><b>RUN</b><br>Begn<br>NO I<br><b>MNFS</b><br><b>LOCK</b><br><b>TIMR</b><br><b>TUNE</b><br><b>INIT</b><br><b>RSP</b><br><b>MNLT</b><br><b>TRAK</b> | <b>To Manual</b><br>To Local SP 1<br>To Local SP 2<br><b>Direct Control</b><br>Hold SPP/SP Ramp<br>PID Set 2<br>Start a stopped<br>SPP/SP Ramp<br><b>SPP Reset</b><br>Inhibit Integral<br>Manual, Failsafe<br>Output<br>Keyboard Disable<br><b>Start Timer</b><br><b>Start Tune</b><br>Init SP to PV<br>Remote SP<br>Latching Manual<br>Output tracks Input 2 | <b>NONE</b>    | 131           |
| <b>DI COM</b>  | 905                    | Digital Input<br>Combinations                            | $\mathbf 0$<br>1<br>$\overline{c}$<br>3<br>$\overline{\mathbf{4}}$<br>5                                                    | <b>DIS</b><br>$+$ PD2<br>+DIR<br>$+SP2$<br>$+SP1$<br>+RUN                                                                                                    | <b>Disable</b><br>PID Set 2<br>Direct<br>Set Point 2<br>Set Point 1<br><b>Start SPP</b>                                                                                                    | <b>DIS</b>     | 131           |

**Table 4-11 Options Group (Numeric Code 900) Function Prompts**

# **4.13 Communications Set Up Group**

### **Introduction**

The Communications group lets you configure the controller to be connected to a host computer via RS422/486 or Modbus® protocol.

### **Function Prompts**

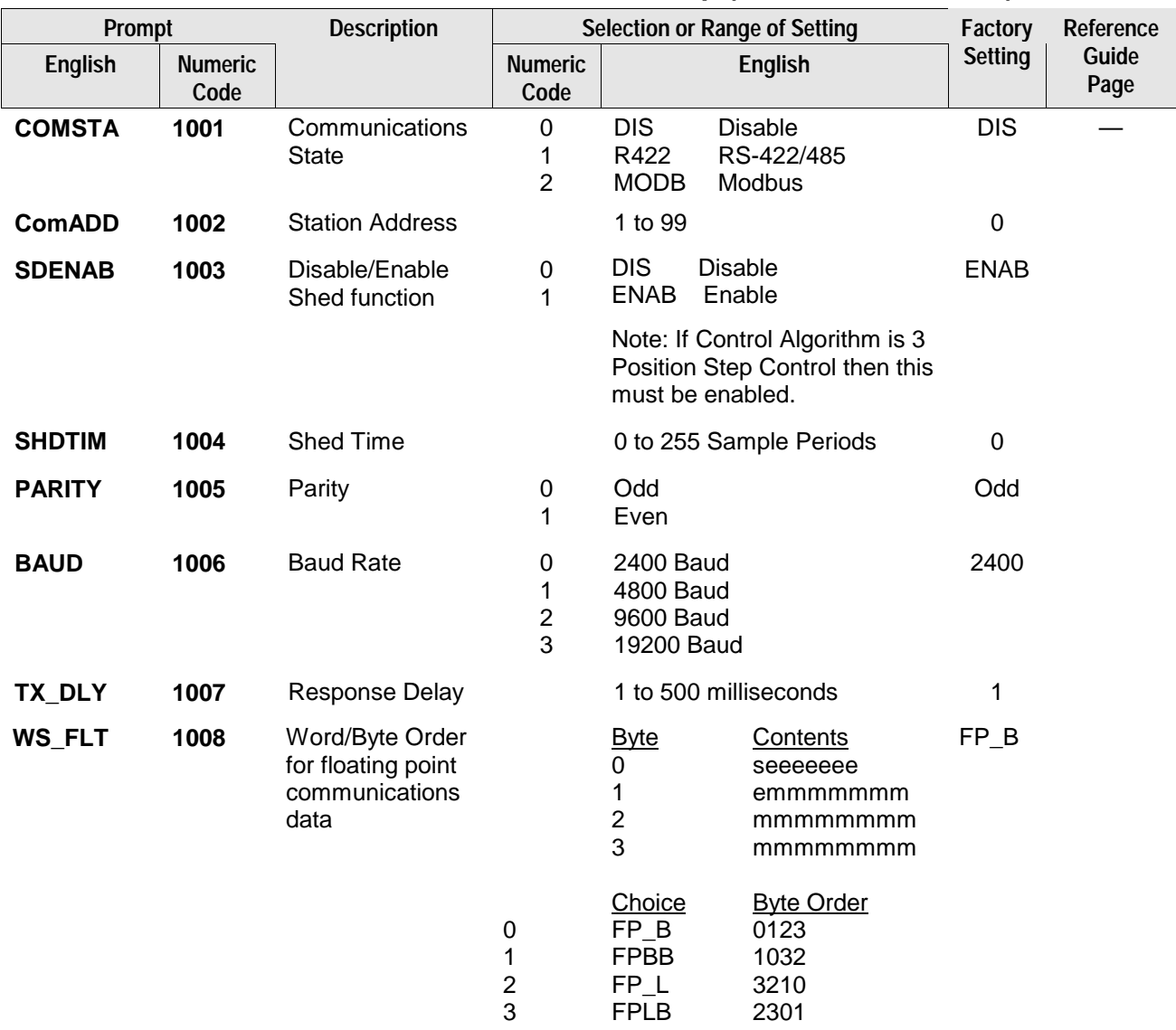

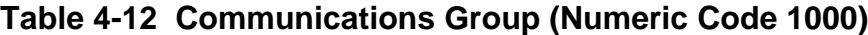

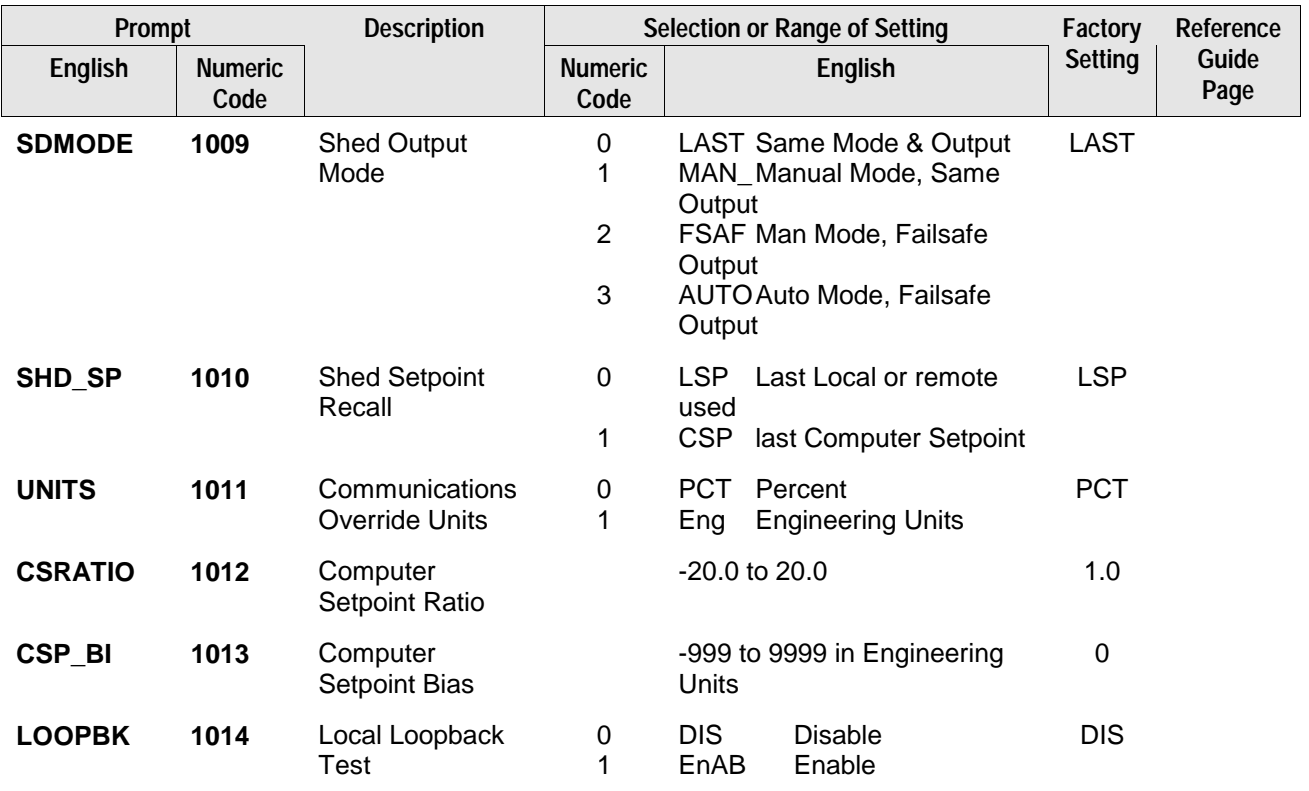

# **Table 4-12 Communications Group (Numeric Code 1000) (continued)**

# **4.14 Alarms Set Up Group**

#### **Introduction**

An alarm is an indication that an event that you have configured (for example—Process Variable) has exceeded one or more alarm limits. There are two alarms available. Each alarm has two setpoints. You can configure each of these two setpoints to alarm on various controller parameters.

There are two alarm output selections, High and Low. You can configure each setpoint to alarm either High or Low. These are called single alarms.

You can also configure the two setpoints to alarm on the same event and to alarm both high and low. A single adjustable Hysteresis of 0 % to 100 % is configurable for the alarm setpoint.

*See Table 2-4 in the Installation section* for Alarm relay contact information. The prompts for the Alarm Outputs appear whether or not the alarm relays are physically present. This allows the Alarm status to be shown on the display and/or sent via communications to a host computer.

#### **Function Prompts**

### **Table 4-13 ALARMS Group (Numeric Code 1100) Function Prompts**

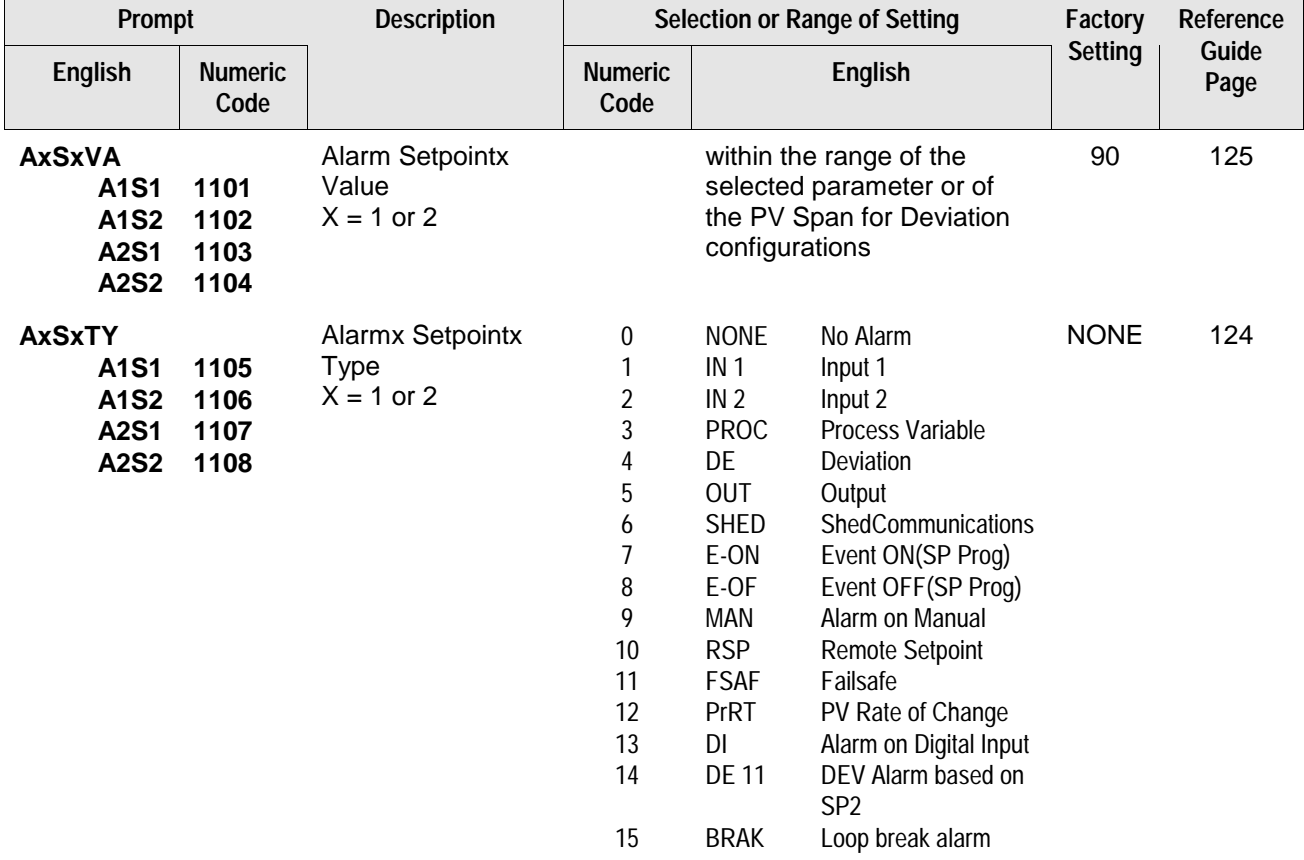

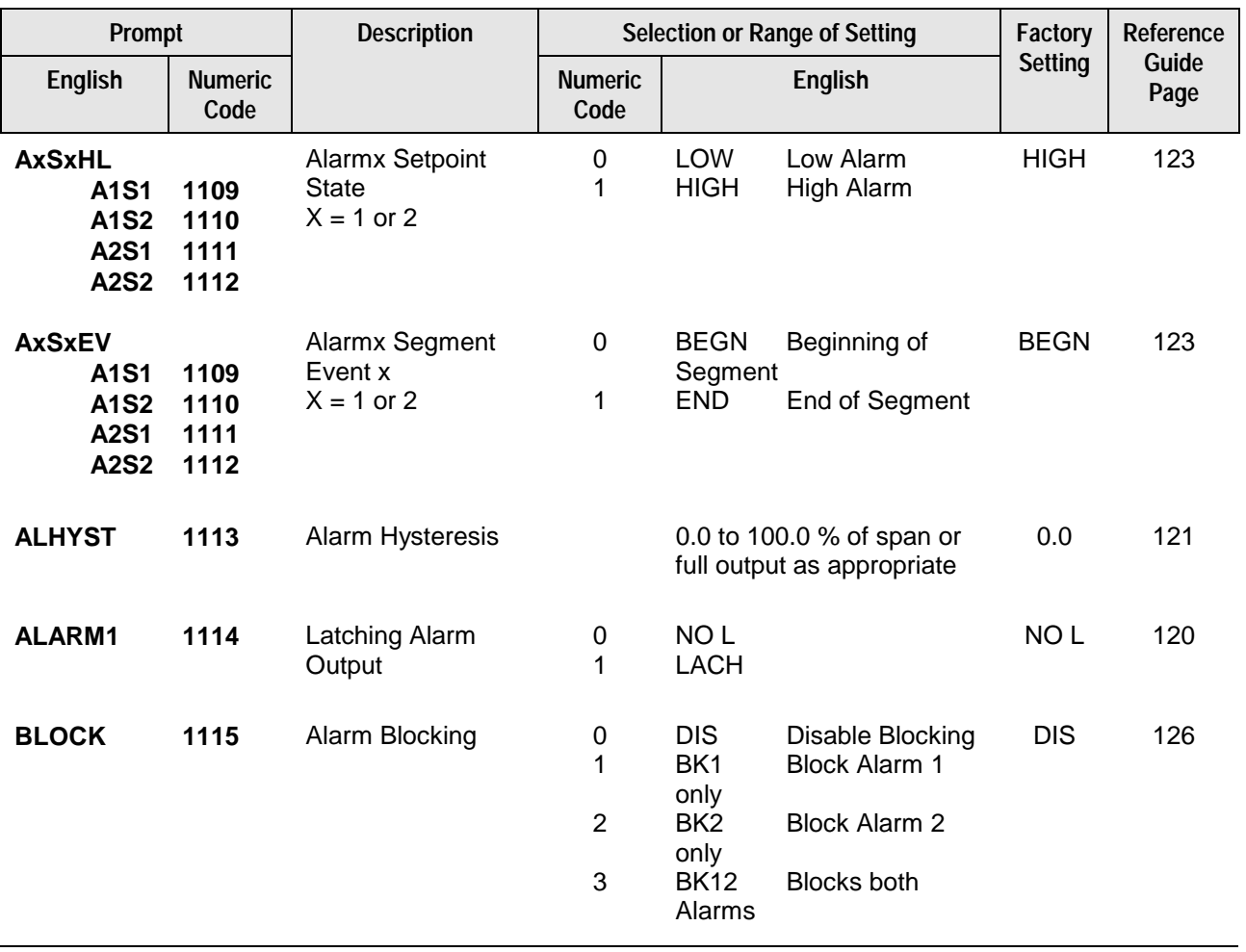

# **Table 4-13 ALARMS Group (Numeric Code 1100) Function Prompts, continued**

# **4.15 Configuration Record Sheet**

Enter the value or selection for each prompt on this sheet so you will have a record of how your controller was configured.

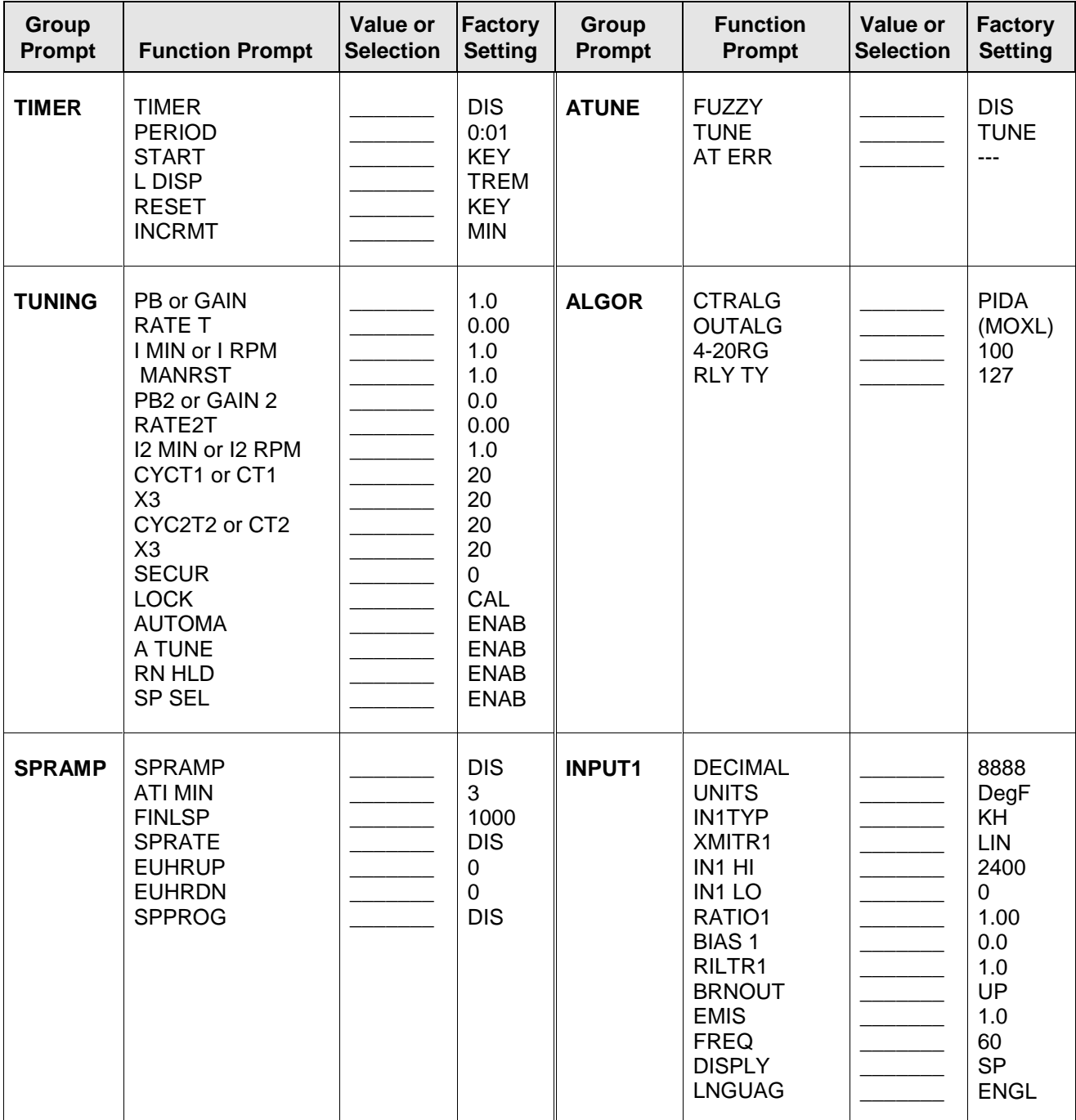

*Configuration Record Sheet continued on next page*

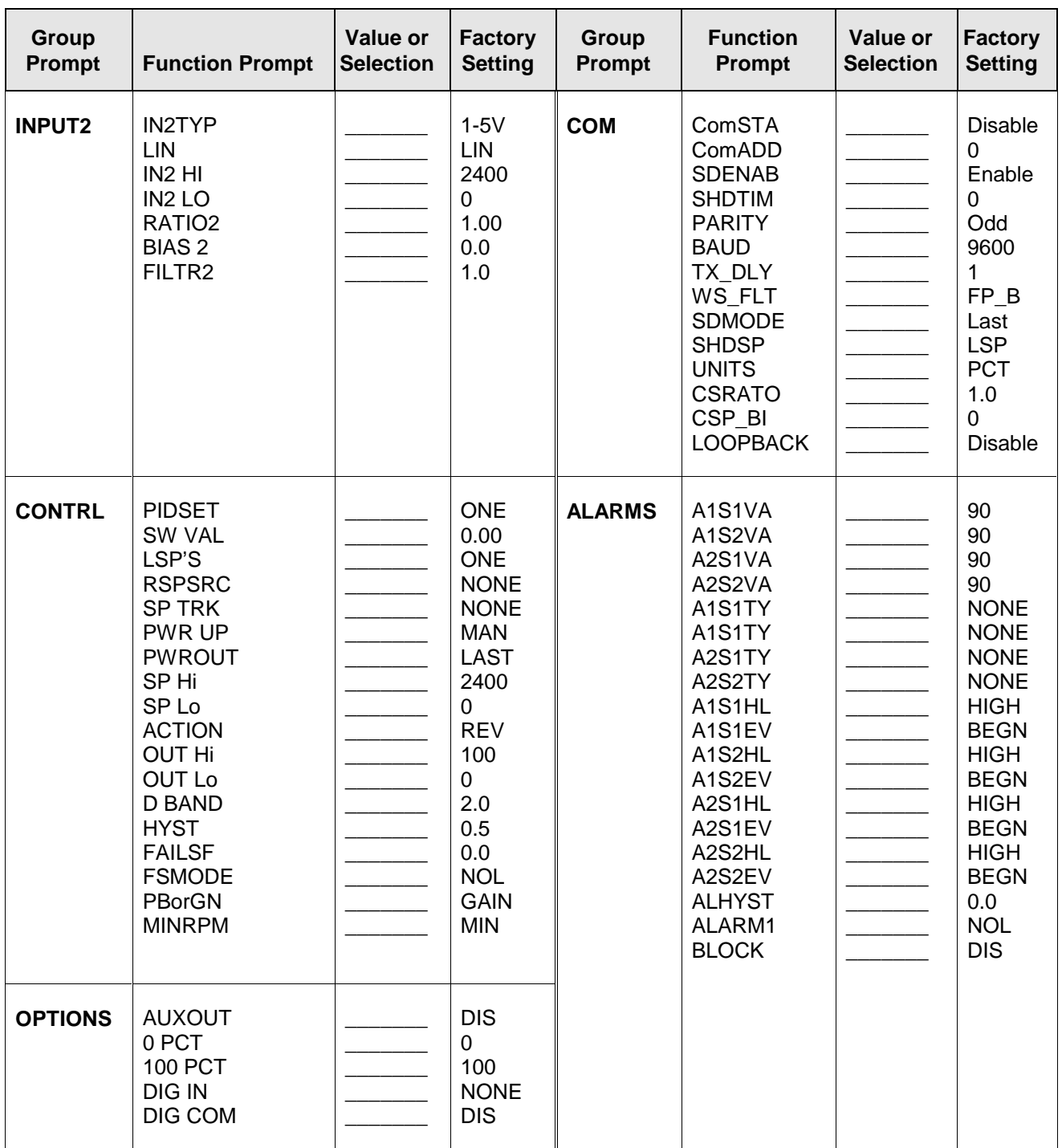

# **5 Monitoring the Controller**

# **5.1 Overview**

### **Introduction**

This section gives you all the information necessary to help you monitor your controller including an Operator Interface overview, how to lockout changes to the controller, entering a security code, and monitoring the displays.

#### **What's in this section?**

The following topics are covered in this section.

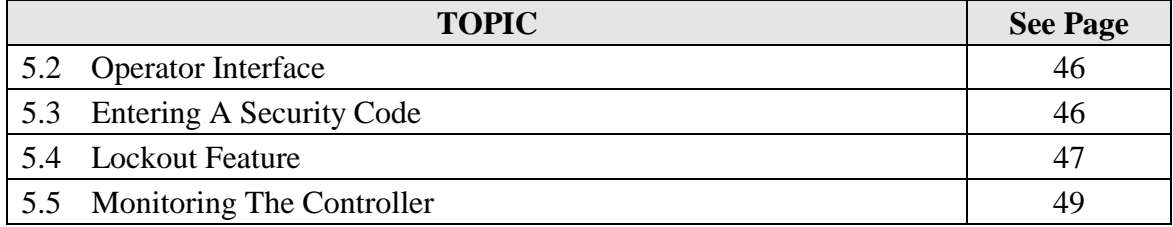

# **5.2 Operator Interface**

#### **Introduction**

Figure 5-1 is a view of the Operator Interface. A description of the displays and indicators is included.

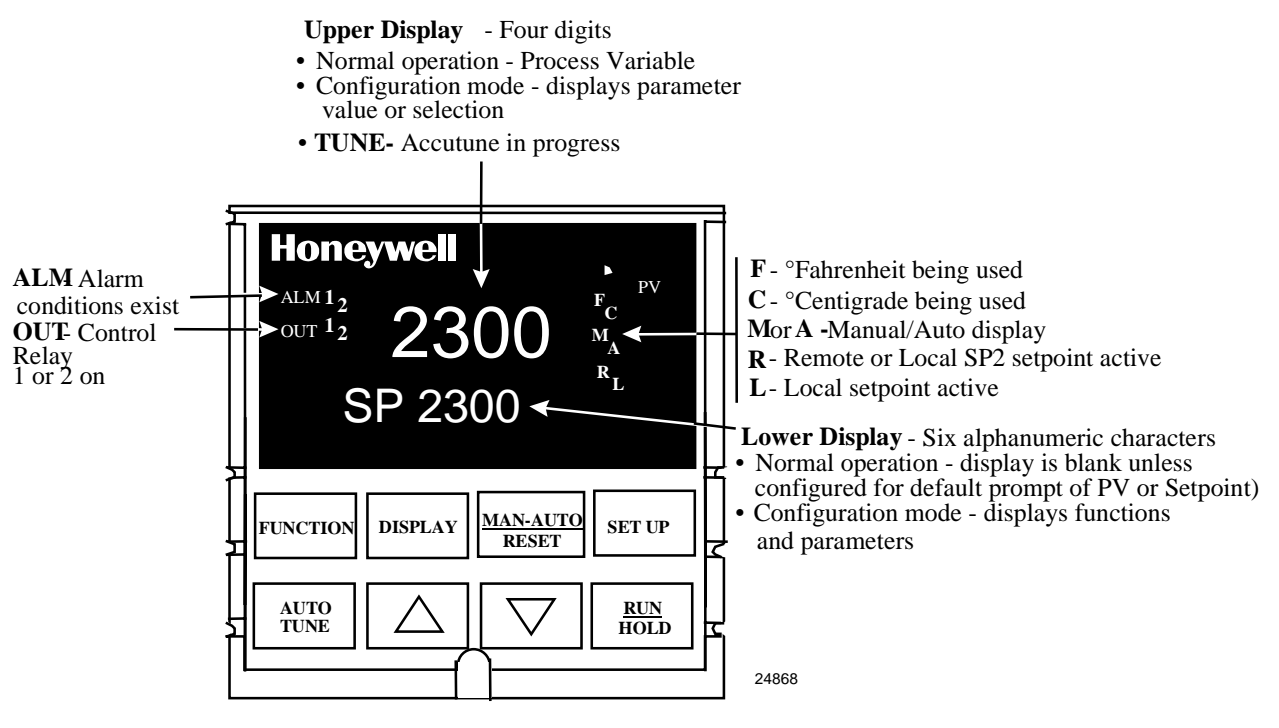

**Figure 5-1 Operator Interface**

# **5.3 Entering a Security Code**

### **Introduction**

The level of keyboard lockout may be changed in the Set Up mode. However, knowledge of a security code number (0 to 4095) may be required to change from one level of lockout to another. When a controller leaves the factory, it has a security code of 0 which permits changing from one lockout level to another without entering any other code number.

### **Procedure**

If you require the use of a security code, select a number from 0001 to 4095 and enter it when the lockout level is configured as NONE. Thereafter, that selected number must be used to change the lockout level from something other than NONE.

**CAUTION** Write the number on the Configuration Record Sheet in the configuration section so you will have a permanent record.

| <b>Step</b>  | <b>Operation</b>              | <b>Press</b>                            | <b>Result</b>                                                                                           |
|--------------|-------------------------------|-----------------------------------------|----------------------------------------------------------------------------------------------------|
| 1            | Enter Set Up<br>Mode          | <b>SET UP</b>                           | Upper Display = $SET UP$<br>Lower Display = TUNING                                                      |
| $\mathbf{2}$ | Select any Set Up<br>Group    | <b>FUNCTION</b>                         | Upper Display = $0$<br>Lower $Display =$ <b>SECUR</b>                                                   |
| 3            | <b>Security Code</b><br>Entry | $[\blacktriangle] [\blacktriangledown]$ | To enter a four digit number in the upper display<br>(0001 to 4095)<br>This will be your security code. |

**Table 5-1 Procedure to Enter a Security Code**

# **5.4 Lockout Feature**

#### **Introduction**

The lockout feature in the UDC 2300 is used to inhibit changes (via keyboard) of certain functions or parameters by unauthorized personnel.

#### **Lockout levels**

There are different levels of Lockout depending on the level of security required. These levels are:

- **NONE** No Lockout. All groups Read/Write.
- **CAL** Calibration prompts are deleted from the Setup List.
- **CONF** Timer, Tuning, SP Ramp, and Accutune are Read/Write. All other Setup groups are Read only. Calibration Group is not available.
- **VIEW** Timer, Tuning, and SP Ramp are Read/Write. No other parameters are available.
- ALL Timer, Tuning, and SP Ramp are Read only. No other parameters are viewable.

See *Subsection 4.5 - Tuning Parameters Set Up Group* prompts to select one of the above.

Security Code *(see Subsection 5.3)*

### **Individual key lockout**

There are four keys that can be disabled to prevent unauthorized changes to the parameters associated with these keys. *First set the "Lock" prompt to NONE.*

These keys are:

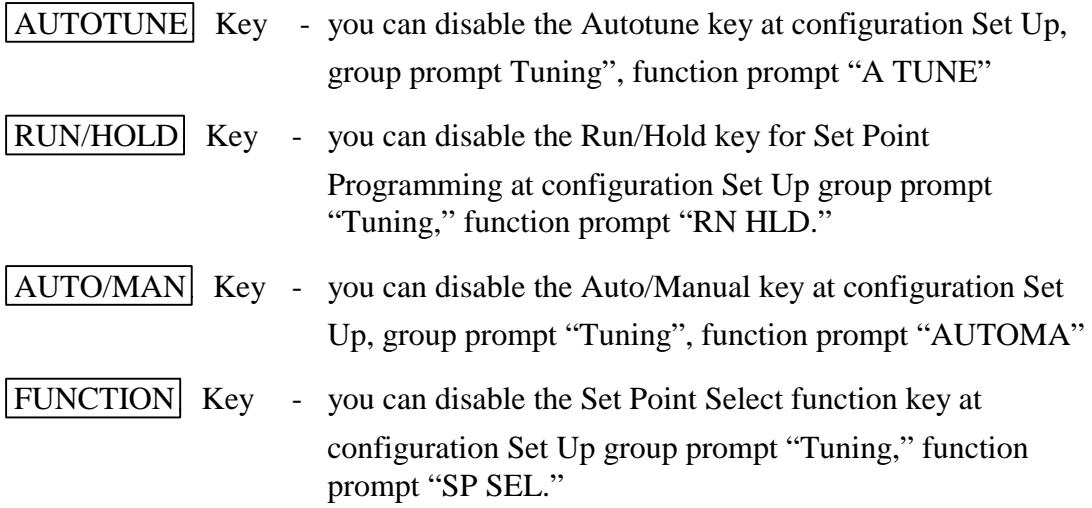

See *Subsection 4.5 - Tuning Parameters Set Up Group* prompts to enable or disable these keys.

#### **Key error**

When a key is pressed and the prompt "Key Error" appears in the lower display, it will be for one of the following reasons:

- Parameter not available or locked out
- Not in setup mode, press **SET UP** key first
- Individual key locked out.

# **5.5 Monitoring Your Controller**

### **Annunciators**

The following annunciator functions have been provided to help monitor the controller:

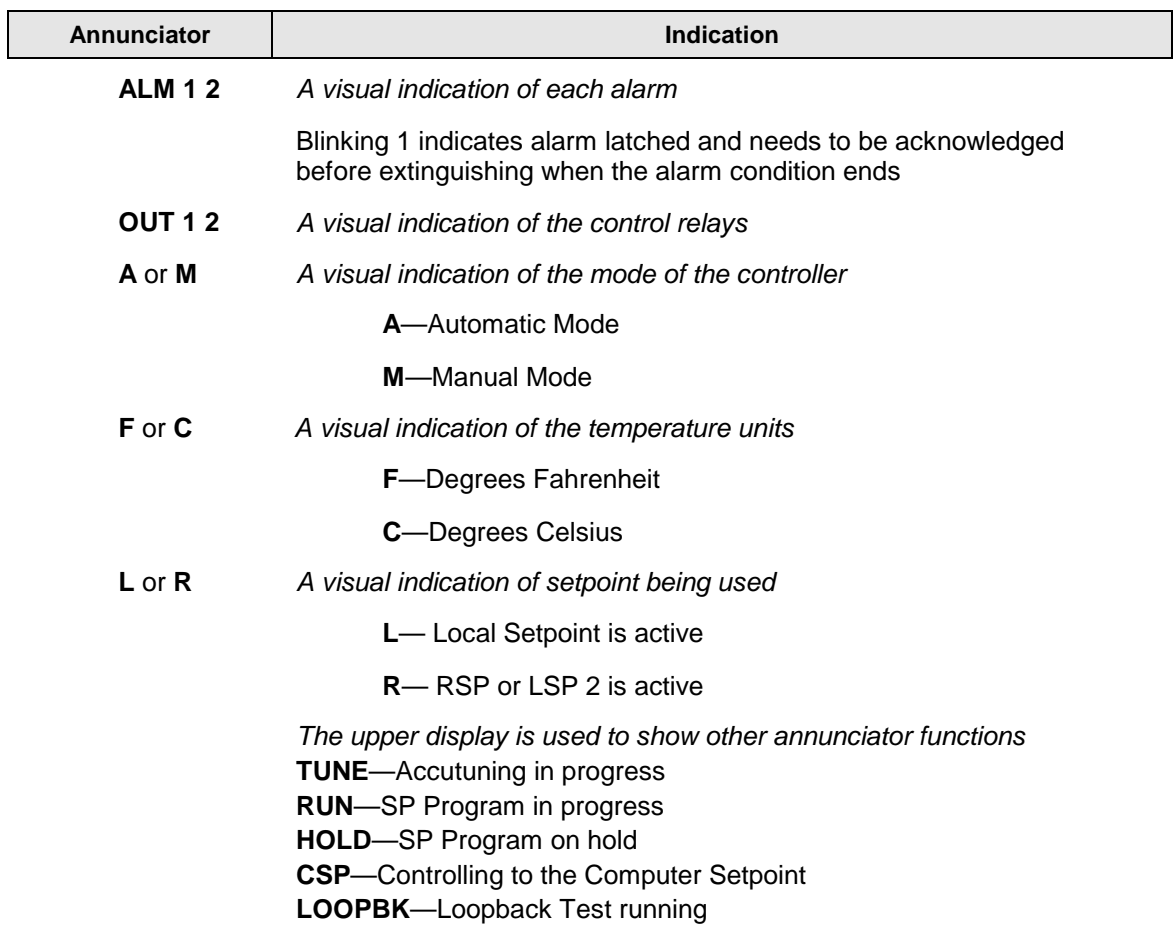

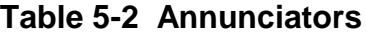

### **Viewing the operating parameters**

Press the **DISPLAY** key to scroll through the operating parameters listed in Table 5-3. The lower display will show only those parameters and their values that apply to your specific model.

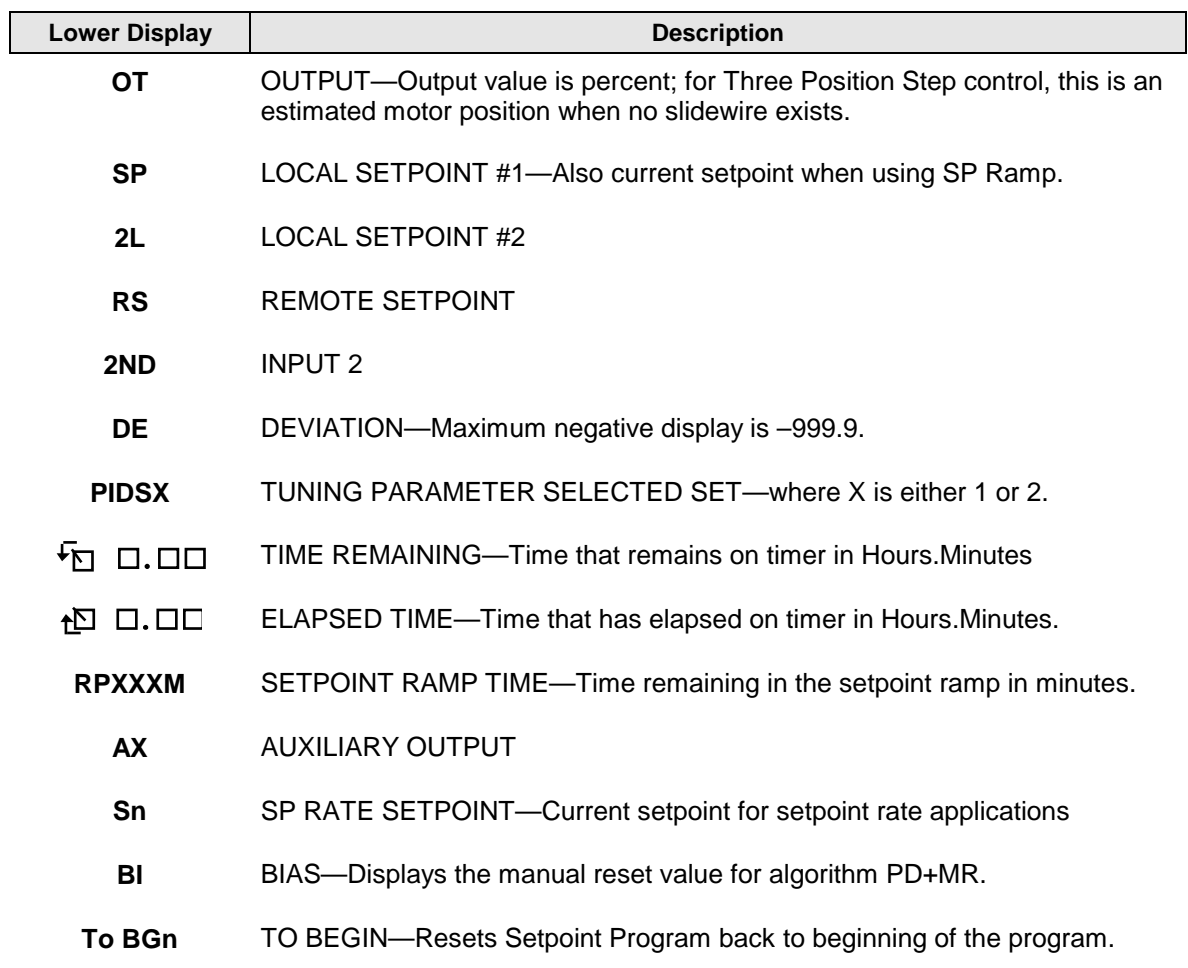

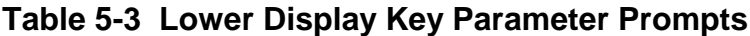

### **Diagnostic Error Messages**

The UDC 2300 performs background tests to verify data and memory integrity. If there is a malfunction, an error message will be displayed. In the case of more than one simultaneous malfunction, the messages will be displayed sequentially on the lower display. If any of these error messages in Table 5-4 occur, refer to *Section 10 - Troubleshooting* for information to correct the failure.

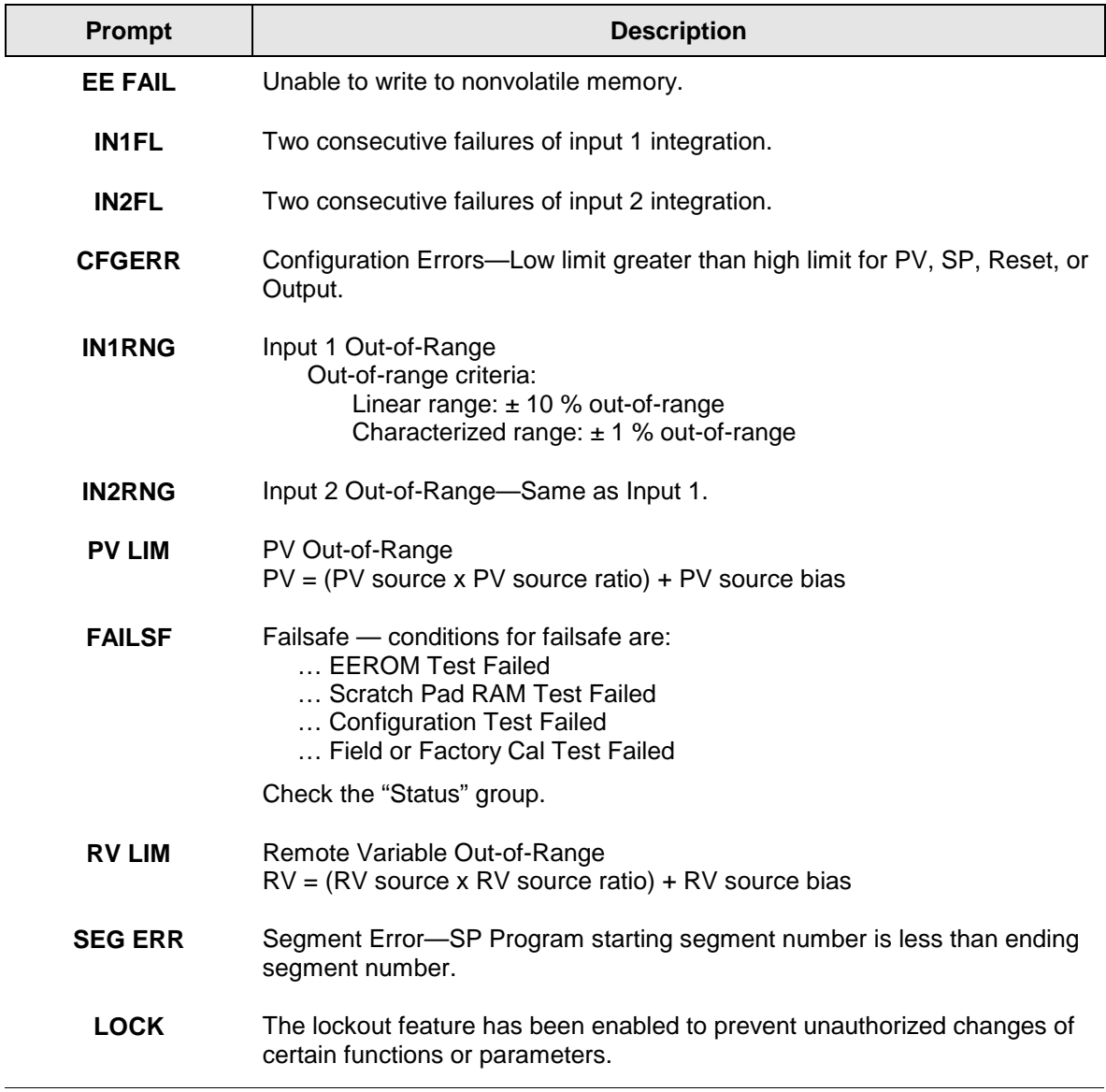

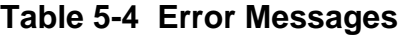

# **6 Operation**

## **6.1 Overview**

### **Introduction**

This section gives you all the information necessary to operate your controller. Review the Operator Interface and Key Functions shown in Figure 3-1*.* Make sure you are familiar with the indicator definitions listed in Table 5-2.

### **What's in this section?**

The following topics are covered in this section.

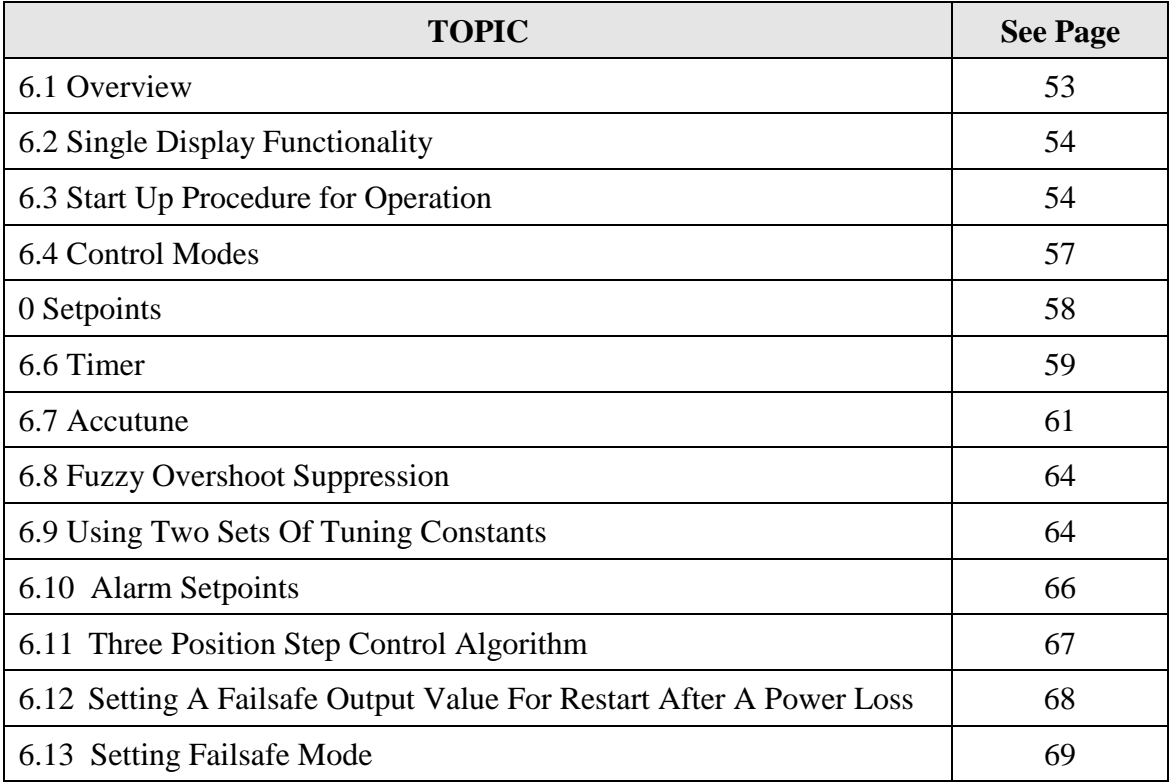

# **6.2 Single Display Functionality**

### **Introduction**

A UDC 2300 instrument, which has been configured with a '0' for software options (i.e., DC230x-xx-x0-xx), will only have a single display capability. This means that the displayed value of PV, Setpoint, Setpoint2, Remote Setpoint, Input 2, Output, Bias, Aux Out, and Deviation will appear on the top display and a prompt identifying the value will appear on the bottom display.

### **Access the Values**

Pressing the **DISPLAY** key will cycle through all applicable values (configuration dependent). One minute after the last press of the display key, the display will revert back to a configured default display. The default display is configured in the Input 1 Setup Group, and has three selections:

- Active Setpoint (**SP**)
- Process Variable (**PR Y**)
- Process Variable with no bottom display prompt (**PR n**).

### **Exceptions**

*There are three exceptions to the above rules.* The displays for PID SET, Timer and Setpoint Ramp will appear the same as on a dual display model and, when displaying Timer or Ramp values, the default display switchover feature is disabled.

### **Auto-only Mode**

The single display model is *Auto only* mode. The Auto/Manual key has no effect on controller mode. As a result of this, the failsafe mode is always non-latching.

While a failsafe condition exists, the controller output will assume the failsafe value. When the failsafe condition goes away, normal automatic operation continues.

# **Single Display Parameters**

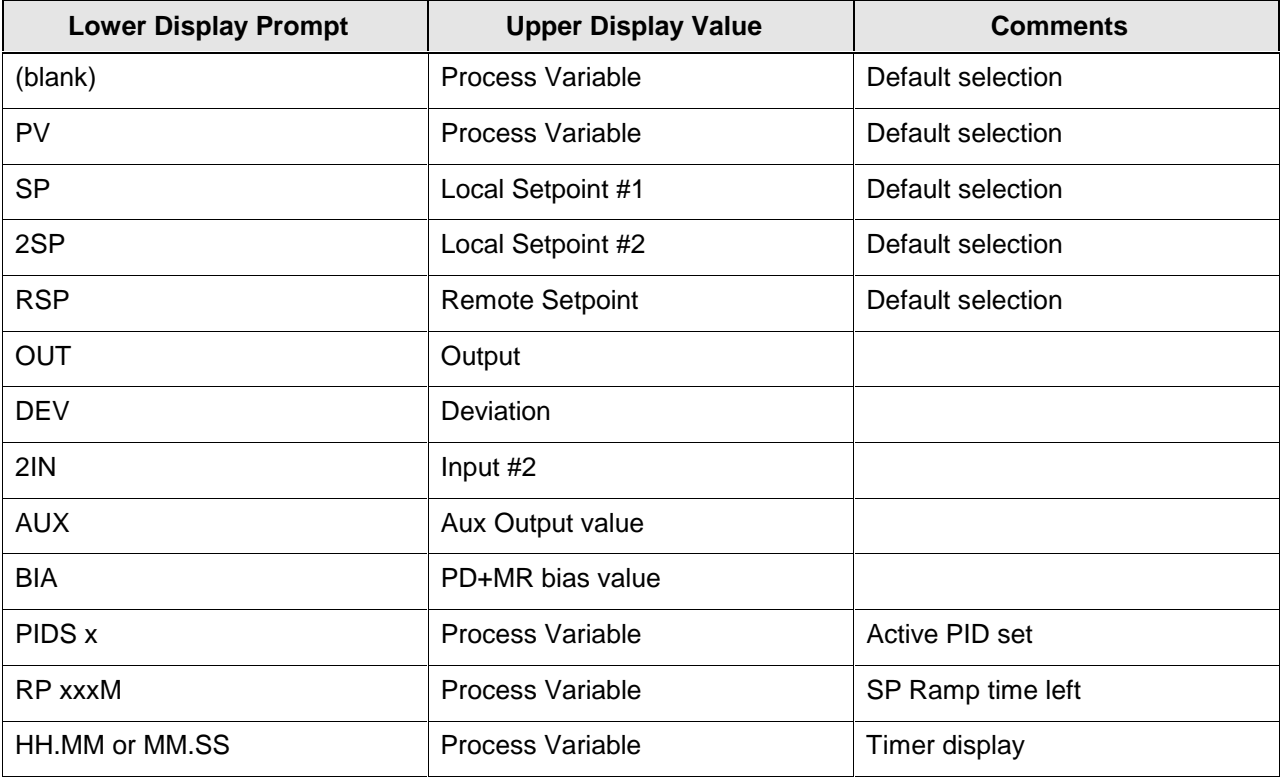

# **Table 6-1 Single Display Parameters**

# **6.3 Start Up Procedure for Operation**

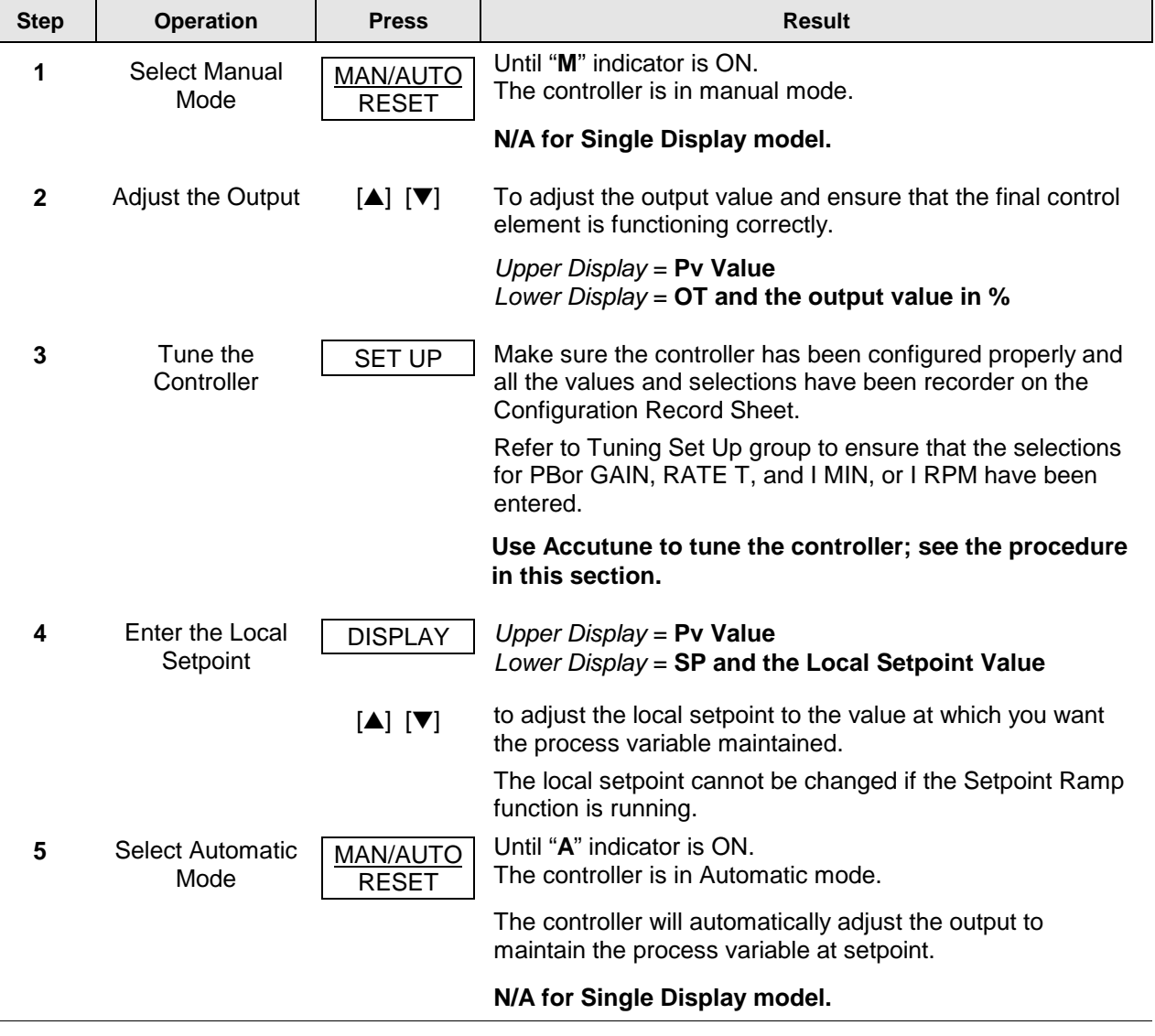

# **Table 6-2 Procedure for Starting Up the Controller**

# **6.4 Control Modes**

### **ATTENTION**

After changing a Local Setpoint value, if no other key is pressed, it then takes a minimum of thirty (30) seconds elapsed time before the new value is stored in non-volatile memory. If controller power is removed before this time, the new setpoint value is lost and the previous setpoint value is used at power-up. If, after changing the LSP value, another key is pressed, then the value is stored immediately.

# **6.4.1 Mode Definitions**

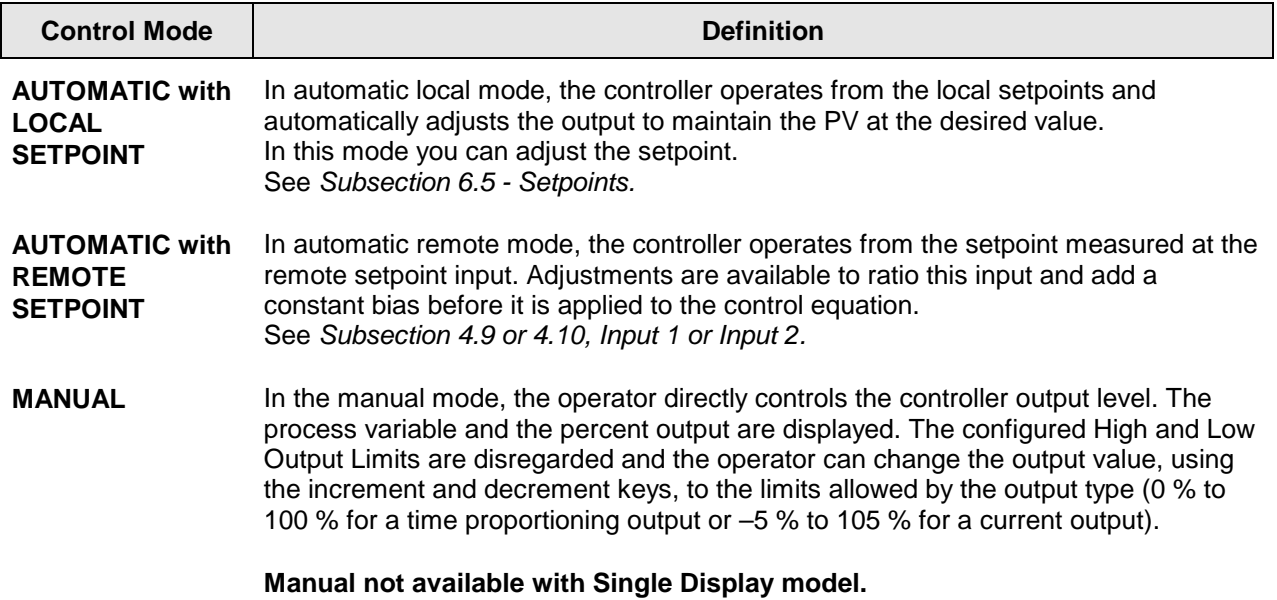

### **Table 6-3 Control Mode Definitions**

# **6.4.2 What happens when you change modes**

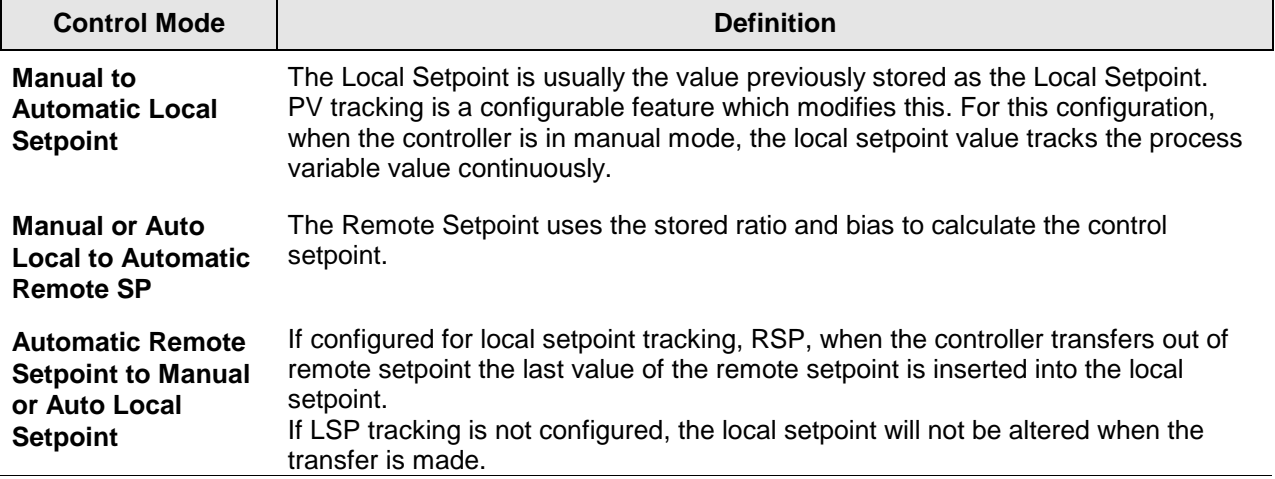

### **Table 6-4 Changing Control Modes (Dual Display Only)**

# **6.5 Setpoints**

### **Introduction**

You can configure the following setpoints for the UDC 2300 controller.

- A Single Local Setpoint
- 2 Local Setpoints
- a Local Setpoint and a Remote Setpoint

Refer to *Subsection 4.11 – Control Set Up Group* for configuration details.

### **Changing the Setpoints**

### **Table 6-5 Procedure for Changing the Local Setpoints**

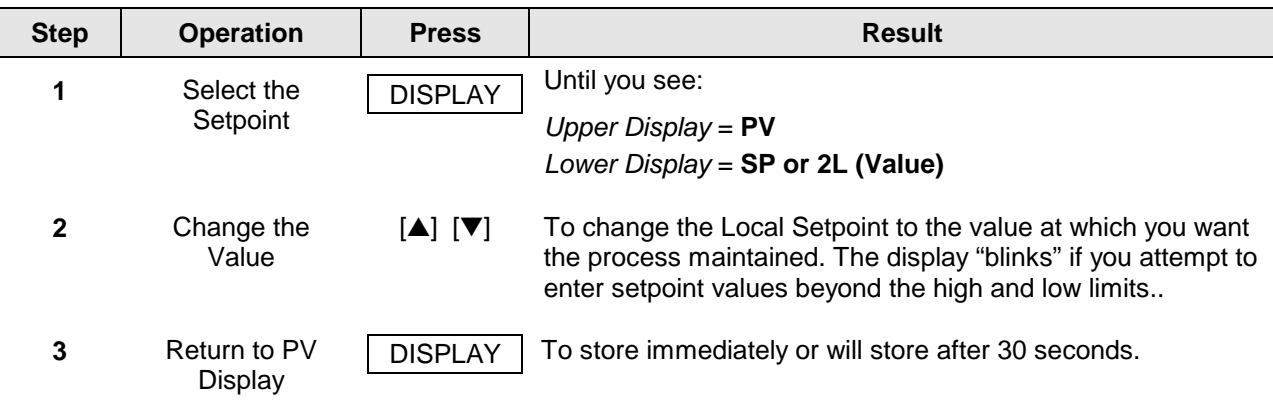

#### **Switching between setpoints**

You can switch Local and Remote setpoints or between two Local setpoints when configured.

**ATTENTION** The REMOTE SETPOINT value cannot be changed at the keyboard.

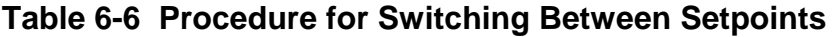

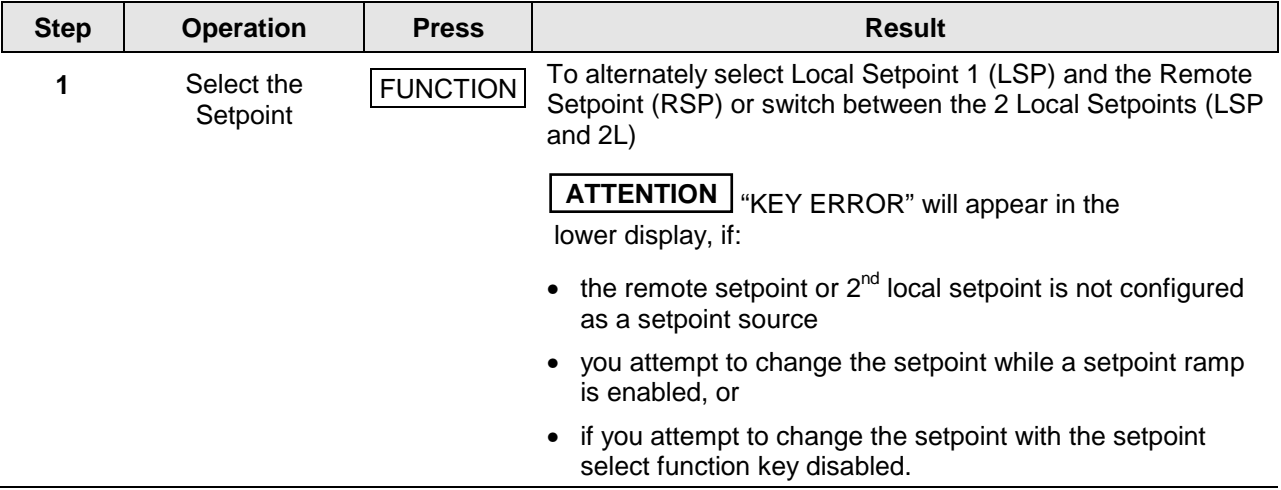

### **6.6 Timer**

#### **Introduction**

The Timer provides a configurable Time-out period of from 0 to 99 hours:59 minutes or 0 to 99 minutes:99 seconds.

Timer "Start" is selectable as either the **RUN/HOLD** key or Alarm 2.

The Timer display can be either "Time Remaining" or "Elapsed Time".

#### **Configuration check**

Make sure:

- TIMER is enabled
- A TIMEOUT period has been selected (in hours and minutes or minutes and seconds)
- A TIMER FUNCTION START has been selected (KEY or AL2)
- A TIMER display has been selected (Time remaining or Elapsed time)
- A timer increment selected
- Timer reset selected

Refer to *Subsection 4.4 - Timer Set Up Group* for details.

### **Viewing Times**

The times are viewed on the lower display as follows:

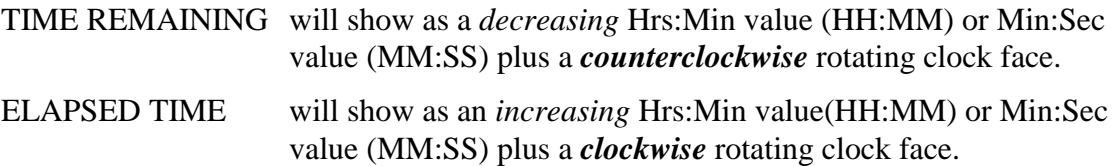

### **Operation**

When the Timer is enabled (RUN/HOLD key or ALARM 2), it has exclusive control of Alarm 1 relay.

At "TIME-OUT:

- Alarm 1 is active
- The clock character has stopped moving
- The Time display shows either 00:00 or the time-out period depending on the configuration selection
- The Timer is ready to be reset

At "RESET":

- Alarm 1 relay is inactive
- The time display shows the time-out period
- The time-out period can be changed at this time using the **△** or ▼ keys.
- The Timer is ready to be activated
# **6.7 Accutune II**

## **Introduction**

AccutuneII (TUNE) may be used for self-regulating and single integrating processes. This autotuning method is initiated on-demand, typically at initial start-up.

There are no other requirements necessary, such as prior knowledge to the process dynamics or initial or post tune process line-out to setpoint or manual output.

Also, the setpoint value is not required to change in order to initiate the tuning process, but the controller must be in the Automatic mode to start tuning.

## **Configuration check**

Make sure:

- TUNE has been enabled see to *Subsection 4.7 Accutune Set Up Group* for details.
- Key Enabled see *Subsection 4.5 Tuning Set Up Group* for details.

## **Tuning indicators**

"TUNE" will flash in the upper display until tuning is completed.

#### **Operation**

"TUNE" (Accutune II) algortihm provides foolproof, trouble-free on-demand tuning in the UDC 2300 controller. No knowledge of the process is required at start-up. The operator simply initiates the tuning while in the automatic mode.

The UDC controller immediately starts controlling to the setpoint while it identifies the process, calculates the tuning constants and enters them into the Tuning group, and begins PID control with the correct tuning parameters. This works with any process, including integrating type processes, and allows retuning at a fixed setpoint.

The tuning sequence will cycle the controller's output two full cycles between 0 % and 100 % (or low and high output limits) while allowing only a very small Process Variable change above and below the SP during each cycle. "TUNE" flashes in the upper display until tuning is completed.

After "TUNE" has been enabled, you can start Accutune as shown in Table 6-7.

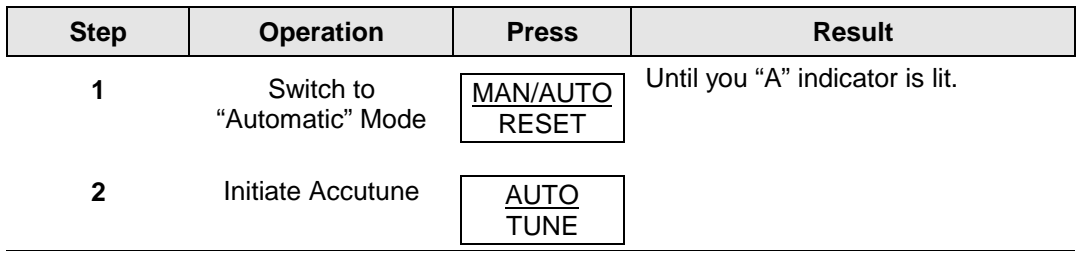

#### **Table 6-7 Procedure for Starting "TUNE"**

# **Tune for Duplex (Heat/Cool)**

"TUNE" can be done for applications using Duplex (Heat/Cool) control.

During tuning, Accutune II assumes SP 1 will cause a Heating demand, and then then the calculated tuning parameters will be automatically entered as PID SET 1. Likewise, it assumes tuning at Local SP 2 will cause a Cooling demand, and the cooling parameters will be entered as PID SET 2.

# **Configuration Check for Duplex**

Make sure:

- TUNE has been enabled see to *Subsection 4.7 Accutune Set Up Group* for details.
- Key Enabled see *Subsection 4.5 Tuning Set Up Group* for details.

#### **Using TUNE at start-up for Duplex (Heat/Cool)**

#### **Table 6-8 Procedure for Using TUNE at Start-up for Duplex Control**

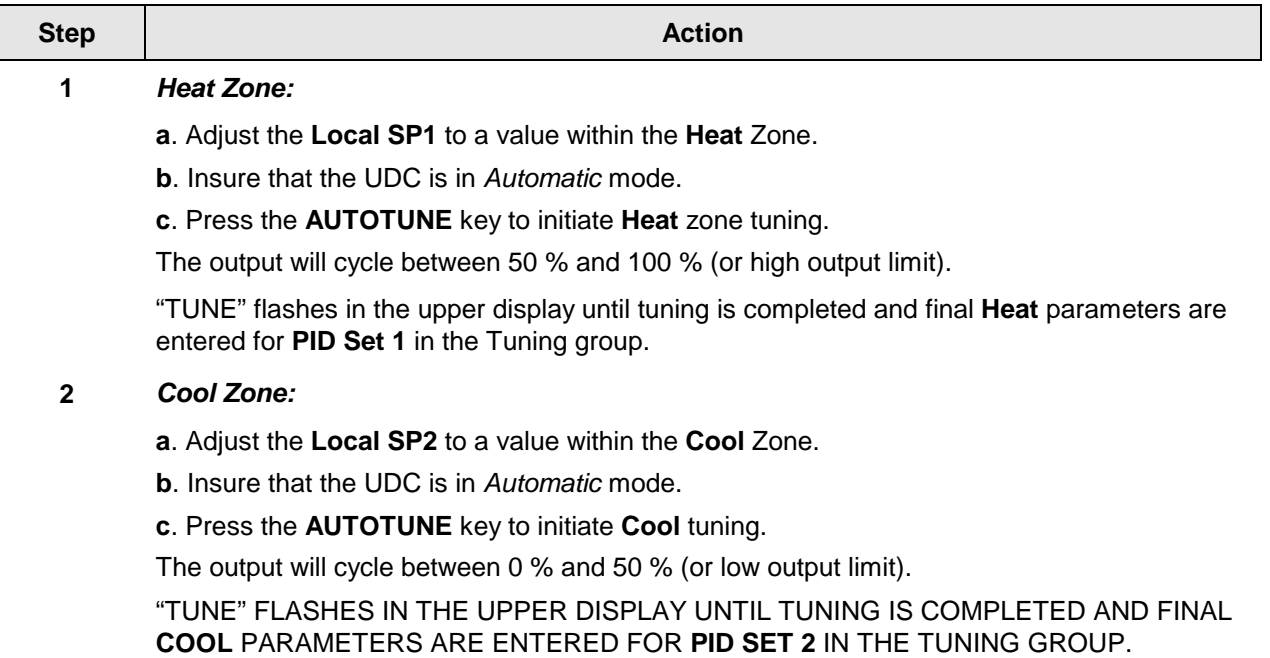

# **Error Codes**

**Table 6-9 Procedure for Accessing Accutune Error Codes**

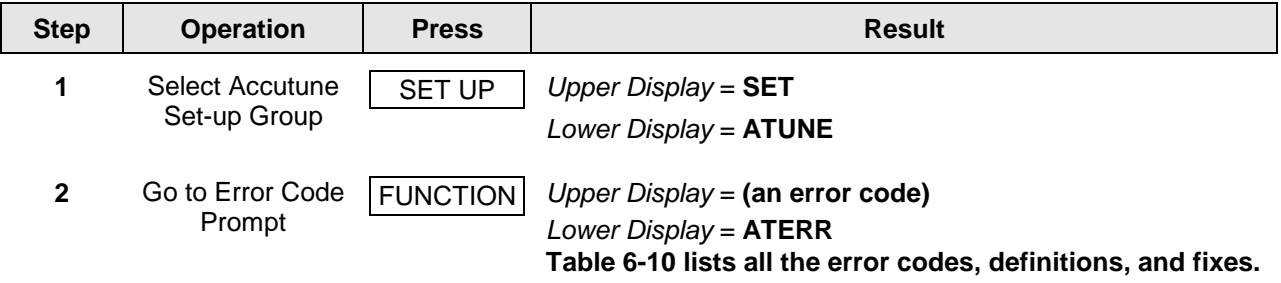

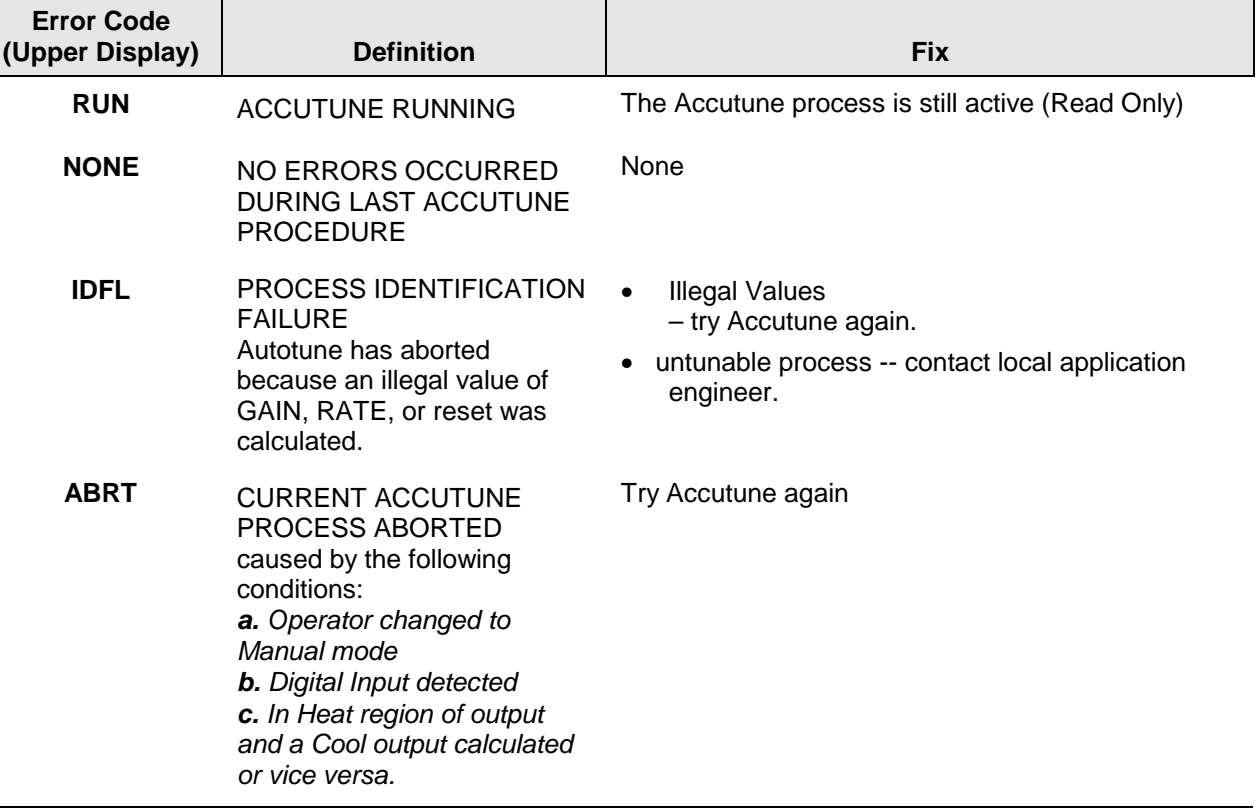

# **Table 6-10 Accutune Error Codes**

# **Aborting Accutune**

To abort Accutune and return to the last previous operation (SP or output level), press **MAN-AUTO/RESET** key to abort the Accutune process.

#### **Completing Accutune**

When Accutune is complete, the calculated tuning parameters are stored in their proper memory location in the controller, and the controller will control at the local setpoint using the newly calculated tuning constants.

# **6.8 Fuzzy Overshoot Suppression**

#### **Introduction**

Fuzzy Overshoot Suppression minimizes Process Variable overshoot following a setpoint change or a process disturbance. This is especially useful in processes which experience load changes or where even a small overshoot beyond the setpoint may result in damage or lost product.

## **How it works**

The fuzzy logic observes the speed and direction of the PV signal as it approaches the setpoint and temporarily modifies the internal controller response action as necessary to avoid an overshoot. There is no change to the PID algorithm, and the fuzzy logic does not alter the PID tuning parameters. This feature can be independently Enabled or Disabled as required by the application to work with "TUNE" (On-Demand) Accutune II tuning algorithm.

# **Configuration**

To configure this item, refer to Section 4 - Configuration:

Set Up Group "**ATUNE**" Function Prompt "**FUZZY**" Select "**ENAB**"(enable) or "**DIS**" (disable) - Use  $\triangle$  or  $\nabla$ .

# **6.9 Using Two Sets of Tuning Constants**

#### **Introduction**

You can use two sets of tuning constants for single output types and choose the way they are to be switched. (Does not apply for Duplex control..)

The sets can be:

- keyboard selected,
- automatically switched when a predetermined process variable value is reached,
- automatically switched when a predetermined setpoint value is reached.

# **Set up Procedure**

The following procedure (Table 6-11) to:

- select two sets.
- set the switch-over value.
- set tuning constant value for each set.

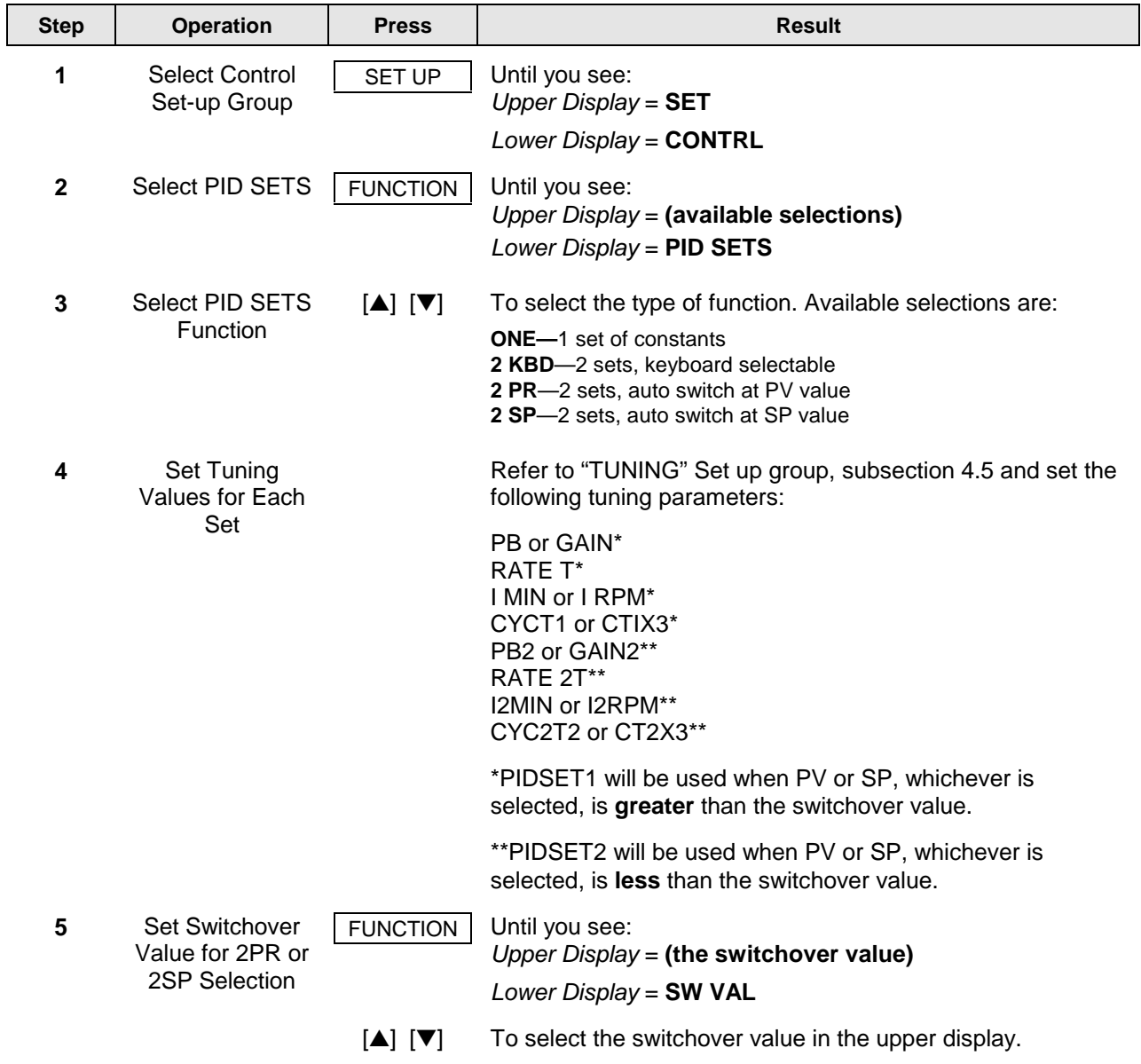

**Table 6-11 Set Up Procedure**

# **Switch between two sets via keyboard (without automatic switch-over)**

# **Table 6-12 Procedure for Switching PID SETS from the Keyboard**

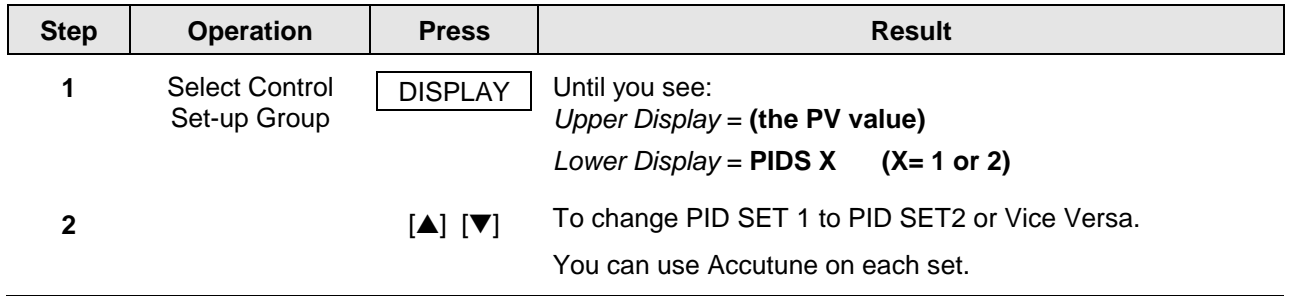

# **6.10 Alarm Setpoints**

#### **Introduction**

An alarm consists of a relay contact and an operator interface indication. The alarm relay is de-energized if setpoint 1 or setpoint 2 is exceeded.

The alarm relay is energized when the monitored value goes into the allowed region by more than the hysteresis.

The relay contacts can be wired for normally open (NO) energized or normally closed (NC) de-energized using internal jumper placement. See Table 2-4 in the *Section 2 – Installation* for alarm relay contact information.

There are four alarm setpoints, two for each alarm. The type and state (High or Low) is selected during configuration. See *Subsection 4.13 – Configuration* for details.

#### **Alarm Setpoints Display**

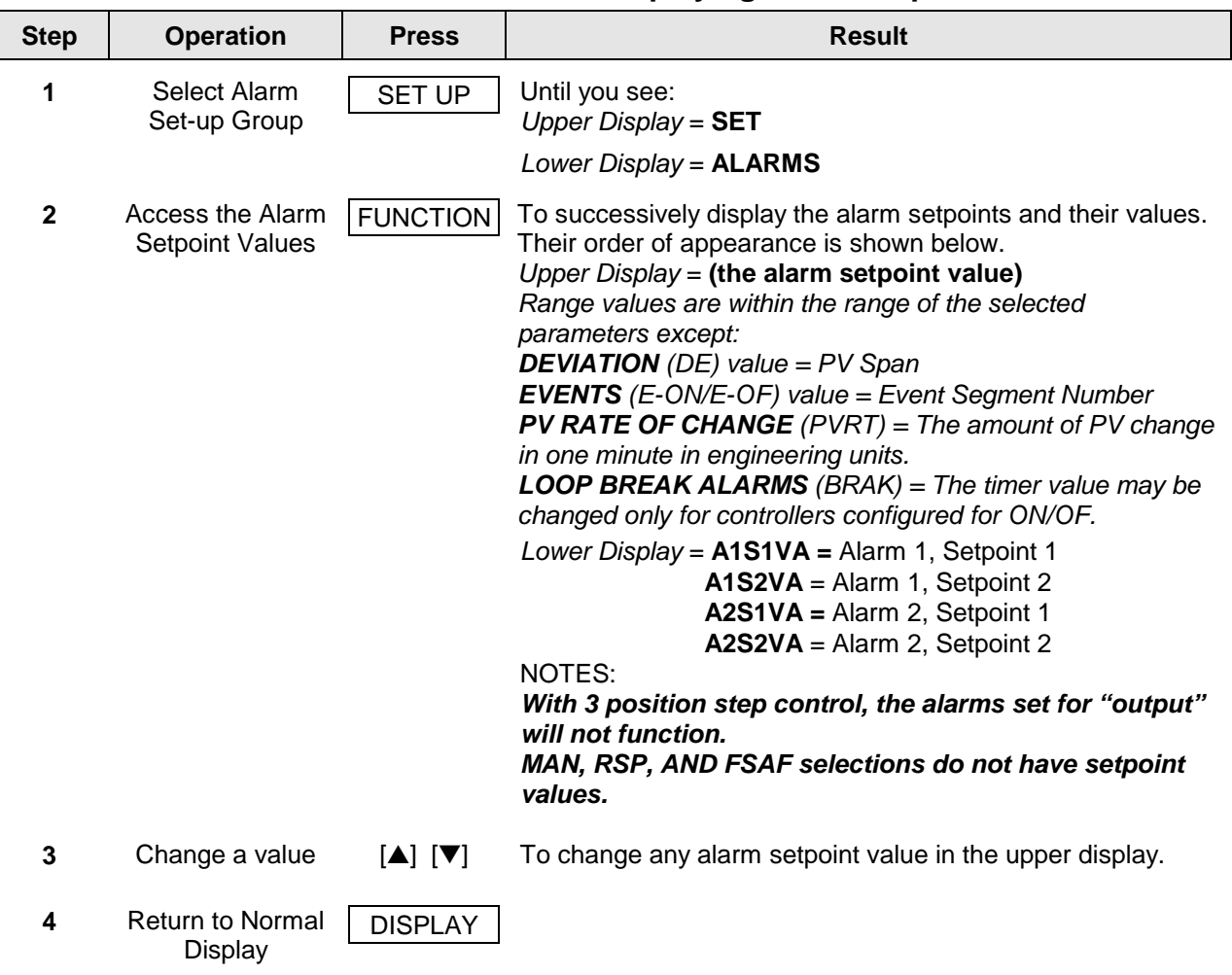

**Table 6-13 Procedure for Displaying Alarm Setpoints**

# **6.11 Three Position Step Control Algorithm**

# **Introduction**

The Three Position Step Control algorithm allows the control of a valve (or other actuator) with an electric motor driven by two controller output relays; one to move the motor upscale, the other to move it downscale, without a feedback slidewire linked to the motor shaft.

# **Estimated Motor Position**

The Three Position Step control algorithm provides an output display ("OT") which is an estimated motor position since the motor is not using any feedback.

- Although this output indication is only accurate to a few percent, it is corrected each time the controller drives the motor to one of its stops (0 % or 100 %).
- It avoids all the control problems associated with the feedback slidewire (wear, dirt, and noise).
- When operating in this algorithm, the estimated "OT" display is shown to the nearest percent (that is, no decimal).

Refer to Subsection 9.4 to set the Motor Travel Time (the time it takes the motor to travel from 0 % to 100 %).

# **Motor Position Display**

# **Table 6-14 Procedure for Displaying 3Pstep Motor Position**

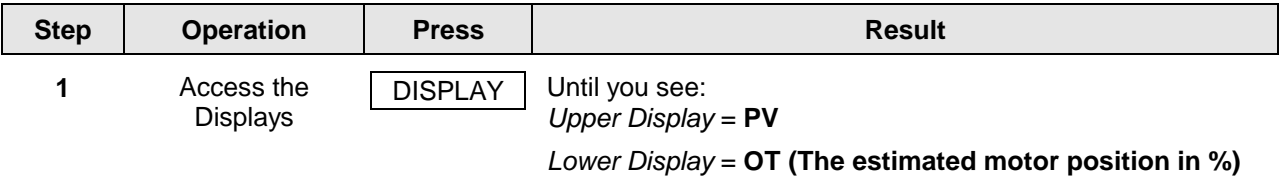

# **6.12 Setting a Failsafe Output Value for Restart After a Power Loss**

## **Introduction**

If the power to the controller fails and power is reapplied, the controller goes through the power up tests, then goes to a user configured FAILSAFE OUTPUT VALUE.

# **Set a Failsafe Value**

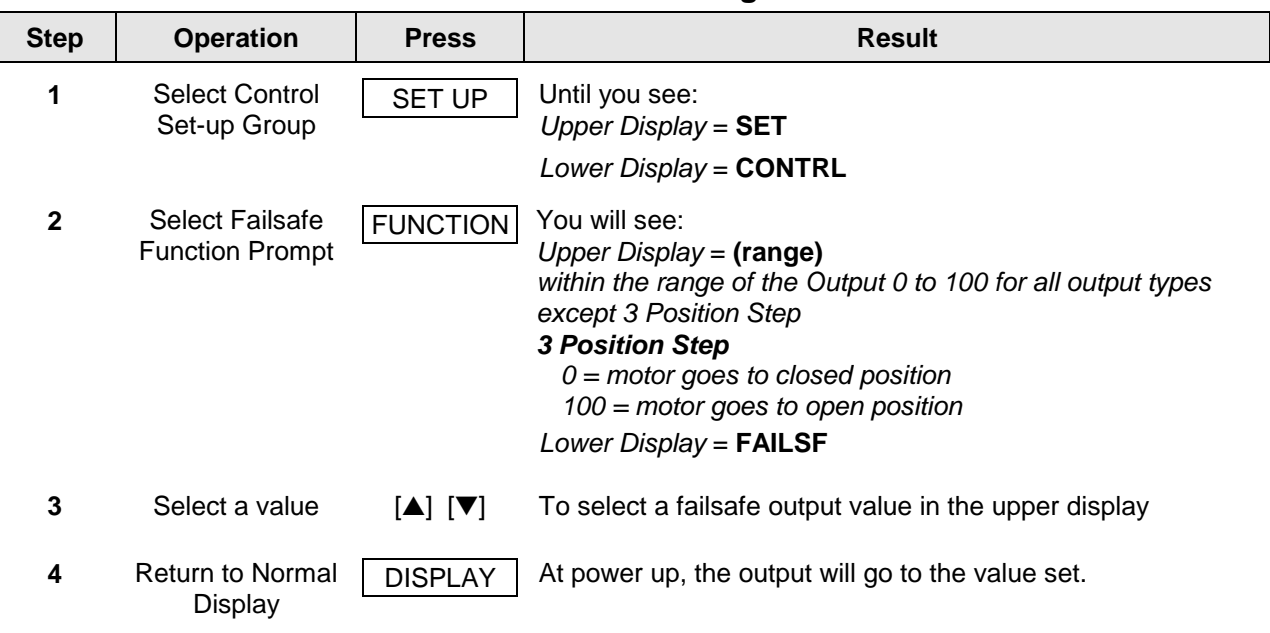

#### **Table 6-15 Procedure for Setting a Failsafe Value**

# **6.13 Setting Failsafe Mode**

# **Introduction**

You can set the Failsafe Mode to be Latching or Non-Latching.

# **Set Failsafe Mode**

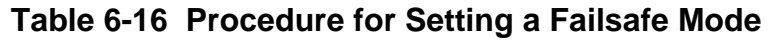

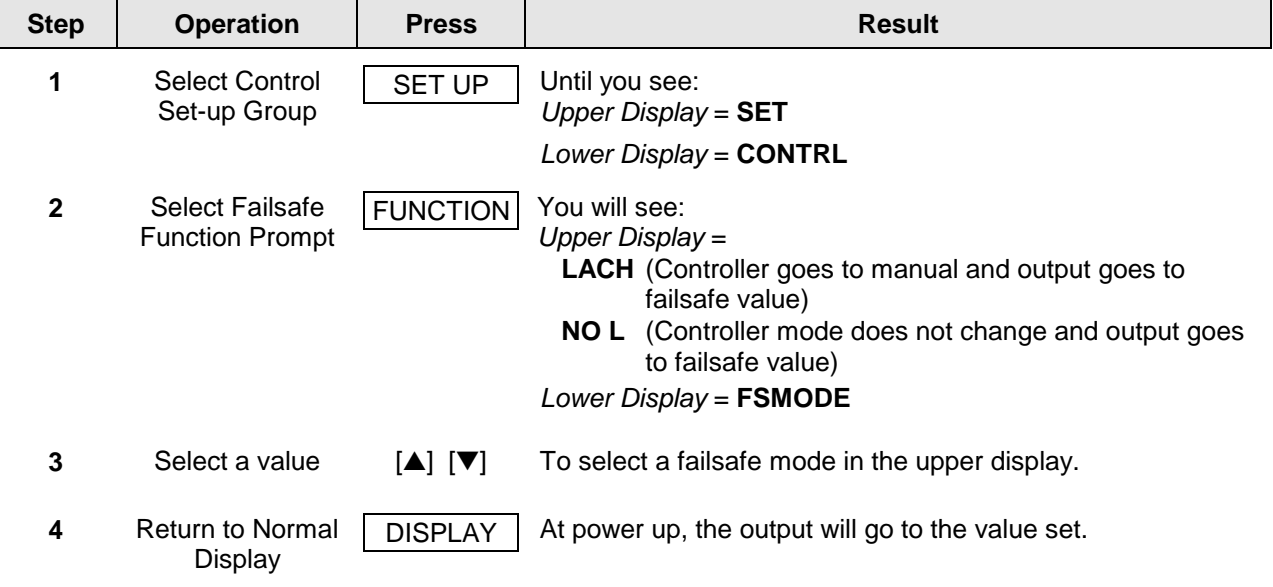

# **7 Setpoint Rate/Ramp/Program Operation**

# **7.1 Overview**

# **Introduction**

The Setpoint Ramp configuration group lets you enable and configure any of the following:

- **SPRATE** a specific rate of change for any local setpoint change. (Subsection 7.2)
- **SPRAMP** a single setpont ramp that occurs between the current local setpoint and a final local setpont over a time interval of 1 to 255 minutes. (Subsection 7.3)
- **SPPROG** a ramp/soak profile in a 12-segment program. (Subsection 7.4)

This section explains the operation of each selection and configuration reference where necessary.

## **ATTENTION**

For any option to function, the other options must be disabled (see Subsection 4.6 – Configuration).

# **PV Hot Start**

This is a standard feature. At power-up, the setpoint is set to the current PV value and the Rate or Ramp or Program then starts from this value.

# **RUN/HOLD key**

You can start or stop the Ramp or Program using the RUN/HOLD key.

# **What's in this section?**

The following topics are covered in this section.

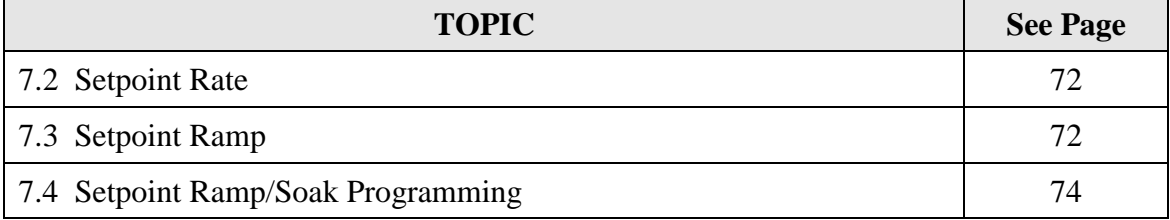

# **7.2 Setpoint Rate**

# **Introduction**

When you have configured a SETPOINT RATE, it will apply immediately to local setpoint change.

# **Configuration check**

Make sure:

- **SPRATE** is enabled
- SPRAMP and SPPROG are disabled
- A Rate Up (EUHRUP) or Rate Down (EUHRDN) value has been configured in Engineering units per hour.

**ATTENTION:** A value of 0 will imply an immediate change in setpoint, that is, NO RATE applies. See Subsection 4.6 – Configuration group "SPRAMP" for details.)

# **Operation**

When a change to local setpoint is made, this controller will ramp from the original setpoint to the "target" setpoint at the rate specified.

The current setpoint value can be viewed at Sn on the lower display.

# **Power outages**

If power is lost before the "target" setpoint is reached, upon power recovery, the controller powers up with  $Sn = Current PV$  value and it automatically "Restarts" from Sn = current PV value up to the original "target" setpoint.

# **7.3 Setpoint Ramp**

# **Introduction**

When you have configured a SETPOINT RAMP, the ramp will occur between the current local setpoint and a final local setpoint over a time interval of from 1 to 255 minutes. You can RUN or HOLD the ramp at any time.

# **Configuration Check**

Make sure

- SPRAMP is enabled
- SP RATE and SPPROG are disabled
- A Ramp Time (TIMIN) in minutes has been configured
- A final setpoint value (FINLSP) has been configured. See Subsection 4.6 Configuration group "SPRAMP" for details.

# **Operation**

Running a Setpoint Ramp includes starting, holding, viewing the ramp, ending the ramp and disabling it. See Table 7-1.

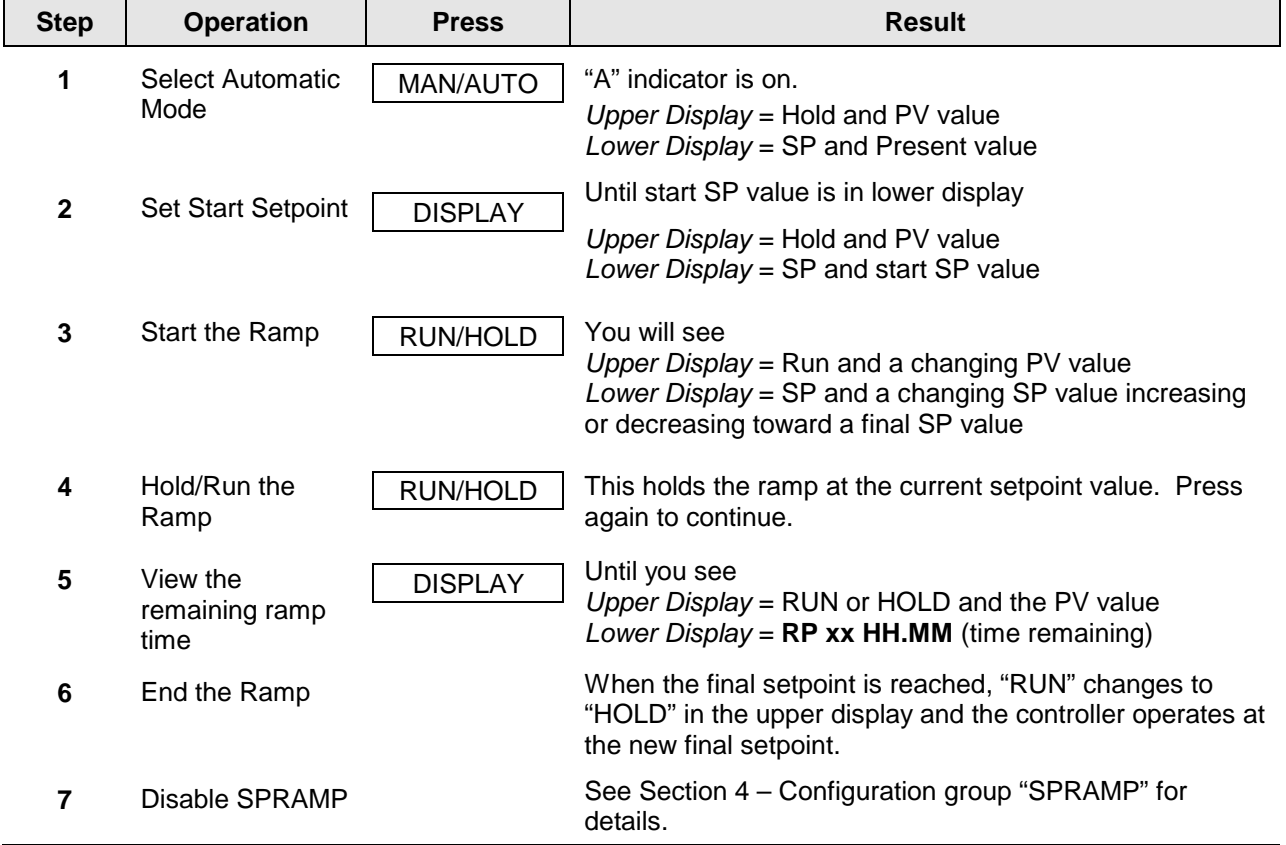

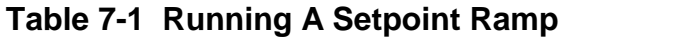

# **Power Outage**

If power is lost during a ramp, upon power-up the controller will be in HOLD and the setpoint value will be the setpoint value prior to the beginning of the setpoint ramp.

The ramp is placed in hold at the beginning.

Configure the mode at Set Up Group "CONTROL", function prompt "PWRUP". See Subsection 4.11 – CONTRL GROUP FUNCTION Prompts.

# **7.4 Setpoint Ramp/Soak Programming**

# **Introduction**

The term "programming" is used here to identify the process for selecting and entering the individual ramp and soak segment data needed to generate the rEquired setpoint versus time profile (also called a program).

A segment is a ramp or soak function which together make up a setpoint program. Setpoint Ramp/Soak Programming lets you configure six ramp and six soak segments to be stored for use as one program or several small programs. You designate the beginning and end segments to determine where the program is to start and stop.

# **Review program data and configuration**

While the procedure for programming is straightforward, and aided by prompts, we suggest you read "Program Contents". Table 7-2 lists the program contents and an explanation of each to aid you in configuration. Then refer to Subsection 4.6 – Configuration to do the setpoint program.

Make sure SPRATE and SPRAMP are disabled.

# **Fill out the worksheet**

Refer to the example in Figure 7-1 and draw a Ramp/Soak Profile on the worksheet provided (Figure 7-2) and fill in the information for each segment. This will give you a record of how the program was developed.

# **Operation**

Refer to Table 7-3 Run/Monitor the program.

# **Program Contents**

Table 7-2 lists all the program contents and a description of each.

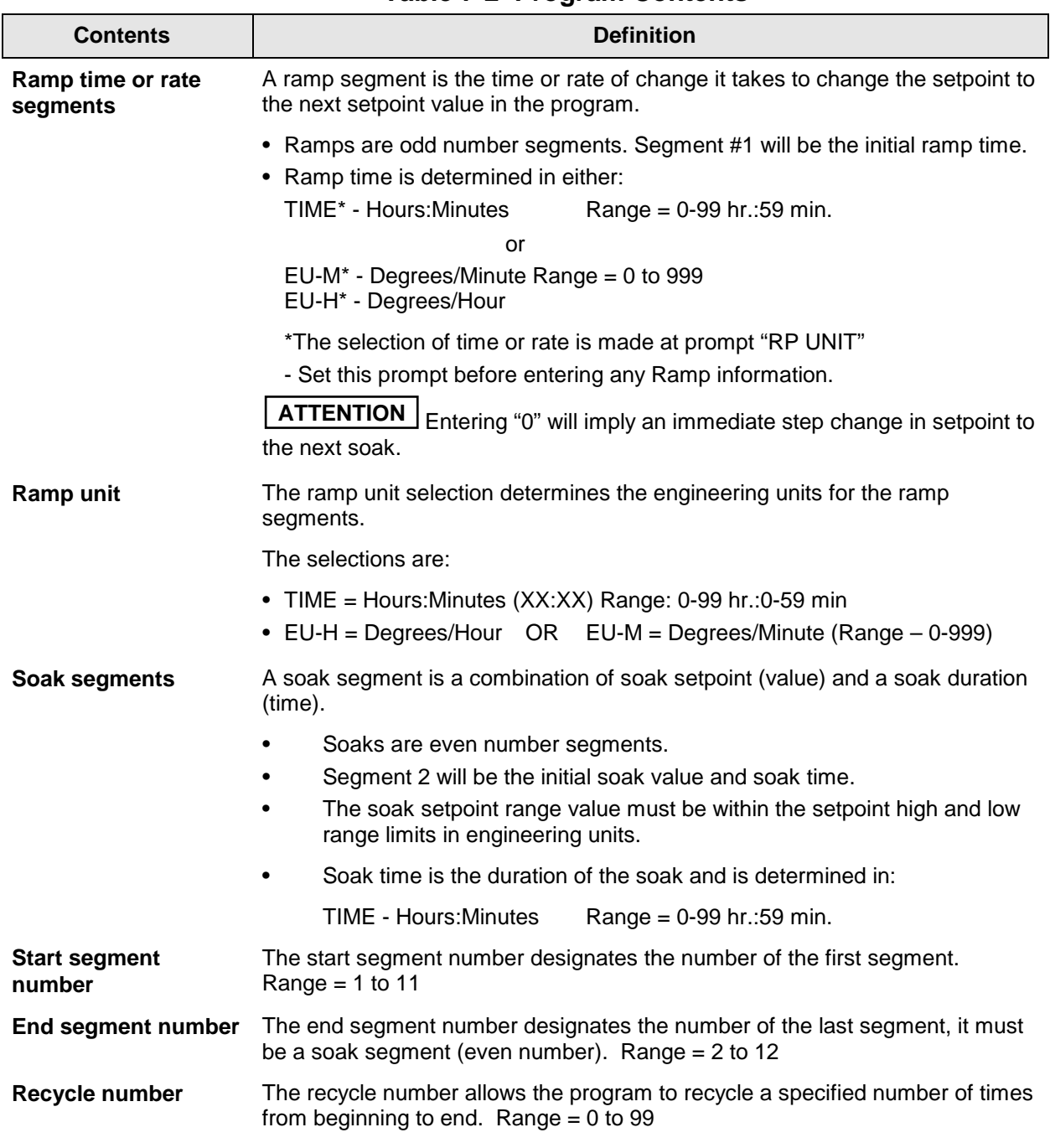

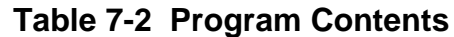

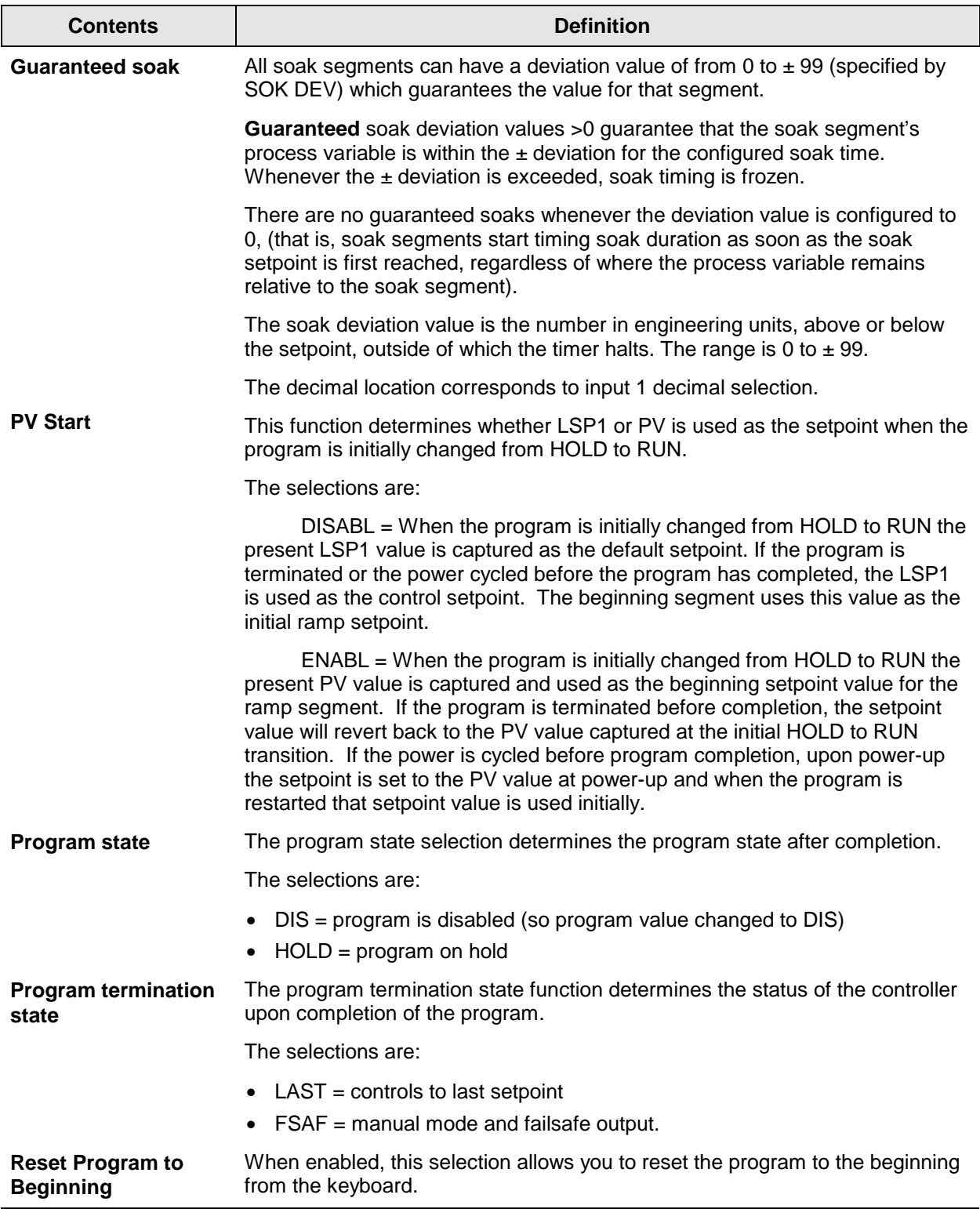

# **Ramp/soak profile example**

Before you perform the actual configuration, we recommend that you draw a Ramp/Soak profile in the space provided on the "*Program Record Sheet*" (Figure 7-2) and fill in the associated information. An example of a Ramp-Soak Profile is shown in Figure 7-1. Start setpoint is at 200 degrees F.

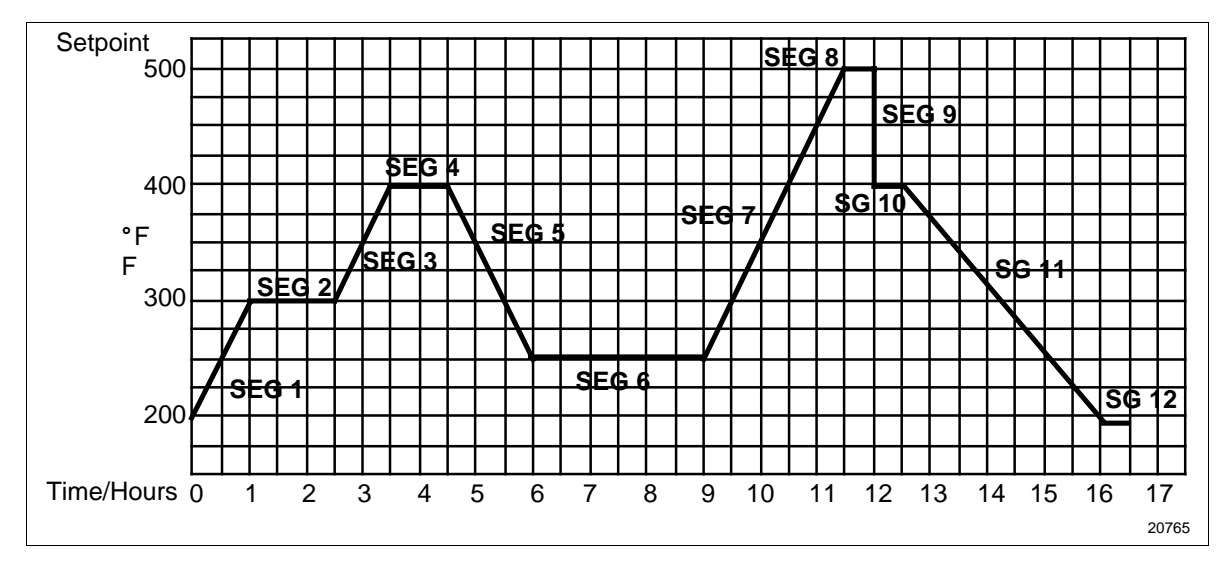

**Figure 7-1 Ramp/Soak Profile Example**

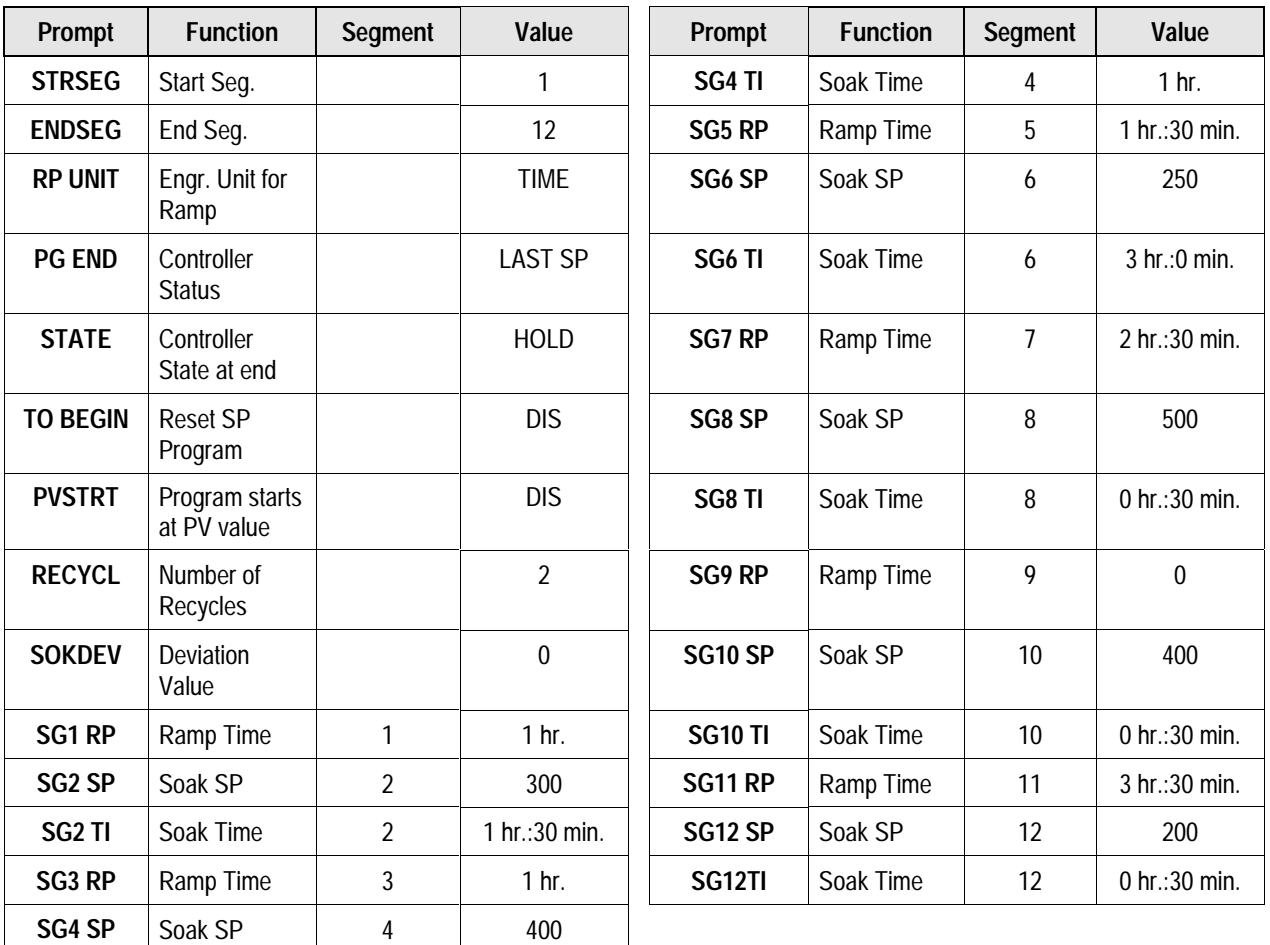

# **Ramp/Soak Profile Example**

# **Program record sheet**

Draw your ramp/soak profile on the record sheet shown in Figure 7-2 and fill in the associated information in the blocks provided. This will give you a permanent record of your program and will assist you when entering the Setpoint data.

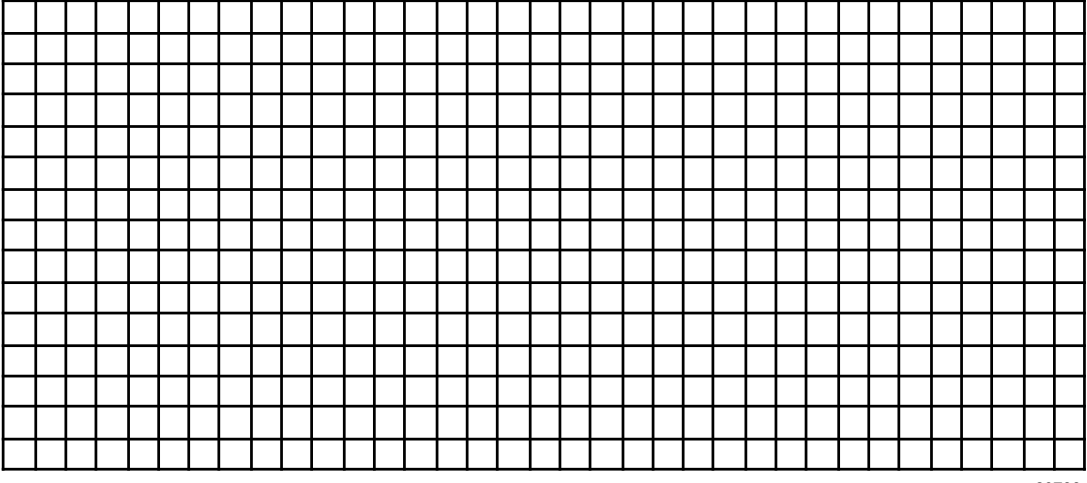

20766

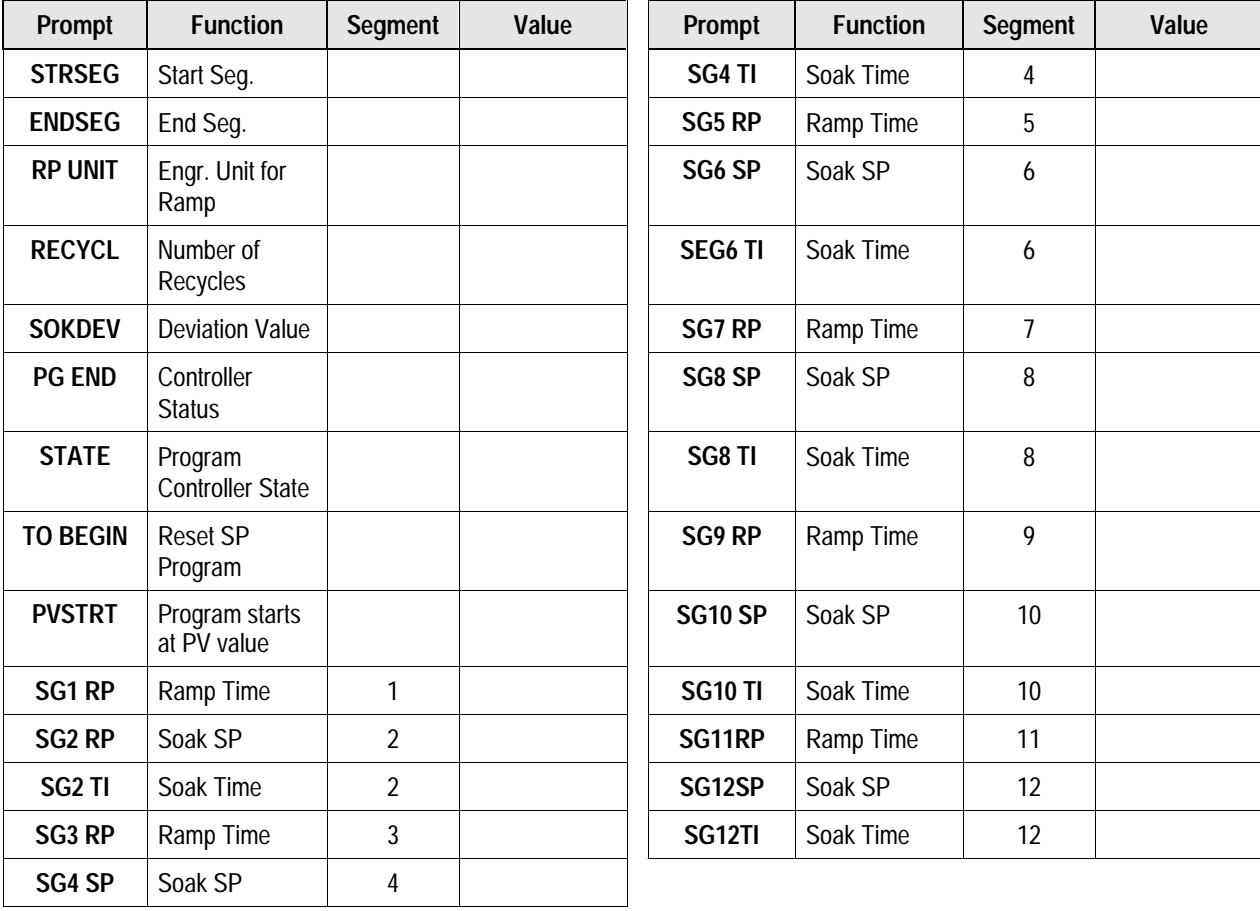

# **Figure 7-2 Program Record Sheet**

## **Run/Monitor the program**

Prior to running the program, make sure all the "SP PROG" function prompts under the Set Up group "SP RAMP" have been configured with the required data.

"HOLD" appears periodically in the upper display indicating that the program is in the HOLD state.

**ATTENTION** SP Programmer parameter *cannot* be changed during RUN state (must be in HOLD state).

## **Run/Monitor functions**

Table 7-3 lists all the functions required to run and monitor the program.

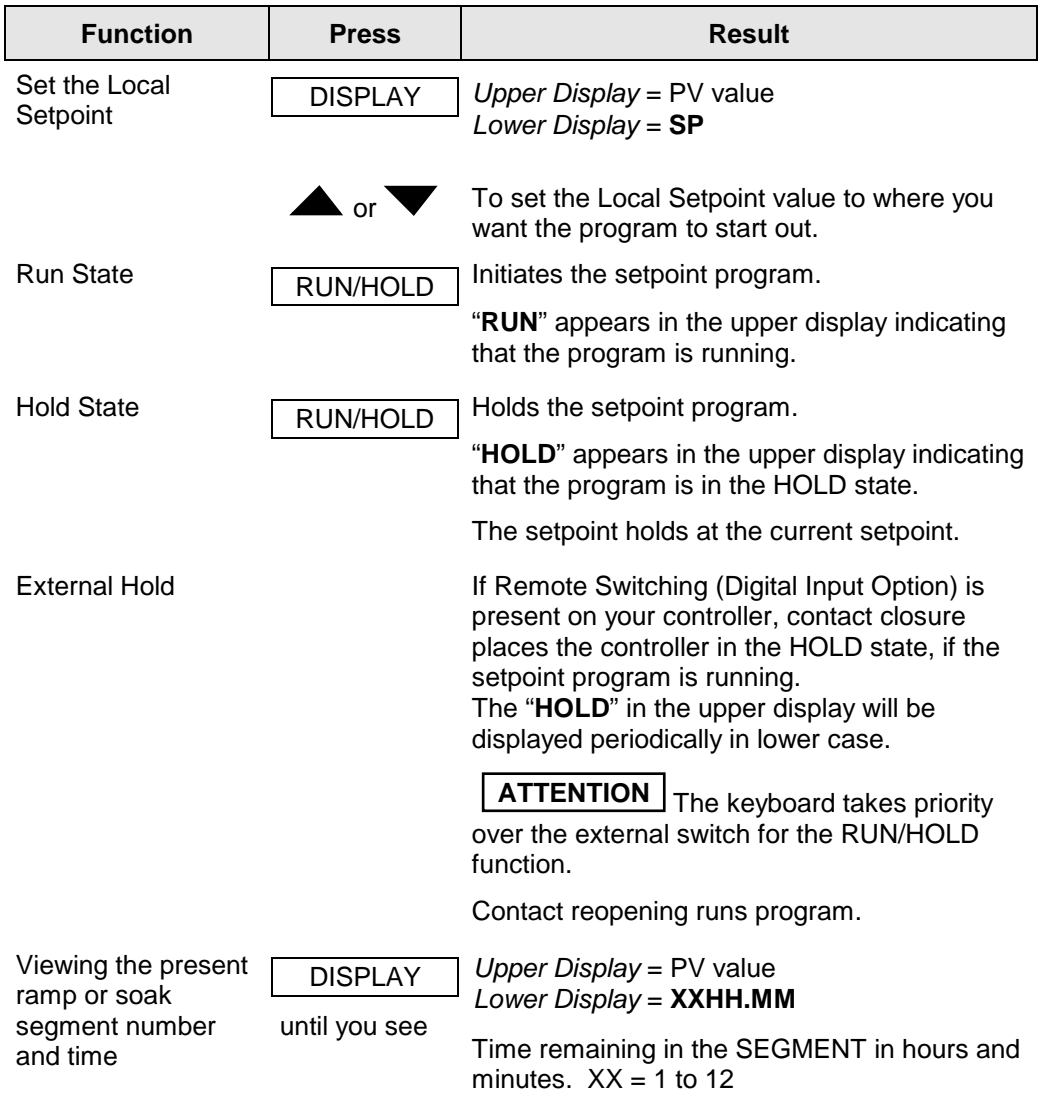

**Table 7-3 Run/Monitor Functions**

continued

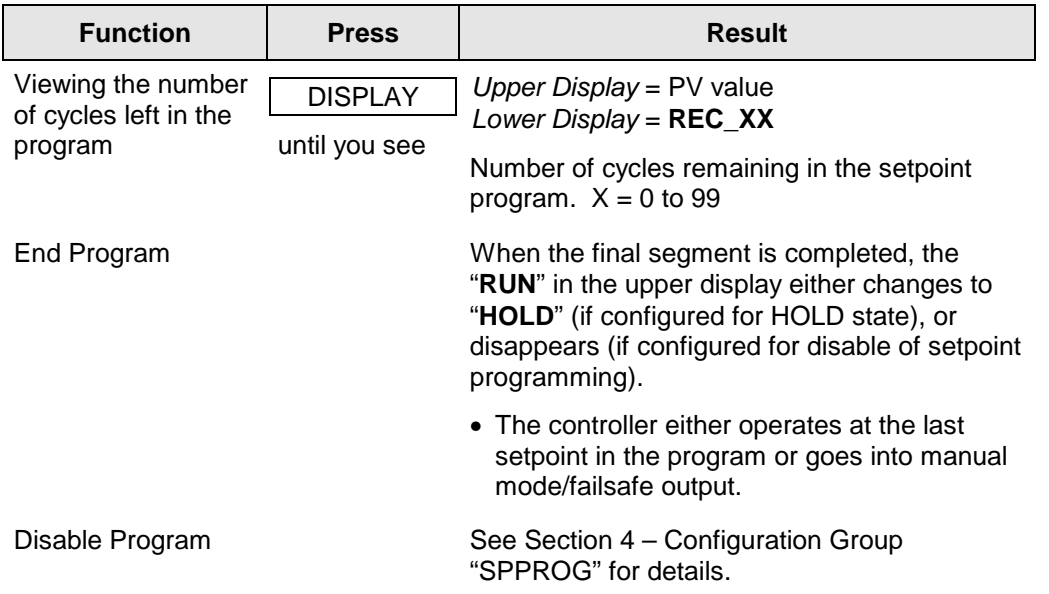

## **Power outage**

**ATTENTION** If power is lost during a program, upon power-up the controller will be in hold and the setpoint value will be the setpoint value prior to the beginning of the setpoint program. The program is placed in hold at the beginning. The mode will be as configured under "PWR UP" in the "CONTROL" group.

# **Digital input (remote) operation**

Program can be placed in RUN or HOLD state through a remote dry contact connected to optional digital input terminals, as follows:

RUN—contact closure places Program in RUN state, OR

HOLD—contact closure places Program in HOLD state

Opening contact reverts to original state.

# **8 Input Calibration**

# **8.1 Overview**

#### **Introduction**

This section describes the field calibration procedures for Input 1 and Input 2.

- Every UDC 2300 controller contains all input actuation ranges which are fully factory-calibrated and ready for configuration to range by the user.
- However, these procedures can be implemented if the factory calibration of the desired range is not within specification.

# **CAUTION**

The field calibration will be lost if a change in input type configuration is implemented at a later time. The original factory calibration data remains available for later use after a field calibration is done. See subsection 8.8 if you want to restore factory calibration values.

## **What's in this section?**

The following topics are covered in this section.

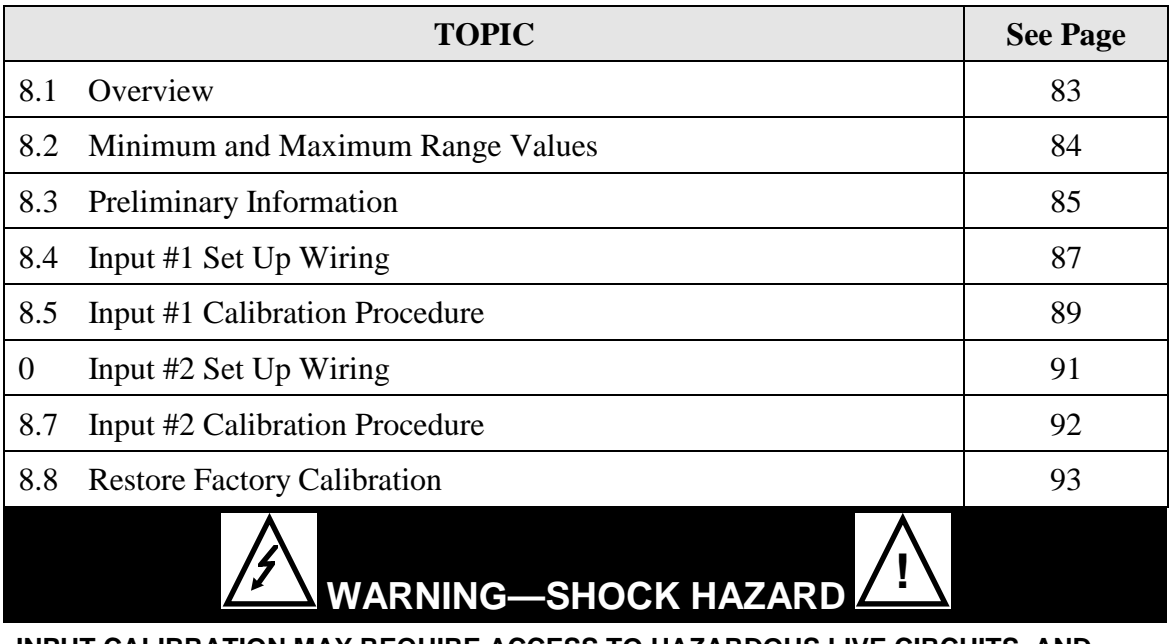

**INPUT CALIBRATION MAY REQUIRE ACCESS TO HAZARDOUS LIVE CIRCUITS, AND SHOULD ONLY BE PERFORMED BY QUALIFIED SERVICE PERSONNEL. MORE THAN ONE SWITCH MAY BE REQUIRED TO DE-ENERGIZE UNIT BEFORE CALIBRATION.**

# **Calibration Steps**

Use the following steps when calibrating an input.

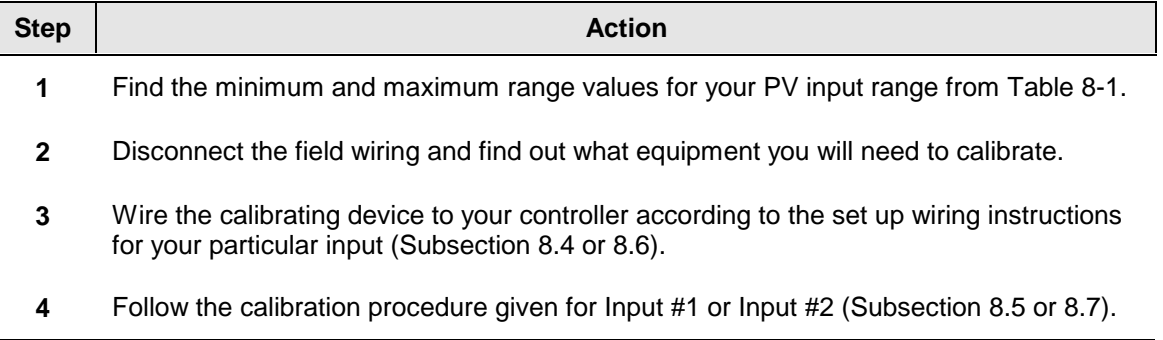

# **8.2 Minimum and Maximum Range Values**

#### **Select the Range Values**

You should calibrate the controller for the minimum (0 %) and maximum (100 %) range values of your particular controller. If you have a two input controller, calibrate each input separately.

Select the Voltage or Resistance equivalent for 0 % and 100 % range values from Table 8-1. Use these values when calibrating your controller.

| <b>Sensor Type</b>          | <b>PV Input Range</b> |                 | <b>Range Values</b> |           |
|-----------------------------|-----------------------|-----------------|---------------------|-----------|
|                             | $\mathsf{P}$          | $\rm ^{\circ}C$ | $0\%$               | 100 %     |
| <b>Thermocouples</b>        |                       |                 |                     |           |
| в                           | 0 to 3300             | $-18$ to 1816   | $-0.100$ mV         | 13.769 mV |
| Е                           | -454 to 1832          | $-270$ to 1000  | $-9.835$ mV         | 76.373 mV |
| E (low)                     | $-200$ to 1100        | $-129$ to 593   | $-6.472$ mV         | 44.455 mV |
| J                           | 0 to $1600$           | $-18$ to 871    | $-0.886$ mV         | 50.060 mV |
| J (low)                     | 20 to 770             | $-7$ to 410     | $-0.334$ mV         | 22.400 mV |
| K                           | 0 to $2400$           | $-18$ to $1816$ | $-0.692$ mV         | 52.952 mV |
| K (low)                     | $-20$ to 1000         | $-29$ to 538    | $-1.114$ mV         | 22.255 mV |
| <b>NiNiMoly (NNM68)</b>     | 32 to 2500            | 0 to 1371       | $0.000 \text{ mV}$  | 71.330 mV |
| <b>NiNiMoly (low)</b>       | 32 to 1260            | 0 to 682        | $0.000$ mV          | 31.820 mV |
| NiMo-NiCo (NM90)            | 32 to 2500            | 0 to 1371       | $0.000$ mV          | 71.773 mV |
| NiMo-NiCo (low)             | 32 to 1260            | $0$ to 682      | $0.000$ mV          | 31.825 mV |
| <b>Nicrosil Nisil (Nic)</b> | 0 to 2372             | $-18$ to 1300   | $-0.461$ mV         | 47.513 mV |
| R                           | 0 to 3100             | $-18$ to 1704   | $-0.090$ mV         | 20.281 mV |
| S                           | 0 to 3100             | $-18$ to 1704   | $-0.092$ mV         | 17.998 mV |

**Table 8-1 Voltage and Resistance Equivalents for Input 1 Range Values**

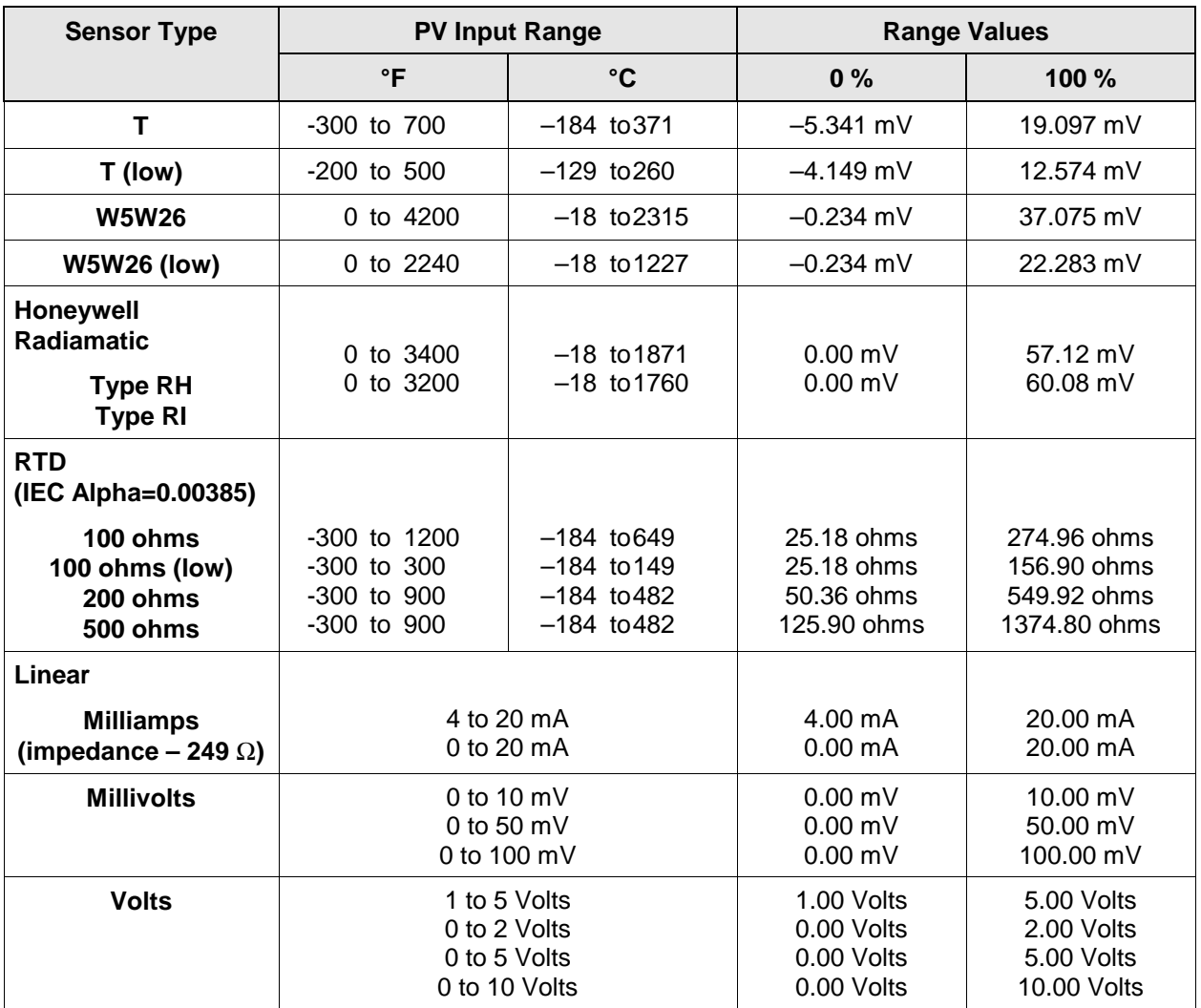

# **8.3 Preliminary Information**

# **Disconnect the Field Wiring**

Tag and disconnect any field wiring connected to the input (#1 or #2) terminals on the rear of the controller.

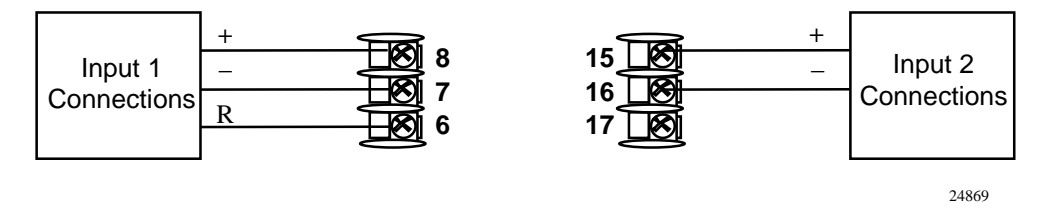

**Figure 8-1 Input 1 and Input 2 Wiring Terminals**

## **Check the Jumper for Input 1**

Before you calibrate Input #1, check the internal jumper for Input 1 to make sure it is set for the correct input type. The jumper is located at position S101 on the printed wiring board. Figure 2-2 shows the location of the jumper and position selections.

#### **Check the Jumper for Input 2**

Before you calibrate Input #2, check the internal jumper for Input 2 to make sure it is set for the correct input type. The jumper is located at position S201 on the printed wiring board. Figure 2-2 shows the location of the jumper and position selections.

#### **Equipment Needed**

Table 8-2 lists the equipment you will need to calibrate the specific types of inputs that are listed in the table. You will need a screwdriver to connect these devices to your controller.

| <b>Type of Input</b>                             | <b>Equipment Needed</b>                                                                                                    |  |  |
|--------------------------------------------------|----------------------------------------------------------------------------------------------------|--|--|
| Thermocouple<br>Inputs (Ice Bath)                | A calibrating device with $\pm$ 0.02 % accuracy for use as a signal<br>$\bullet$<br>source such as a millivolt source.                                                           |  |  |
|                                                  | Thermocouple extension wire that corresponds with the type of<br>$\bullet$<br>thermocouple that will be used with the controller input.                                          |  |  |
|                                                  | Two insulated copper leads for connecting the thermocouple<br>$\bullet$<br>extension wire from the ice baths to the mV source.                                                   |  |  |
|                                                  | Two containers of crushed ice.<br>$\bullet$                                                                                                    |  |  |
| Thermocouple<br>Inputs (T/C Source)              | A calibrating device with $\pm$ 0.02 % accuracy for use as a signal<br>$\bullet$<br>source such as a millivolt source.                                                           |  |  |
|                                                  | Thermocouple extension wire that corresponds with the type of<br>$\bullet$<br>thermocouple that will be used with controller input.                                              |  |  |
| <b>RTD (Resistance</b><br>Thermometer<br>Device) | A decade box, with $\pm$ 0.02 % accuracy, capable of providing stepped<br>$\bullet$<br>resistance values over a minimum range of 0 to 1400 ohms with a<br>resolution of 0.1 ohm. |  |  |
|                                                  | Three insulated copper leads of equal length for connecting the<br>$\bullet$<br>decade box to the controller.                                                                    |  |  |
| Milliampere,<br>Millivolt, Volts, and            | A calibrating device with $\pm$ 0.02 % accuracy for use as a signal<br>$\bullet$<br>source.                                                                                      |  |  |
| Radiamatic                                       | Two insulated copper leads for connecting the calibrator to the<br>$\bullet$<br>controller.                                                                                      |  |  |
|                                                  | Place current source at zero before switching ON.<br>$\bullet$                                                                                                    |  |  |
|                                                  | Do not switch current sources OFF/ON while connected to the UDC<br>$\bullet$<br>2300 input.                                                                                      |  |  |
|                                                  | ATTENTION: For radiamatic inputs only, set emissivity value to 1.0.<br>See Subsection 4.9-Configuration Set Up prompt INPUT1, function<br>prompt EMISS.                          |  |  |

**Table 8-2 Equipment Needed**

# **8.4 Input 1 Set Up Wiring**

#### **Thermocouple Inputs Using an Ice Bath**

Refer to Figure 8-2 and wire the controller according to the procedure given in Table 8-3. Make sure the jumper at S101 is in the #1 position. See Figure 2-2 Jumper Placements.

## **Table 8-3 Set Up Wiring Procedure for Thermocouple Inputs Using an Ice Bath**

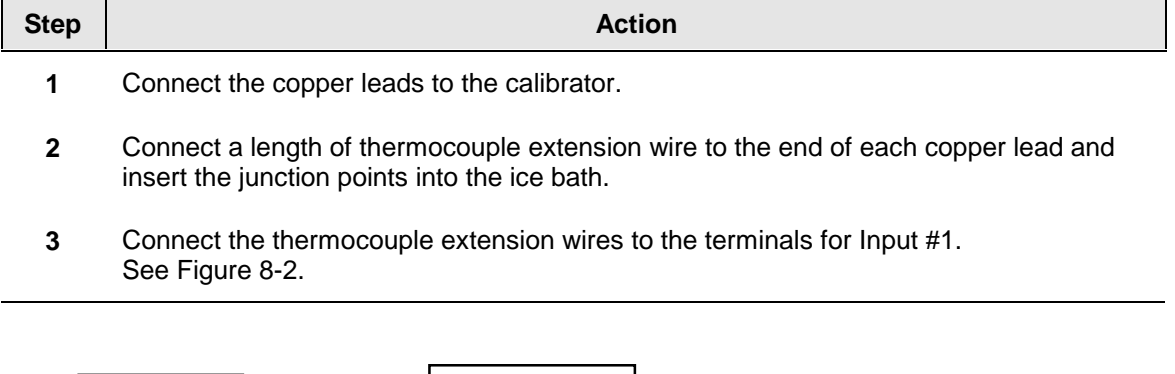

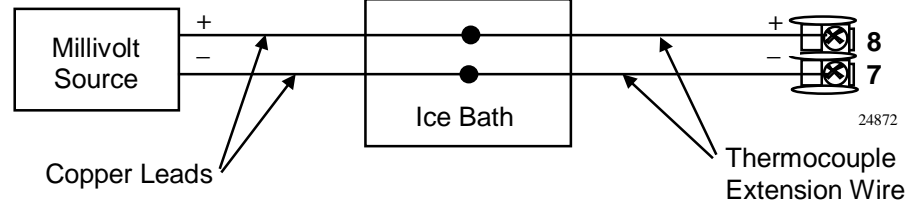

# **Figure 8-2 Wiring Connections for Thermocouple Inputs Using an Ice Bath**

#### **Thermocouple Inputs Using a Thermocouple Source**

Refer to Figure 8-3 and wire the controller according to the procedure given in Table 8-4. Make sure the jumper at S101 is in the #1 position. See Figure 2-2 Jumper Placements.

#### **Table 8-4 Set Up Wiring Procedure for Thermocouple Inputs using Thermocouple Source**

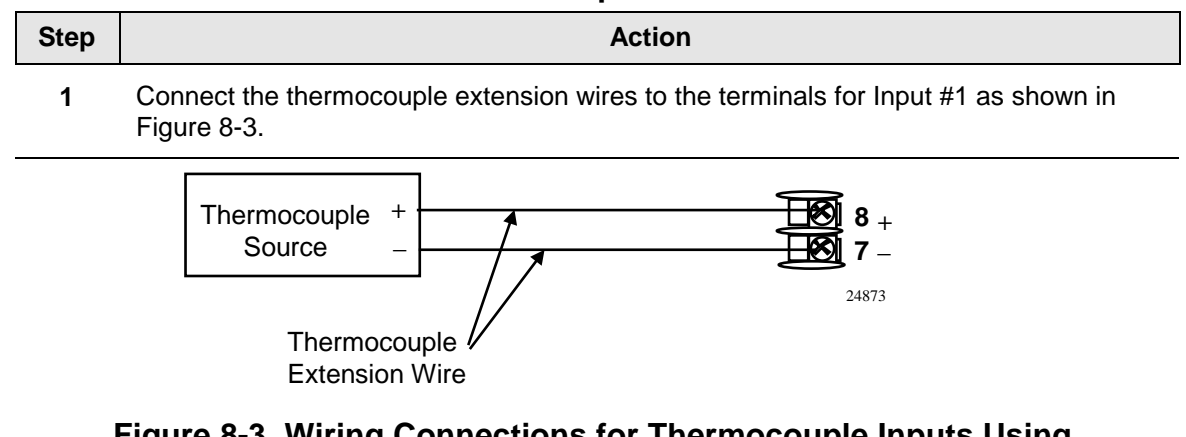

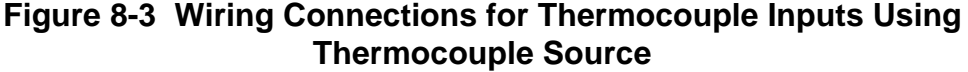

# **RTD Inputs**

Refer to Figure 8-4 and wire the controller according to the procedure given in Table 8-5. Make sure the jumper at S101 is in the #2 position. See Figure 2-2 Jumper Placements

**Table 8-5 Set Up Wiring Procedure for RTD Inputs**

| <b>Step</b> | <b>Action</b>                                                                                     |  |  |
|-------------|---------------------------------------------------------------------------------------------------|--|--|
| 1           | Connect the copper leads from the calibrator to the Input #1 terminals as shown in<br>Figure 8-4. |  |  |
| 2           | Place current source at zero before switching on.                                                 |  |  |
| 3           | Do not switch current sources ON/OFF while connected to the UDC 2300 input.                       |  |  |
|             |                                                                                                   |  |  |

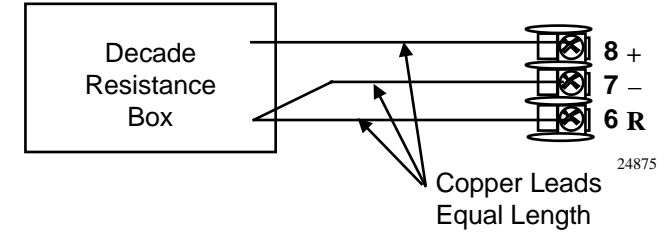

**Figure 8-4 Wiring Connections for RTD (Resistance Thermometer Device)**

#### **Radiamatic, Millivolts, Milliamperes, or Volts**

Refer to Figure 8-5 and wire the controller according to the procedure given in Table 8-6. Make sure the jumper at S101 is in the #2 position for, mV, Volts, or the #4 position for mA. See Figure 2-2 Jumper Placements.

#### **Table 8-6 Set Up Wiring Procedure for Radiamatic, Milliampere, Millivolts, or Volts Inputs (Except 0-10 Volts)**

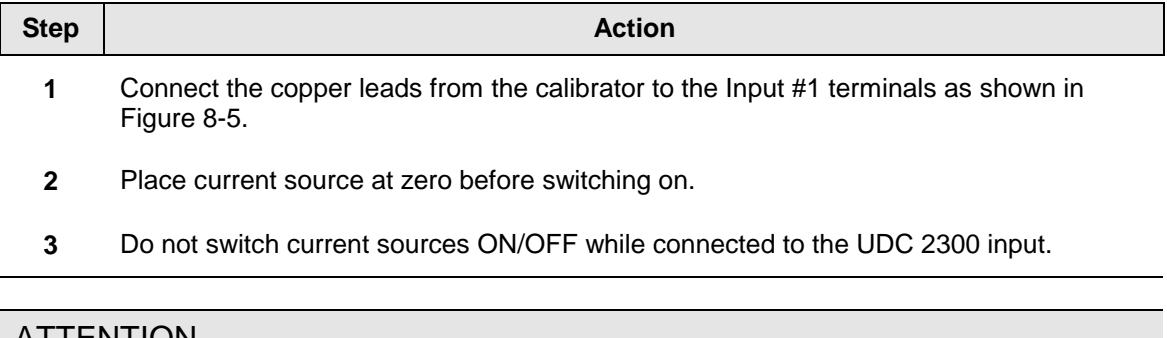

#### **ATTENTION**

For radiamatic inputs only, set emissivity value to 1.0. See Subsection 4.9 – Configuration Set Up prompt INPUT1, function prompt EMISS.

*Continued next page*

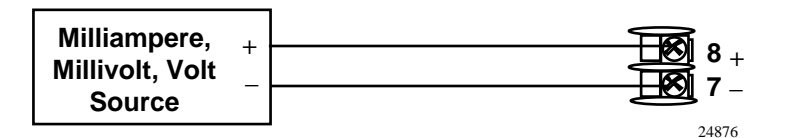

**Figure 8-5 Wiring Connections for Radiamatic, Milliampere, Millivolts, or Volts (Except 0 to 10 Volts)**

#### **0 to 10 Volts**

Refer to Figure 8-6 and wire the controller according to the procedure given in Table 8-7. Make sure the jumper at S101 is in parked position. See Figure 2-2 Jumper Placements.

**Table 8-7 Set Up Wiring Procedure for 0 to 10 Volts**

| <b>Step</b>  | <b>Action</b>                                                                                     |
|--------------|---------------------------------------------------------------------------------------------------|
| 1            | Connect the copper leads from the calibrator to the lnput #1 terminals as shown in<br>Figure 8-6. |
| $\mathbf{2}$ | Place current source at zero before switching on.                                                 |
| 3            | Do not switch current sources ON/OFF while connected to the UDC 2300 input.                       |
|              |                                                                                                   |

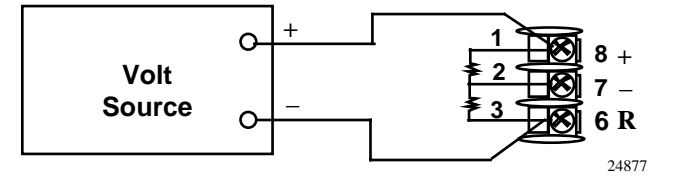

**Figure 8-6 Wiring Connections for 0 to 10 Volts**

# **8.5 Input 1 Calibration Procedure**

#### **Preliminary Steps**

- Apply power and allow the controller to warm up for 30 minutes before you calibrate.
- Please read *Subsection 8.4 Input 1 Set Up Wiring* before beginning the procedure.
- **Make sure you have LOCK set to NONE. See** *Subsection 4.5 Tuning Set Up Group.*
- See Table 8-1 for Voltage vs. Resistance equivalents or 0 % and 100 % range values.

#### **CAUTION**

For linear inputs, avoid step changes in inputs. Vary smoothly from initial value to final 100 % value.

# **Procedure**

The calibration procedure for Input #1 is listed in Table 8-8. The numeric codes are also listed.

| <b>Step</b>  | <b>Operation</b>                 | <b>Press</b>                   | <b>Result</b>                                                                                                    |              |
|--------------|----------------------------------|--------------------------------|----------------------------------------------------------------------------------------------------|--------------|
| 1            | <b>Enter Calibration</b><br>Mode | <b>SET UP</b><br>until you see | Upper Display = $CAL$ (----)<br>Lower Display = INPUT1 (10000)                                                                                                    |              |
|              |                                  | <b>FUNCTION</b>                | You will see:                                                                                                    |              |
|              |                                  |                                | Upper Display = $DIS(0)$<br>Lower Display = CALIN1 (10001)                                                                                                    |              |
|              |                                  | ▲                              | The calibration sequence is enabled and you will see:                                                                                                    |              |
|              |                                  |                                | Upper Display = $BEGN(1)$<br>Lower Display = CALIN1 (10001)                                                                                                    |              |
|              |                                  |                                | At the completion of the sequence, the selection<br>automatically reverts to disable.                                                                                                    |              |
| $\mathbf{2}$ | Calibrate 0 %                    | <b>FUNCTION</b>                | You will see:                                                                                                    |              |
|              |                                  |                                | Upper Display = $APLY (2)$<br>Lower Display = IN1ZRO (10002)                                                                                                    |              |
|              |                                  |                                | Adjust your calibration device to an output signal equal to<br>the 0 % range value for your particular input sensor. See<br>Table 8-1 for Voltage, Degrees, or Resistance<br>equivalents for 0 % range values.     |              |
|              |                                  |                                | Wait 15 seconds, then go to the next step.                                                                                                    |              |
| 3            | Calibrate 100 %                  | <b>FUNCTION</b>                | You will see:                                                                                                    |              |
|              |                                  |                                | Upper Display = $APLY (2)$<br>Lower Display = IN1SPN (10003)                                                                                                    |              |
|              |                                  |                                | Adjust your calibration device to an output signal equal to<br>the 100 % range value for your particular input sensor.<br>See Table 8-1 for Voltage, Degrees, or Resistance<br>equivalents for 100 % range values. |              |
|              |                                  |                                | Wait 15 seconds, and                                                                                                    |              |
|              |                                  |                                | If                                                                                                    | Then         |
|              |                                  |                                | you are calibrating a Thermocouple input                                                                                                    | go to step 4 |
|              |                                  |                                | you are calibrating other than a                                                                                                    | go to step 5 |

**Table 8-8 Input 1 Calibration Procedure (Numeric Code 10000)**

*Continued next page*

Thermocouple input

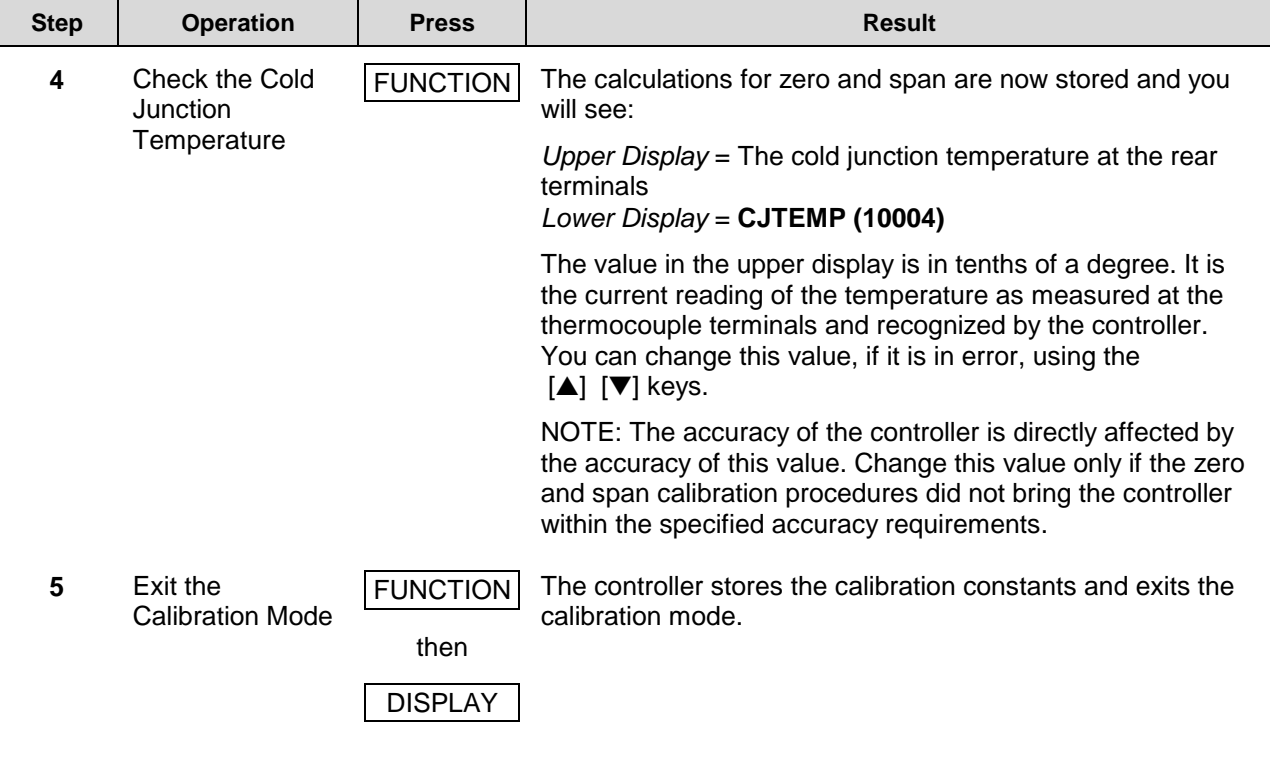

# **8.6 Input 2 Set Up Wiring**

## **0 to 20 mA or 4 to 20 mA Inputs**

- Use the copper leads and connect the calibrator to the rear terminals of Input #2 (see Figure 8-7).
- Make sure jumper at S201 is set for mA (position 1). See Figure 2-2 Jumper Placements.

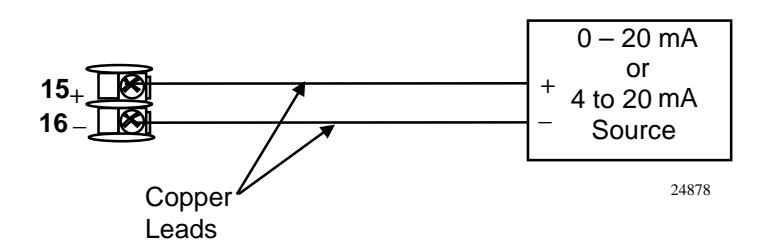

**Figure 8-7 Wiring Connections for 4 to 20 mA Input – Input 2**

# **0 to 2 Volts, 0 to 5 Volts, or 1 to 5 Volt Inputs**

- Use the copper leads and connect the calibrator to the rear terminals of Input #2 (see Figure 8-8).
- Make sure the jumper of S201 is set for Volts (position 2). See Figure 2-2 Jumper Placements.

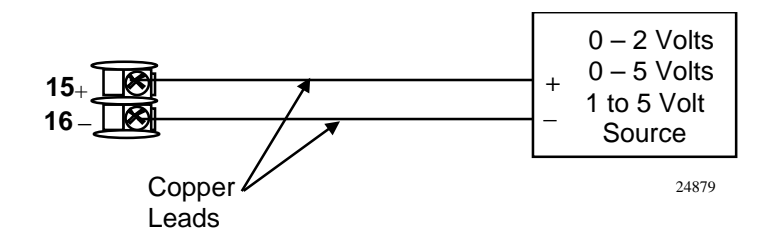

**Figure 8-8 Wiring Connections for 1 to 5 Volt Input – Input 2**

# **8.7 Input 2 Calibration Procedure**

# **Preliminary Steps**

- Apply power and allow the controller to warm up for 30 minutes before you calibrate.
- Please read *Subsection 8.6 Input 2 Set Up Wiring* before beginning the procedure.
- **Make sure you have LOCK set to NONE. See** *Subsection 4.5 Tuning Set Up Group.*

*Continued next page*

# **Procedure**

The calibration procedure for Input #2 is listed in Table 8-9. The numeric codes are also listed.

**Table 8-9 Input 2 Calibration Procedure (Numeric Code 20000)**

| <b>Step</b>  | <b>Operation</b>                    | <b>Press</b>                   | <b>Result</b>                                                                                                    |
|--------------|-------------------------------------|--------------------------------|----------------------------------------------------------------------------------------------------|
| 1            | <b>Enter Calibration</b><br>Mode    | <b>SET UP</b><br>until you see | Upper Display = $CAL$ (----)<br>Lower Display = INPUT2 (20000)                                                         |
|              |                                     | <b>FUNCTION</b>                | You will see:                                                                                                    |
|              |                                     |                                | Upper Display = $DIS(0)$<br>Lower Display = $CALIN2 (20001)$                                                           |
|              |                                     | ▲                              | You will see:                                                                                                    |
|              |                                     |                                | Upper Display = $BEGN(1)$<br>Lower Display = $CALIN2 (20001)$                                                          |
| $\mathbf{2}$ | Calibrate 0 %                       | <b>FUNCTION</b>                | You will see:                                                                                                    |
|              |                                     |                                | Upper Display = $APLY (2)$<br>Lower Display = IN2ZRO (20002)                                                           |
|              |                                     |                                | Adjust your calibration device to an output signal equal to<br>the 0 % range value for your particular input sensor.   |
|              |                                     |                                | Wait 15 seconds, then go to the next step.                                                                             |
| 3            | Calibrate 100 %                     | <b>FUNCTION</b>                | You will see:                                                                                                    |
|              |                                     |                                | Upper Display = $APLY (2)$<br>Lower Display = IN2SPN (20003)                                                           |
|              |                                     |                                | Adjust your calibration device to an output signal equal to<br>the 100 % range value for your particular input sensor. |
|              |                                     |                                | Wait 15 seconds, then go to the next step.<br>٠                                                                        |
| 4            | Exit the<br><b>Calibration Mode</b> | <b>FUNCTION</b>                | The controller stores the calibration constants.                                                                       |
|              |                                     | <b>DISPLAY</b>                 | To store the calibration constants and exit the calibration<br>mode.                                                   |

# **8.8 Restore Factory Calibration**

#### **Introduction**

The factory calibration constants for all the input actuation types that can be used with the controller are stored in its nonvolatile memory. Thus, you can quickly restore the "Factory Calibration" for a given input actuation type by simply changing the actuation type to another type and then changing it back to the original type. *Refer to Table 8-10 Restore Factory Calibration for procedure.*

**ATTENTION:** A restored factory calibration overwrites any previous field calibration done for the input and may change the High and Low Range Limits.

Be sure to protect any field calibration from accidental overwrites by configuring the appropriate LOCKOUT selection after calibration.

See the *Section 4 - Configuration* for specific instructions to set the lockout.

| <b>Step</b>  | <b>Operation</b>                   | <b>Press</b>                            | <b>Result</b>                                                                                                    |
|--------------|------------------------------------|-----------------------------------------|----------------------------------------------------------------------------------------------------|
| 1            | Set LOCKOUT to<br><b>NONE</b>      | <b>SET UP</b>                           | until you see:<br>Upper Display = $SET UP$<br>Lower Display = TUNING                                                                                                    |
|              |                                    | <b>FUNCTION</b>                         | Until you see:                                                                                                    |
|              |                                    |                                         | Upper Display = one of the following:<br>NONE - all parameters are read/write<br><b>CAL</b> – all parameters are read/write except Calibration<br><b>CONF</b> – configuration parameters are Read Only; no writes<br>permitted<br>VIEW - Tuning and Setpoint Ramp parameters are<br>read/write. No other parameters can be viewed.<br>ALL - Tuning and Setpoint Ramp parameters are available<br>for read only. No other parameters can be viewed.<br>Lower Display = $LOCK$ |
|              |                                    | $[\blacktriangle] [\blacktriangledown]$ | Until <b>NONE</b> is in the upper display                                                                                                    |
| $\mathbf{2}$ | Enter INPUT 1<br>Setup Group       | <b>SET UP</b>                           | until you see:<br>Upper Display = $SET UP$<br>Lower Display = INPUT 1 or 2                                                                                                    |
|              |                                    | <b>FUNCTION</b>                         | until you see:<br>Upper Display = the current selection<br>Lower Display = INxTYP                                                                                                    |
|              |                                    | $[\blacktriangle] [\blacktriangledown]$ | to change the current selection to another selection                                                                                                    |
| 3            | Scroll through<br><b>Functions</b> | <b>FUNCTION</b>                         | until the lower display rolls through the rest of the functions and<br>returns to:                                                                                                    |
|              |                                    |                                         | Upper Display = the new selection<br>Lower Display = INxTYP                                                                                                    |
|              |                                    | $[\blacktriangle] [\blacktriangledown]$ | until you change the input selection in the upper display back to<br>the proper selection. You will see:                                                                                                    |
|              |                                    |                                         | Upper Display = Original Input Selection that matches your<br>type of sensor.<br>Lower Display = INxTYP                                                                                                    |
| 4            | <b>Return to Normal</b>            | <b>DISPLAY</b>                          | to return to Normal operating mode.                                                                                                    |
|              | Operation                          |                                         | The factory calibration will be restored. If the problem is not<br>corrected, contact the Honeywell Technical Assistance Center.                                                                                                    |
|              |                                    |                                         | 1-800-423-9883 USA and Canada                                                                                                    |

**Table 8-10 Restore Factory Calibration**

# **9 Output Calibration**

# **9.1 Overview**

#### **Introduction**

This section describes the field calibration procedures for the following types of outputs:

- Current Proportional Output
- Auxiliary Output
- Motor Travel Time Setting for Three Position Step

#### **What's in this section?**

The following topics are covered in this section.

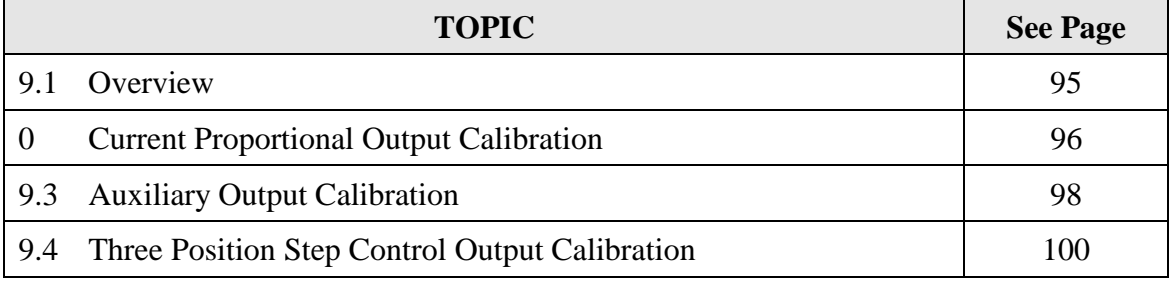

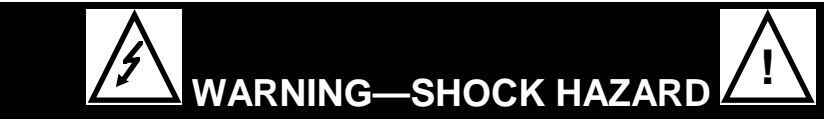

**OUTPUT CALIBRATION MAY REQUIRE ACCESS TO HAZARDOUS LIVE CIRCUITS, AND SHOULD ONLY BE PERFORMED BY QUALIFIED SERVICE PERSONNEL. MORE THAN ONE SWITCH MAY BE REQUIRED TO DE-ENERGIZE UNIT BEFORE CALIBRATION.**

# **9.2 Current Proportional Output Calibration**

# **Introduction**

Calibrate the controller so that the output provides the proper amount of current over the desired range. The controller can provide an output current range of from 0 to 21 milliamperes and can be calibrated at 4 mA for 0 % of output and 20 mA for 100 % of output, or any other values between 0 mA and 21 mA.

# **Equipment Needed**

You will need a standard shop type milliammeter, with whatever accuracy is required, capable of measuring 0 to 20 milliamps.

## **Calibrator Connections**

Refer to Figure 9-1 and wire the controller according to the procedure given in Table 9-1.

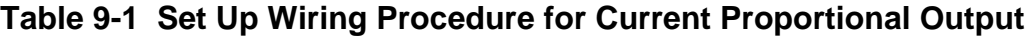

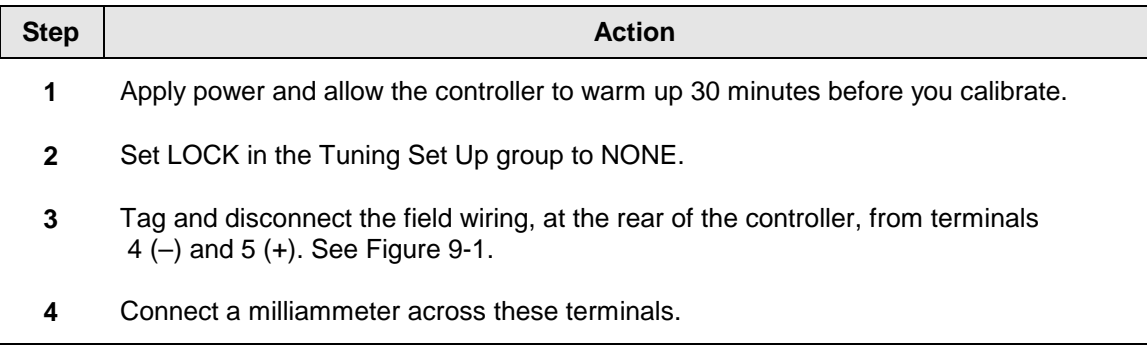

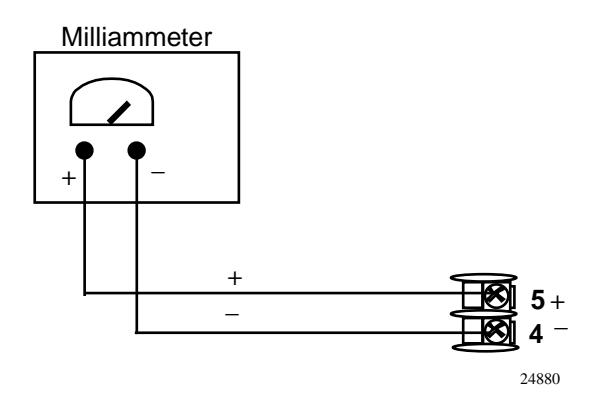

**Figure 9-1 Wiring Connections for Calibrating Current Proportional Output**
# **Procedure**

The procedure for calibrating the Current Proportional Output is listed in Table 9-2. The numeric codes are also listed. Make sure LOCK in the Tuning Set Up group is set to **NONE.** *(See Subsection 4.5 – Tuning Set Up Group.)*

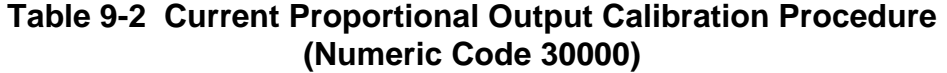

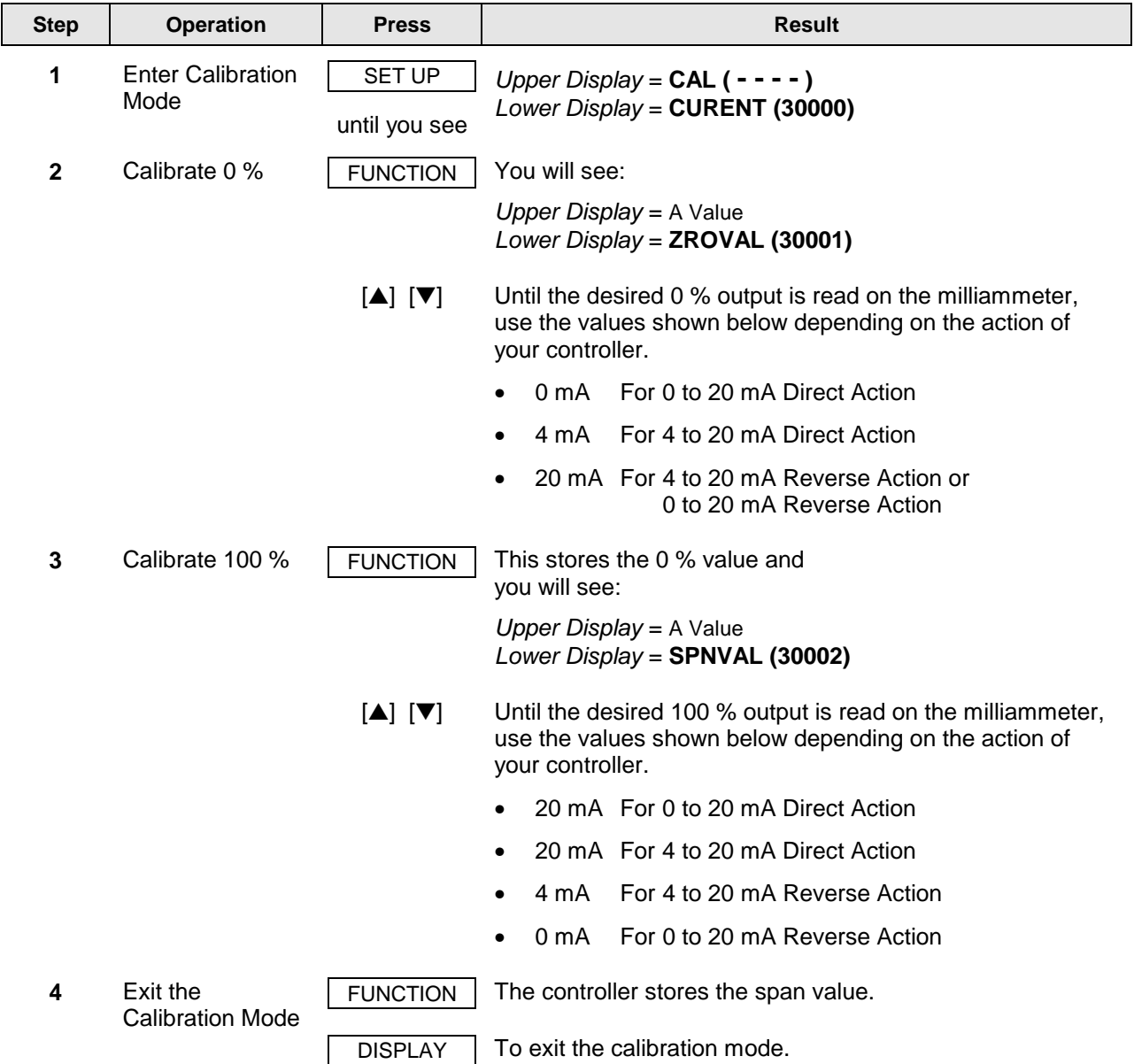

# **9.3 Auxiliary Output Calibration**

#### **Introduction**

Calibrate the controller so that the auxiliary output provides the proper amount of current over the desired range. The controller can provide an auxiliary current output range of from 0 mA to 20 mA and can be calibrated at 4 mA for 0 % of output and 20 mA for 100 % of output or any other values between 0 mA and 21 mA.

#### **Equipment Needed**

You will need a calibrating device with whatever accuracy is required, capable of measuring 0 to 20 mA.

#### **Calibrator Connections**

Refer to Figure 9-2 and wire the controller according to the procedure given in Table 9-3.

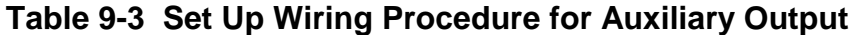

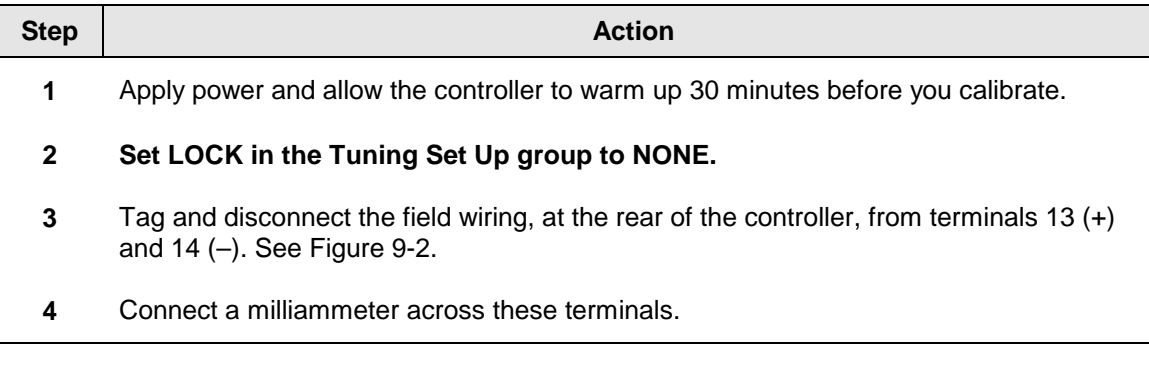

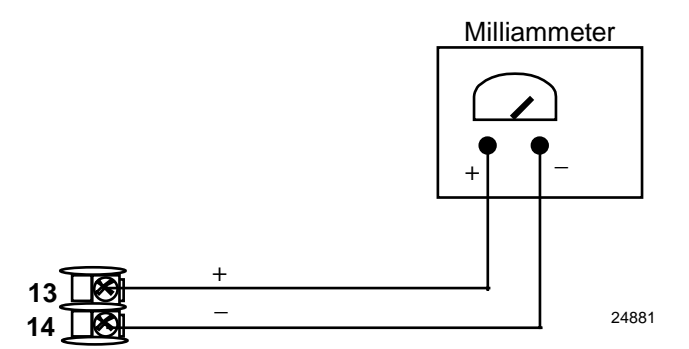

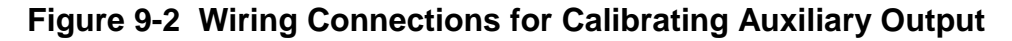

# **Procedure**

The procedure for calibrating the auxiliary output is listed in Table 9-4. The numeric codes are also listed.

Make sure "LOCK" in the Tuning Set Up group is set to "NONE" (see *Subsection 4.5).*

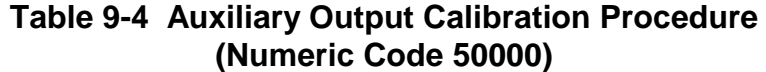

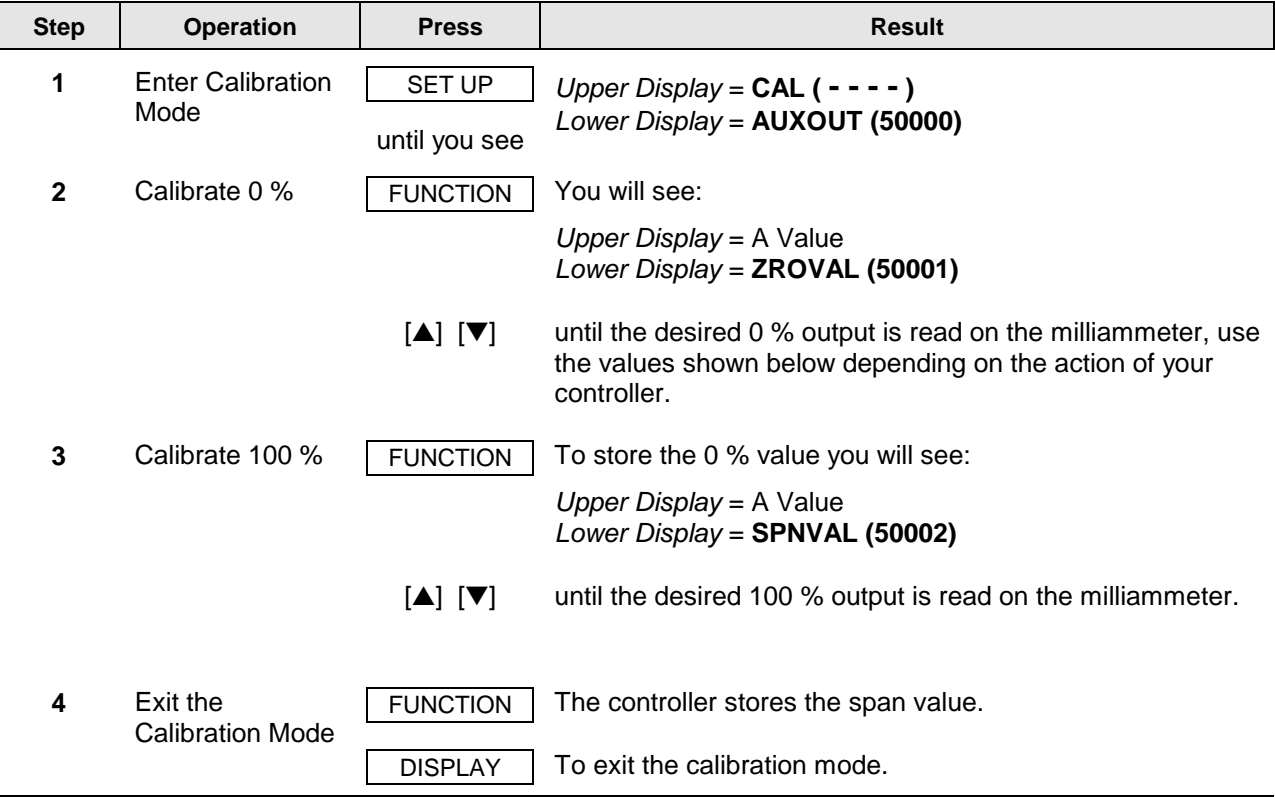

# **9.4 Three Position Step Output Calibration**

#### **Three position step control**

*Three Position Step Control Output Models without Motor Position Indication*

*(Model Numbers 230B-EE-XX-X0, DC230B-AA-XX-X0)*

This model only requires that the "Motor Time" be entered as shown in the calibration procedure.

#### **Equipment needed**

None.

#### **Connections**

Apply power and allow the controller to warm up 30 minutes before you calibrate. Leave all field wiring connected to the rear terminals.

#### **Procedure**

The procedure for calibrating the 3 Position Step control output is listed in Table 9-5. The numeric codes are also listed. Make sure LOCKOUT in Tuning Set Up group is set to NONE. See *Subsection 4.5.*

**ATTENTION** These prompts *only* appear when "TPSC" is selected in the algorithm group function prompt.

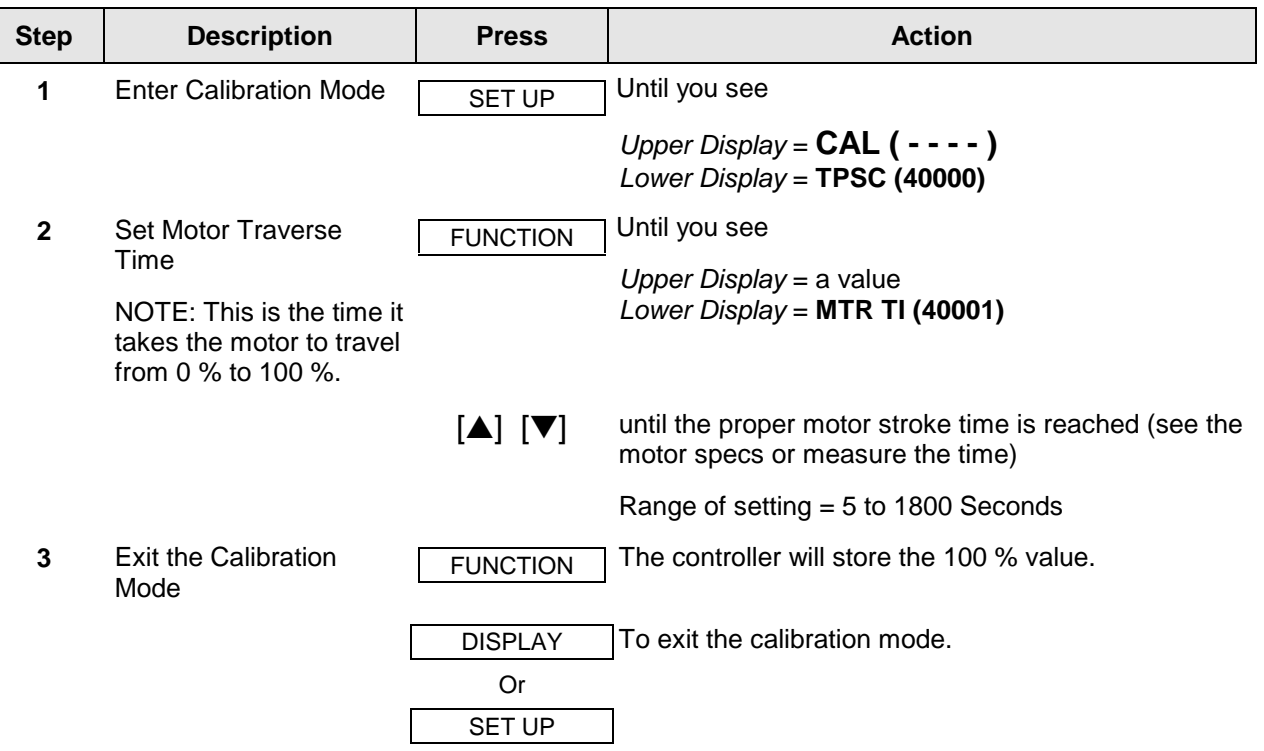

# **Table 9-5 3 Position Step Output Calibration Procedure (Numeric Code 40000)**

# **10 Troubleshooting/Service**

# **10.1 Overview**

#### **Introduction**

Instrument performance can be adversely affected by installation and application problems as well as by hardware problems. We recommend that you investigate the problems in the following order:

- installation related problems
- application related problems
- hardware and software related problems

and use the information presented in this section to solve them.

#### **What's in this section?**

The following topics are covered in this section.

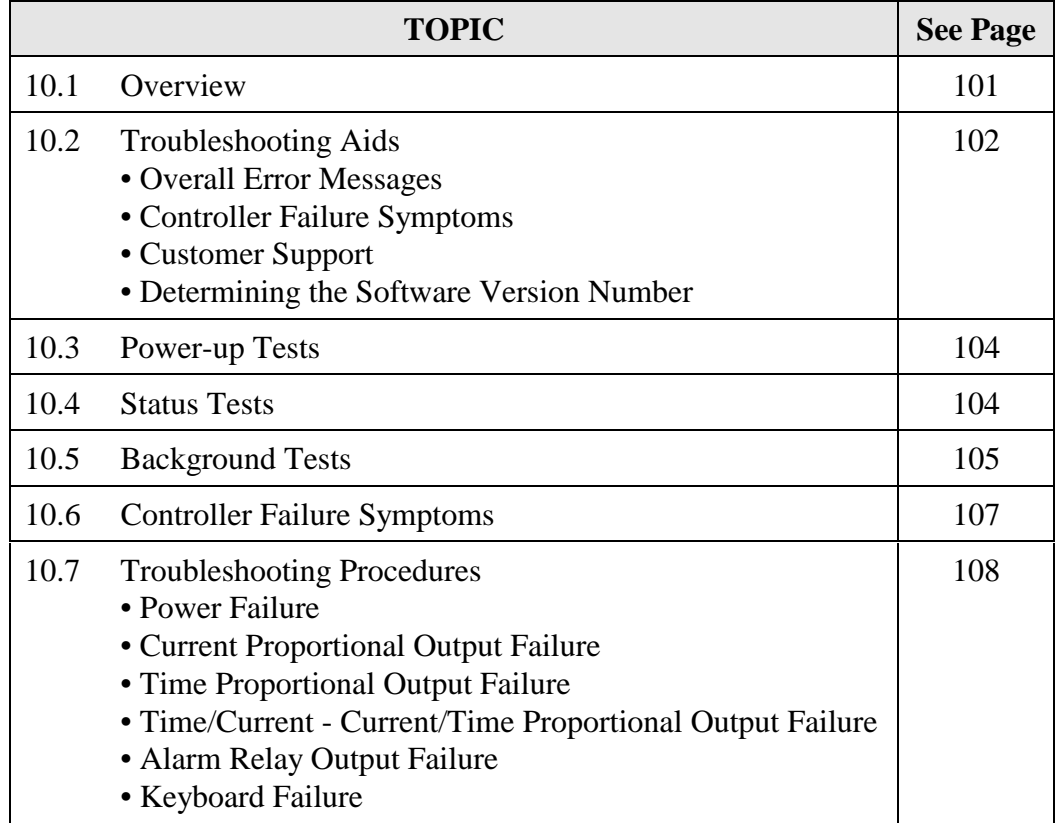

#### **Installation related problems**

Read the Installation section in this manual to make sure the UDC 2300 has been properly installed. The installation section provides information on protection against electrical noise, connecting external equipment to the controller, and shielding and routing external wiring.

**ATTENTION** System noise induced into the controller will result in diagnostic error messages recurring. If the diagnostic error messages can be cleared, it indicates a "soft" failure and is probably noise related.

If system noise is suspected, completely isolate the controller from all field wiring. Use calibration sources to simulate PV and check all controller functions; i.e. Gain, Rate, Reset, Output, Alarms, etc.

#### **Application related problems**

Review the application of the controller; then, if necessary, direct your questions to the local sales office.

#### **Hardware and software related problems**

Use the troubleshooting error message prompts and controller failure symptoms to identify typical failures which may occur in the controller. Follow the troubleshooting procedures to correct them.

# **10.2 Troubleshooting Aids**

#### **Overall error messages**

An error message can occur

- at power-up, see Subsection 10.3.
- when the Status Tests are requested. See Subsection 10.4.
- during continuous background tests while in normal operation. See Subsection 10.5.

#### **Controller failure symptoms**

Other failures may occur that deal with the Power, Output, or Alarms. Refer to the controller failure symptom in Table 10-4 to determine what is wrong and the troubleshooting procedures to use to correct the problem.

#### **Check installation**

If a set of symptoms still persists, refer to *Section 2 - Installation* and ensure proper installation and proper use of the controller in the system.

#### **Customer support**

If you cannot solve the problem using the troubleshooting procedures listed in this section, you can get **technical assistance** by dialing 1-800-423-9883 USA and Canada.

An engineer will discuss your problem with you. **Please have your complete model number, serial number, and Software version available.** The model and serial numbers can be found on the chassis nameplate. The software version can be viewed under Setup Group "Status." See Table 10-1.

If it is determined that a hardware problem exists, a replacement controller or part will be shipped with instructions for returning the defective unit.

Do not return your controller without authorization from Honeywell's Technical Assistance Center or until the replacement has been received.

For a list of frequently asked questions and their answers, dial Honeywell's **Faxback** 24 hour Service:

1-888-423-9883 USA

Or check out Honeywell's **web site** at http://www.honeywell.com/sensing.

#### **Determining the software version**

Table 10-1 lists the procedure for identifying the software version number.

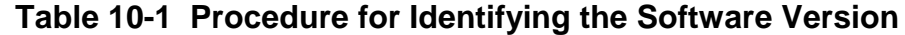

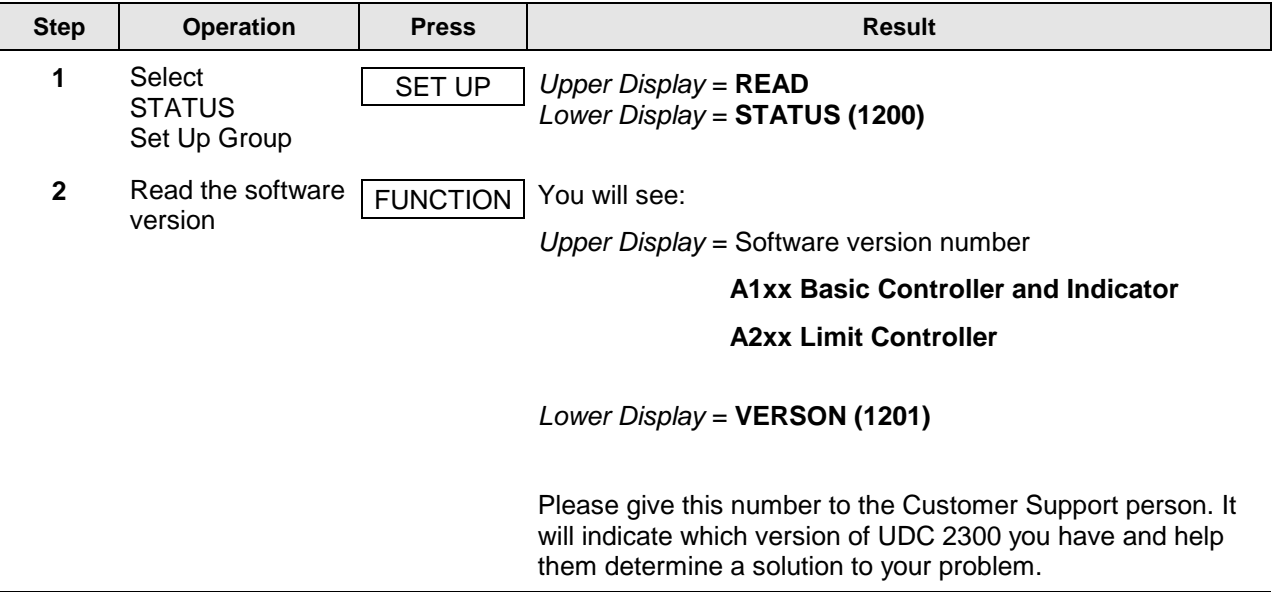

# **10.3 Power-up Tests**

#### **What happens at power-up**

When power is applied, the controller will run three diagnostic tests. After these tests are completed, "TEST DONE" is displayed.

#### **Test Failures**

If one or more of these tests fail, the controller will go to the Failsafe Manual Mode, and FAILSF will flash in the lower display and a message indicating which test failed will appear in the lower display. Then, "DONE" will appear in the lower display.

#### **3 position step test failures**

For controller configured for 3 Position Step control with motor position indication and Auto-cal has never been done, a prompt CAL MTR will appear suggesting that the controller be calibrated. *Refer to Subsection 9.4 - Three Position Step Output Calibration*.

# **10.4 Status Tests**

#### **Introduction**

When required, the results of these tests can be checked to determine the reason the controller has gone to Failsafe.

#### **How to check the status tests**

The procedure in Table 10-2 tells you how to display the results of the status tests.

#### **Table 10-2 Procedure for Displaying the Status Test (Numeric Code 1200) Results**

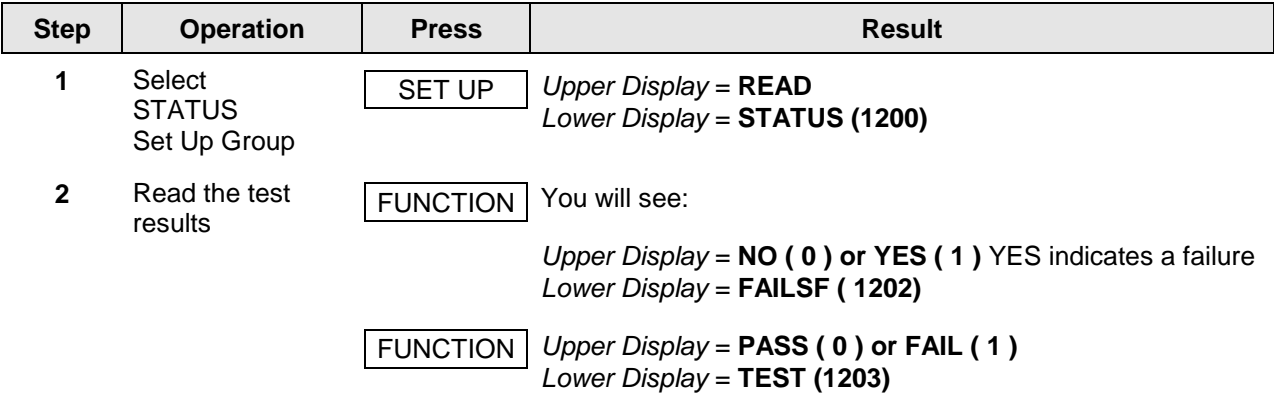

# **10.5 Background Tests**

#### **Introduction**

The UDC 2300 performs ongoing background tests to verify data and memory integrity. If there is a malfunction, an error message will be displayed (blinking) in the lower display.

In the case of simultaneous malfunctions, the messages will appear in sequence in the lower display. Table 10-3 lists these background tests, the reason for their failure, and how to correct the problem.

| Lower<br><b>Display</b> | <b>Reason for Failure</b>                                                                                                    | <b>How to Correct the Problem</b>                                                                                                    |
|-------------------------|----------------------------------------------------------------------------------------------------|----------------------------------------------------------------------------------------------------|
| <b>E FAIL</b>           | Unable to write to non-volatile<br>memory. Anytime you change a<br>parameter and it is not accepted, you<br>will see E FAIL.                                                                                                    | 1. Check the accuracy of the parameter and re-<br>enter.<br>2. Try to change something in configuration.<br>3. Run through Read STATUS tests to re-write<br>to EEPROM.                                                                                                    |
| <b>FAILSF</b>           | This error message shows whenever<br>the controller goes into a failsafe mode<br>of operation. This will happen if:<br>• RAM test failed<br>• Configuration test failed<br>• Calibration test failed<br>• Burnout configured for none<br>and the input failed. | 1. Run through STATUS check to determine the<br>reason for the failure.<br>2. Press the SET UP key until STATUS appears<br>in the lower display.<br>3. Press the FUNCTION key to see whether the<br>tests pass or fail, then run through the<br>STATUS codes a second time to see if the<br>error cleared. |
| <b>IN1RNG</b>           | Input 1 out of range. The process input<br>is outside the range limits.                                                                                                    | 1. Make sure the range and actuation are<br>configured properly.<br>2. Check the input source.<br>3. Restore the factory calibration. (See<br>Subsection 8.8.)<br>4. Field calibrate. See Section 8 - Input<br>Calibration.                                                                                |
| IN1 FL                  | Two consecutive failures of input 1<br>integration; i.e., cannot make analog to<br>digital conversion. This will happen if:<br>• Upscale or Downscale burnout<br>is selected<br>• Input not configured correctly                                               | 1. Make sure the actuation is configured<br>correctly. See Section 4 - Configuration.<br>2. Make sure the input is correct.<br>3. Check for gross over-ranging. Check S101<br>jumper position. See Figure 2-2 Jumper<br>Placements.<br>4. Restore factory calibration. See Subsection<br>8.8.              |
| <b>IN2RNG</b>           | Input 2 out of range. The remote input<br>is outside the range limits.                                                                                                    | Same as IN1RNG above.                                                                                                    |

**Table 10-3 Background Tests**

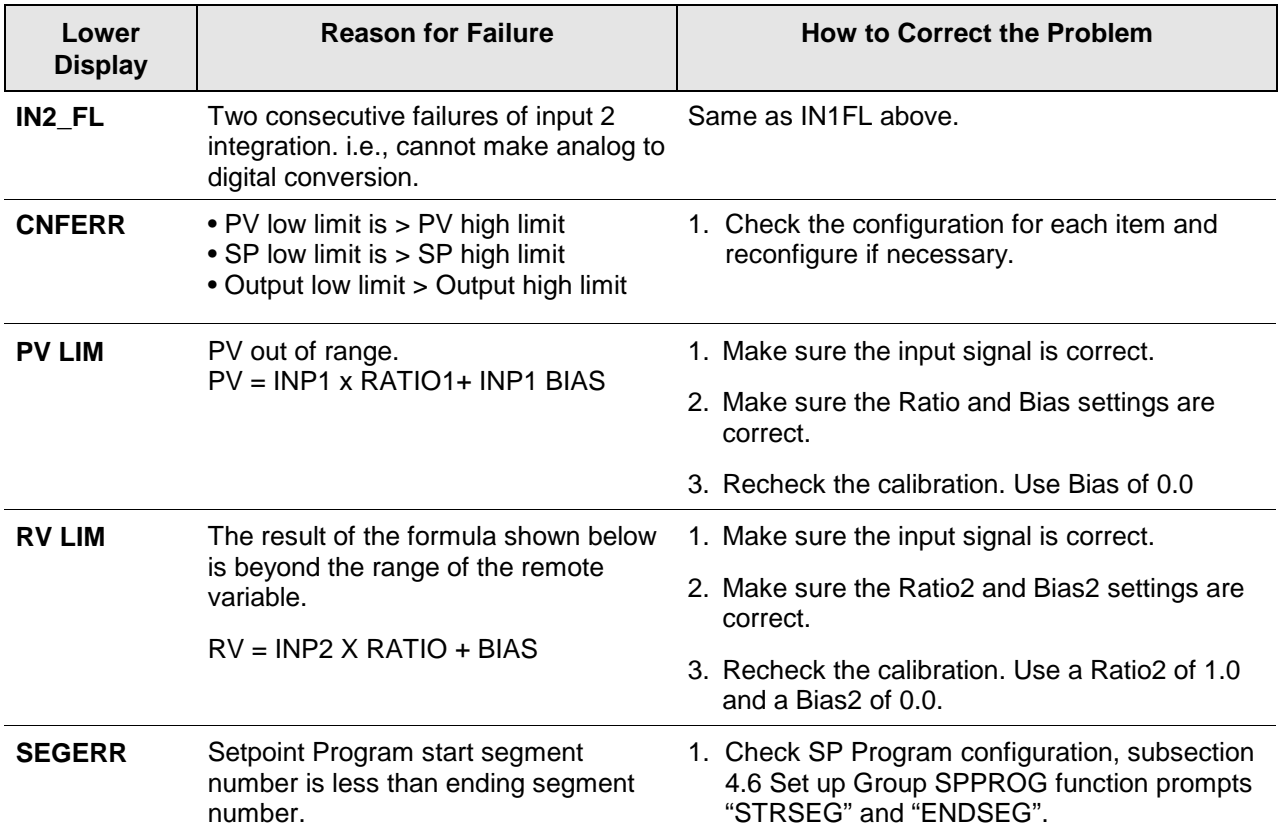

# **10.6 Controller Failure Symptoms**

#### **Introduction**

In addition to the error message prompts, there are failure symptoms that can be identified by noting how the controller displays and indicators are reacting.

#### **Symptoms**

Compare your symptoms with those shown in Table 10-4.

| <b>Upper</b><br><b>Display</b>                  | Lower<br><b>Display</b>                                       | <b>Indicators</b> | <b>Controller</b><br><b>Output</b>                                | <b>Probable</b><br><b>Cause</b>        | Trouble-<br>shooting<br><b>Procedure</b> |
|-------------------------------------------------|---------------------------------------------------------------|-------------------|-------------------------------------------------------------------|----------------------------------------|------------------------------------------|
| <b>Blank</b>                                    | <b>Blank</b>                                                  | Off               | None                                                              | <b>Power Failure</b>                   | 1                                        |
| <b>OK</b>                                       | Displayed<br>Output<br>disagrees with<br>Controller<br>Output | OK                | Controller<br>Output<br>disagrees with<br>Displayed<br>Output     | Current<br>Proportional<br>Output      | $\overline{2}$                           |
| <b>OK</b>                                       |                                                               | OK                |                                                                   | Time<br>Proportional<br>Output         | 3                                        |
| OK                                              |                                                               | OK                |                                                                   |                                        | 4                                        |
| OK                                              |                                                               | OK                |                                                                   | Current/Time<br>Proportional<br>Output | 5                                        |
| OK                                              | OK                                                            | OK                | <b>External Alarm</b><br>function does<br>not operate<br>properly | Malfunction in<br>alarm output         | 6                                        |
| Display does not function when a key is pressed |                                                               |                   |                                                                   | Keyboard<br>Malfunction                | 7                                        |

**Table 10-4 Controller Failure Symptoms**

# **Other symptoms**

If a set of symptoms or prompts other than the one you started with appears while troubleshooting, re-evaluate the symptoms. This may lead to a different troubleshooting procedure.

If the symptom still persists, refer to the installation section in this manual to ensure proper installation and proper use of the controller in your system.

# **10.7 Troubleshooting Procedures**

#### **Introduction**

The troubleshooting procedures are listed in numerical order as they appear in Table 10-4. Each procedure lists what to do if you have that particular failure and how to do it or where to find the data needed to accomplish the task.

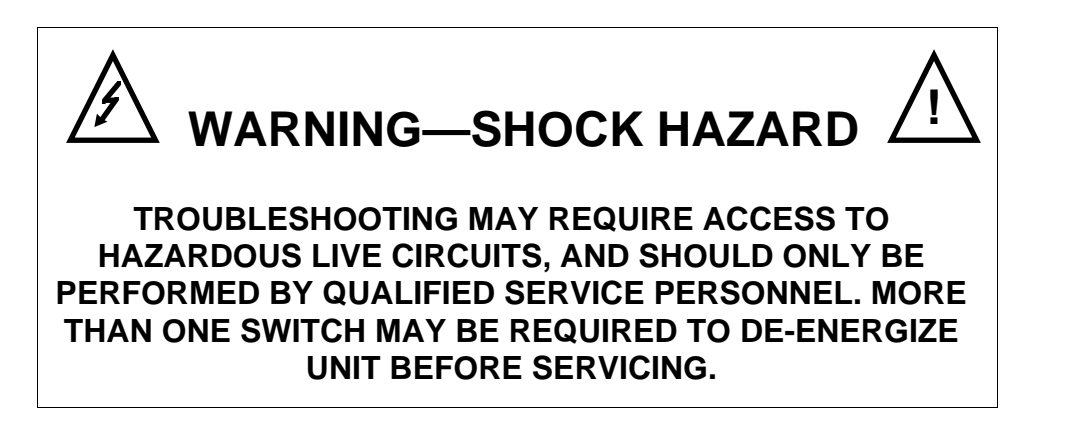

#### **Equipment needed**

You will need the following equipment in order to troubleshoot the symptoms listed in the tables that follow:

- DC Milliammeter mAdc
- Calibration sources T/C, mV, Volt, etc.
- Voltmeter

Table 10-5 explains how to troubleshoot power failure symptoms.

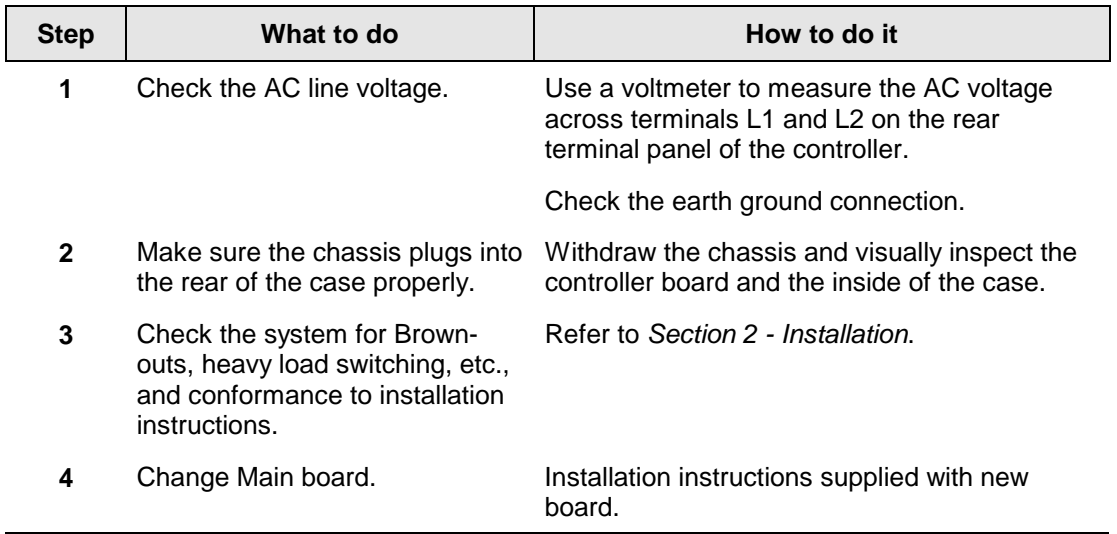

#### **Table 10-5 Troubleshooting Power Failure Symptoms**

# **Procedure #2**

÷,

 $\overline{\Gamma}$ 

Table 10-6 explains how to troubleshoot Current Proportional Output failure symptoms.

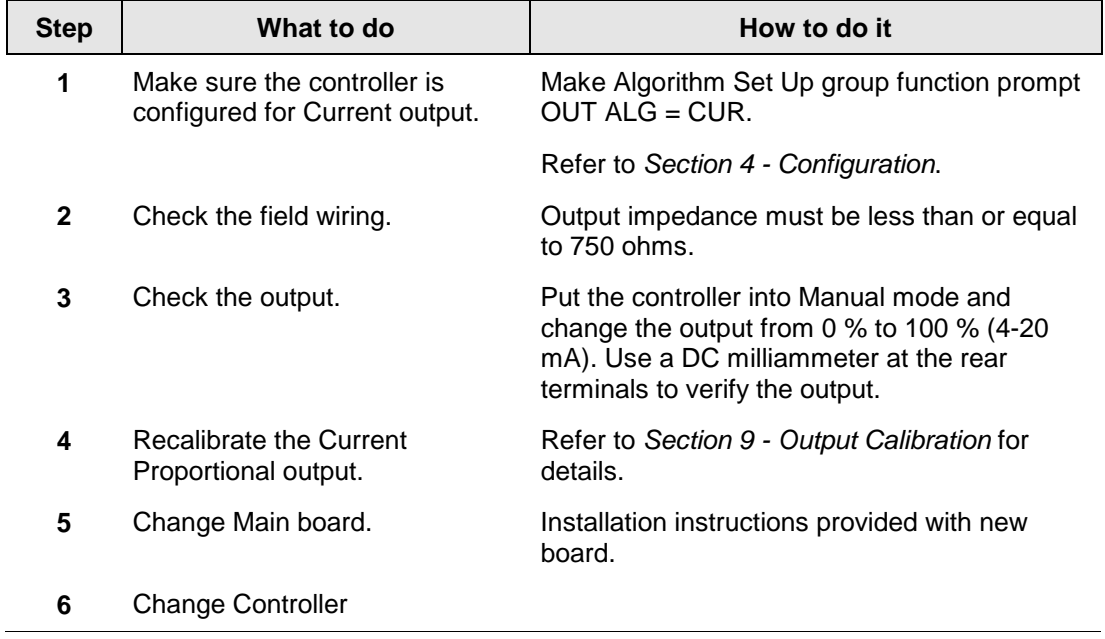

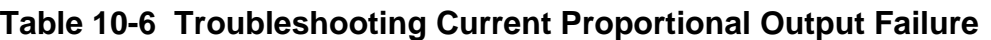

Table 10-7 explains how to troubleshoot Time Proportional Output failure.

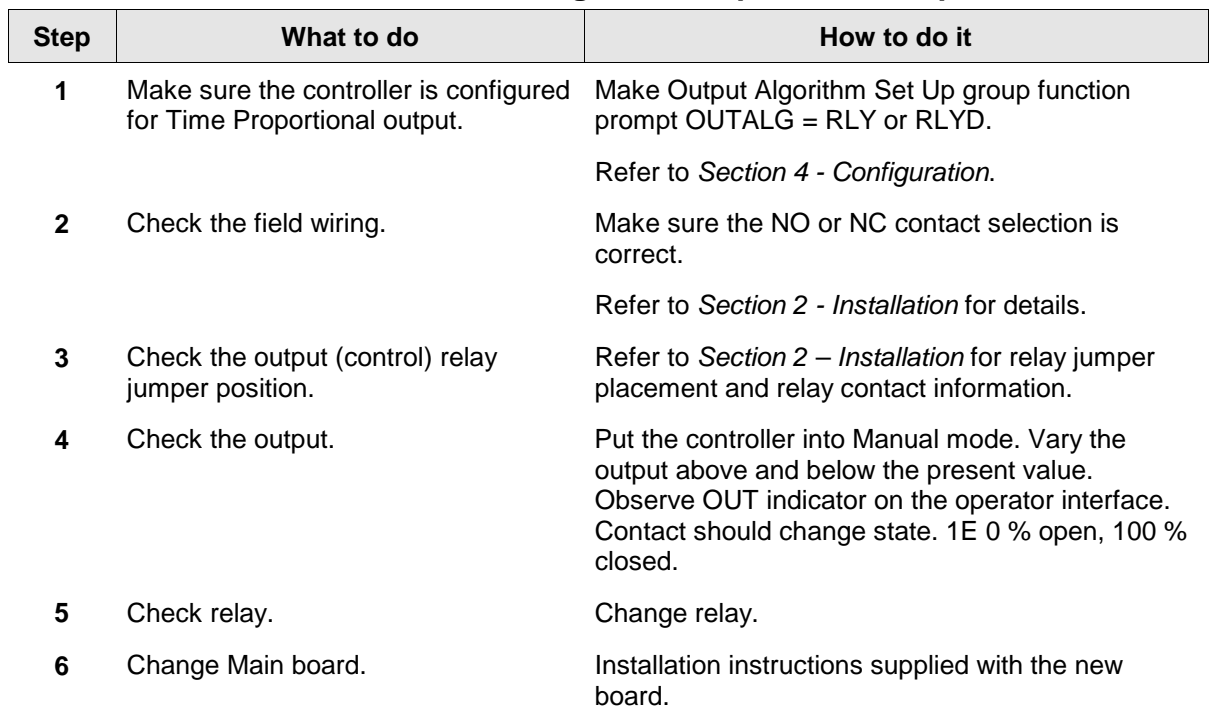

# **Table 10-7 Troubleshooting Time Proportional Output Failure**

L

Table 10-8 explains how to troubleshoot Current/Time or Time/Current Proportional Output failure.

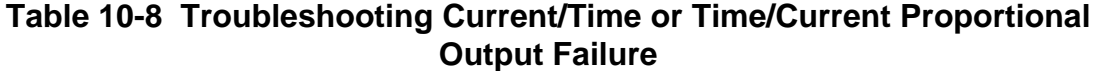

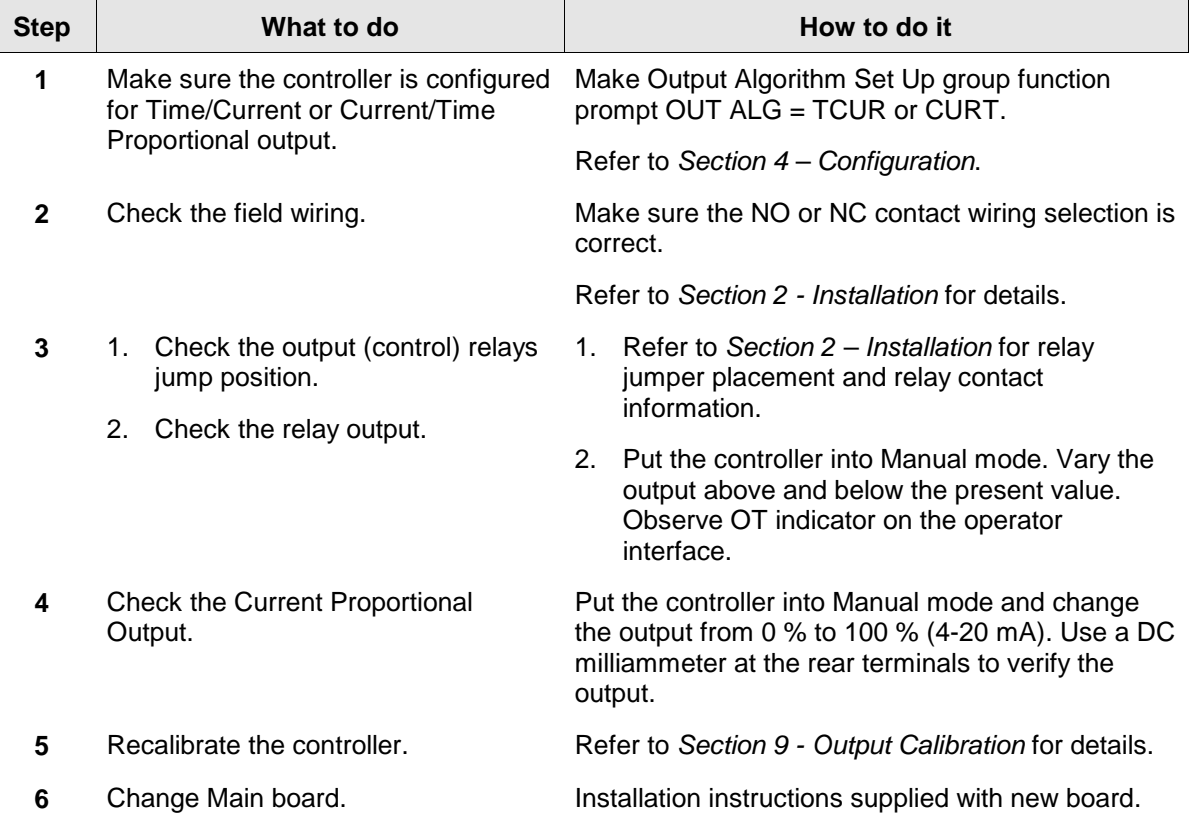

Table 10-9 explains how to troubleshoot Alarm Relay Output failure.

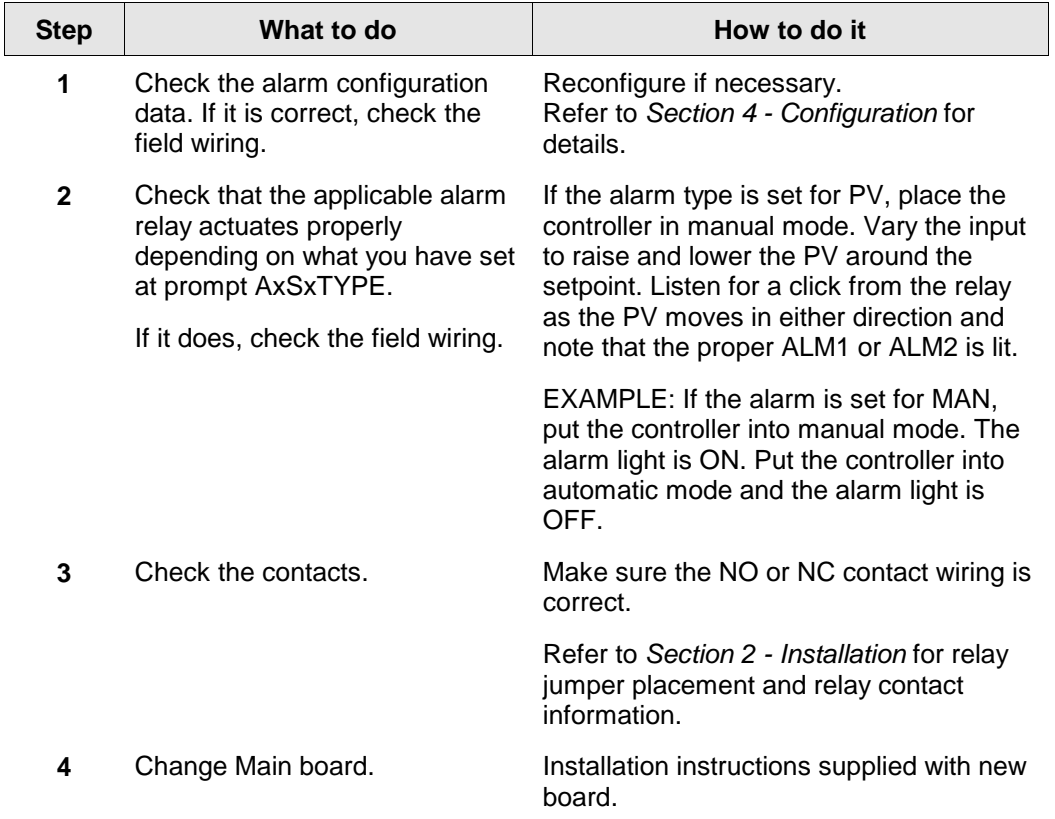

# **Table 10-9 Troubleshooting Alarm Relay Output Failure**

Table 10-10 explains how to troubleshoot a Keyboard failure.

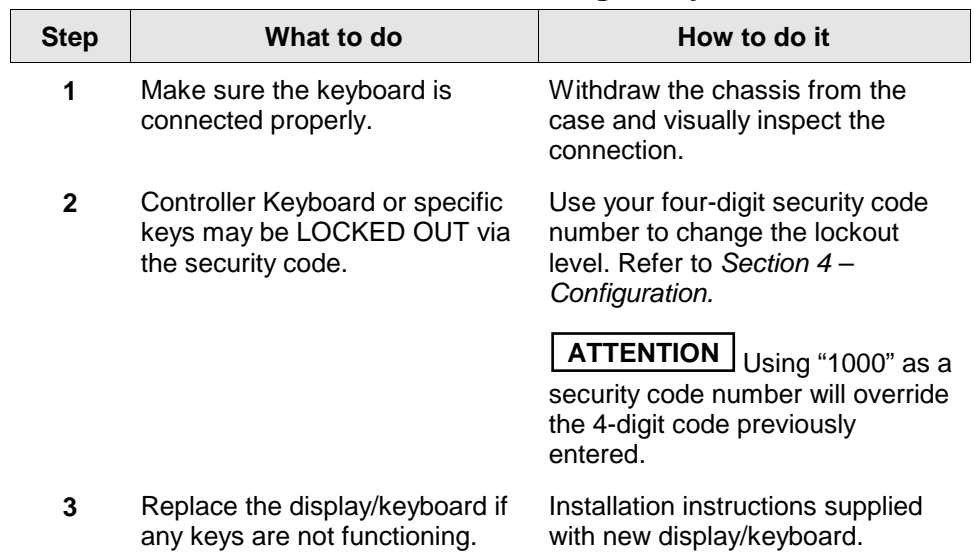

# **Table 10-10 Troubleshooting a Keyboard Failure**

# **11 Parts List**

# **11.1 Exploded View**

#### **Introduction**

Figure 11-1 is an exploded view of the UDC 2300 Controller. Each part is labeled with a key number. The part numbers are listed by key number in Table 11-1. Parts not shown are listed in Table 11-2.

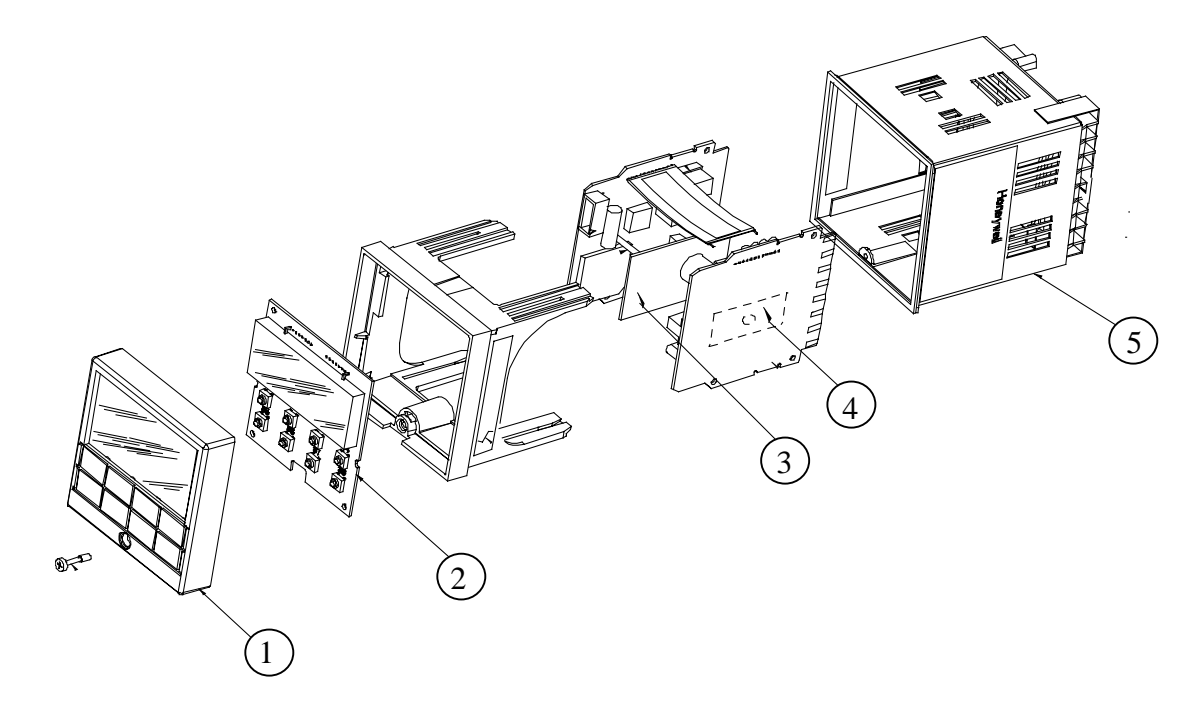

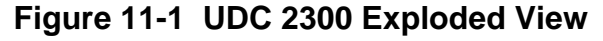

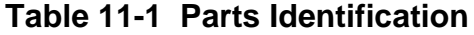

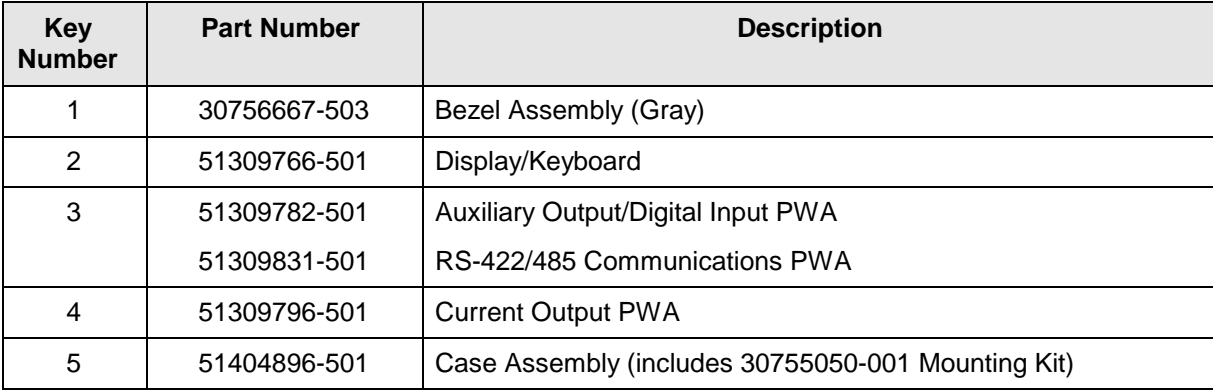

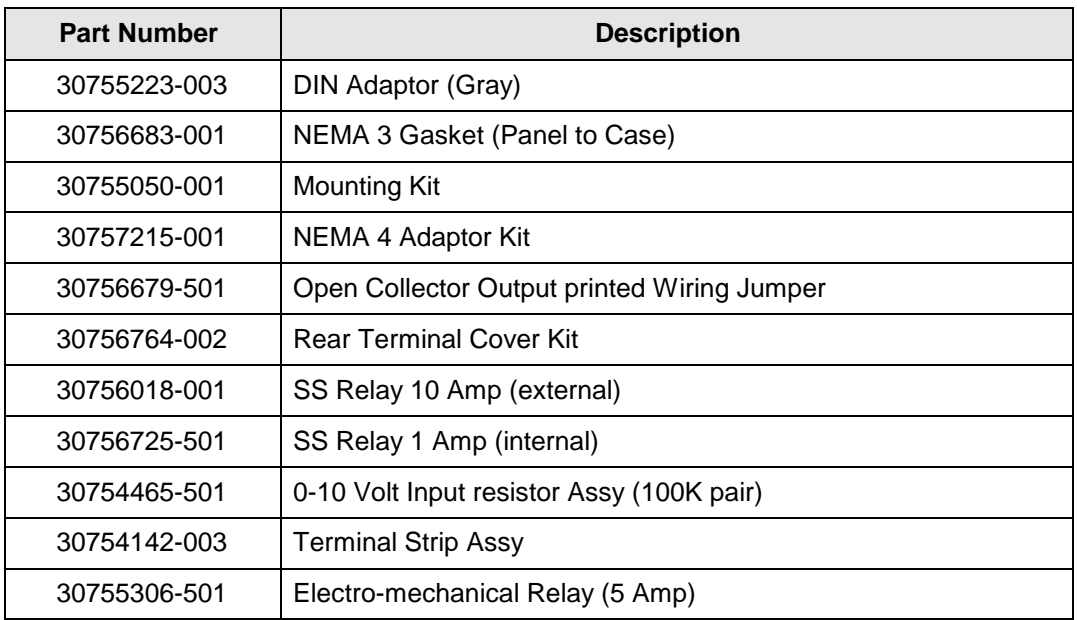

## **Table 11-2 Parts Not Shown**

# **12 Function Parameter Reference Guide**

# **12.1 Overview**

#### **Purpose of this section**

This Reference Guide presents detailed reference data for each function parameter in the UDC 2300 Controller. The reference data is organized in **alphabetical** order by the Function Parameter identification label.

The presented data covers each Function Parameter's:

- Label,
- Name,
- Description,
- Definition of parameter selections or range of setting

#### **Reader assumptions**

It is assumed that you are familiar with the operation of the UDC 2300 controller, and that you have read the Configuration section - Section 4.

#### **In this section**

Refer to Table 12-1 for a listing of each function parameter and respective reference subsection.

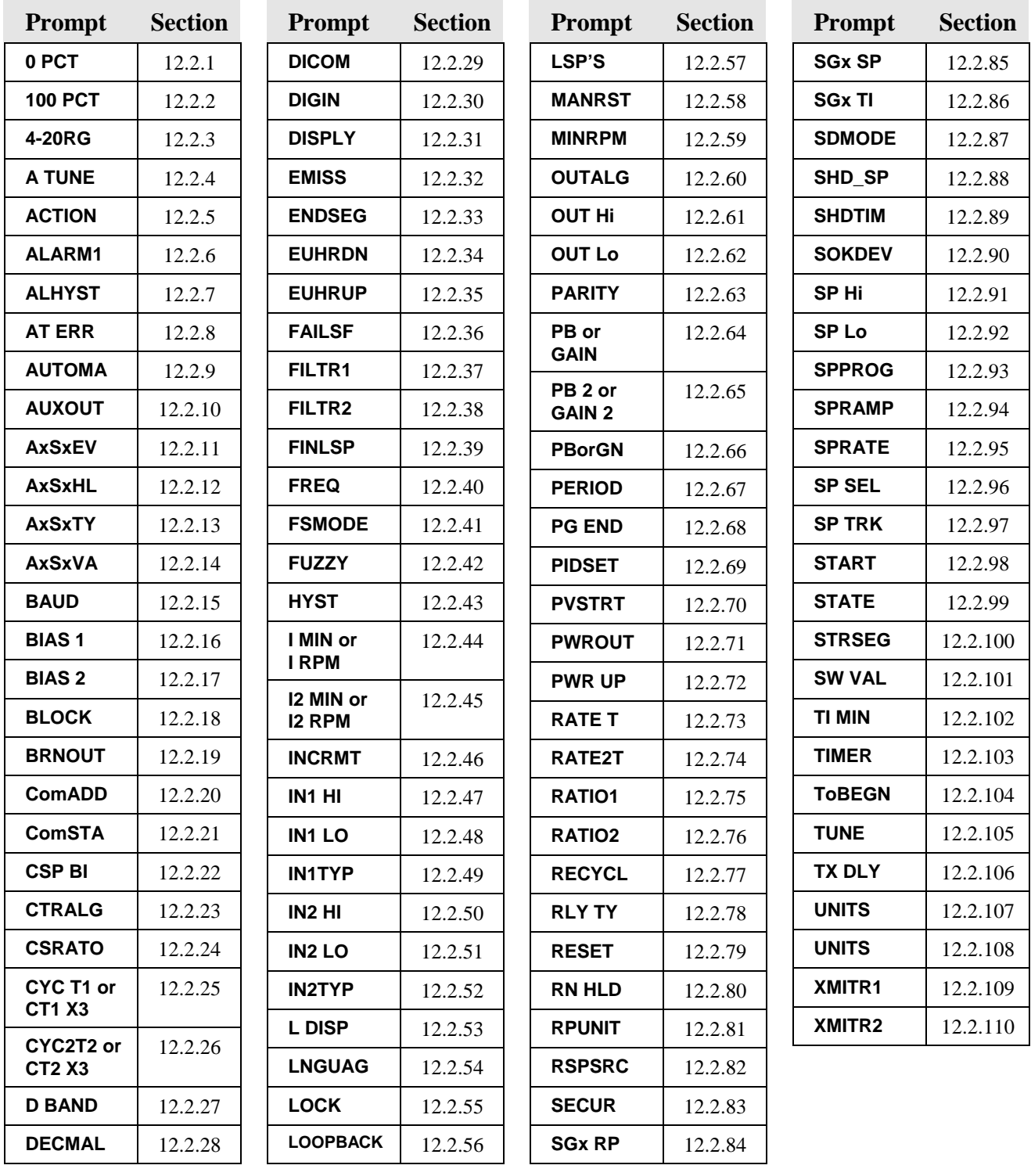

# **Table 12-1 Function Parameter Look-up Table**

# **12.2 Function Prompts**

#### **Introduction**

The reference data is organized in **alphabetical** order by the Function Parameter identification label and referenced by a subsection number.

# **12.2.1 0 PCT** (AUXILIARY OUTPUT LOW SCALING FACTOR)

This prompt is part of the *Options* Set Up Group.

This selection uses a value in engineering units to represent AUXOUT except output which is in percent  $(\%).$ 

*Range of setting:* within the range of the selected variable to represent 4 mA.

#### **12.2.2 100 PCT** (AUXILIARY OUTPUT HIGH SCALING FACTOR)

This prompt is part of the *Options* Set Up Group.

This selection uses a value in engineering units to represent AUXOUT except output which is in percent  $(\%)$ .

*Range of setting:* within the range of the selected variable to represent 20 mA.

#### **12.2.3 4-20 RG** (CURRENT DUPLEX RANGE)

This prompt is part of the *Algorithm* Set up group.

Used with Output Algorithm selections CURD, CURT, or TCUR.

#### *Selections Definitions*

- **50 CURRENT DUPLEX RANGE (SPLIT)**—This setting should be used for Relay/Current and Current/Relay Duplex Outputs. It can also be used for Current Duplex when an Auxiliary Output board is present. This enables the normal control current output to provide heat control and the auxiliary current output to provide cool control. To enable this:
	- AUX OUT in the Options Set Up group must be selected for Out.
	- The Auxiliary Current Output is scaled as desired for 0-50 % controller output.
	- Deadband for this configuration only applies to the Current Output. The Auxiliary Output must have the Deadband scaled in.

FOR EXAMPLE: If a 2 % Deadband is desired, then enter **2.0** for the Deadband selection in the Control Algorithm group. This will apply Deadband to the Current Output. In the Options group, set the Auxiliary Output 4mA VAL selection to **49.0** and the 20mA VAL selection to **0.0**.

**100 CURRENT DUPLEX RANGE (FULL)** enables the Current Output to provide both heat and cool functions for control over 0-100 % of the controller output. The PID heat parameters apply when the output is greater than 50 % and the PID cool parameters apply when the output is less than 50 %. The second current output is not required for this type of duplex operation.

#### **12.2.4 A TUNE** (AUTOTUNE KEY LOCKOUT)

This prompt is part of the *Tuning* Set up group.

This selection allows you to disable the **AUTOTUNE** key. *"LOCK" must be set to "None".*

*Selections Definitions*

**DIS** Disable the **AUTOTUNE** key

**ENAB** Enables the **AUTOTUNE** key

# **12.2.5 ACTION** (CONTROL OUTPUT DIRECTION)

This prompt is part of the *Control* Set up group.

This selection allows you to select the direction you want the controller output to go when the process variable increases*.*

#### *Selections Definitions*

- **DIR DIRECT ACTING CONTROL**—The controller's output *increases* as the process variable increases.
- **REV REVERSE ACTING CONTROL**—The controller's output *decreases* as the process variable increases.

#### **12.2.6 ALARM1** (LATCHING ALARM FOR OUTPUT)

This prompt is part of the *Alarms* Set up group.

Each alarm output can be configured to be Latching or Non-latching.

#### **ATTENTION**

When configured for latching, the alarm will stay on, after the alarm condition ends, until the **RUN/HOLD** key is pressed.

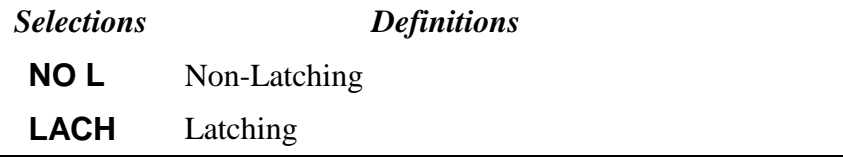

## **12.2.7 ALHYST** (ALARM HYSTERESIS)

This prompt is part of the *Alarms* Set up group.

A single adjustable hysteresis is provided on alarms such that when the alarm is OFF it activates at exactly the alarm setpoint; when the alarm is ON, it will not deactivate until the variable is 0.0 % to 100 % away from the alarm setpoint.

Configure the hysteresis of the alarms based on INPUT signals as a % of input range span.

Configure the hysteresis of the alarm based on OUTPUT signals as a % of the full scale output range.

*Range of Setting*: 0.0 to 100.0 % of span or full output as appropriate

#### **12.2.8 AT ERR** (ACCUTUNE ERROR CODES)

This prompt is part of the *ATUNE* Set up group.

ACCUTUNE ERROR STATUS—When an error is detected in the Accutune process, an error prompt will appear.

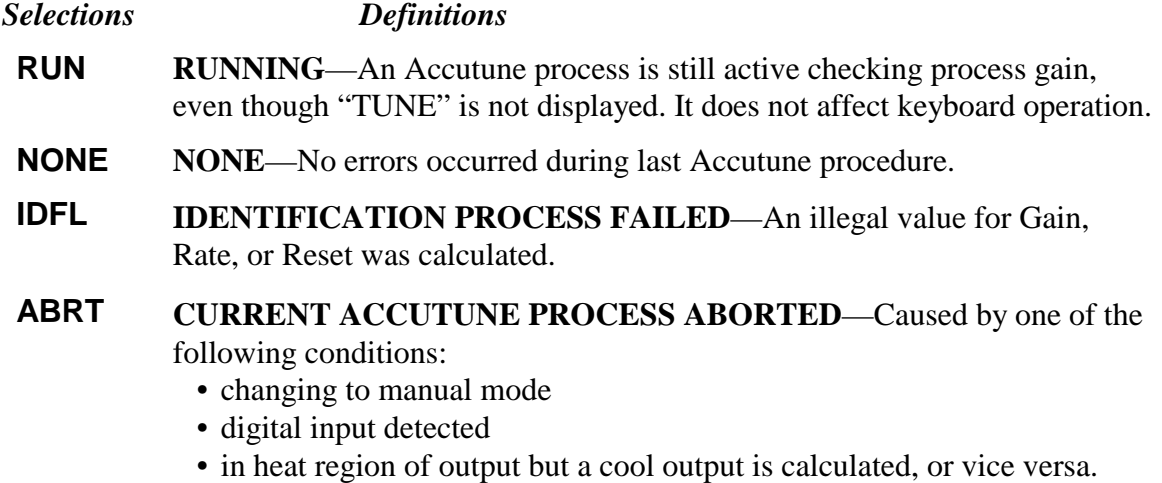

### **12.2.9 AUTOMA** (AUTO/MANUAL KEY LOCKOUT)

This prompt is part of the *Tuning* Set up group.

This selection allows you to disable/enable the **AUTO/MANUAL** key.

*"LOCK" must be set to "None" for the prompt to the displayed.*

*Selections Definitions*

**DIS** Disable the **AUTO/MANUAL** key

**ENAB** Enables the **AUTO/MANUAL** key

# **12.2.10 AUX OUT** (AUXILIARY OUTPUT)

This prompt is part of the *Options* Set Up Group.

This selection provides an MA output representing one of several control parameters. The display for auxiliary output viewing will be in engineering units for all but output. Output will displayed in percent.

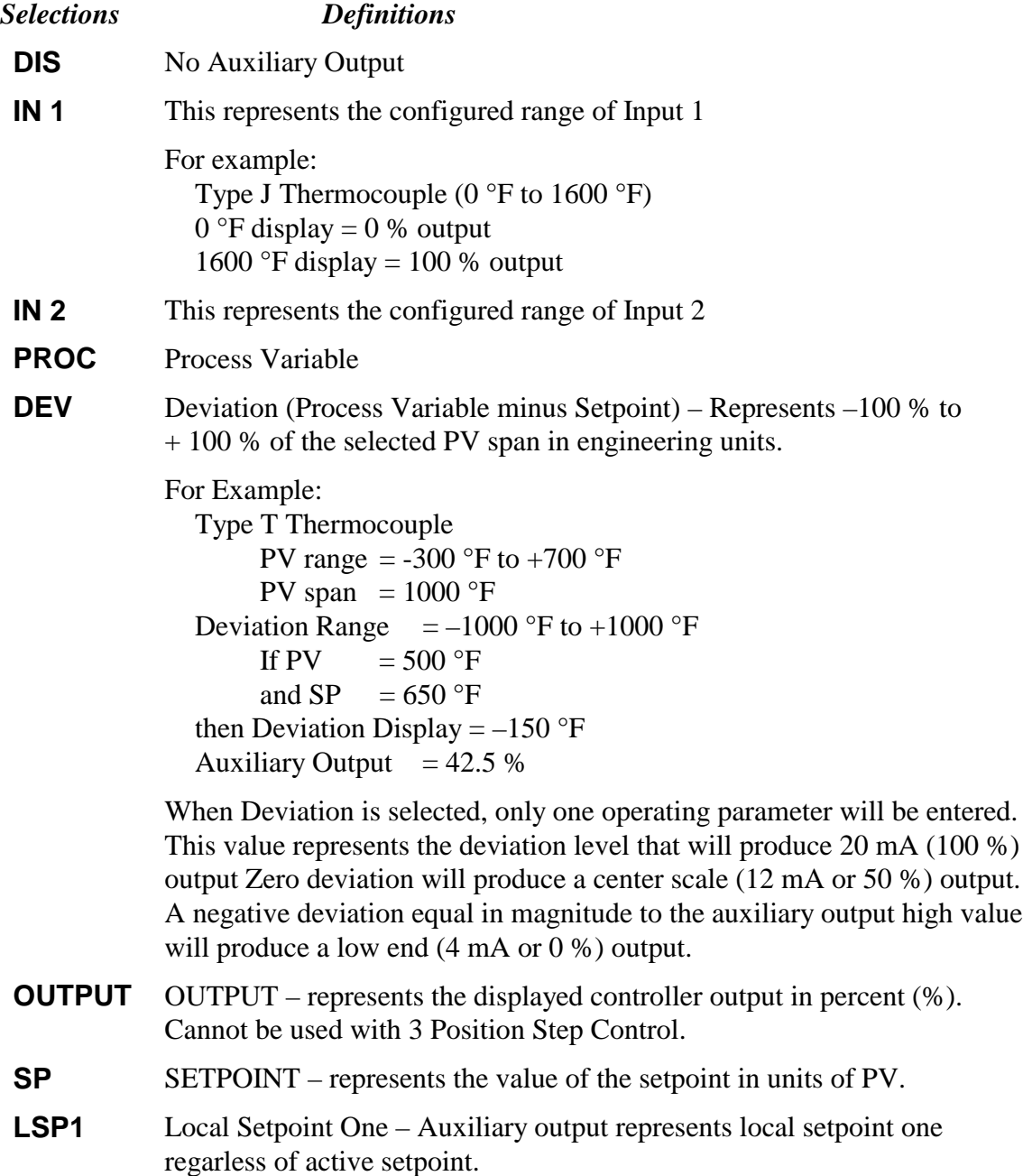

# **12.2.11 AxSxEV** (ALARMx SETPOINTX EVENT -  $X = 1$  OR 2)

This prompt is part of the *Alarms* Set up group.

Select whether you want the alarm type chosen in prompt AxSxTY to alarm the beginning or end of a segment in setpoint Ramp/Soak programming.

**ATTENTION** 

.

Select if Setpoint Programming is enabled and if the Alarm Type is configured for Event On/Off. Alarms configured for events will not operate on Setpoint Program segments of zero length.

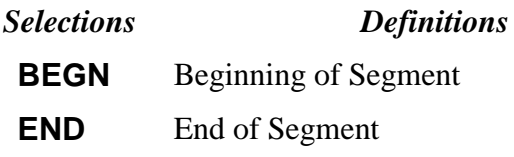

# **12.2.12 AxSxHL** (ALARMx SETPOINTx STATE - X = 1 OR 2)

This prompt is part of the *Alarms* Set up group.

Select whether you want the alarm type chosen in prompt AxSxTY to alarm High or Low

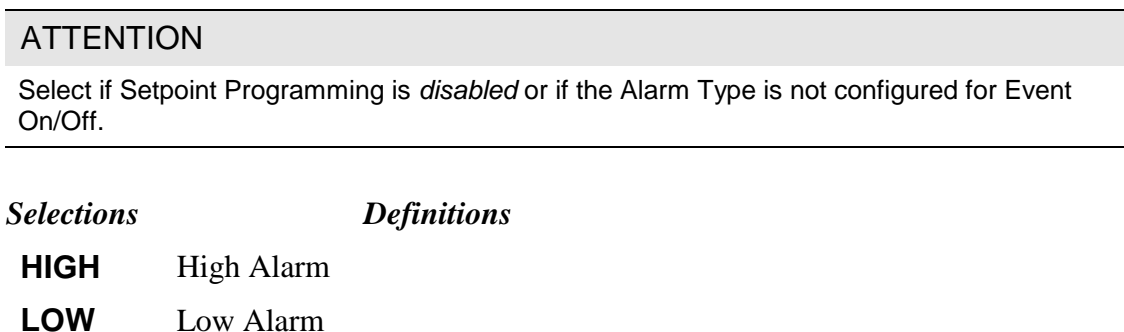

### **12.2.13 AxSxTY** (ALARMx SETPOINTx TYPE - X = 1 OR 2)

This prompt is part of the *Alarms* Set up group.

Select what you want Setpoint x of Alarm x to represent. It can represent the Process Variable, Deviation, Input 1, Input 2, Output, Remote Setpoint, PV rate of Change, Loop Break, or Failsafe, and if you have a model with communications, you can configure the controller to alarm on SHED. If you have setpoint programming, you can alarm when a segment goes ON or OFF.

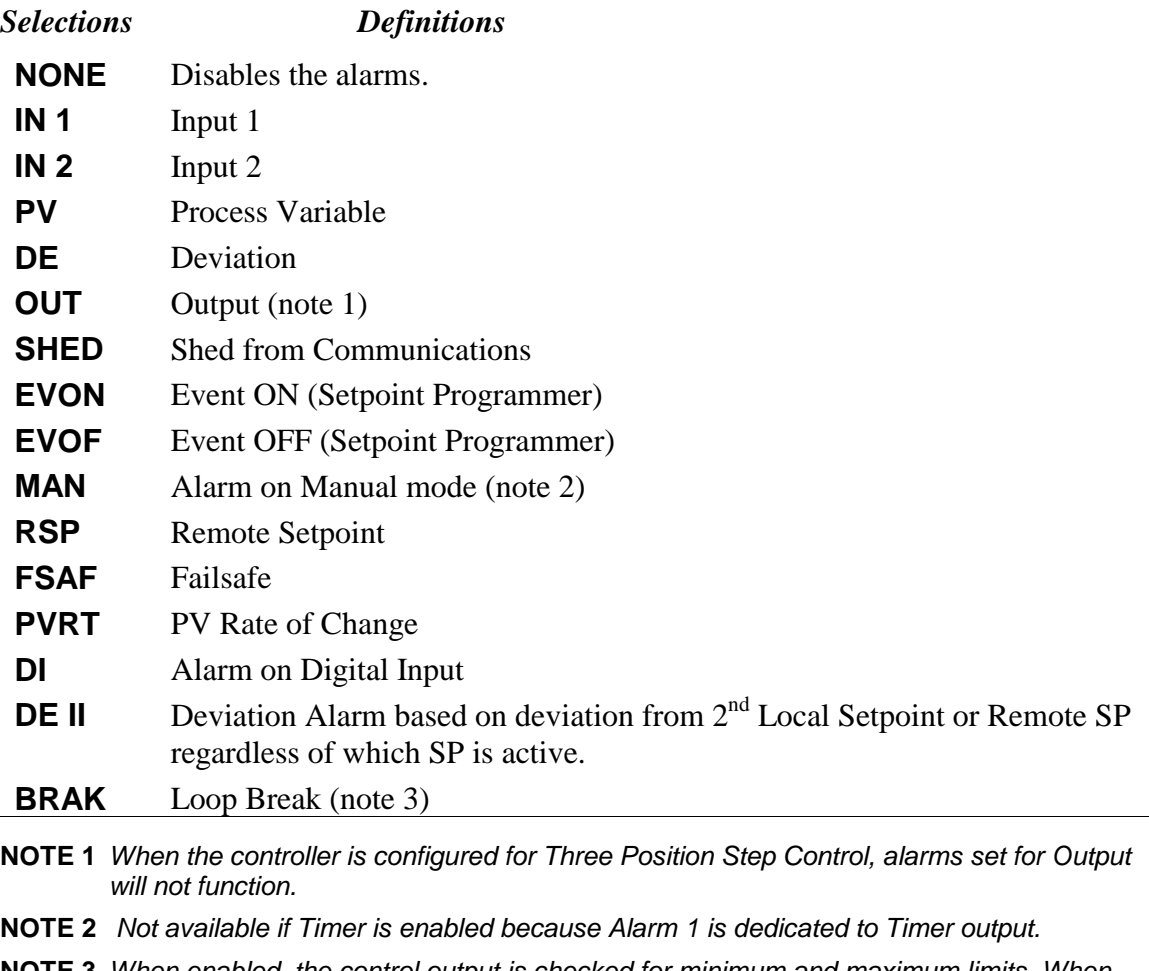

**NOTE 3** When enabled, the control output is checked for minimum and maximum limits. When this occurs, a timer begins and, if the output has not caused the PV to be corrected by a pre-determined amount and time, the alarm activates. For loop break alarms, the timer value may be changed only for controllers configured for On-Off control.

## **12.2.14 AxSxVA** (ALARMx SETPOINTx VALUE - X = 1 OR 2)

This prompt is part of the *Alarms* Set up group.

This is the value at which you want the alarm type chosen in Prompt "AxSxTY" to actuate. The value depends on what the alarm setpoint has been configured to represent.

For **SP Programming**, the value is the segment number for which the event applies.

For **PV Rate of Change**, the value is the amount of PV rate of change in one minute in engineering units.

This prompt does not appear for "Alarm on Manual" type alarm (i.e., AxSxTY is set to MAN).

*Range of Setting: within the range of the selected parameter or of the PV Span for Deviation configurations.*

# **12.2.15 BAUD** (BAUD RATE)

This prompt is part of the *Communications* Set up group.

**BAUD RATE** is the transmission speed in bits per second.

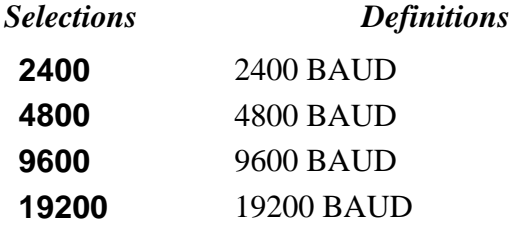

# **12.2.16 BIAS 1** (INPUT 1 BIAS)

This prompt is part of the *Input 1* Set up group.

Bias is used to compensate the input for drift of an input value due to deterioration of a sensor, or some other cause. Select the bias value you want on Input 1. *Range of Setting: –999 to 9999*

### **12.2.17 BIAS 2** (INPUT 2 BIAS)

This prompt is part of the *Input2* Set up group.

Bias is used to compensate the input for drift of an input value due to deterioration of a sensor, or some other cause. Select the bias value you want on Input 2.

*Range of Setting: –999 to 9999*

# **12.2.18 BLOCK** (ALARM BLOCKING)

This prompt is part of the *Alarms* Set up group.

Prevent nuisance alarms when the controller is first powered up. The alarm is suppressed until the parameter gets to the non-alarm limit or band. Alarm blocking affects both alarm setpoints.

#### **ATTENTION**

When enabled on power up or initial enabling via configuration, the alarm will not activate unless it has not been in alarm for one cycle (167 ms).

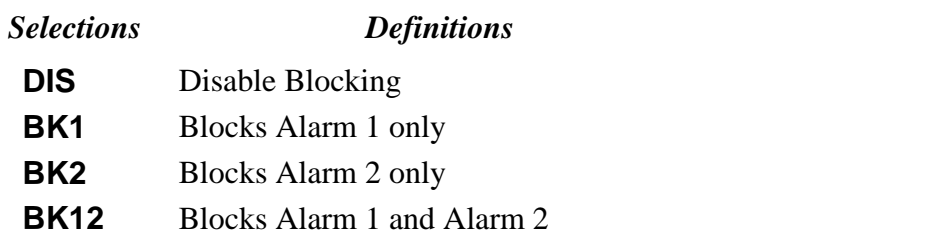

### **12.2.19 BRNOUT** (BURNOUT PROTECTION - SENSOR BREAK)

This prompt is part of the *Input 1* Set up group.

BURNOUT PROTECTION (SENSOR BREAK) provides most input types with upscale or downscale protection if the input fails. 1-5V, 0-10V, or 4-20 mA inputs require no burnout or NONE selection.

#### *Selections Definitions*

- **NONE NO BURNOUT**—Pre-configured Failsafe output applied if failed input is detected (does not apply for an input out of range). Error message IN 1 FAIL is flashed on the lower display intermittently every 10 seconds.
- **UP UPSCALE BURNOUT** —will make the PV signal increase to full scale,  $+10$  %, when a sensor fails, and flash IN 1 FAIL on the lower display intermittently every 10 seconds. The controller remains in Automatic control mode and adjusts the controller output signal in response to the full scale PV signal developed by the Burnout circuitry.
- **DOWN** DOWNSCALE BURNOUT —will make the PV signal decrease to the lower range value, -10 %, when a sensor fails, and flash INPUT 1 FAIL on the lower display intermittently every 10 seconds.

The controller remains in Automatic control mode and adjusts the controller output signal in response to the zero percent PV signal developed by the Burnout circuitry.

**NOFS NO FAILSAFE —**This selection does not provide input failure detection and should only be used when an absolute accuracy is the most important criteria. (For this selection, no burnout signal went to the sensor.)

# **12.2.20 ComADD** (STATION ADDRESS)

This prompt is part of the *Communications* Set up group.

This is a number that is assigned to a controller that is to be used with the communications option. This number will be its address. *Range of Setting: 1 to 99*

# **12.2.21 ComSTA** (COMMUNICATIONS STATE)

This prompt is part of the *Communications* Set up group.

This prompt lets you select the type of communications protocol.

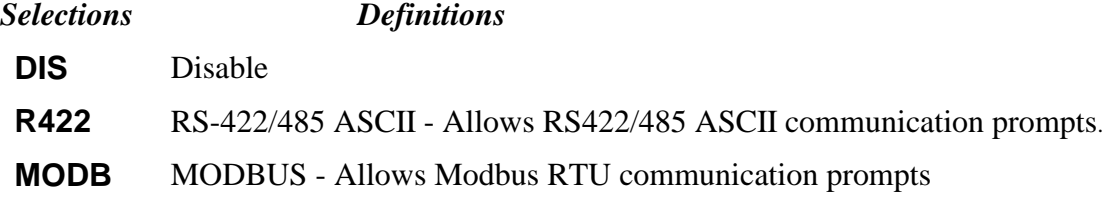

# **12.2.22 CSP BI** (COMPUTER SETPOINT BIAS)

This prompt is part of the *Communications* Set up group.

Computer setpoint bias

*Range of Setting: -999 to 9999 in Engineering Units*

# **12.2.23 CTRALG** (CONTROL ALGORITHM)

This prompt is part of the *Algorithm* Set up group.

This prompt lets you select the type of control that is best for your process.

#### *Selections Definitions*

**ONOF ON/OFF** is the simplest control type. The output can be either ON (100 %) or OFF (0 %). The Process Variable (PV) is compared with the setpoint (SP) to determine the sign of the error (ERROR = PV-SP). The ON/OFF algorithm operates on the sign of the error signal.

> In Direct Acting Control, when the error signal is positive, the output is 100 %; and when the error signal is negative, the output is 0 %. If the control action is reverse, the opposite is true. An adjustable overlap (Hysteresis Band) is provided between the on and off states.

Other prompts affected: "HYST"

**DUPLEX ON/OFF** is an extension of this algorithm when the output is configured for Duplex. It allows the operation of a second ON/OFF output. There is a deadband between the operating ranges of the two inputs and an

adjustable overlap (hysteresis) of the on and off states of each output. Both Deadband and Hysteresis are separately adjustable. With no relay action the controller will read 50 %.

Other prompts affected: "HYST" and "D BAND"

**PIDA** PID A is normally used for three-mode control. This means that the output can be adjusted somewhere between 100 % and 0 %. It applies all three control actions—Proportional (P), Integral (I), and Derivative (D)—to the error signal.

> *Proportional (Gain)*—Regulates the controller's output in proportion to the error signal (the difference between Process Variable and Setpoint).

> *Integral (Reset)*—Regulates the controller's output to the size of the error and the time the error has existed. (The amount of corrective action depends on the value of proportional Gain.)

> *Derivative (Rate)*—Regulates the controller's output in proportion to the rate of change of the error. (The amount of corrective action depends on the value of proportional Gain.)

**NOTE:** PID A should not be used for Proportional only action (that is, no integral (reset) action). Instead, use PD+MR with rate set to 0.

- **PIDB** Unlike the PID A equation, the controller gives only an integral response to a setpoint change, with no effect on the output due to the gain or rate action, and it gives full response to PV changes. Otherwise controller action is as described for the PID A equation. See note on PID A
- **PDMR PD WITH MANUAL RESET** is used whenever integral action is not wanted for automatic control. The equation is computed with no integral contribution. The MANUAL RESET, which is operator adjustable, is then added to the present output to form the controller output. Switching between manual and automatic mode will not be bumpless.

If you select PD with Manual Reset you can also configure the following variations

- PD (Two Mode) control,
- P (Single Mode) control.

Set Rate (D) to 0.

Other prompts affected: "MANRST" in the *TUNING* Set Up Group.

**TPSC** The **THREE POSITION STEP** algorithm allows the control of a valve (or other actuator), with an electric motor driven by two controller relay outputs; one to move the motor upscale, the other downscale without a feedback slidewire linked to the motor shaft. The deadband and hysteresis are adjustable in the same manner as the relay duplex output algorithm.

> The Three Position Step Control algorithm provides an output display (OUT) which is an estimated motor position since the motor is not using any feedback. Although this output indication is only an approximation, it is

"corrected" each time the controller drives the motor to one of its stops (0 % or 100 %). It avoids all the control problems associated with the feedback slidewire (wear, dirt, noise). When operating in this algorithm, the estimated "OUT" display is shown to the nearest percent (that is, no decimal).

Other prompts affected: D BAND

# **12.2.24 CSRATO** (COMPUTER SETPOINT RATIO)

This prompt is part of the *Communications* Set up group.

**RATIO**—Computer setpoint ratio *Range of Setting: -20.0 to 20.0*

# **12.2.25 CYC T1 or CT1 X3** (CYCLE TIME - HEAT)

This prompt is part of the *Tuning* Set up group.

CYCLE TIME (HEAT) determines the length of one time proportional output relay cycle. Defined as "HEAT" Cycle time for Heat/Cool applications.

CYC TI—Electromechanical relays (seconds) CTIX3—Solid state relays (1/3 seconds)

Cycle times are in either second or 1/3-second increments depending upon the configuration of RLY TY in the Output Algorithm Set Up group.

*Range of Setting: 1 to 120*

#### **ATTENTION**

If  $1/3$  second increments are used,  $1 = .33$  seconds and  $120 = 40$  seconds.

# **12.2.26 CYC2T2 or CT2 X3** (CYCLE TIME2 - COOL)

This prompt is part of the *Tuning* Set up group.

**CYCLE TIME2 (COOL)** determines the length of one time proportional output relay cycle. Defined as "COOL" Cycle time for Heat/Cool applications.

**CYC2TI**—Electromechanical relays (seconds) **CT2X3**—Solid state relays (1/3 seconds)

Cycle times are in either second or 1/3-second increments depending upon the configuration of RLY TY in the Output Algorithm Set Up group.

*Range of Setting: 1 to 120*

**ATTENTION** 

If  $1/3$  second increments are used,  $1 = .33$  seconds and  $120 = 40$  seconds.

## **12.2.27 DBAND** (DEADBAND)

This prompt is part of the *Control* Set up group.

DEADBAND is an adjustable gap between the operating ranges of output 1 and output 2 in which neither output operates (positive value) or both outputs operate (negative value). It is the difference between the nominal trip points of relays 1 and 2. Shows when only Time Duplex or Three Position Step is selected.

*Range of Setting: -5.0 to 25.0 % (Time Duplex) 0.5 to 5.0 % (Three Position Step)*

# **12.2.28 DECMAL** (DECIMAL POINT LOCATION)

This prompt is part of the *Input 1* Set up group.

This selection determines where the decimal point appears in the display.

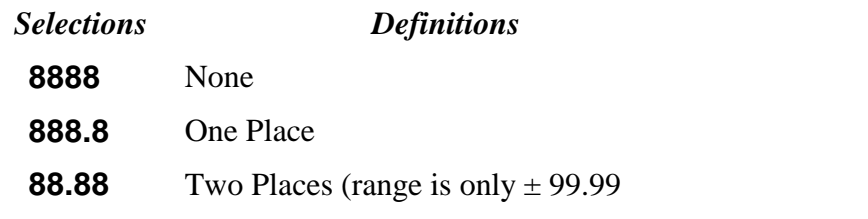

# **12.2.29 DI COM** (DIGITAL INPUT COMBINATIONS)

This prompt is part of the *Options* Set Up Group

There are five selections available for combination with any digital input selection.

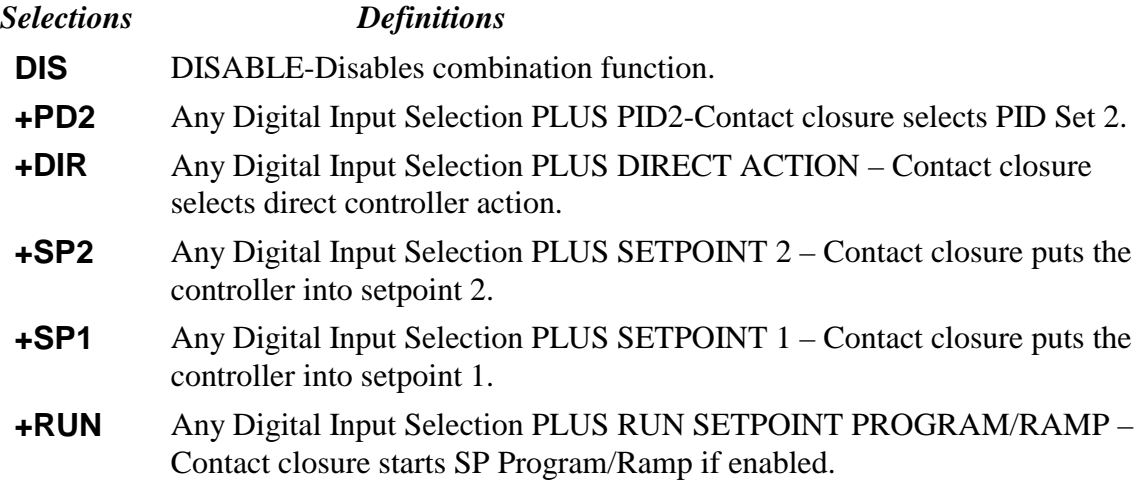

# **12.2.30 DIG IN** (DIGITAL INPUT)

This prompt is part of the *Options* Set Up Group

This selection allows remote selection of various parameters.

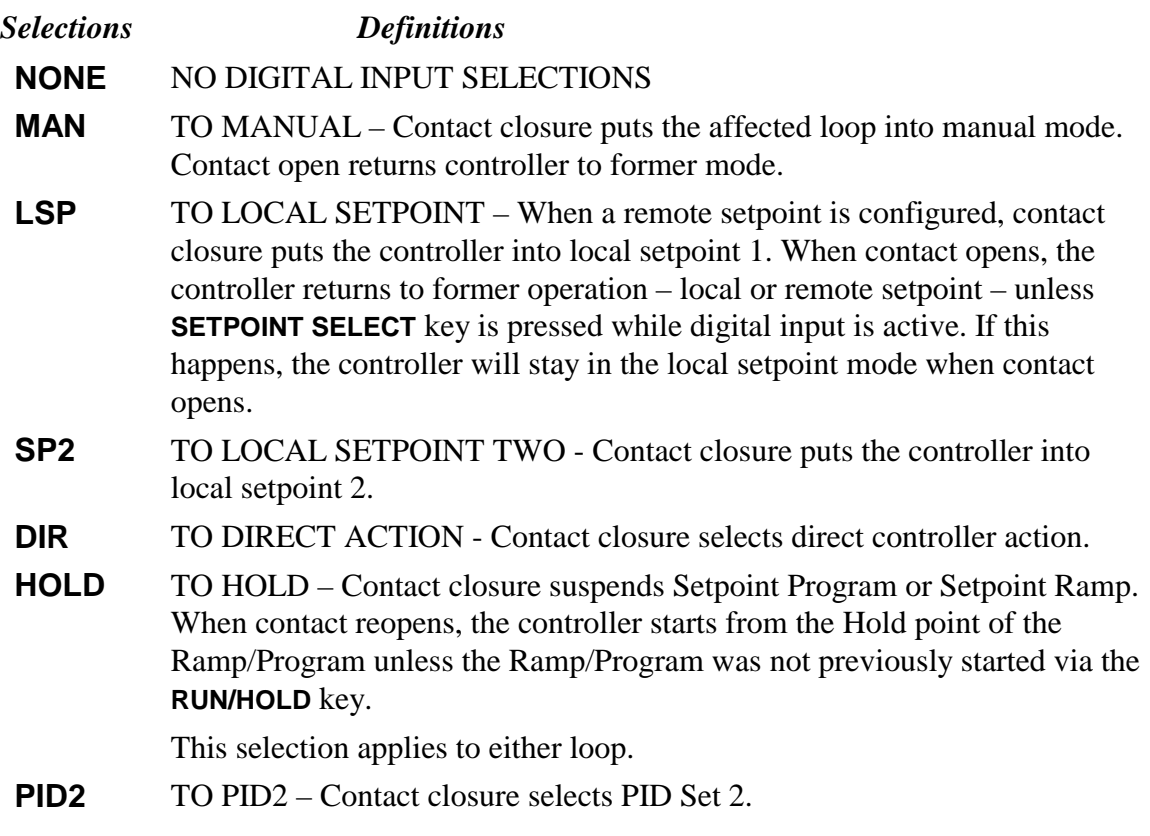

- **RUN** RUN Contact closure starts a stopped SP Ramp or Program. Upper left characters blinks "R". Reopening the contact puts controller in HOLD mode.
- **BEGN** EXTERNAL SP PROGRAM RESET Contact closure resets SP Program back to the beginning of the first segment in the program and places the program in HOLD mode. Program cycle number is not affected. Reopening switch has not effect.

**ATTENTION** Once the last segment of the setpoint program has timed out, the controller enters the mode of action specified in the configuration data and the program cannot be reset to the beginning of the first segment by digital input closure.

- **NO\_I** INHIBIT INTEGRAL (RESET) Contact closure disables PID Integral (Reset) action.
- **MANFS** MANUAL FAILSAFE OUTPUT Controller goes to Manual mode, output goes to the Failsafe value.

**ATTENTION** This will cause a bump in the output when switching from Automatic to Manual. The switch back from Manual to Automatic is bumpless. When the switch is closed, the output can be adjusted from the keyboard after pressing the **MANUAL/AUTO** key to the put the controller in the Manual mode.

- **LOCK** KEYBOARD LOCKOUT Contact closure disables all keys. Lower display shows LOCKED if a key is pressed.
- **TIMR** TIMER Contact closure starts timer, if enabled. Reopening the switch has no effect.
- **TUNE** INITIATE LIMIT CYCLE TUNING Contact closure starts the tuning process. The lower display shows TUNE ON. Opening the contact has no effect.
- **INIT** SETPOINT INITIALIZATION Contact closure forces the setpoint to the current PV value. Opening the contact has no effect.
- **RSP** TO REMOTE SETPOINT Contact closure selects the Remote setpoint.
- **MNLT** MANUAL LATCHING Contact closure transition forces the loop to Manual mode. Opening the switch has no effect. If the **MANUAL/AUTO** key is pressed while the switch is closed, the loop will return to Automatic mode.
- **TRAK** OUTPUT TRACKING Contact closure allows output to track Input 2. For the Output Tracking, when the switch is open, the output is in accordance with its predefined functionality. When the switch is closed, the output value (in percent) will track the Input 2 percent of range value. When the switch is reopened, the output will start at this last output value and normal PID action will then take over control. The transfer is bumpless.

NOTE: Output Tracking does not apply to Three Position Step Control.
## **12.2.31 DISPLAY** (SINGLE DISPLAY DEFAULT)

This prompt is part of the *Input 1* Set Up Group on single display models.

Pressing the **DISPLAY** key will cycle through all applicable values. One minute after the last press of the display key, the display will revert to the display configured here.

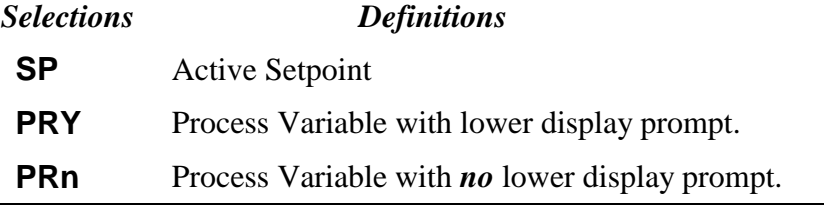

## **12.2.32 EMISS** (EMISSIVITY)

This prompt is part of the *Input 1* Set up group.

**EMISSIVITY** is a correction factor applied to the Radiamatic input signal that is the ratio of the actual energy emitted from the target to the energy which would be emitted if the target were a perfect radiator. Available only for "Radiamatic" inputs.

*Range of Setting: 0.01 to 1.00*

## **12.2.33 ENDSEG** (END SEGMENT)

This prompt is part of the *Setpoint Ramp/Program* Set up group.

The end segment number designates the number of the last segment, it must be a soak segment (even number).

*Range of Setting: 2 to 12*

## **12.2.34 EUHRDN** (RATE DOWN VALUE)

This prompt is part of the *Setpoint Rate* Set up group.

When making a setpoint change, this is the rate at which the controller will change from the original setpoint down to the new one. The ramping (current) setpoint can be viewed as SPn in the lower display.

Entering a 0 will imply an immediate change in Setpoint (i.e., no rate applies).

*Range of Setting: 0 to 9999 in Engineering Units per Hour*

#### **12.2.35 EUHRUP** (RATE UP VALUE)

This prompt is part of the *Setpoint Rate* Set up group.

When making a setpoint change, this is the rate at which the controller will change from the original setpoint up to the new one. The ramping (current) setpoint can be viewed as SPn in the lower display.

Entering a 0 will imply an immediate change in Setpoint (i.e., no rate applies).

*Range of Setting: 0 to 9999 in Engineering Units per Hour*

## **12.2.36 FAILSF** (FAILSAFE OUTPUT VALUE)

This prompt is part of the *Control* Set up group.

The value used here will also be the output level when Input 1 fails for all inputs except T/C, or when NO BURNOUT is configured and input 1 fails for T/C Inputs.

*Range of Setting: 0 to 100 %* **For 3 Position Step** *100 - Motor position set to 100 % output position (open) 0 - Motor position set to 0 % output position (closed)*

## **12.2.37 FILTR1** (INPUT 1 FILTER)

This prompt is part of the *Input 1* Set up group.

A software digital filter is provided for input 1 to smooth the input signal. You can configure the first order lag time constant from 1 second to 120 seconds. If you do not want filtering, enter 0.

*Range of Setting: 1 to 120 0 = No Filter*

## **12.2.38 FILTR2** (INPUT 2 FILTER)

This prompt is part of the *Input 2* Set up group.

A software digital filter is provided for input 2 to smooth the input signal. You can configure the first order lag time constant from 1 second to 120 seconds. If you do not want filtering, enter 0.

*Range of Setting: 1 to 120 0 = No Filter*

#### **12.2.39 FINLSP** (SINGLE SETPOINT RAMP FINAL SETPOINT)

This prompt is part of the *Setpoint Ramp/Program* Set up group.

Enter the value desired for the final setpoint. The controller will operate at the setpoint set here when ramp is ended.

#### ATTENTION

If the ramp is on HOLD, the held setpoint can be changed by the increment or decrement keys. However, the ramp time remaining and original ramp rate is not changed. Therefore, when returning to RUN mode, the setpoint will ramp at the same rate as previous to the local setpoint change and will stop if the final setpoint is reached before the time expires. If the time expires before the final setpoint is reached, it will jump to the final setpoint.

*Range of Setting: within the setpoint limits*

#### **12.2.40 FREQ** (POWER LINE FREQUENCY)

This prompt is part of the *Input 1* Set up group. At what power line frequency are you going to operate? *Selections Definitions* **60** 60 Hertz

**50** 50 Hertz

## **12.2.41 FSMODE** ( FAILSAFE MODE)

This prompt is part of the *Contro*l Set Up group.

This selection determines what state the controller will revert to if it goes into Failsafe.

#### *Selections Definitions*

- **NO L** Controller stays in last mode (automatic or manual); output goes to Failsafe value.
- **LACH** Controller goes to manual mode; output goes to Failsafe value.

## **12.2.42 FUZZY** (FUZZY OVERSHOOT SUPPRESSION)

This prompt is part of the *Accutune* Set up group.

The UDC will use Fuzzy Logic to inherently suppress or minimize any overshoot that may occur, when PV approaches SP, as a result of the existing tuning parameters. It does NOT change the parameters.

Can be enabled or disabled independently of whether Demand Tuning is enabled or disabled.

*Selections Definitions*

**DIS** Disable the Fuzzy Overshoot Suppression.

**ENAB** Enables the Fuzzy Overshoot Suppression.

## **12.2.43 HYST** (HYSTERESIS - OUTPUT RELAY ONLY)

This prompt is part of the *Control* Set up group.

HYSTERESIS is an adjustable overlap of the ON/OFF states of each control output. This is the difference between the value of the process variable at which the control outputs energize and the value at which they de-energize. Only applicable for ON-OFF control.

*Range of Setting: 0.0 to 100.0 % of PV (On/Off Control)*

## **12.2.44 I MIN or I RPM** (RESET - INTEGRAL TIME)

This prompt is part of the *Tuning* Set up group.

**I MIN** = RESET TIME IN MINUTES / REPEAT **I RPM** = RESET TIME IN REPEATS PER MINUTE

**RESET RATE or INTEGRAL TIME** adjusts the controller's output in accordance with both the size of the deviation (SP-PV) and the time it lasts. The amount of the corrective action depends on the value of Gain. The Reset adjustment is measured as how many times proportional action is repeated/minute.

*Used with control algorithm PID-A.*

*Defined as "HEAT" Reset on Duplex models for variations of Heat/Cool applications. The selection of minutes per repeat or repeats per minute is made in the Control parameters group under prompt "MINRPM."*

*Range of Setting: 0.02 to 50.00*

## **12.2.45 I2 MIN or I2 RPM** (RESET2 - INTEGRAL TIME)

This prompt is part of the *Tuning* Set up group.

**I2 MIN** = RESET IN MINUTES / REPEAT

**I2 RPM** = RESET IN REPEATS PER MINUTE

**RESET RATE 2 or INTEGRAL TIME 2** adjusts the controller's output in accordance with both the size of the deviation (SP-PV) and the time it lasts. The amount of the corrective action depends on the value of Gain. The Reset adjustment is measured as how many times proportional action is repeated/minute.

*Used with control algorithm PID-A.*

*Defined as "COOL" Reset on Duplex models for variations of Heat/Cool applications or for a Second Set of PID constants.*

*The selection of minutes per repeat or repeats per minute is made in the Control parameters group under prompt "MINRPM."*

*Range of Setting: 0.02 to 50.00*

## **12.2.46 INCRMT** (TIME COUNT INCREMENT)

This prompt is part of the *Timer* Set Up group.

This selection determines how the timer's count will increment.

#### *Selections Definitions*

**MIN** Counts in hours:minutes.

**SEC** Counts in minutes:seconds.

## **12.2.47 IN1 HI** (INPUT 1 HIGH RANGE VALUE)

This prompt is part of the *Input 1* Set up group.

This selection lets you the Input 1 high range value in engineering units. **Linear or Square Root Inputs only**.

Scale the #1 input signal to the display value you want for 100 %.

EXAMPLE:

Actuation (Input)  $=$  4 to 20 mA Process Variable = Flow Range of  $Flow = 0$  to 250 Gal/Min High Range display value  $= 250$ Then  $20 \text{ mA} = 250 \text{ Gal/Min}$ 

The control setpoint will be limited by the range of units selected here. *Range of Setting: -999 to 9999 (floating) in Engineering Units*

## **12.2.48 IN1 LO** (INPUT 1 LOW RANGE VALUE)

This prompt is part of the *Input 1* Set up group.

This selection lets you the Input 1 Low range value in engineering units. **Linear or Square Root Inputs only**.

Scale the #1 input signal to the display value you want for 0 %.

EXAMPLE:

Actuation (Input) = 4 to 20 mA Process Variable = Flow Range of  $Flow = 0$  to 250 Gal/Min Low Range display value  $= 0$ Then  $4 \text{ mA} = 0 \text{ Gal/Min}$ 

The control setpoint will be limited by the range of units selected here. *Range of Setting: -999 to 9999 (floating) in Engineering Units*

## **12.2.49 IN1TYP** (INPUT 1 ACTUATION TYPE)

*Selections Definitions*

This prompt is part of the *Input 1* Set up group.

This selection determines what actuation you are going to use for Input 1.

#### **ATTENTION**

Changing the input type will result in the loss of Field Calibration values and will restore Factory Calibration values.

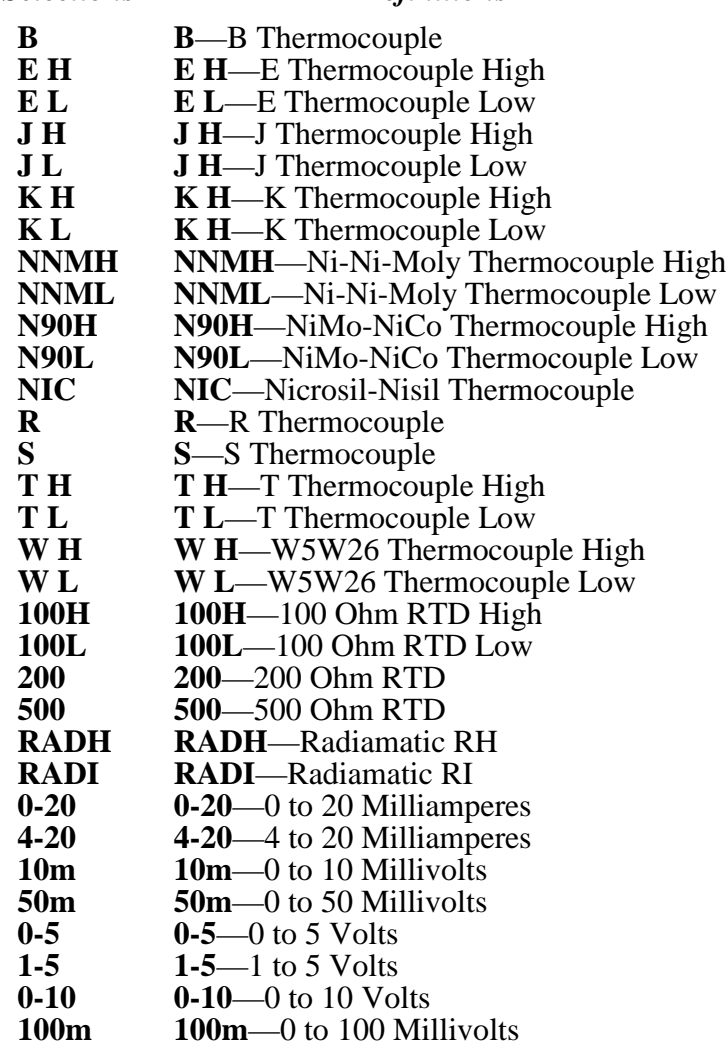

#### **12.2.50 IN2 HI** (INPUT 2 HIGH RANGE VALUE)

This prompt is part of the *Input2* Set up group.

This selection lets you the Input2 high range value in engineering units. **Linear or Square Root Inputs only**.

Scale the #2 input signal to the display value you want for 100 %.

EXAMPLE:

Actuation (Input)  $=$  4 to 20 mA Process Variable = Flow Range of  $Flow = 0$  to 250 Gal/Min High Range display value  $= 250$ Then  $20 \text{ mA} = 250 \text{ Gal/Min}$ 

The control setpoint will be limited by the range of units selected here. *Range of Setting: -999 to 9999 (floating) in Engineering Units*

## **12.2.51 IN2 LO** (INPUT 2 LOW RANGE VALUE)

This prompt is part of the *Input2* Set up group.

This selection lets you the Input 2 Low range value in engineering units. **Linear or Square Root Inputs only**.

Scale the #2 input signal to the display value you want for 0 %.

EXAMPLE:

Actuation (Input) = 4 to 20 mA Process Variable = Flow Range of Flow  $= 0$  to 250 Gal/Min Low Range display value  $= 0$ Then  $4 \text{ mA} = 0 \text{ Gal/Min}$ 

The control setpoint will be limited by the range of units selected here. *Range of Setting: -999 to 9999 (floating) in Engineering Units*

## **12.2.52 IN2TYP** (INPUT 2 ACTUATION TYPE)

This prompt is part of the *Input2* Set up group.

This selection determines what actuation you are going to use for Input 2.

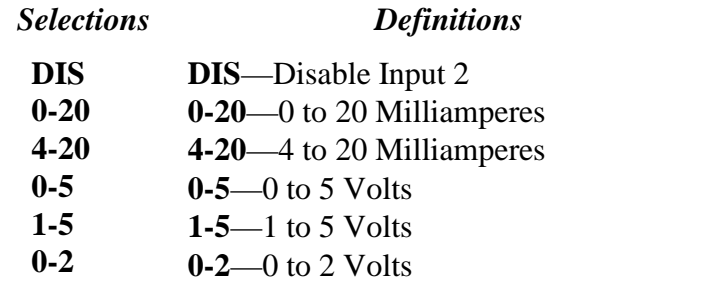

## **12.2.53 L DISP** (DISPLAY FOR TIMER OPTION)

This prompt is part of the *Timer* Set up group.

This selection allows you to select what is displayed for the timer option. The time is shown on the lower display in hh:mm or mm:ss format along with a rotating "clock" character.

# *Selections Definitions* **TREM** If the "clock" rotation is counterclockwise, **time remaining** is indicated. **ET** If the "clock" rotation is clockwise, **elapsed time** is indicated.

## **12.2.54 LNGUAG** (LANGUAGE)

This prompt is part of the *Input 1* Set up group.

Select what the language will be for the displays.

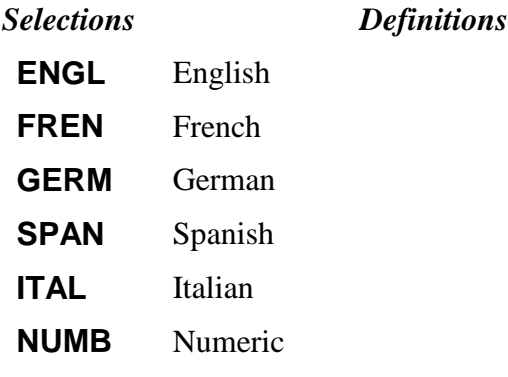

## **12.2.55 LOCK** (LOCKOUT)

This prompt is part of the *Tuning* Set up group.

LOCKOUT applies to one of the functional groups: Configuration, Calibration, Tuning, Accutune.

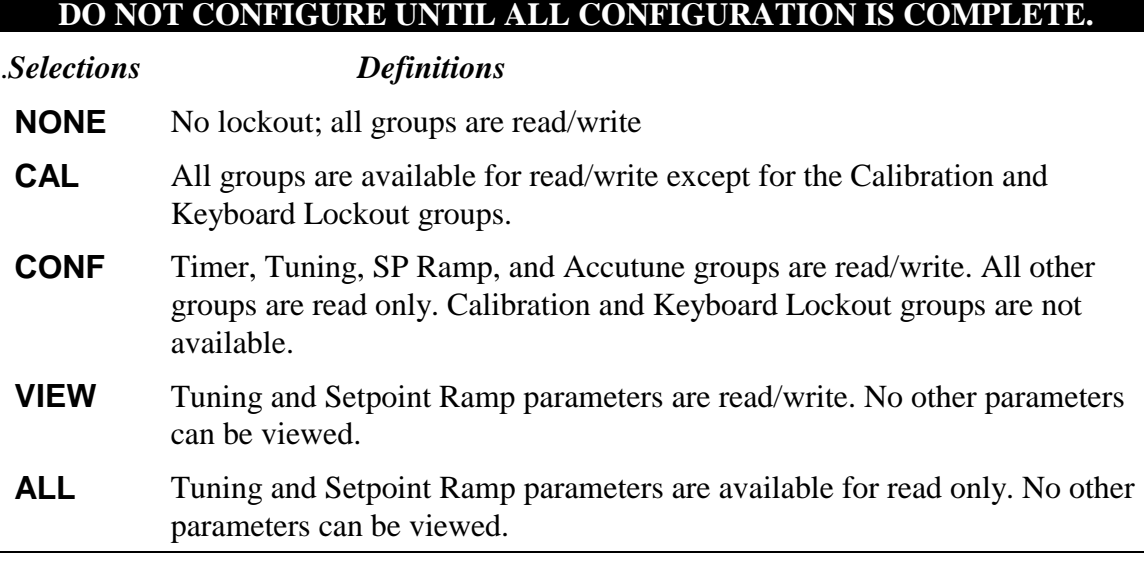

## **12.2.56 LOOPBACK** (LOCAL LOOPBACK TEST)

This prompt is part of the *Communications* Set up group.

#### *Selections Definitions*

- **DIS** Disables the Loopback test
- **ENAB** Allows loopback test. The UDC goes into Loopback mode in which it sends and receives its own message. The UDC displays PASS or FAIL status in the upper display and LOOPBACK in the lower display while the test is running. The UDC will go into manual mode. The test will run until the operator disables it here, or until power is turned off and on.

**ATTENTION** The UDC does not have to be connected to the RS-485 link to perform this test. If it is connected, only one UDC 2300 should run the loopback test at a time. The computer should not be transmitting on the link while the loopback test is active.

## **12.2.57 LSP'S** (LOCAL SETPOINT SOURCE)

This prompt is part of the *Control* Set up group.

This selection determines what your local setpoint source will be.

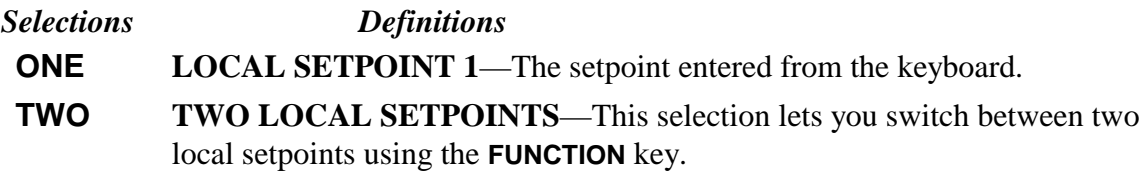

## **12.2.58 MANRST** (MANUAL RESET)

This prompt is part of the *Tuning* Set up group.

**MANUAL RESET** is only applicable if you have control algorithm PD WITH MANUAL RESET **(PD + MR)**. Because a proportional controller will not necessarily line out at setpoint, there will be a deviation (offset) from setpoint. This eliminates the offset and lets the PV line out at setpoint.

**NOTE:** This Manual Reset value is also available as a lower display parameter, BI. *Range of Setting: -100 to +100 (in % of output)*

## **12.2.59 MINRPM** (RESET UNITS)

This prompt is part of the *Control* Set up group.

Selects units of minutes or repeat per minutes for the I term of the PID algorithm. 20 Repeats per Minute  $= 0.05$  Minutes per Repeat.

#### *Selections Definitions*

- **RPM REPEATS PER MINUTE** The number of times per minute that proportional action is repeated by reset.
- **MIN MINUTES PER REPEAT** The time between each repeat of the proportional action by reset.

## **12.2.60 OUTALG** (OUTPUT ALGORITHM)

This prompt is part of the *Algorithm* Set up group.

The **OUTPUT ALGORITHM** lets you select the type of output you want. Not applicable with Control Algorithm prompt "TPSC." *Selections are model dependent. For example, current output models cannot be configured for Time Proportioning Simplex Outpu*t.

#### *Selections Definitions*

**RLY TIME SIMPLEX** — Type of output using one SPDT relay. Its normally open (NO) or normally closed (NC) contacts are wired at the rear terminals.

Other prompts affected: "HYST"

- **CUR CURRENT SIMPLEX** Type of output using one 4 to 20 mA signal that can be fed into a positive or negative grounded load of 0 to 750 ohms. The signal can be recalibrated for any desired range from 4 mA to 20 mA for 0 % to 100 % output.
- **RLYD TIME DUPLEX** Type of output using two SPST relays. Its normally open (NO) or normally closed (NC) contacts are wired at the rear terminals.

Other prompts affected: "D BAND" and "HYST"

- **CURD CURRENT DUPLEX** is similar to current simplex but uses a second current output. The second output is usually scaled so that zero and span correspond with 0 % and 50 % output (cool zone). When the output is 0 % to 50 %, the controller uses tuning parameter set #2, when the output is 50 % to 100 % it uses set #1. Other prompts affected: 4-20RG
- **CURT CURRENT/TIME DUPLEX** is a variation of duplex with current active for 0 % to 50 % output (tuning set 2) and time is active 50 % to 100 % output (tuning set 1). Relay controls heat, current controls cool. Other prompts affected: 4-20RG
- **TCUR TIME CURRENT DUPLEX** is similar to CUR TI except that current is active for 50 % to 100 % and time is active for 0 % to 50 %. Relay controls cool, current controls heat. Other prompts affected: 4-20RG

## **12.2.61 OUT Hi** (HIGH OUTPUT LIMIT)

This prompt is part of the *Control* Set up group.

This is the highest value of output beyond which you do not want the controller automatic output to exceed. Use 0 % to 100 % for time proportional output type.

*Range of Setting: -5.0 to 105 % of Output (Current) 0.0 to 100.0 % of Output (Relay)*

## **12.2.62 OUT Lo** (LOW OUTPUT LIMIT)

This prompt is part of the *Control* Set up group.

This is the highest value of output below which you do not want the controller automatic output to exceed. Use 0 % to 100 % for time proportional output type.

*Range of Setting: -5.0 to 105 % of Output (Current) 0.0 to 100.0 % of Output (Relay)*

## **12.2.63 PARITY** (PARITY)

This prompt is part of the *Communications* Set up group.

**PARITY** pertains to the use of a self-checking code employing binary digits in which the total number of ONE's (or ZERO's) in each permissible code expression is either **ODD** or **EVEN**.

## **12.2.64 PB or GAIN** (PROPORTIONAL BAND or GAIN)

This prompt is part of the *Tuning* Set up group.

**PROPORTIONAL BAND** is the percent of the range of the measured variable for which a proportional controller will produce a 100 % change in its output.

**GAIN** is the ratio of output change (%) over the measured variable change (%) that caused it.

$$
G = \frac{100 \text{ %}}{PB \text{ %}}
$$

where PB is the proportional band (in %)

If the PB is 20 %, then the Gain is 5. Likewise, a 3 % change in the error signal (SP-PV) will result in a 15 % change in the controller's output due to proportional action. If the gain is 2, then the PB is 50 %.

*Defined as "HEAT" Gain on Duplex models for variations of Heat/Cool applications. The selection of Prop. Band or Gain is made in the Control parameter group under prompt "PB or GN."*

*Range of Setting: PB =* 0.1 to 1000 %

 $GAIN = 0.01$  to 1000

## **12.2.65 PB 2 or GAIN 2** (PROPORTIONAL BAND 2 or GAIN 2)

This prompt is part of the *Tuning* Set up group.

**PROPORTIONAL BAND 2** is the percent of the range of the measured variable for which a proportional controller will produce a 100 % change in its output.

**GAIN 2** is the ratio of output change (%) over the measured variable change (%) that caused it.

$$
G=\frac{100~\%}{PB~\%}
$$

where PB is the proportional band (in %)

If the PB is 20 %, then the Gain is 5. Likewise, a 3 % change in the error signal (SP-PV) will result in a 15 % change in the controller's output due to proportional action. If the gain is 2, then the PB is 50 %.

*Defined as "COOL" Gain on Duplex models for variations of Heat/Cool applications or for a Second Set of PID constants.*

*The selection of Prop. Band or Gain is made in the Control parameter group under prompt "PB or GN."*

*Range of Setting: PB 2 =* 0.1 to 1000 %

*GAIN*  $2 = 0.01$  to 1000

## **12.2.66 PBorGN** (PROPORTIONAL BAND UNITS)

This prompt is part of the *Control* Set up group.

Select one of the following for the Proportional (P) term of the PID algorithm:

### *Selections Definitions*

**PB PROPORTIONAL BAND** — Selects units of percent proportional band for the P term of the PID algorithm. Where: PB  $% = 100 %$ **GAIN GAIN GAIN**— selects the unitless term of gain for the P term of the PID algorithm. Where:  $GAIN = 100\%$ PB %

## **12.2.67 PERIOD** (TIMEOUT PERIOD)

This prompt is part of the *Timer* Set up group.

This selection allows you to configure a Time-out period *Range of Setting:* 0.00 to 99:59 (Hours:Minutes)

## **12.2.68 PG END** (PROGRAM TERMINATION STATE)

This prompt is part of the *Setpoint Ramp/Program* Set up group.

The program termination state function determines the status of the controller upon completion of the program.

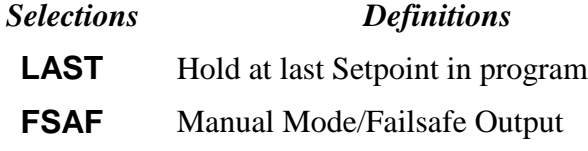

### **12.2.69 PIDSET** (NUMBER OF TUNING PARAMETER SETS)

This prompt is part of the *Control* Set up group.

This selection lets you choose one or two sets of tuning constants (gain, rate, and reset).

#### *Selections Definitions*

**ONE ONE SET ONLY—Only one set of tuning parameters is available.** Configure the values for: Gain (proportional band), Rate, Reset Time, and Cycle Time (if time proportional is used).

**2KBD TWO SETS KEYBOARD SELECTABLE**—Two sets of tuning parameters can be configured and can be selected at the operator interface or by using the Digital Inputs.

> Press **DISPLAY** key until you see PID SET1 or PID SET2 to switch between sets. Configure the values for:

Gain, Rate, Reset, Cycle Time Gain #2, Rate #2, Reset #2, Cycle #2 Time

**2 PV TWO SETS PV AUTOMATIC SWITCHOVER**—When the process variable is GREATER than the value set at prompt SW VAL (Switchover Value), the controller will use Gain, Rate, Reset, and Cycle Time. The active PID SET can be read in the lower display.

> When the process variable is LESS than the value set at prompt SW VAL, the controller will use Gain #2, Rate #2, Reset #2, and Cycle #2 Time. The active PID SET can be read in the lower display.

Other prompts affected: SW VAL

**2 SP TWO SETS SP AUTOMATIC SWITCHOVER**—When the setpoint is GREATER than the value set at prompt SW VAL (Switchover Value), the controller will use Gain, Rate, Reset, and Cycle.

> When the setpoint is LESS than the value set at prompt SW VAL, the controller will use Gain #2, Rate #2, Reset #2, and Cycle #2.

Other prompts affected: SW VAL

## **12.2.70 PVSTRT** (PV START)

This prompt is part of the *Setpoint Ramp/Program* Set up group.

This function determines whether LSP1 or PV is used as the setpoint when the program is initially changed from HOLD to RUN.

#### *Selections Definitions*

- **DIS DISABLE**—When the program is initially changed from HOLD to RUN the present LSP1 value is captured as the default setpoint. If the program is terminated or the power cycled before the program has completed, the LSP1 is used as the control setpoint. The beginning segment uses this value as the initial ramp setpoint.
- **ENAB ENABLE** When the program is initially changed from HOLD to RUN the present PV value is captured and used as the beginning setpoint value for the ramp segment. If the program is terminated before completion, the setpoint value will revert back to the PV value captured at the initial HOLD to RUN transition. If the power is cycled before program completion, upon power-up the setpoint is set to the PV value at power-up and when the program is restarted that setpoint value is used initially.

## **12.2.71 PWROUT** (THREE POSITION STEP CONTROL OUTPUT START-UP MODE)

This prompt is part of the *Control* Set up group.

This selection determines what position the motor will be in when powered up (the last one prior to shutdown or in the failsafe position).

- **LAST LAST OUTPUT—At power-up in automatic mode, the motor position will** be the last one prior to power down. When the unit goes into FAILSAFE, it will stay in automatic mode; motor will **not** be driven to the configured failsafe position.
- **FSAF FAILSAFE OUTPUT**—At power-up in manual mode, the motor will be driven to either the 0 % or 100 % output position, whichever is selected at prompt FAILSF. For Burnout/None, when the unit goes into FAILSAFE, it will go to manual mode; motor will be driven to the configured fails afe position.

#### **12.2.72 PWR UP** (POWER UP CONTROLLER MODE RECALL)

This prompt is part of the *Control* Set up group.

This selection determines which mode and setpoint the controller will use when the controller restarts after a power loss.

#### *Selections Definitions*

- **MAN MANUAL, LSP, FAILSAFE OUTPUT**—At power-up, the controller will use manual mode with the local setpoint displayed.
- **ALSP AUTOMATIC MODE, LAST LSP**—At power-up, the controller will use automatic mode with the last local setpoint used before power down displayed.
- **ARSP AUTOMATIC MODE, LAST RSP**—At power-up, the controller will use automatic mode with the last remote setpoint used before power down displayed.
- **AMSP LAST MODE/LAST SETPOINT** used before power down
- **AMLS LAST MODE/LAST LOCAL SETPOINT** on power down.

## **12.2.73 RATE T** (RATE TIME)

This prompt is part of the *Tuning* Set up group.

**RATE** Time affects the controller's output whenever the deviation is changing; and affects it more when the deviation is changing faster.

*Defined as "HEAT" Rate on Duplex models for variations of Heat/Cool applications.*

*Range of Setting: 0.08 to 10.00 minutes 0.08 or less = OFF*

## **12.2.74 RATE2T** (RATE2 TIME)

This prompt is part of the *Tuning* Set up group.

**RATE 2** Time affects the controller's output whenever the deviation is changing; and affects it more when the deviation is changing faster.

*Defined as "COOL" Rate on Duplex models for variations of Heat/Cool applications or for a Second Set of PID constants.*

*Range of Setting: 0.08 to 10.00 minutes 0.08 or less = OFF*

## **12.2.75 RATIO1** (INPUT 1 RATIO)

This prompt is part of the *Input 1* Set up group. Select the Ratio value you want on Input 1.

*Range of Setting: –20.0 to 20.0*

## **12.2.76 RATIO2** (INPUT 2 RATIO)

This prompt is part of the *Input 2* Set up group. Select the Ratio value you want on Input 2.

*Range of Setting: –20.0 to 20.0*

## **12.2.77 RECYCL** (RECYCLES)

This prompt is part of the *Setpoint Ramp/Program* Set up group. The recycle number allows the program to recycle a specified number of times from beginning to end.

*Range of Setting: 0 to 99*

## **12.2.78 RLY TY** (RELAY CYCLE TIME INCREMENT)

This prompt is part of the *Algorithm* Set up group.

**RELAY CYCLE TIME INCREMENT** selection is used only for Time Simplex and Duplex output configurations. This configuration sets the increment size of the relay cycle times in the Tuning Set Up group. The Lockout selection must be set to NONE in order to view this selection.

- **MECH ELECTROMECHANICAL RELAY**—Cycle time in one-second increments.
- **S S SOLID STATE RELAY**—Cycle time in 1/3-second increments. This is useful for solid state relay applications that require shorter cycle times. DO NOT use this setting unless cycle times of less than 1 second are required.

### **12.2.79 RESET** (TIMER RESET CONTROL)

This prompt is part of the *Timer* Set Up group.

This selection determines how the timer will be reset.

*Selections Definitions*

**KEY** Run/Hold key.

**AL1** Alarm 1

## **12.2.80 RN HLD** (RUN/HOLD KEY LOCKOUT)

This prompt is part of the *Tuning* Set up group.

This selection allows you to disable/enable the Setpoint Ramp/Program **RUN/HOLD** key.

*"LOCK" must be set to "None".*

*Selections Definitions*

**DIS** Disable the **RUN/HOLD** key

**ENAB** Enables the **RUN/HOLD** key

## **12.2.81 RPUNIT** (ENGINEERING UNITS FOR RAMP SEGMENTS)

This prompt is part of the *Setpoint Ramp/Program* Set up group.

This selection determines the engineering units for ramp segments.

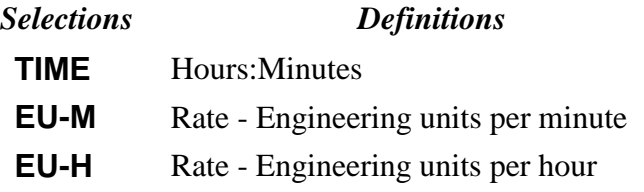

## **12.2.82 RSPSRC** (REMOTE SETPOINT SOURCE)

This prompt is part of the *Control* Set up group.

This selection determines what your Remote setpoint source will be when toggled by the **FUNCTION** key or Digital Input.

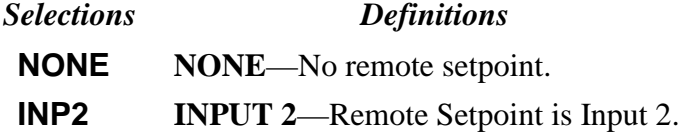

## **12.2.83 SECUR** (SECURITY CODE)

This prompt is part of the *Tuning* Set up group.

**SECURITY CODE**—The level of keyboard lockout may be changed in the Set Up mode. Knowledge of a "Security code" may be required to change from one level to another. Select this number here, copy it, and keep it in a secure location.

*Entering "0" disables the security code feature.*

NOTE: The Security Code is for keyboard entry only and is not available via communications.

*Can only be changed if LOCK selection is NONE.* .*Range of Setting: 0 to 4095* (Default = 1000)

#### **12.2.84 SGx RP** (SEGMENT RAMP - x = Segment Number 1 THROUGH 12)

This prompt is part of the *Setpoint Ramp/Program* Set up group.

A ramp segment is the time it takes to change the setpoint to the next setpoint value in the program.

•Ramps are odd number segments. Segment #1 will be the initial ramp time.

#### ATTENTION

The selection of time or rate is made at prompt "RP UNIT".

#### • *Range of Setting:*

TIME - Hours: Minutes Range  $= 0$ -99 hrs: 59 min or

EU-M - Degrees/Minute Range  $= 0$  to 999  $EU-H - Degrees/Hour$  Range = 0 to 999

## **12.2.85 SGx SP** (SEGMENT SETPOINT - x = Segment Number 1 THROUGH 12)

This prompt is part of the *Setpoint Ramp/Program* Set up group.

A soak segment is a combination of soak setpoint (value) and a soak duration (see SGx TI).

This is Segment x Soak Setpoint Value .*Range of Setting: within the setpoint limits*

#### **12.2.86 SGx TI** (SEGMENT DURATION - x = Segment Number 1 THROUGH 12)

This prompt is part of the *Setpoint Ramp/Program* Set up group.

A soak segment is a combination of soak setpoint (see SGx SP) and a soak duration.

This is the Soak Setpoint Duration (Time) of Segment x.

.*Range of Setting:* 0-99 hrs:59 min

## **12.2.87 SDMODE** (SHED MODE)

This prompt is part of the *Communications* Set up group.

SHED CONTROLLER MODE AND OUTPUT LEVEL—Determines the mode of local control you want when the controller is shed from the communications link.

#### *Selections Definitions*

- **LAST** SAME MODE AND OUTPUT—The controller will return to the same mode (manual or automatic) at the same output level that it had before shed.
- **Man** MANUAL MODE, SAME OUTPUT—The controller will return to manual mode at the same output level that it had before shed.
- **FSAF** MANUAL MODE, FAILSAFE OUTPUT—The controller will return to manual mode at the output value selected at Control prompt FAILSAFE.
- **AUTO** AUTOMATIC MODE, LAST SP—The controller will return to the automatic mode and the last setpoint used before shed.

## **12.2.88 SHD SP** (SHED SETPOINT RECALL)

This prompt is part of the *Communications* Set up group.

The setpoint to be used after Shed is recalled.

#### *Selections Definitions*

**LSP** Controller will use last local or remote setpoint used.

**CSP** When in "slave" mode, the controller will store the last host computer setpoint and use it at the Local setpoint. When in "monitor" mode, the controller will shed to the last UDC Local or Remote setpoint used, and the LSP is unchanged.

#### **12.2.89 SHDTIM** (SHED TIME)

This prompt is part of the *Communications* Set up group.

The number that represents how many sample periods there will be before the controller sheds from communications. Each period equals 1/3 seconds; 0 equals No shed.

*Range of Setting:* 0 to 255 Sample Periods

## **12.2.90 SOKDEV** (GUARANTEED SOAK DEVIATION)

This prompt is part of the *Setpoint Ramp/Program* Set up group.

Each soak segment can have a deviation value of from 0 to  $\pm$  99 which guarantees the value for that segment.

**Guaranteed** soak segment values >0 guarantee that the segment's process variable is within the  $\pm$  deviation for the configured soak time. Whenever the  $\pm$  deviation is exceeded, soak timing is frozen.

There are no guaranteed soaks whenever the deviation value is configured to 0 (that is, soak segments start timing soak duration as soon as the soak setpoint is first reached, regardless of where the process variable remains relative to the soak segment).

The value is the number in engineering units, above or below the setpoint, outside of which the timer halts.

*Range of Setting: 0 to ± 99. The decimal location corresponds to input 1 decimal selection.*

## **12.2.91 SP Hi** (SETPOINT HIGH LIMIT)

This prompt is part of the *Control* Set up group.

This selection prevents the local and remote setpoints from going above the value selected here. The setting must be equal to or less than the upper range of input 1 and input 2. Input 2, when configured for remote setpoint, will be restricted to this upper limit.

*Range of Setting: 0 to 100 % of span input in engineering units with decimal place*

## **12.2.92 SP Lo** (SETPOINT LOW LIMIT)

This prompt is part of the *Control* Set up group.

This selection prevents the local and remote setpoints from going below the value selected here. The setting must be equal to or greater than the lower range of input 1 and input 2. Input 2, when configured for remote setpoint, will be restricted to this lower limit.

*Range of Setting: 0 to 100 % of span input in engineering units with decimal place*

## **12.2.93 SPPROG** (SETPOINT RAMP/SOAK PROGRAM)

This prompt is part of the *Setpoint Ramp/Program* Set up group.

This selection allows you to disable/enable the Setpoint Ramp/Soak Program function.

*"SPRAMP" and "SPRATE" must be disabled.*

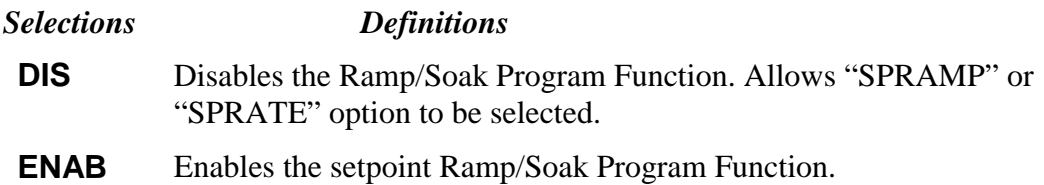

### **12.2.94 SPRAMP** (SINGLE SETPOINT RAMP)

This prompt is part of the *Setpoint Ramp/Program* Set up group.

This selection allows you to disable/enable the Setpoint Ramp function.

*Make sure you configure a ramp time (TI MIN) and a final setpoint value (FINLSP). "SPPROG" and "SPRATE" must be disabled.*

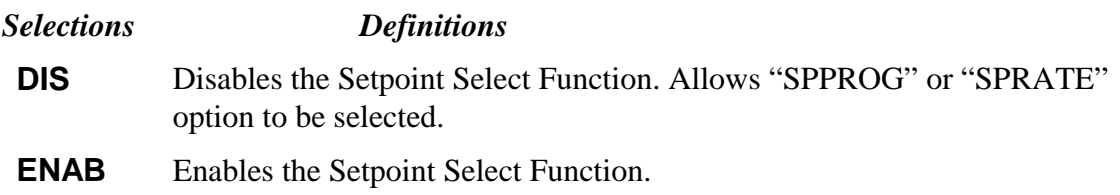

## **12.2.95 SPRATE** (SETPOINT RATE)

This prompt is part of the *Setpoint Ramp/Program* Set up group.

This selection allows you to configure a specific rate of change for any local setpoint change.

*"SPRAMP" and "SPPROG" must be disabled*

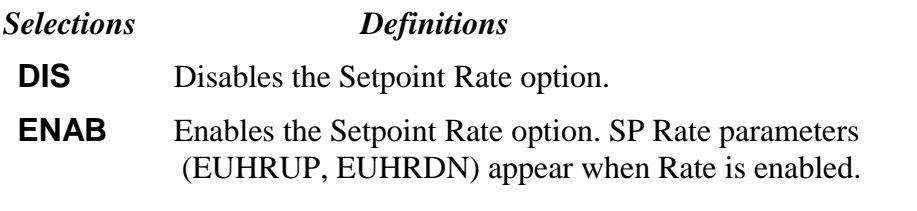

### **12.2.96 SP SEL** (SETPOINT SELECT FUNCTION LOCKOUT)

This prompt is part of the *Tuning* Set up group.

This selection allows you to disable/enable the Setpoint Select function.

*"LOCK" must be set to "NONE".*

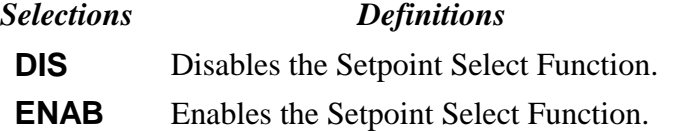

## **12.2.97 SP TRK** (SETPOINT TRACKING)

This prompt is part of the *Control* Set up group.

The local setpoint can be configured to track either PV or RSP as listed below.

#### **ATTENTION**

For selections other than NONE, LSP is stored in nonvolatile memory only when there is a mode change; i.e., when switching from RSP to LSP or from Manual to Automatic. If power is lost, then the current LSP value is also lost.

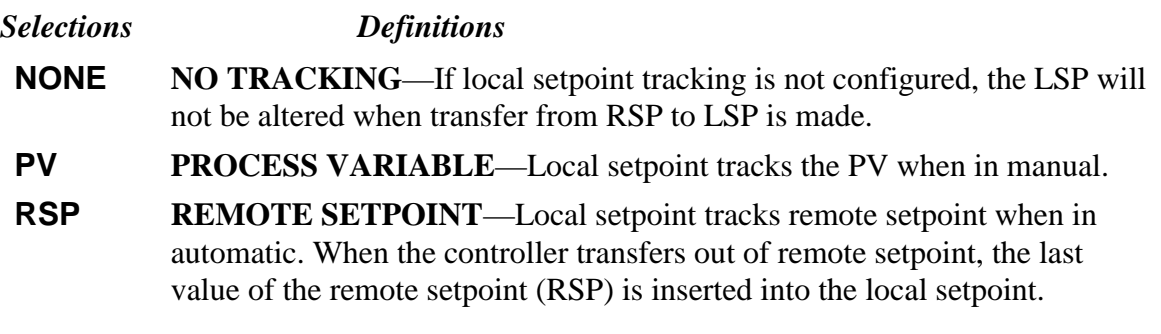

## **12.2.98 START** (TIMER START SELECTION)

This prompt is part of the *Timer* Set up group. This selection allows you to select whether the Timer starts with the keyboard **RUN/HOLD** key or Alarm 2.

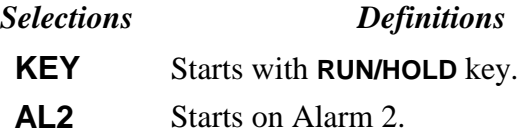

## **12.2.99 STATE** (PROGRAM STATE AT PROGRAM END)

This prompt is part of the *Setpoint Ramp/Program* Set up group.

The program state selection determines the program state after completion.

#### *Selections Definitions*

**DIS** Program disabled at program end.

**HOLD** Program held at program end.

## **12.2.100 STRSEG** (START SEGMENT)

This prompt is part of the *Setpoint Ramp/Program* Set up group.

The start segment number designates the number of the first segment.

*Range of Setting: 1 to 11*

#### **12.2.101 SW VAL** (AUTOMATIC SWITCHOVER VALUE)

This prompt is part of the *Control* Set up group.

This is the value of Process Variable or Setpoint at which the controller will switch from Tuning Constant Set #2 to Set #1.

Only appears when PIDSET selection is configured for either 2 PV or 2 SP.

*Range of Setting: Value in engineering units within PV or SP range limits*

### **12.2.102 TI MIN** (SINGLE SETPOINT RAMP TIME)

This prompt is part of the *Setpoint Ramp/Program* Set up group.

Enter the number of minutes desired to reach the final setpoint of a single setpoint ramp. •A ramp time of "0" implies an immediate change of setpoint to the final setpoint. *Range of Setting: 0 to 255 minutes*

## **12.2.103 TIMER** (TIMER OPTION)

This prompt is part of the *Timer* Set up group.

This selection enables or disables a configured Time-out period.

*Selections Definitions*

**ENAB** Enables the Timer option.

**DIS** Disables the Timer option.

## **12.2.104 ToBEGN** (RESET PROGRAMMING TO BEGINNING)

This prompt is part of the *Setpoint Ramp/Program* Set up group.

This selection enables or disables programming reset.

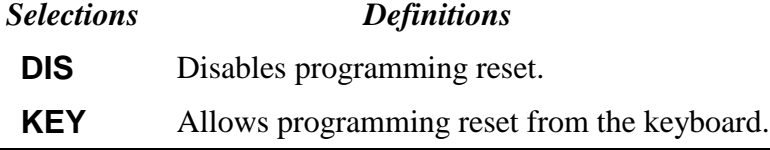

## **12.2.105 TUNE** (ACCUTUNE - DEMAND TUNING)

This prompt is part of the *Accutune* Set up group.

If **TUNE** is selected, and tuning is initiated through the operator interface or digital input (if configured), the algorithm calculates new tuning parameters and enters them into the tuning group. This tuning requires no process knowledge and does not require line out for initialization.

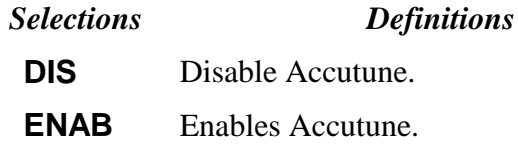

## **12.2.106 TX DLY** (RESPONSE DELAY)

This prompt is part of the *Communications* Set up group.

**TX DELAY**—Configurable response-delay timer allows you to force the UDC to delay its response for a time period of from 1 to 500 milliseconds compatible with the host system hardware/software.

*Range of Setting: 1 to 500 milliseconds*

## **12.2.107 UNITS** (COMMUNICATION OVERRIDE UNITS)

This prompt is part of the *Communications* Set up group.

This selection determines how the controller values are expressed during communications.

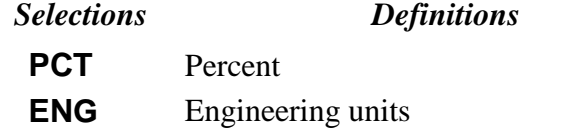

## **12.2.108 UNITS** (TEMPERATURE UNITS**)**

This prompt is part of the *Input 1* Set up group.

This selection will be indicated on the annunciator—what display of temperature you want.

- **F** Degrees Fahrenheit
- **C** Degrees Centigrade
- **NONE** None

## **12.2.109 XMITR1** (TRANSMITTER CHARACTERIZATION)

This prompt is part of the *Input 1* Set up group.

This selection lets you instruct the controller to characterize a linear input to represent a non-linear one.

#### ATTENTION

Prompt only appears when a linear actuation is selected at prompt IN1TYP.

FOR EXAMPLE:

If input 1 is a 4 to 20 mA signal, but the signal represents a type K thermocouple, select K H and the controller will characterize the 4 to 20 mA signal so that it is treated as a type K thermocouple input (high range).

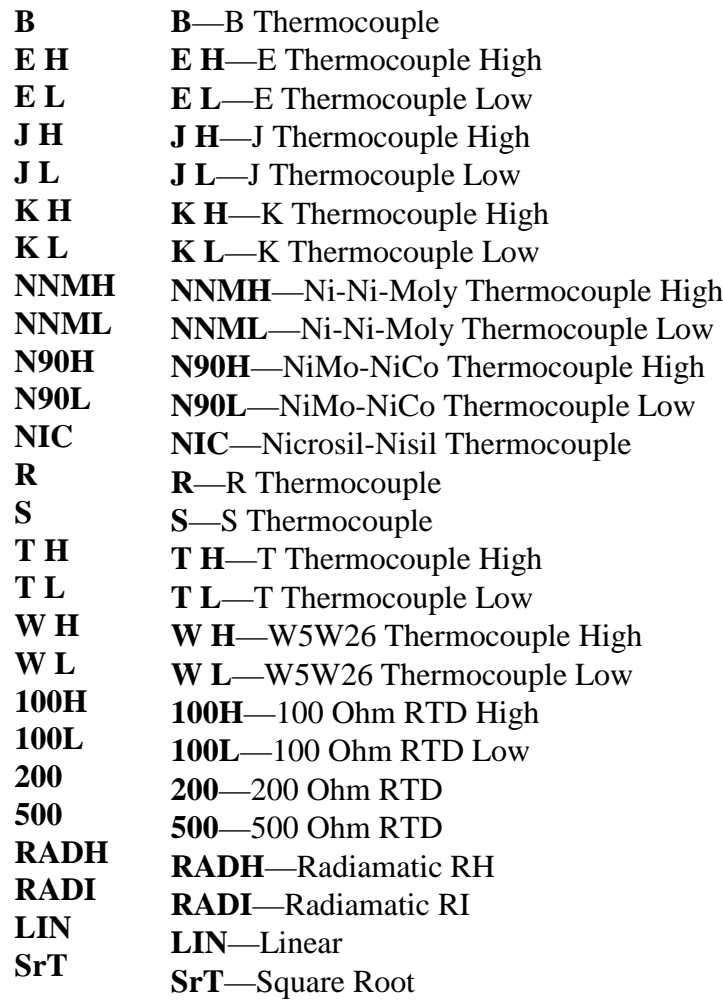

## **12.2.110 XMITR2** (TRANSMITTER CHARACTERIZATION)

This prompt is part of the *Input 2* Set up group.

This selection lets you instruct the controller to characterize a linear input to represent a non-linear one.

#### ATTENTION

Prompt only appears when a linear actuation is selected at prompt IN2TYP.

FOR EXAMPLE:

If input 2 is a 4 to 20 mA signal, but the signal represents a type K thermocouple, select K H and the controller will characterize the 4 to 20 mA signal so that it is treated as a type K thermocouple input (high range).

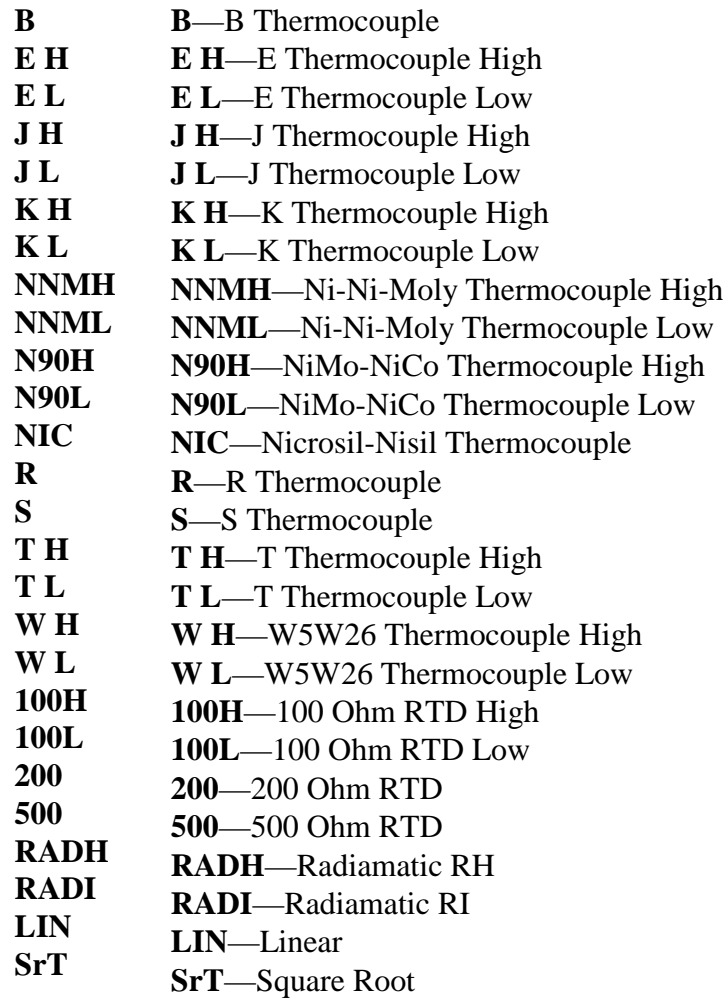

## **13 Index**

## **A**

Aborting Accutune, 63 Accuracy, 4 ACCUTUNE - DEMAND TUNING, 157 Accutune Error Codes, 31, 63 ACCUTUNE ERROR CODES, 121 Accutune II, 61 Accutune Set Up Group, 31 Alarm and Duplex Output Connections, 17, 19 Alarm Blocking, 42 ALARM BLOCKING, 126 Alarm Hysteresis, 42 ALARM HYSTERESIS, 121 Alarm Relay Action., 6 Alarm Relay Output failure, 112 Alarm Relays, 8 Alarm Setpoints, 66 Alarm Setpoints Display, 66 Alarms Set Up Group, 41 Alarmx Segment Event x, 42 Alarmx Setpoint x State, 42 ALARMx SETPOINTx EVENT, 123 ALARMx SETPOINTx STATE, 123 Alarmx Setpointx Type, 41 ALARMx SETPOINTx TYPE, 124 Alarmx Setpointx Value, 41 ALARMx SETPOINTx VALUE, 125 Algorithm Set Up Group, 32 Ambient Temperature, 4 Annunciators, 49 Application related problems, 102 ATUNE Group, 31 Auto/Manual key, 48 Auto/Manual Key Lockout, 28 AUTO/MANUAL KEY LOCKOUT, 121 Automatic Switchover Value, 36 AUTOMATIC SWITCHOVER VALUE, 156 AUTOMATIC with LOCAL SETPOINT, 57 AUTOMATIC with REMOTE SETPOINT, 57 Auto-only Mode, 54 Autotune is complete, 63 Autotune key, 48 Autotune Key Lockout, 28 AUTOTUNE KEY LOCKOUT, 120 Auxiliary Output, 38 AUXILIARY OUTPUT, 122 Auxiliary Output Calibration, 98 Auxiliary Output Calibration Procedure, 99 AUXILIARY OUTPUT HIGH SCALING FACTOR, 119

AUXILIARY OUTPUT LOW SCALING FACTOR, 119

## **B**

Bckground tests, 105 Baud Rate, 39 BAUD RATE, 125 Bias on Input 1, 34 Bias on Input 2, 35 Burnout Protection, 34 BURNOUT PROTECTION, 126

## **C**

Calibration Mode, 94 Calibration Steps, 84 CE Conformity, 4 CE Conformity (Europe), 2 Changing Control Modes, 58 Changing the Local Setpoints, 58 COMMUNICATION OVERRIDE UNITS, 157 Communications Override Units, 40 Communications State, 39 COMMUNICATIONS STATE, 127 Composite Wiring Diagram, 13 Computer Setpoint Bias, 40 COMPUTER SETPOINT BIAS, 127 Computer Setpoint Ratio, 40 COMPUTER SETPOINT RATIO, 129 Configuration, 23 Configuration Procedure, 25 Configuration Prompt Hierarchy, 24 Control Algorithm, 32 CONTROL ALGORITHM, 127 Control and Alarm Relay Contact Information, 8 Control Modes, 57 Control Output Direction, 36 CONTROL OUTPUT DIRECTION, 120 Control Relay 1, 6 Control Relay 2, 6 Control Relays, 8 Control Set Up Group, 36 Control/Alarm Circuit Wiring, 11 Controller Failure Symptoms, 107 Controller Grounding, 11 Current Duplex Range, 32 CURRENT DUPLEX RANGE, 119 Current Output, 6, 16 Current Proportional Output Calibration, 96 Current Proportional Output Failure, 109

Current/Time or Time/Current Proportional Output failure, 111 Customer support, 103 CYCLE TIME - HEAT, 129 Cycle Time (Cool), 28 Cycle Time (Heat), 28 CYCLE TIME2 - COOL, 130

## **D**

Deadband, 37 DEADBAND, 130 DECIMAL POINT LOCATION, 130 Decimal Point Selection, 33 Demand Tuning, 31 Digital Input, 38 DIGITAL INPUT, 131 Digital input (remote) operation, 81 Digital Input Combinations, 38 DIGITAL INPUT COMBINATIONS, 131 Dimensions, 9 DISPLAY FOR TIMER OPTION, 140 DOWNSCALE BURNOUT, 126 Duplex Control, 62

## **E**

ELAPSED TIME, 60 Electrical Considerations, 11 Electrical Noise Precautions, 11 Electromechanical Relay Output, 14 Emissivity, 34 EMISSIVITY, 133 END SEGMENT, 133 End segment number, *75* End Segment Number, 29 Engineering units for Ramp Segments, 30 ENGINEERING UNITS FOR RAMP SEGMENTS, 150 equipment you will need to calibrate, 86 Error Codes, 63 Error Messages, 51 Estimated Motor Position, 67 External Interface Option Connections, 18 External Solid State Relay Option, 16 *External Wiring*, 11

## **F**

Factory calibration, *93* Failsafe Function Prompt, 68, 69 Failsafe Manual Mode, 21, 104 Failsafe Mode, 37, 69 FAILSAFE MODE, 135 Failsafe Output Value, 37 FAILSAFE OUTPUT VALUE, 68, 134 Failsafe Output Value for Restart After a Power Loss, 68 features, 1 Field Wiring, 85 Filter for Input 1, 34 Filter for Input 2, 35 Function Parameter Reference Guide, 117 Function Prompts, 24 Fuzzy Overshoot Suppression, 31, *64* FUZZY OVERSHOOT SUPPRESSION, 135

## **G**

Guaranteed soak, *76* GUARANTEED SOAK DEVIATION, 153 Guaranteed Soak Deviation Value, 30

## **H**

High Output Limit, 37 HIGH OUTPUT LIMIT, 143 High Scaling Factor, 38 Hysteresis, 37 HYSTERESIS - OUTPUT RELAY ONLY, 135

## **I**

Initial Start-up, 21 Input 1 Actuation Type, 33 INPUT 1 ACTUATION TYPE, 138 Input 1 and Input 2 Wiring Terminals, 85 INPUT 1 BIAS, 125 Input 1 Calibration Procedure, 89 Input 1 Connections, 14 INPUT 1 FILTER, 134 Input 1 High Range Value, 34 INPUT 1 HIGH RANGE VALUE, 137 Input 1 Low Range Value, 34 INPUT 1 LOW RANGE VALUE, 137 INPUT 1 RATIO, 149 Input 1 Set Up Group, 33 Input 1 Set Up Wiring, 87 Input 2 (RSP) Jumper Placement, 6 INPUT 2 ACTUATION TYPE, 140 INPUT 2 BIAS, 125 Input 2 Calibration Procedure, 92 Input 2 Connections, 14 INPUT 2 FILTER, 134 Input 2 High Range Value, 35 INPUT 2 HIGH RANGE VALUE, 139 Input 2 Low Range Value, 35 INPUT 2 LOW RANGE VALUE, 139 INPUT 2 RATIO, 149 Input 2 Set Up Group, 35 Input 2 Set Up Wiring, 91 Input 2 Type, 35

Input Calibration, 83 Input I Jumper Placement, 6 Installation, 3 Installation related problems, 102 Internal Open Collector Output, 16

#### **J**

Jumper for Input 1, 86 Jumper for Input 2, 86 Jumper Placement, 7

## **K**

Key error, 48 Key Error Message, 22 Key Functions, 22 key lockout, 48 Keyboard failure, 113

## **L**

LANGUAGE, 140 Language Selection, 34 Latching, 69 Latching Alarm for Output, 42 LATCHING ALARM FOR OUTPUT, 120 Local Loopback Test, 40 LOCAL LOOPBACK TEST, 141 Local Setpoint Source, 36 LOCAL SETPOINT SOURCE, 141 Lockout, 28 LOCKOUT, 141 lockout feature, 47 Lockout levels, 47 Low Output Limit, 37 LOW OUTPUT LIMIT, 143 Low Scaling Factor, 38 Lower Display Key Parameter Prompts, 50

#### **M**

Mains Power Supply, 11, 13 MANUAL, 57 Manual Reset, 27 MANUAL RESET, 142 Mechanical Shock, 4 Minimum and Maximum Range Values, 84 Model Number Interpretation, 5 Monitoring t, 45 Motor Position Display, 67 Motor Time, 100 Mounting, 9 Mounting Method, 10 Mounting Procedure, 10

## **N**

Non-Latching, 69 Number of Program Recycles, 30 Number of Tuning Parameter Sets, 36 NUMBER OF TUNING PARAMETER SETS, 146

## **O**

Open Collector Relay Output, 15 Operating Limits, 4 operating parameters, 50 Operation, 53 Operator Interface, 1, 22, 46 Output Algorithm, 32 OUTPUT ALGORITHM, 142 Output Calibration, 95

## **P, Q**

Parity, 39 PARITY, 143 Parts Identification, 115 Parts List, 115 Permissible Wiring Bundling, 12 Physical Considerations, 9 Position proportional or 3 position step test failures, 104 Power, 4 Power Consumption, 4 power failure symptoms, 109 Power Line Frequency, 34 POWER LINE FREQUENCY, 135 Power outage, 81 Power Outage, 73 Power Up Controller Mode Recall, 36 POWER UP CONTROLLER MODE RECALL, 148 Powering Up, 21 Power-up Tests, 104 Pre-installation Information, 4 Preliminary Checks, 6 Program Contents, 74 Program record sheet, *79* Program state, *76* Program State at Program End, 30 PROGRAM STATE AT PROGRAM END, 155 Program termination state, *76* Program Termination State, 30 PROGRAM TERMINATION STATE), 145 Proportional Band 2 or Gain 2, 27 PROPORTIONAL BAND 2 or GAIN 2, 144 Proportional Band or Gain, 27 PROPORTIONAL BAND or GAIN, 144 Proportional Band Units, 37 PROPORTIONAL BAND UNITS, 145 PV Hot Start, 71

## **R**

Ramp time or rate segments, *75* Ramp unit, *75* Ramp/soak profile example, *77* Rate 2 in Minutes, 27 Rate Down, 29 RATE DOWN VALUE, 133 Rate in Minutes, 27 RATE TIME, 148 Rate Up, 29 RATE UP VALUE, 133 RATE2 TIME, 148 Ratio on Input 1, 34 Ratio on Input 2, 35 Recycle number, *75* RECYCLES, 149 Relative Humidity, 4 Relay Cycle Time Increment, 32 RELAY CYCLE TIME INCREMENT, 149 Remote Setpoint Source, 36 REMOTE SETPOINT SOURCE, 150 RESET - INTEGRAL TIME, 136 Reset in minutes/repeat, 27 Reset in repeats/minute, 27 Reset Program to Beginning, 76 Reset Program to the Beginning, 30 RESET PROGRAMMING TO BEGINNING, 156 Reset Units, 37 RESET UNITS, 142 RESET2 - INTEGRAL TIME, 136 Response Delay, 39 RESPONSE DELAY, 157 Restore Factory Calibration, 93 RTD Inputs, 88 Run/Hold key, 48 RUN/HOLD key, 71 Run/Hold Key Lockout, 28 RUN/HOLD KEY LOCKOUT, 150 Run/Monitor the program, 80

## **S**

Security Code, 28, 46 SECURITY CODE, 151 SEGMENT DURATION, 152 SEGMENT RAMP, 151 Segment Ramp or Rate Time, 30 SEGMENT SETPOINT, 151 Segment Soak Duration, 30 Segment Soak Setpoint Value, 30 Set Point Select function key, 48 Set Up Group, 24 Set Up groups, 23 Set Up Wiring Procedure for Auxiliary Output, 98 Setpoint High Limit, 36

SETPOINT HIGH LIMIT, 153 Setpoint Low Limit, 36 SETPOINT LOW LIMIT, 153 Setpoint Ramp, 29, 72 Setpoint Ramp Final Setpoint, 29 SETPOINT RAMP/SOAK PROGRAM, 154 Setpoint Ramp/Soak Programming, 29, 74 Setpoint Rate, 29, 72 SETPOINT RATE, 154 Setpoint Rate/Ramp/Program Operation, 71 Setpoint Select Function Lockout, 28 SETPOINT SELECT FUNCTION LOCKOUT, 155 Setpoint Tracking, 36 SETPOINT TRACKING, 155 Setpoints, 58 SHED MODE, 152 Shed Output Mode, 40 Shed Setpoint Recall, 40 SHED SETPOINT RECALL, 152 Shed Time, 39 SHED TIME, 152 Shock hazard warning, *108* SINGLE DISPLAY DEFAULT, 133 Single Display Functionality, 54 Single Display Parameters, 55 SINGLE SETPOINT RAMP, 154 SINGLE SETPOINT RAMP FINAL SETPOINT, 134 Single Setpoint Ramp Time, 29 SINGLE SETPOINT RAMP TIME, 156 Soak segments, *75* software version number, 103 Solid State Relay Output, 15 SP RAMP, 29 SP Ramp Set Up Group, 29 Specifications, 4 SPPROG, 29 SPRATE, 29 Start Segment, 29 START SEGMENT, 156 Start segment number, *75* Start Segment Number, 29 start up, 21 Start Up Procedure for Operation, 56 Station Address, 39 STATION ADDRESS, 127 Status Tests, 104 *Suppression Devices*, 11 Switch between two sets via keyboard, 65 Switching between setpoints, 59

## **T**

Temperature Units, 33 TEMPERATURE UNITS, 157 Test Failures, 21, 104 Thermocouple Inputs Using a Thermocouple Source, 87 Thermocouple Inputs Using an Ice Bath, 87 Three position step control, 100 Three Position Step Control, 36 Three Position Step Control algorithm, 67 Three Position Step Control Connections, 17 THREE POSITION STEP CONTROL OUTPUT START-UP MODE, 147 TIME COUNT INCREMENT, 136 Time Proportional Output failure, 110 TIME REMAINING, 60 TIME-OUT, 60 Time-out Period, 26 TIMEOUT PERIOD, 145 Timer, 59 Timer Count Increment, 26 Timer Display, 26 Timer Function Start, 26 TIMER OPTION, 156 Timer Reset Control, 26 TIMER RESET CONTROL, 150 Timer Set Up Group, 26 TIMER START SELECTION, 155 Transmitter Characterization, 33 TRANSMITTER CHARACTERIZATION, 158, 159 Transmitter Characterization for, 35 Troubleshooting Aids, 102 troubleshooting procedures, 108 Troubleshooting/Service, 101 TUNE, 31, 61 Tune for Duplex (Heat/Cool), 62 Tuning, 27

Tuning indicators, 61 Tuning Set Up Group, 27 Two Sets of Tuning Constants, 64

## **U**

Universal Output Functionality and Restrictions, 12 UPSCALE BURNOUT, 126

## **V**

Vibration, 4 Voltage and Resistance Equivalents for 0% and 100% Range Values, 84

## **W, X, Y, Z**

WARNING—SHOCK HAZARD, *108* Wiring, 11 Wiring Bundling, 12 Wiring Connections for 1 to 5 Volt Input – Input 2, 92 Wiring Connections for 4 to 20 mA Input – Input 2, 91 Wiring Connections for Calibrating Auxiliary Output, 98 Wiring Connections for Calibrating Current Proportional Output, 96 Wiring Connections for Radiamatic, Milliampere, Millivolts, or Volts (Except 0 to 10 Volts), 89 Wiring Connections for RTD (Resistance Thermometer Device), 88 Wiring Diagrams, 12 Wiring the Controller, 13 worksheet, 74

# **Honeywell**

**Sensing and Control** Honeywell Inc. 11 West Spring Street Freeport, IL 61032